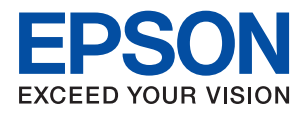

# WF-8590 Series 사용설명서

## <span id="page-1-0"></span>저작권

Seiko Epson Corporation의 사전 서면 동의 없이 본 설명서 내용의 일부 또는 전부를 무단으로 복제하거나 정보 검색 시스템에 저장하거나 전자, 기계, 복사기에 의한 복사, 디스크 복사 등 어떠한 형태나 수단으로도 전송하는 것을 금합니다. 이 내용은 본 제 품에만 해당되며 다른 제품에 대해서는 적용되지 않습니다. 또한, 여기에 포함된 정보를 사용함으로써 발생한 손해에 대해서도 책임지지 않습니다. 본 문서에 수록된 정보는 Epson의 본 제품 사용을 위한 용도로만 제작되었습니다. 이 정보를 다른 제품에 적 용하는 경우 Epson은 어떠한 책임도 지지 않습니다.

Seiko Epson Corporation 및 그 계열사는 이 제품의 구매자 또는 제3자가 이 제품에 대한 사고, 오용, 남용이나 이 제품의 무단 변 형, 수리, 개조 또는 Seiko Epson Corporation의 운영 관리 및 유지보수 지침에 대한 미준수로 입은 손해, 손실, 비용이나 지출에 대해 책임지지 않습니다.

Seiko Epson Corporation과 계열사는 Epson 제품 또는 Seiko Epson Corporation에서 승인한 제품 이외의 선택사항이나 소모 품을 사용하여 발생하는 손해 또는 문제에 대해 책임지지 않습니다.

Seiko Epson Corporation은 Seiko Epson Corporation에서 Epson 승인 제품으로 지정한 것 외의 다른 인터페이스 케이블을 사 용하여 발생하는 전자파 간섭에 의한 피해에 대해 책임지지 않습니다.

© 2018 Seiko Epson Corporation. All rights reserved.

본 설명서의 내용 및 제품 사양은 고지 없이 변경될 수 있으니 양해 바랍니다.

## <span id="page-2-0"></span>상표

- ❏ EPSON® 은 등록 상표이며, EPSON EXCEED YOUR VISION 또는 EXCEED YOUR VISION은 Seiko Epson Corporation의 상표입 니다.
- ❏ PRINT Image Matching™ 및 PRINT Image Matching 로고는 Seiko Epson Corporation의 상표입니다. Copyright © 2001 Seiko Epson Corporation. All rights reserved.
- ❏ EPSON Scan 소프트웨어는 Independent JPEG Group의 연구 결과를 일부 이용하여 제작되었습니다.
- ❏ libtiff

Copyright © 1988-1997 Sam Leffler

Copyright © 1991-1997 Silicon Graphics, Inc.

Permission to use, copy, modify, distribute, and sell this software and its documentation for any purpose is hereby granted without fee, provided that (i) the above copyright notices and this permission notice appear in all copies of the software and related documentation, and (ii) the names of Sam Leffler and Silicon Graphics may not be used in any advertising or publicity relating to the software without the specific, prior written permission of Sam Leffler and Silicon Graphics.

THE SOFTWARE IS PROVIDED "AS-IS" AND WITHOUT WARRANTY OF ANY KIND, EXPRESS, IMPLIED OR OTHERWISE, INCLUDING WITHOUT LIMITATION, ANY WARRANTY OF MERCHANTABILITY OR FITNESS FOR A PARTICULAR PURPOSE.

IN NO EVENT SHALL SAM LEFFLER OR SILICON GRAPHICS BE LIABLE FOR ANY SPECIAL, INCIDENTAL, INDIRECT OR CONSEQUENTIAL DAMAGES OF ANY KIND, OR ANY DAMAGES WHATSOEVER RESULTING FROM LOSS OF USE, DATA OR PROFITS, WHETHER OR NOT ADVISED OF THE POSSIBILITY OF DAMAGE, AND ON ANY THEORY OF LIABILITY, ARISING OUT OF OR IN CONNECTION WITH THE USE OR PERFORMANCE OF THIS SOFTWARE.

- ❏ Microsoft®, Windows®, Windows Vista® 는 Microsoft Corporation의 등록 상표입니다.
- ❏ Apple, Macintosh, Mac OS, OS X, Bonjour, Safari, iPad, iPhone, iPod touch, iTunes는 Apple Inc.의 상표이며, U.S. 및 다른 나라에 등록되어 있습니다. AirPrint and the AirPrint logo are trademarks of Apple Inc.
- ❏ Apple Chancery, Chicago, Geneva, Hoefler Text, Monaco, New York은 Apple Inc.의 상표 또는 등록 상표입니다.
- ❏ Google Cloud Print™, Chrome™, Chrome OS™, Android™ 는 Google Inc.의 상표입니다.
- ❏ Monotype is a trademark of Monotype Imaging, Inc. registered in the United States Patent and Trademark Office and may be registered in certain jurisdictions.
- ❏ Albertus, Arial, Gill Sans, Joanna and Times New Roman are trademarks of The Monotype Corporation.
- ❏ ITC Avant Garde, ITC Bookman, ITC Lubalin, ITC Mona Lisa Recut, ITC Symbol, ITC Zapf-Chancery, and ITC Zapf Dingbats are trademarks of International Typeface Corporation registered in the United States Patent and Trademark Office and may be registered in certain jurisdictions.
- ❏ Clarendon, Helvetica, New Century Schoolbook, Optima, Palatino, Stempel Garamond, Times and Univers are registered trademarks of Heidelberger Druckmaschinen AG, which may be registered in certain jurisdictions, exclusively licensed through Linotype Library GmbH, a wholly owned subsidiary of Heidelberger Druckmaschinen AG.
- ❏ Wingdings is a registered trademark of Microsoft Corporation in the United States and other countries.
- ❏ Antique Olive is a registered trademark of Marcel Olive and may be registered in certain jurisdictions.
- ❏ Adobe SansMM, Adobe SerifMM, Carta, and Tekton are registered trademarks of Adobe Systems Incorporated.
- ❏ Marigold and Oxford are trademarks of AlphaOmega Typography.
- ❏ Coronet is a registered trademark of Ludlow Type Foundry.
- ❏ Eurostile is a trademark of Nebiolo.
- ❏ Bitstream is a registered trademark of Bitstream Inc. registered in the United States Patent and Trademark Office and may be registered in certain jurisdictions.
- ❏ Swiss is a trademark of Bitstream Inc. registered in the United States Patent and Trademark Office and may be registered in certain jurisdictions.
- ❏ PCL is the registered trademark of Hewlett-Packard Company.
- ❏ Adobe, Adobe Reader, PostScript3, Acrobat, and Photoshop are trademarks of Adobe systems Incorporated, which may be registered in certain jurisdictions.
- ❏ Getopt

Copyright © 1987, 1993, 1994 The Regents of the University of California. All rights reserved.

Redistribution and use in source and binary forms, with or without modification, are permitted provided that the following conditions are met:

1. Redistributions of source code must retain the above copyright notice, this list of conditions and the following disclaimer.

2. Redistributions in binary form must reproduce the above copyright notice, this list of conditions and the following disclaimer in the documentation and/or other materials provided with the distribution.

4. Neither the name of the University nor the names of its contributors may be used to endorse or promote products derived from this software without specific prior written permission.

THIS SOFTWARE IS PROVIDED BY THE REGENTS AND CONTRIBUTORS ''AS IS'' AND ANY EXPRESS OR IMPLIED WARRANTIES, INCLUDING, BUT NOT LIMITED TO, THE IMPLIED WARRANTIES OF MERCHANTABILITY AND FITNESS FOR A PARTICULAR PURPOSE ARE DISCLAIMED. IN NO EVENT SHALL THE REGENTS OR CONTRIBUTORS BE LIABLE FOR ANY DIRECT, INDIRECT, INCIDENTAL, SPECIAL, EXEMPLARY, OR CONSEQUENTIAL DAMAGES (INCLUDING, BUT NOT LIMITED TO, PROCUREMENT OF SUBSTITUTE GOODS OR SERVICES; LOSS OF USE, DATA, OR PROFITS; OR BUSINESS INTERRUPTION) HOWEVER CAUSED AND ON ANY THEORY OF LIABILITY, WHETHER IN CONTRACT, STRICT LIABILITY, OR TORT (INCLUDING NEGLIGENCE OR OTHERWISE) ARISING IN ANY WAY OUT OF THE USE OF THIS SOFTWARE, EVEN IF ADVISED OF THE POSSIBILITY OF SUCH DAMAGE.

❏ Arcfour

This code illustrates a sample implementation of the Arcfour algorithm.

Copyright © April 29, 1997 Kalle Kaukonen. All Rights Reserved.

Redistribution and use in source and binary forms, with or without modification, are permitted provided that this copyright notice and disclaimer are retained.

THIS SOFTWARE IS PROVIDED BY KALLE KAUKONEN AND CONTRIBUTORS ''AS IS'' AND ANY EXPRESS OR IMPLIED WARRANTIES, INCLUDING, BUT NOT LIMITED TO, THE IMPLIED WARRANTIES OF MERCHANTABILITY AND FITNESS FOR A PARTICULAR PURPOSE ARE DISCLAIMED. IN NO EVENT SHALL KALLE KAUKONEN OR CONTRIBUTORS BE LIABLE FOR ANY DIRECT, INDIRECT, INCIDENTAL, SPECIAL, EXEMPLARY, OR CONSEQUENTIAL DAMAGES (INCLUDING, BUT NOT LIMITED TO, PROCUREMENT OF SUBSTITUTE GOODS OR SERVICES; LOSS OF USE, DATA, OR PROFITS; OR BUSINESS INTERRUPTION) HOWEVER CAUSED AND ON ANY THEORY OF LIABILITY, WHETHER IN CONTRACT, STRICT LIABILITY, OR TORT (INCLUDING NEGLIGENCE OR OTHERWISE) ARISING IN ANY WAY OUT OF THE USE OF THIS SOFTWARE, EVEN IF ADVISED OF THE POSSIBILITY OF SUCH DAMAGE.

❏ microSDHC Logo is a trademark of SD-3C, LLC.

Note: microSDHC is built into the product and cannot be removed.

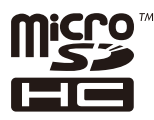

- ❏ Intel® 은 Intel Corporation의 등록 상표입니다.
- ❏ 공지사항: 본 설명서에 기재된 다른 제품 이름은 단지 식별 목적으로만 사용되었으며 각 사의 상표 또는 등록 상표일 수 있습 니다. Epson은 이들 상표에 대한 어떠한 권리도 없습니다.

상표

## 목차

## [저작권](#page-1-0)

## [상표](#page-2-0)

### [설명서](#page-8-0) 정보

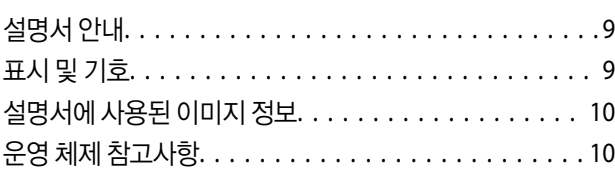

## 주요 [지시사항](#page-10-0)

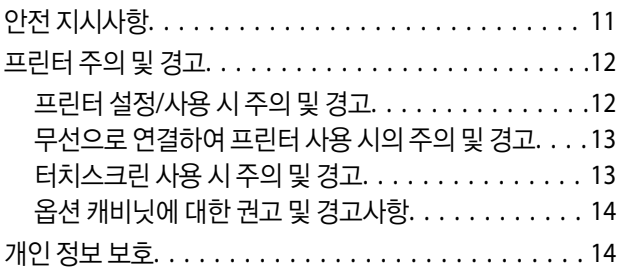

### [관리자](#page-14-0) 설정

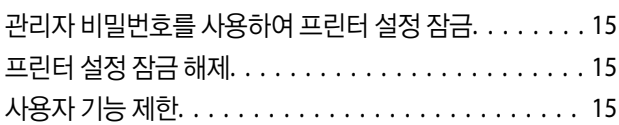

## [프린터](#page-16-0) 기본 사항

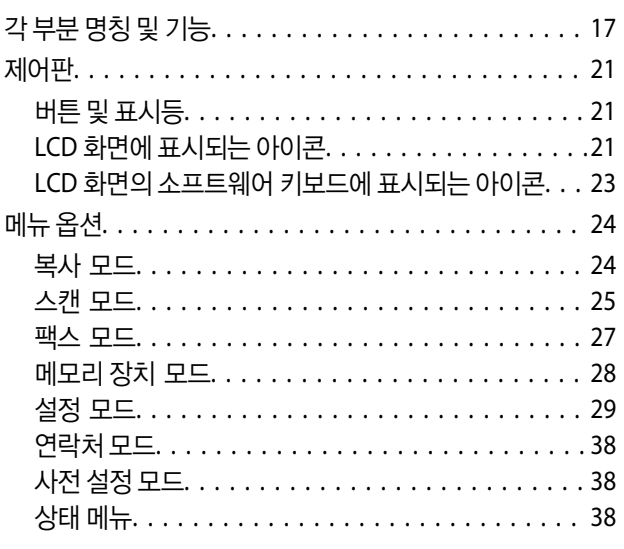

## 용지 [급지](#page-39-0)

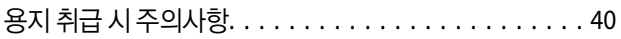

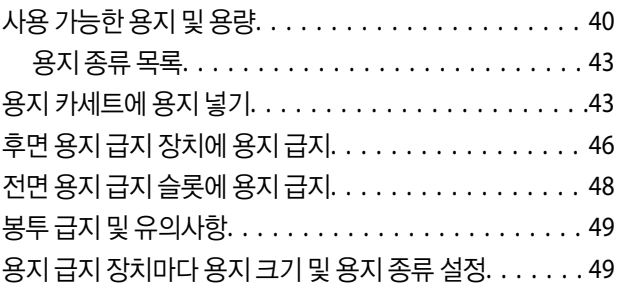

## 원본 [올려놓기](#page-50-0)

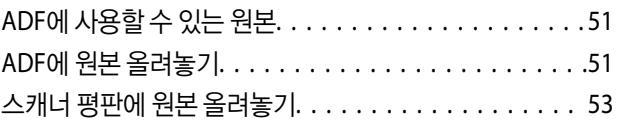

## [연락처](#page-55-0) 관리

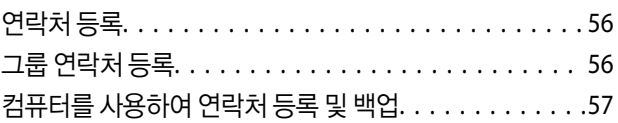

## [인쇄](#page-57-0)

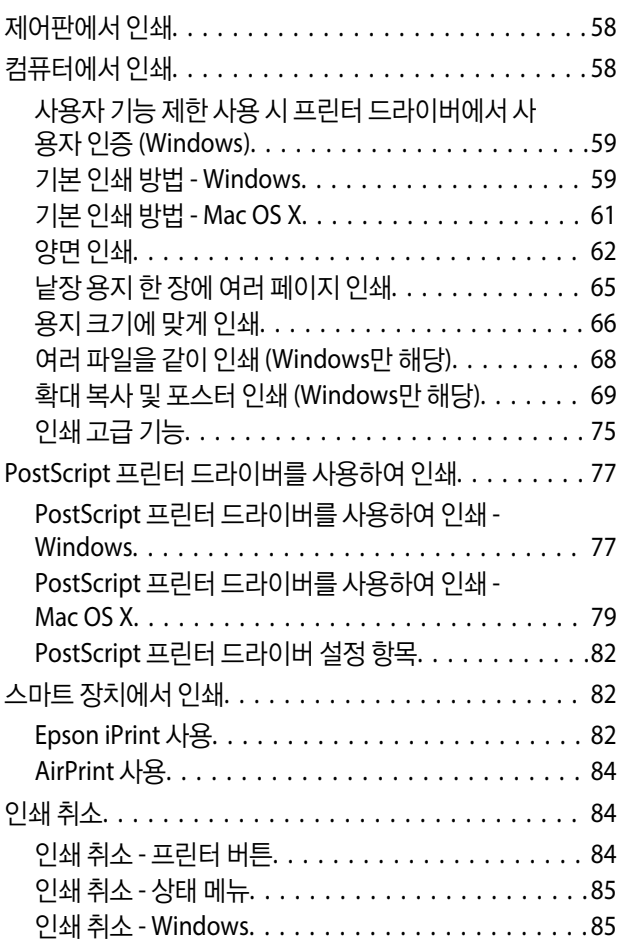

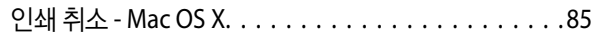

### [복사](#page-85-0)

### [스캔](#page-86-0)

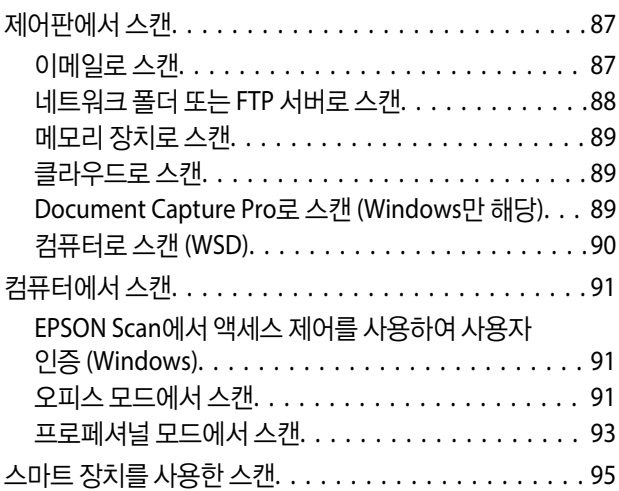

### [팩스](#page-96-0)

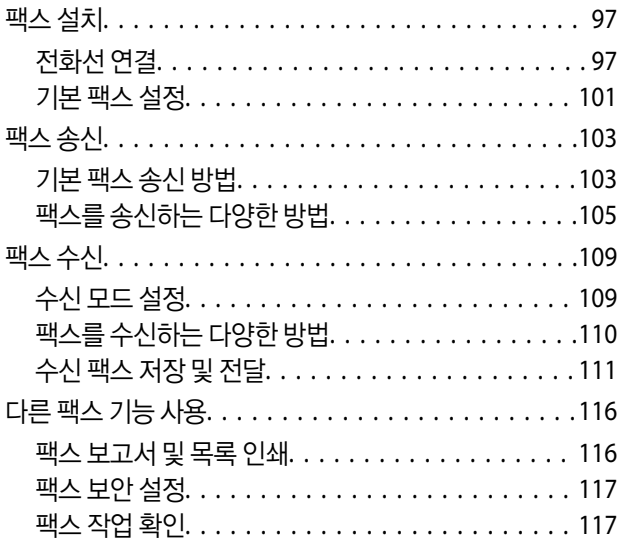

### 잉크 [카트리지](#page-119-0) 및 기타 소모품 교체

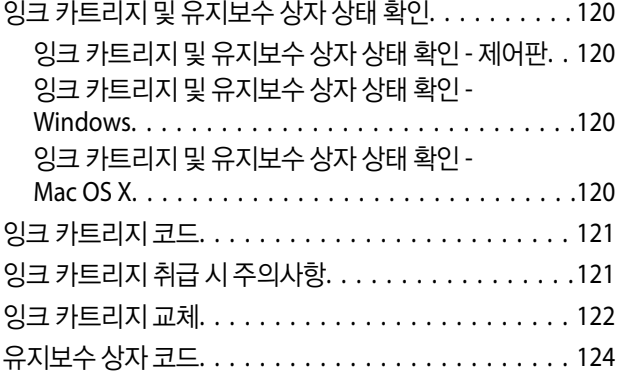

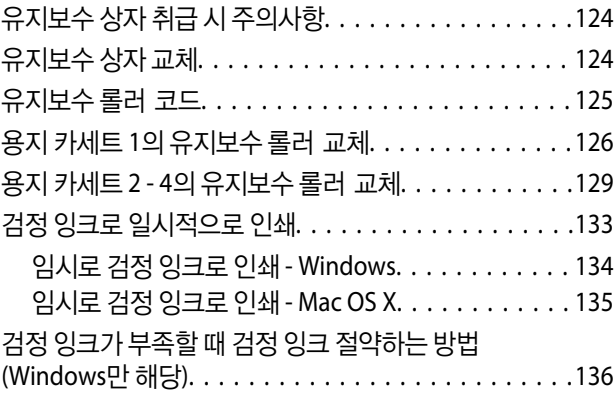

### [인쇄](#page-136-0) 및 스캔 품질 향상

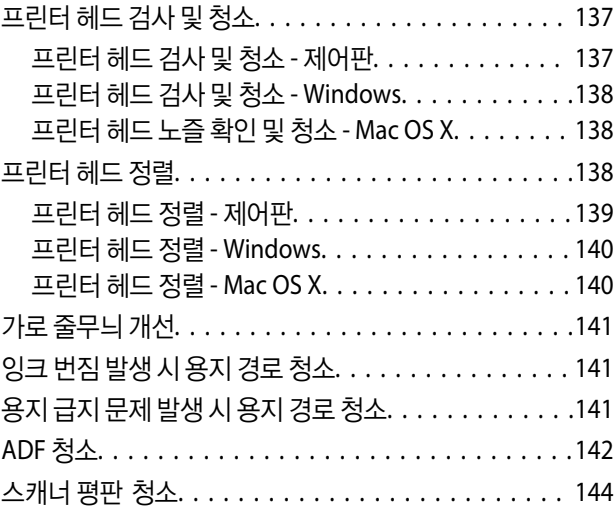

## 응용 [프로그램](#page-144-0) 및 네트워크 서비스 정보

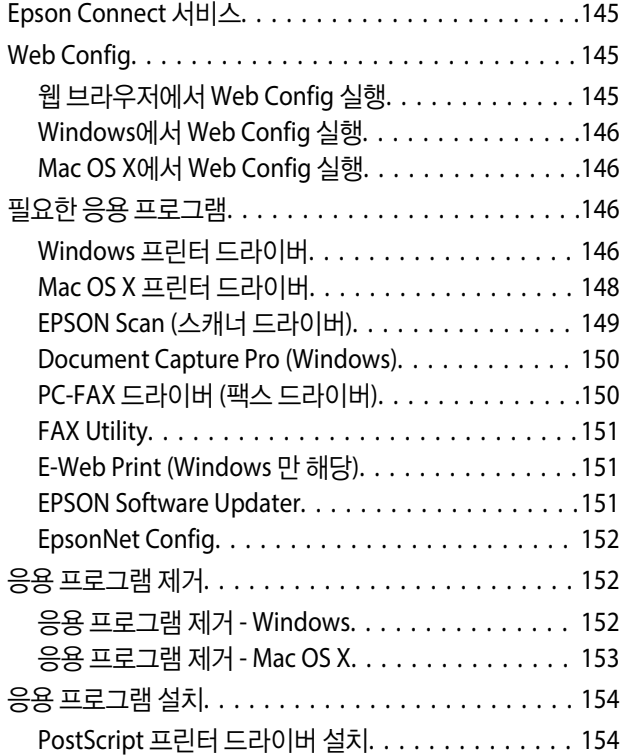

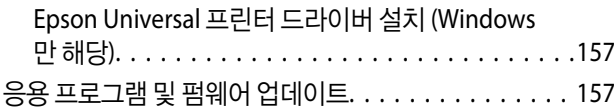

## 문제 [해결](#page-158-0)

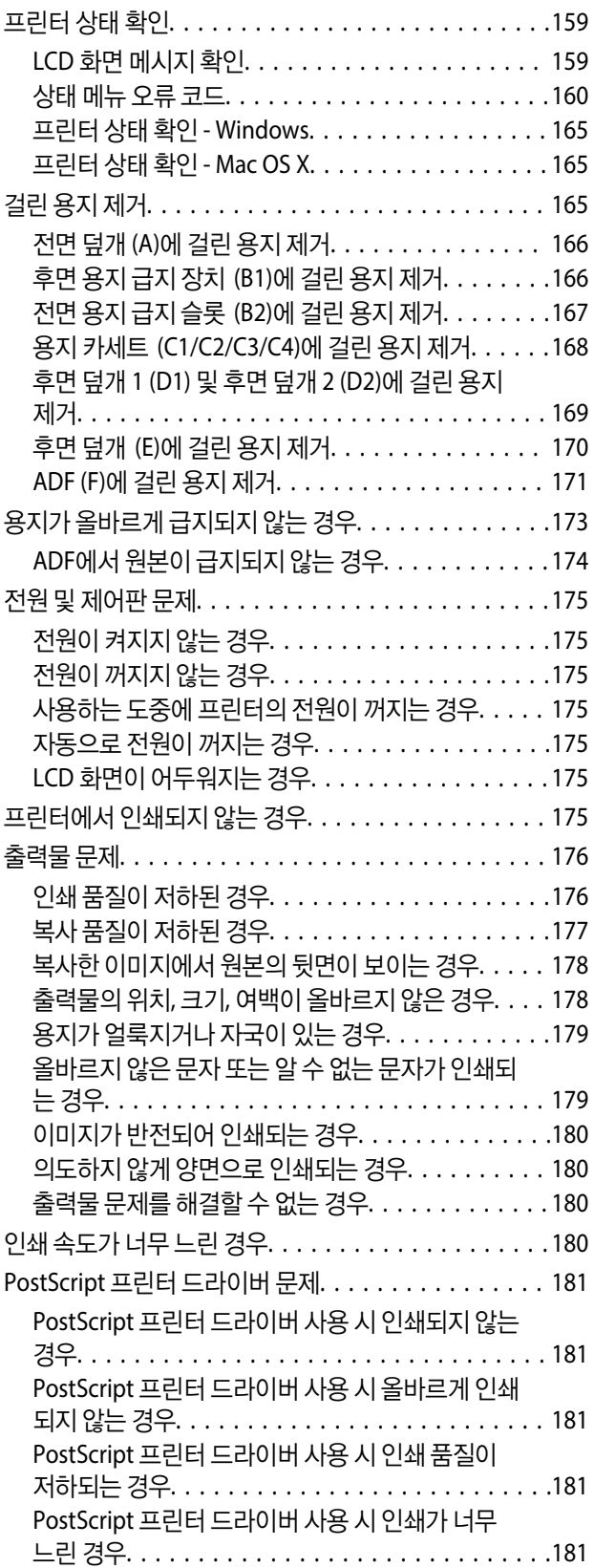

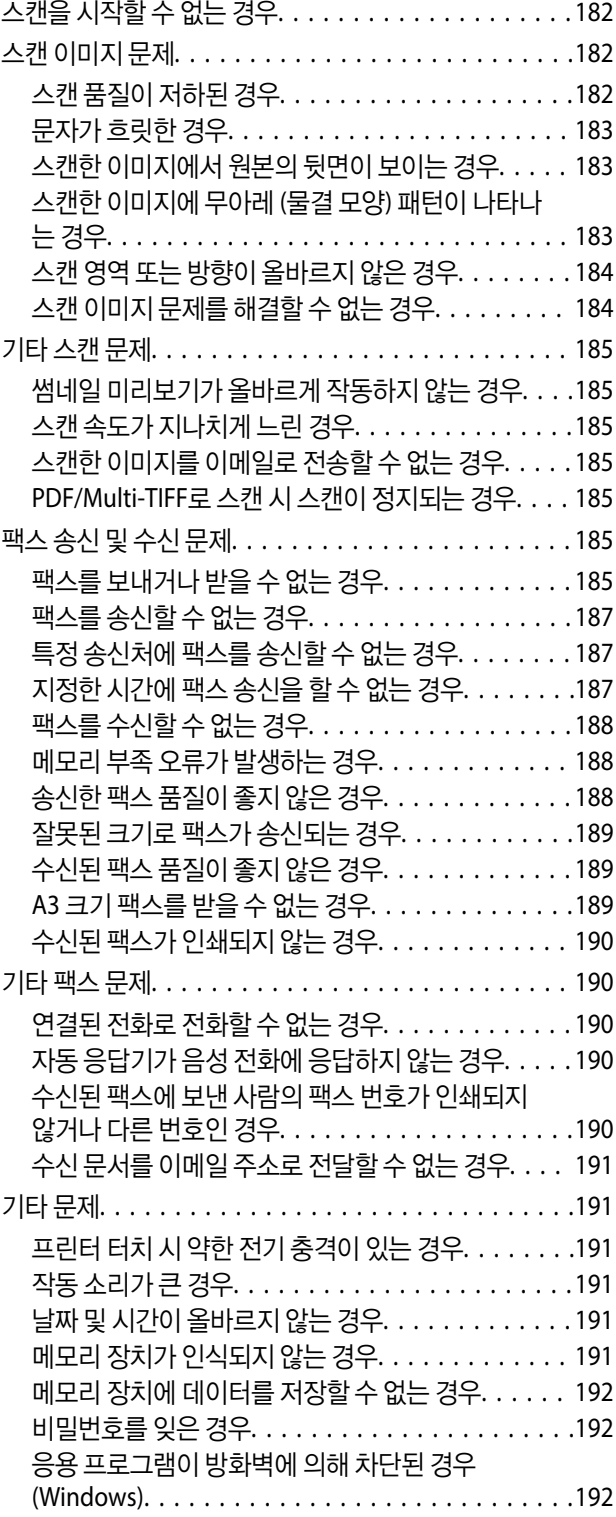

## [부록](#page-192-0)

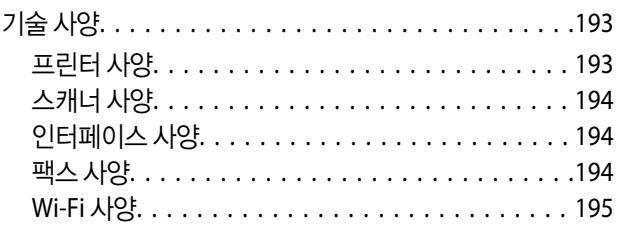

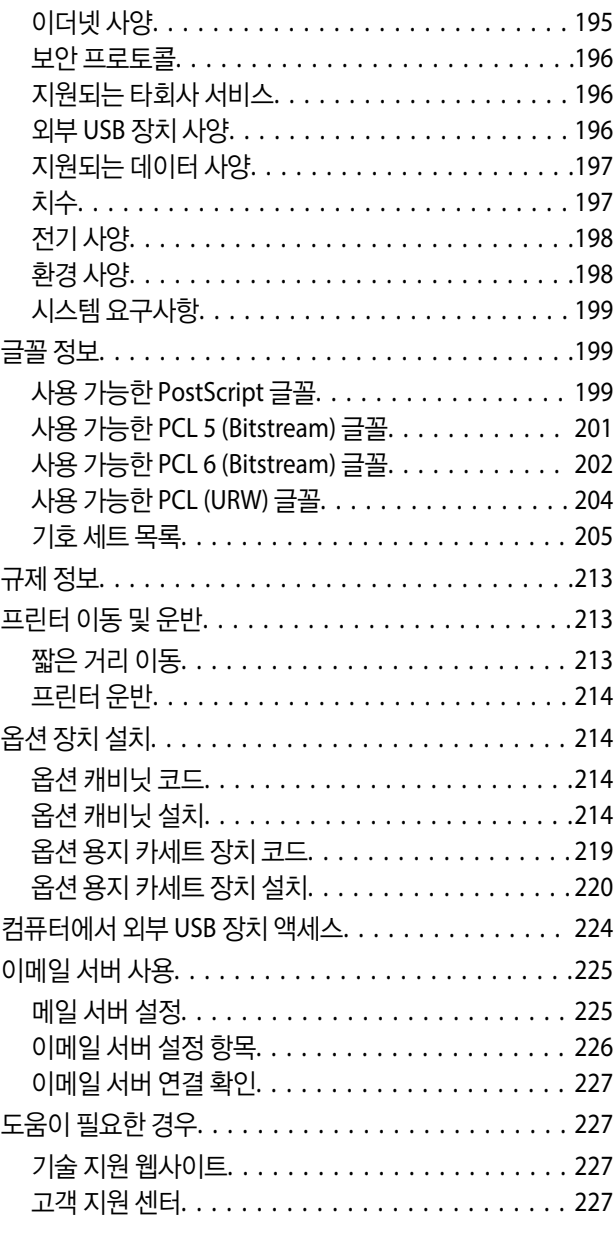

## <span id="page-8-0"></span>설명서 정보

## 설명서 안내

Epson 지원 웹사이트에서 다음 설명서의 최신 버전을 확인할 수 있습니다.

<http://www.epson.co.kr/support/>

#### <http://support.epson.net/>

❏ 주요 안전 지시사항 (종이 설명서) 프린터의 안전한 사용을 보장하기 위한 지침을 제공합니다. 모델 또는 나라에 따라 이 설명서가 포함되지 않을 수 있습니다.

- ❏ 설치 안내 시트 (종이 설명서) 프린터 및 서비스와 관련된 정보를 제공합니다.
- ❏ 사용설명서 (PDF) 본 설명서입니다. 프린터 사용 방법, 잉크 카트리지 교체, 유지보수, 문제 해결 등을 확인할 수 있습니다.
- ❏ 네트워크 가이드 (PDF) 프린터를 네트워크로 사용하는 경우 네트워크 설정과 문제 해결 등을 확인할 수 있습니다.
- ❏ 관리자 가이드 (PDF) 관리 및 프린터 설정과 관련된 네트워크 관리자용 정보를 제공합니다.
- ❏ Epson Connect 가이드(PDF) Epson Connect 서비스에 대한 정보를 제공합니다. Epson Connect 포털 웹사이트에서 다운로드하십시오. [https://www.epsonconnect.com/](https://www.epsonconnect.com//)

이외에도 여러 가지 도움말 정보가 프린터 본체나 응용 프로그램에 내장되어 있으므로 활용하시기 바랍니다.

## 표시 및 기호

! 주의**:**

인체에 상해를 입을 수 있으므로 반드시 따라야 합니다.

### c 중요**:**

제품에 손상을 줄 수 있으므로 반드시 따라야 합니다.

#### 참고**:**

보충 설명이나 참조 정보를 기재하고 있습니다.

■ 관련 정보

관련된 설명 페이지로 이동합니다.

## <span id="page-9-0"></span>설명서에 사용된 이미지 정보

- ❏ 프린터 드라이버와 EPSON Scan (스캐너 드라이버) 화면은 Windows 8 또는 Mac OS X v10.8.x의 스크린샷입니다. 화면에 표 시된 콘텐츠는 모델과 상황에 따라 달라집니다.
- ❏ 이 설명서에 사용된 프린터의 일러스트 이미지는 참고 예시입니다. 모델에 따라 다소 차이가 있을 수 있으나, 작동 방법은 동 일합니다.
- ❏ 모델과 설정에 따라 LCD 화면의 메뉴 항목의 일부가 다를 수 있습니다.

## 운영 체제 참고사항

#### **Windows**

본 설명서에서 "Windows 8.1", "Windows 8", "Windows 7", "Windows Vista", "Windows XP", "Windows Server 2012 R2", "Windows Server 2012", "Windows Server 2008 R2", "Windows Server 2008", "Windows Server 2003 R2", "Windows Server 2003"과 같은 용어는 다음 운영 체제를 의미합니다. 추가적으로 "Windows"는 모든 버전을 의미합니다.

- ❏ Microsoft® Windows® 8.1 운영 체제
- ❏ Microsoft® Windows® 8 운영 체제
- ❏ Microsoft® Windows® 7 운영 체제
- ❏ Microsoft® Windows Vista® 운영 체제
- ❏ Microsoft® Windows® XP 운영 체제
- ❏ Microsoft® Windows® XP Professional x64 Edition 운영 체제
- ❏ Microsoft® Windows Server® 2012 R2 운영 체제
- ❏ Microsoft® Windows Server® 2012 운영 체제
- ❏ Microsoft® Windows Server® 2008 R2 운영 체제
- ❏ Microsoft® Windows Server® 2008 운영 체제
- ❏ Microsoft® Windows Server® 2003 R2 운영 체제
- ❏ Microsoft® Windows Server® 2003 운영 체제

#### **Mac OS X**

본 설명서에서 "Mac OS X v10.9.x"는 "OS X Mavericks"를 의미하며, "Mac OS X v10.8.x"는 "OS X Mountain Lion"을 의미합니다. 추가적으로 "Mac OS X"는 "Mac OS X v10.9.x", "Mac OS X v10.8.x", "Mac OS X v10.7.x", "Mac OS X v10.6.x", "Mac OS X v10.5.8"을 의미합니다.

## <span id="page-10-0"></span>주요 지시사항

## 안전 지시사항

프린터를 안전하게 사용하기 위해 다음의 지침을 잘 읽고 따르십시오. 이후에 참조할 수 있도록 이 설명서를 잘 보관하십시오. 또 한, 프린터에 표시된 모든 경고와 지시사항을 준수하십시오.

❏ 프린터에 사용된 일부 기호는 프린터를 안전하고 올바르게 사용하기 위함입니다. 기호의 의미에 대한 자세한 내용은 다음 웹 사이트에서 확인하십시오.

<http://support.epson.net/symbols>

- ❏ 프린터와 함께 제공되는 전원 코드만 사용하고 다른 기기와 함께 제공되는 코드를 사용하지 마십시오. 프린터에 다른 코드를 사용하거나 다른 기기에 제공되는 전원 코드를 사용할 경우 화재나 감전의 원인이 될 수 있습니다.
- ❏ AC 전원 코드가 관련 안전 기준에 적합한지 확인하십시오.
- ❏ 프린터 설명서에 명시하지 않는 한 전원 코드, 플러그, 프린터 장치, 스캐너 장치 또는 옵션 부품을 자신이 직접 분해, 개조 및 수리하려고 하지 마십시오.
- ❏ 다음과 같은 상황이 발생하면 프린터의 플러그를 뽑고 전문 서비스 기술자에게 수리를 의뢰하십시오. 전원 코드나 플러그가 손상된 경우, 액체 물질이 프린터 내부로 흘러 들어간 경우, 프린터를 떨어뜨렸거나 케이스가 망가진 경우, 프린터가 정상적으로 작동하지 않거나 성능이 현저하게 저하된 경우 작동 지침에서 다루지 않은 제어 장치는 조정하지 마십시오.
- ❏ 플러그를 쉽게 뽑을 수 있는 벽면 콘센트 부근에 프린터를 설치하십시오.
- ❏ 프린터를 옥외 또는 오물, 먼지, 물, 열원 부근이나 충격, 진동, 고온, 습도가 있는 장소에 설치하거나 보관하지 마십시오.
- ❏ 프린터에 액체 물질을 엎지르지 않도록 하고, 젖은 손으로 프린터를 만지지 마십시오.
- ❏ 프린터를 심장박동조율기로부터 최소 22 cm 이상 거리를 유지하십시오. 프린터에서 발생하는 무선 전파가 심장박동조율기 작동에 나쁜 영향을 끼칠 수 있습니다.
- ❏ LCD 화면이 손상되면 고객 지원 센터에 문의하십시오. 액정 용액이 손에 묻은 경우 비눗물로 깨끗하게 닦으십시오. 액정 용액 이 눈에 들어간 경우에는 즉시 흐르는 물로 씻어 내십시오. 씻은 후에도 불편하거나 시력에 문제가 있으면 즉시 전문의의 진 찰을 받으십시오.
- ❏ 낙뢰가 발생할 때는 전화기를 사용하지 마십시오. 원거리에서도 번개에 감전될 수 있습니다.
- ❏ 가스가 누출된 경우 누출 지점 근처에서 전화기를 사용하지 마십시오.

<span id="page-11-0"></span>❏ 프린터는 무거우므로 혼자서 들어 올리거나 옮겨서는 안됩니다. 프린터를 들어 올리는 경우 아래의 그림과 같이 두 명 이상이 올바른 위치를 잡아야 합니다.

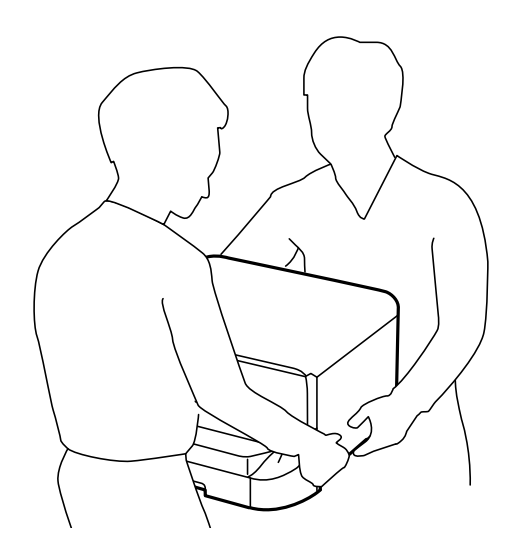

- ❏ 사용한 잉크 카트리지를 다룰 때는 잉크 공급 포트 주위에 남은 잉크가 묻을 수 있으니 주의하십시오.
	- ❏ 잉크가 피부에 묻은 경우, 비눗물로 깨끗하게 닦으십시오.
	- ❏ 잉크가 눈에 들어간 경우, 즉시 물로 씻어내십시오. 씻은 후에도 불편하거나 시력에 문제가 있으면 즉시 전문의의 진찰을 받으십시오.
	- ❏ 잉크가 입에 들어간 경우 전문의의 진찰을 받으십시오.
- ❏ 잉크 카트리지와 유지보수 상자를 분해하지 마십시오. 잉크가 눈에 들어가거나 피부에 묻을 수 있습니다.
- ❏ 잉크 카트리지를 너무 심하게 흔들지 마십시오. 카트리지에서 잉크가 샐 수 있습니다.
- ❏ 잉크 카트리지와 유지보수 상자는 어린이의 손이 닿지 않는 곳에 보관하십시오.

## 프린터 주의 및 경고

프린터 또는 재산 손실을 예방하기 위해 이 지침을 읽고 따르십시오. 이후에 참조할 수 있도록 이 설명서를 잘 보관하십시오.

## 프린터 설정**/**사용 시 주의 및 경고

- ❏ 프린터의 통풍구와 구멍을 막거나 덮지 마십시오.
- ❏ 프린터 라벨에 표시된 종류의 전원만 사용하십시오.
- ❏ 전원이 수시로 꺼졌다가 켜지는 복사기 또는 공기 조절 시스템과 같은 회로에 있는 콘센트는 사용하지 마십시오.
- ❏ 벽에 부착된 스위치나 자동 타이머로 제어되는 전원은 사용하지 마십시오.
- ❏ 전체 컴퓨터 시스템을 대형 스피커나 무선 전화기와 같이 전자파가 많이 발생하는 기기에 가까이 두지 마십시오.
- ❏ 전원 공급기 코드는 마모되거나, 절단되거나, 접히거나, 주름지거나, 비틀리지 않도록 배치하십시오. 전원 공급기 코드 위에 물건을 놓지 말고 밟거나 건너다니지 않도록 하십시오. 모든 전원 공급기 코드의 끝부분 및 변압기로 들어오고 나가는 지점이 꼬이지 않도록 주의하십시오.
- ❏ 프린터에 연장 코드선을 사용하는 경우, 연장 코드선에 연결된 모든 장치의 총 정격 전류량이 코드의 정격 전류량을 초과하지 않아야 합니다. 또한, 전원 콘센트에 연결된 모든 장치의 총 전류량이 전원 콘센트의 정격 전류량을 초과하지 않아야 합니다.
- <span id="page-12-0"></span>❏ 프린터를 독일에서 사용할 경우, 단락 방지 및 과전류 방지를 위해 10 또는 16 A 차단기를 건물에 설치해야 합니다.
- ❏ 프린터를 컴퓨터 또는 다른 장치에 케이블로 연결할 때 커넥터의 방향이 올바른지 확인하십시오. 각 커넥터는 한쪽으로만 연 결할 수 있게 되어있습니다. 잘못된 방향으로 커넥터를 연결하면 케이블로 연결된 장치가 모두 손상될 수 있습니다.
- ❏ 프린터보다 더 넓고 평평한 안정된 표면에 프린터를 설치하십시오. 프린터를 기울여 놓거나 비스듬하게 놓으면 제대로 작동 하지 않을 수 있습니다.
- ❏ 프린터를 보관하거나 운반할 경우, 기울이거나 수직으로 놓거나 거꾸로 뒤집지 마십시오. 잉크가 샐 수 있습니다.
- ❏ 문서 덮개를 완전히 올릴 수 있도록 프린터 위쪽의 공간을 확보하십시오.
- ❏ 용지가 완전히 배지되도록 프린터 앞에 충분한 여유 공간을 확보하십시오.
- ❏ 온도나 습도가 급격히 변하는 장소에는 설치하지 마십시오. 또한, 직사광선이나 강한 불빛, 열이 발생하는 곳에 프린터를 두 지 마십시오.
- ❏ 프린터의 슬롯 안으로 어떤 물체도 끼워 넣지 마십시오.
- ❏ 인쇄 중에는 프린터 내부에 손을 넣지 마십시오.
- ❏ 프린터 내부의 흰색의 얇은 케이블을 만지지 마십시오.
- ❏ 가연성 가스가 포함된 스프레이 제품을 프린터의 내부나 주변에서 사용하지 마십시오. 화재의 원인이 될 수 있습니다.
- ❏ 프린터 헤드를 손으로 이동하지 마십시오. 프린터가 손상될 수 있습니다.
- ❏ 문서 덮개를 닫을 때는 손가락이 끼이지 않도록 주의하십시오.
- ❏ 원본을 놓을 때 스캐너 평판을 너무 세게 누르지 마십시오.
- □ 항상(!) 버튼을 사용하여 프린터의 전원을 끄십시오.(!) 표시등이 깜박임을 멈출 때까지 프린터의 전원을 끄거나 전원 플러 그를 뽑지 마십시오.
- ❏ 프린터를 운반하기 전에 반드시 프린터 헤드가 홈(맨 오른쪽)에 위치해 있고, 잉크 카트리지가 제자리에 있는지 확인하십시 오.
- ❏ 프린터를 장기간 사용하지 않을 경우, 전기 콘센트에서 전원 코드를 반드시 빼놓으십시오.

## 무선으로 연결하여 프린터 사용 시의 주의 및 경고

- ❏ 프린터에서 발생하는 전파가 의료 전자 기기의 작동에 영향을 미칠 수 있으므로 오작동의 원인이 될 수 있습니다. 의료 시설 내부 또는 의료 기기 근처에서 프린터를 사용할 때는 의료 시설을 대표하는 공인 전문가의 지시에 따르고, 의료 기기에 게시 된 모든 경고와 지시를 따르십시오. 해당 무선설비가 전파혼신 가능성이 있으므로 인명안전과 관련된 서비스는 할 수 없습니 다.
- ❏ 프린터에서 발생하는 전파가 자동문 또는 화재경보기 등과 같은 자동 제어 장치의 작동에 영향을 미칠 수 있으며 오작동으로 인해 사고가 발생할 수 있습니다. 프린터 주변에 자동 제어 장치가 있는 경우, 장치에 게시된 모든 경고와 지시를 따르십시오.

## 터치스크린 사용 시 주의 및 경고

- ❏ LCD 화면에는 상당 수의 밝거나 어두운 작은 점들이 포함되어 있으며 이러한 특성 때문에 밝기가 고르지 않을 수 있습니다. 이는 정상이며 LCD 화면이 손상된 것이 아닙니다.
- ❏ 청소할 때에는 부드러운 마른 천만 사용하십시오. 액체 세제나 화학 약품을 사용하지 마십시오.
- ❏ 터치스크린의 외부 덮개는 큰 충격을 받으면 깨질 수 있습니다. 패널 표면이 깨지거나 금이 가면 고객 지원 센터에 문의하고, 이를 만지거나 깨진 조각을 제거하려고 하지 마십시오.
- ❏ 터치스크린을 손가락으로 가볍게 누르십시오. 너무 세게 누르거나 손톱으로 조작하지 마십시오.
- ❏ 볼펜, 샤프 펜슬 등과 같은 날카로운 것으로 조작하지 마십시오.
- ❏ 온도나 습도의 갑작스러운 변화로 인해 발생한 터치스크린 내부의 응결은 성능을 저하시킬 수 있습니다.

## <span id="page-13-0"></span>옵션 캐비닛에 대한 권고 및 경고사항

- ❏ 본 캐비닛은 캐비닛 위에 프린터뿐만 아니라 옵션 용지 카세트 장치를 장착할 수 있도록 설계되었습니다. 지정된 프린터와 용 지 카세트 장치를 제외한 다른 제품을 장착하지 마십시오.
- ❏ 캐비닛에 올라가거나 무거운 물체를 올려놓지 마십시오.
- ❏ 프린터가 떨어질 수 있으니 스탠드에 안전하게 장착되었는지 반드시 확인하십시오.
- ❏ 캐비닛과 함께 제공되는 두 개의 브래킷과 나사를 사용하여 캐비닛에 프린터나 옵션 용지 카세트 장치를 고정합니다.
- ❏ 프린터 사용 시 캐비닛 전면의 바퀴(캐스터)를 고정해야 합니다.
- ❏ 바퀴(캐스터)를 잠근 상태로 캐비닛을 이동하지 마십시오.
- ❏ 프린터 또는 옵션 용지 카세트 장치를 장착한 상태로 캐비닛을 이동하는 경우, 평평하지 않거나 울퉁불퉁한 표면은 피하십시 오.

## 개인 정보 보호

프린터를 다른 사람에게 주거나 폐기할 경우 제어판에서 설정 > 시스템 관리 > 기본 설정 복원 > 모든 데이터 및 설정 지우기를 선택하여 프린터의 메모리에서 개인 정보를 모두 지웁니다.

## <span id="page-14-0"></span>관리자 설정

## 관리자 비밀번호를 사용하여 프린터 설정 잠금

관리자가 아닌 사용자가 프린터 설정을 자유롭게 변경하지 못하도록 관리자 비밀번호를 설정할 수 있습니다. 다음의 설정을 잠 글 수 있습니다.

- ❏ 시스템 관리
- ❏ 절약 모드
- ❏ 사전 설정
- ❏ 연락처

비밀번호를 입력하지 않으면 설정을 변경할 수 없습니다. Web Config 또는 EpsonNet Config에서 설정할 때 비밀번호를 요구합 니다.

### $\mathbf{a}$  &  $\mathbf{c}$ :

비밀번호를 잊어버리지 않도록 관리하십시오. 비밀번호를 잊은 경우 고객 지원 센터에 문의하십시오.

- 1. 홈 화면에서 설정을 선택합니다.
- 2. 관리자 설정 > 관리자 비밀번호를 선택합니다.
- 3. 등록을 선택한 후 비밀번호를 입력합니다.
- 4. 비밀번호를 다시 입력합니다.
- 5. 잠금 설정을 선택한 후 활성화합니다.

## 프린터 설정 잠금 해제

- 1. 홈 화면에서 설정을 선택합니다.
- 2. 관리자 설정을 선택합니다.
- 3. 관리자 비밀번호를 입력합니다.
- 4. 잠금 설정을 선택한 후 비활성화합니다.

## 사용자 기능 제한

참고**:**

Mac OS X는 지원하지 않습니다.

관리자는 사용 가능한 프린터 기능을 사용자별로 제한할 수 있습니다. 제한된 기능을 사용하려면 제어판에서 ID와 비밀번호를 입력하여 사용합니다. 프린터의 무단 사용을 방지하고 싶은 경우 이 기능을 사용합니다.

설정은 컴퓨터에서 Web Config를 사용합니다. 자세한 내용은 관리자 가이드를 참조하십시오.

컴퓨터에서 설정이 완료되면 프린터에서 사용자 제한 기능을 설정합니다. 홈 화면에서 설정 > 시스템 관리 > 보안 설정 > 액세 스 제어를 선택한 후 활성화합니다.

## <span id="page-16-0"></span>프린터 기본 사항

## 각 부분 명칭 및 기능

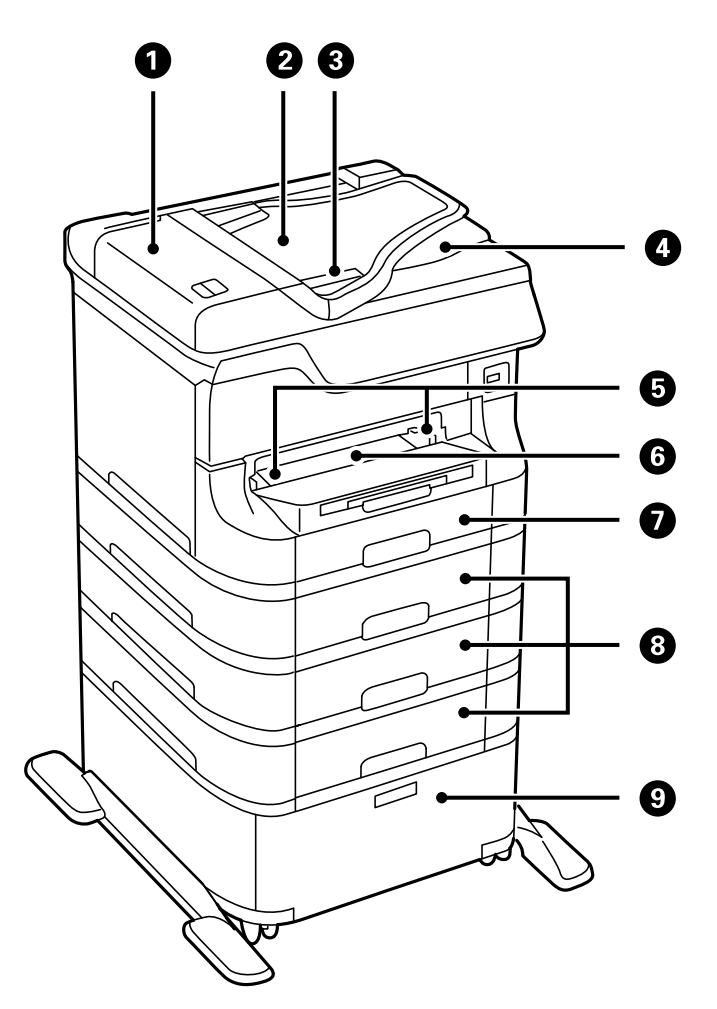

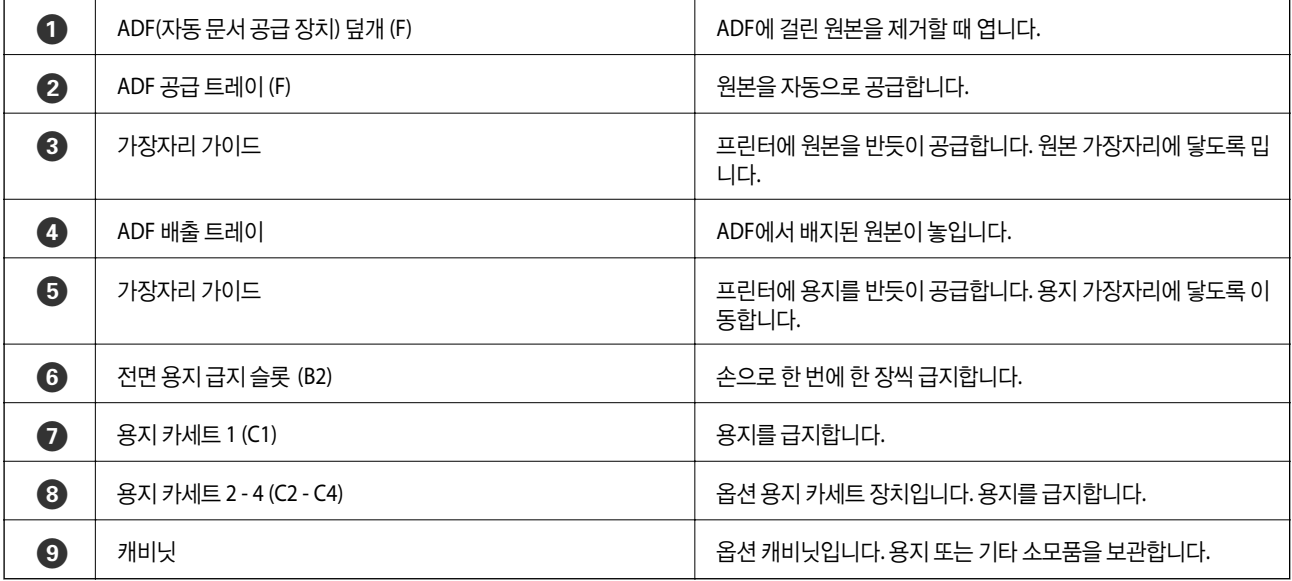

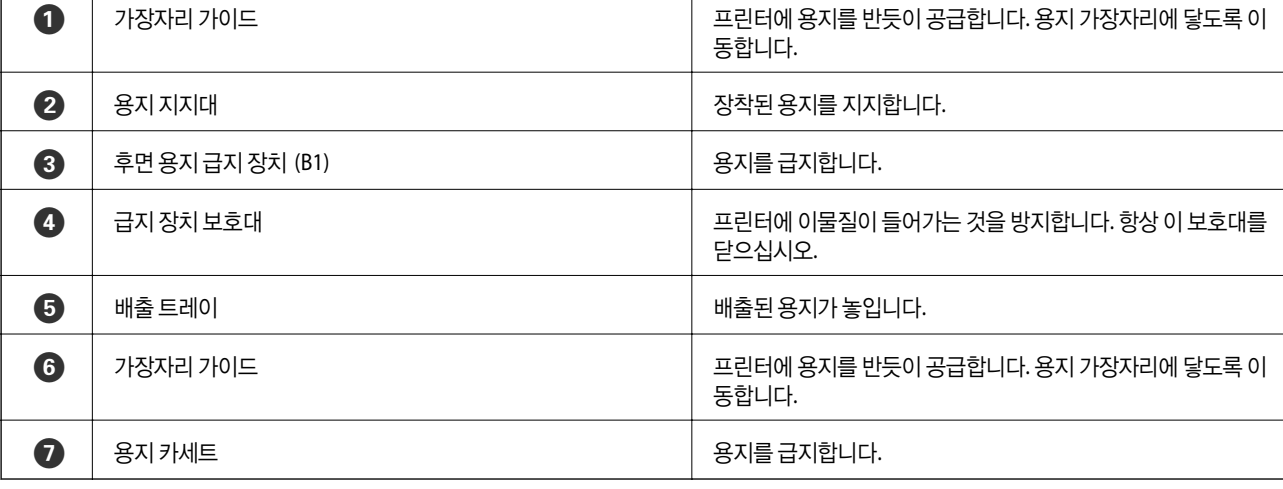

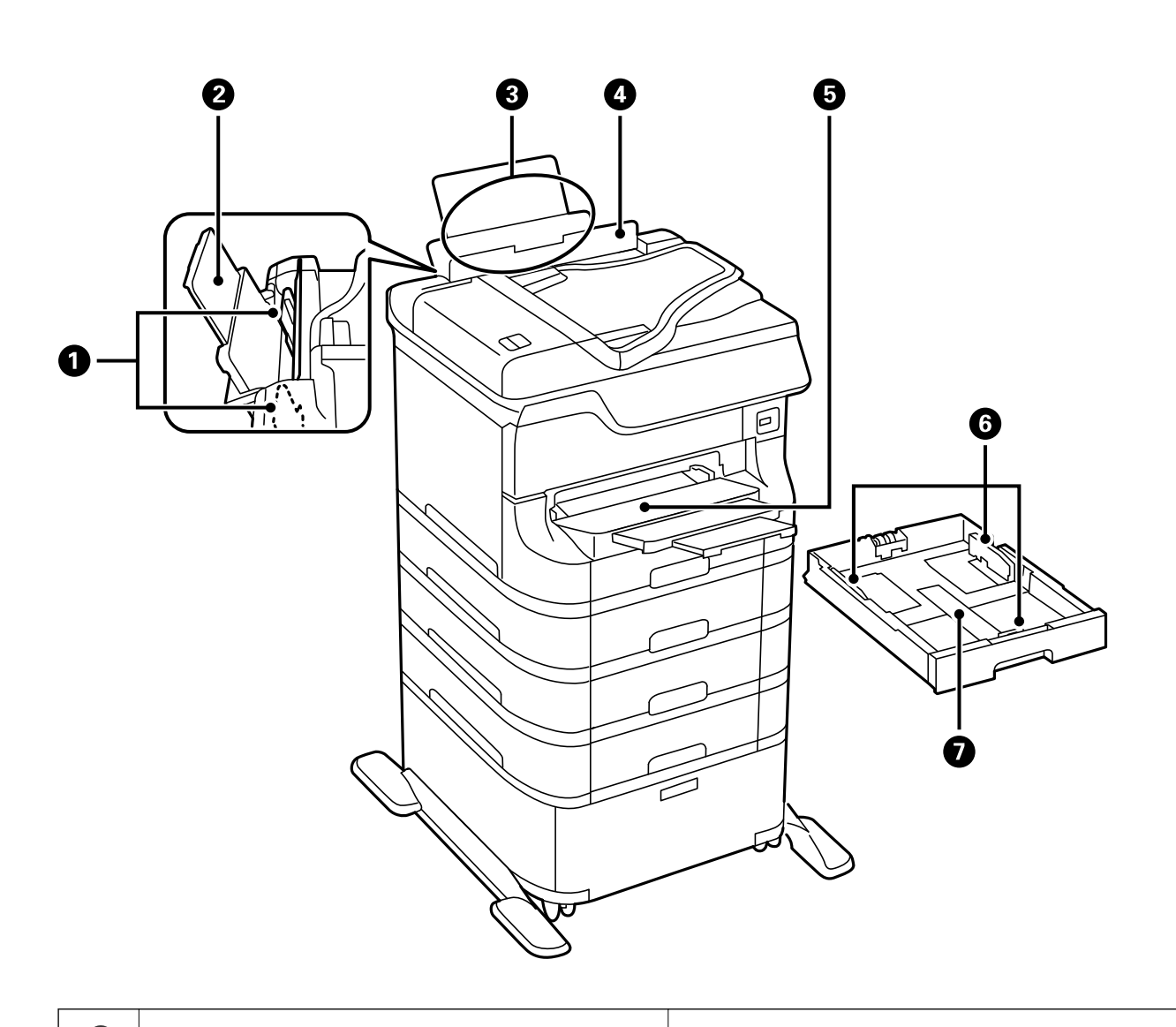

사용설명서

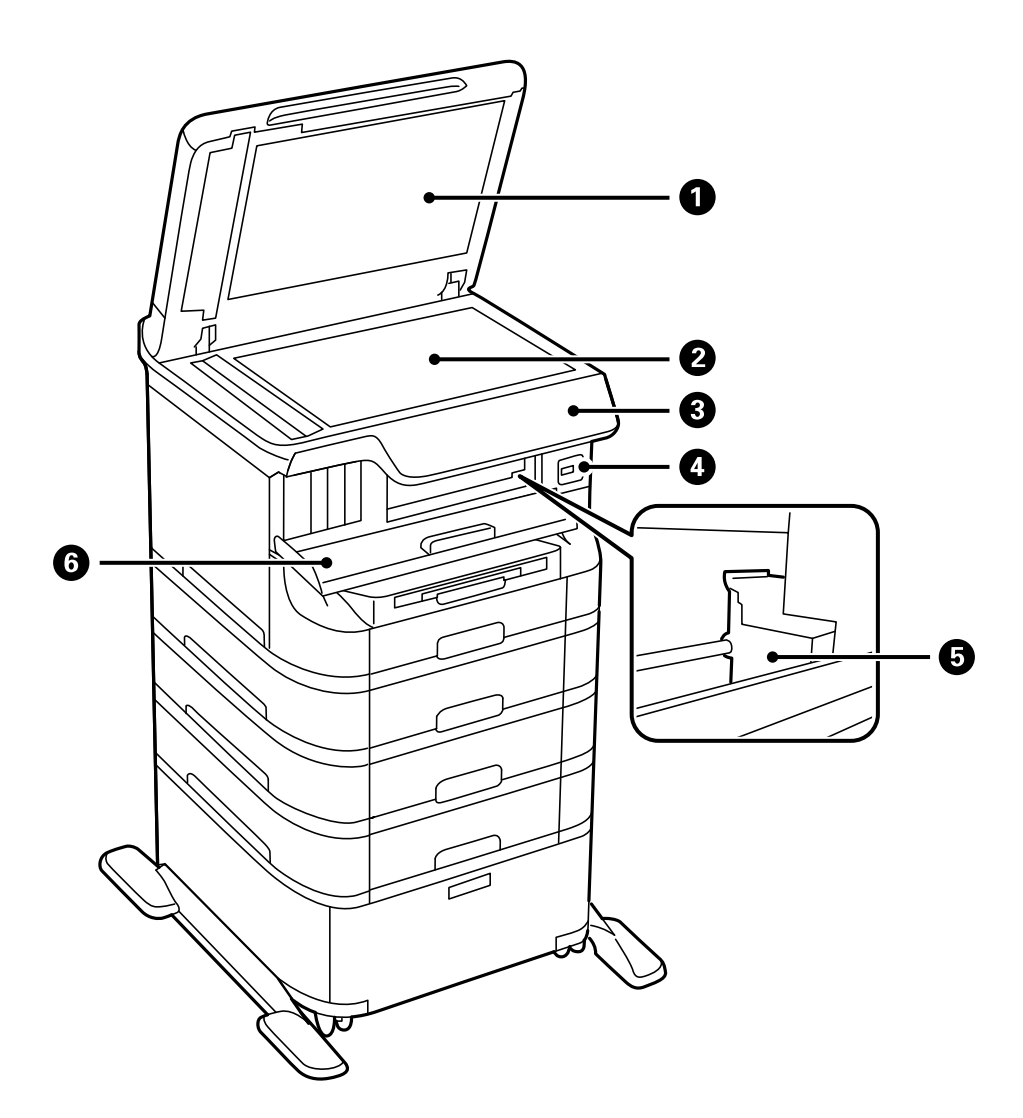

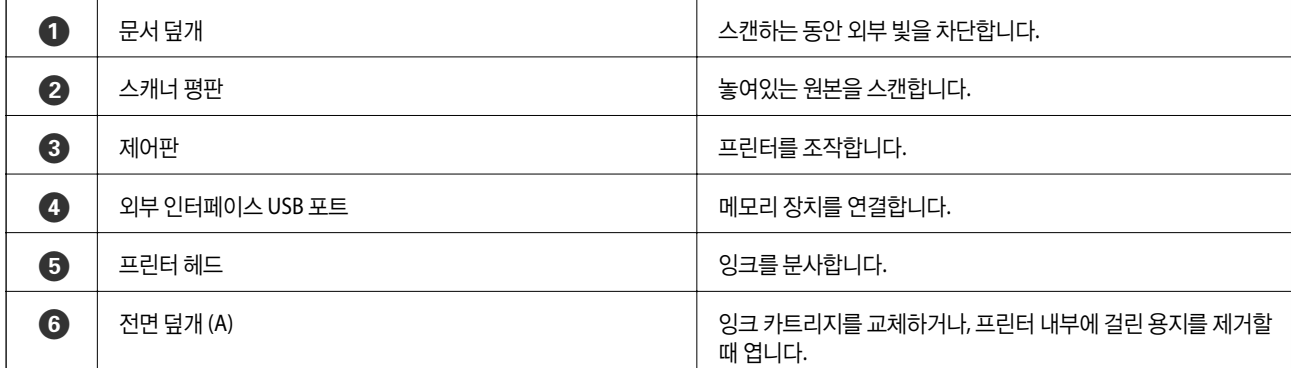

프린터 기본 사항

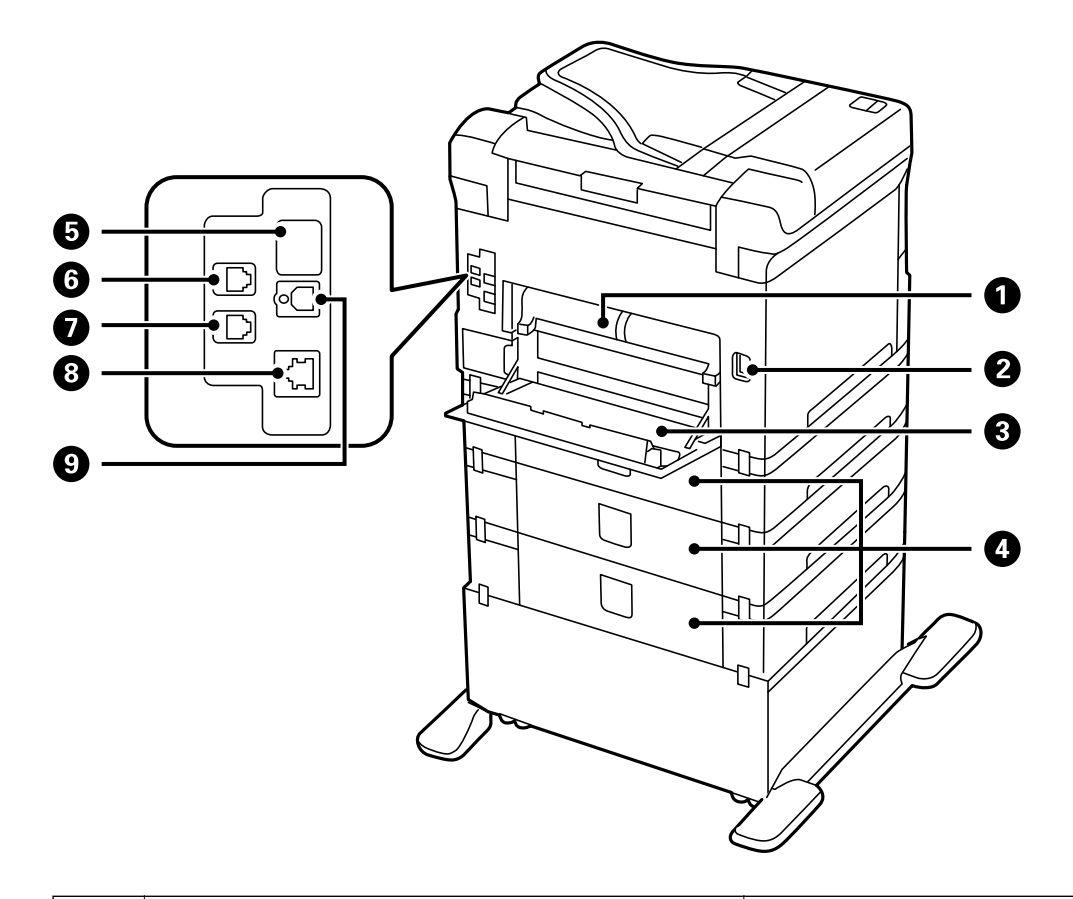

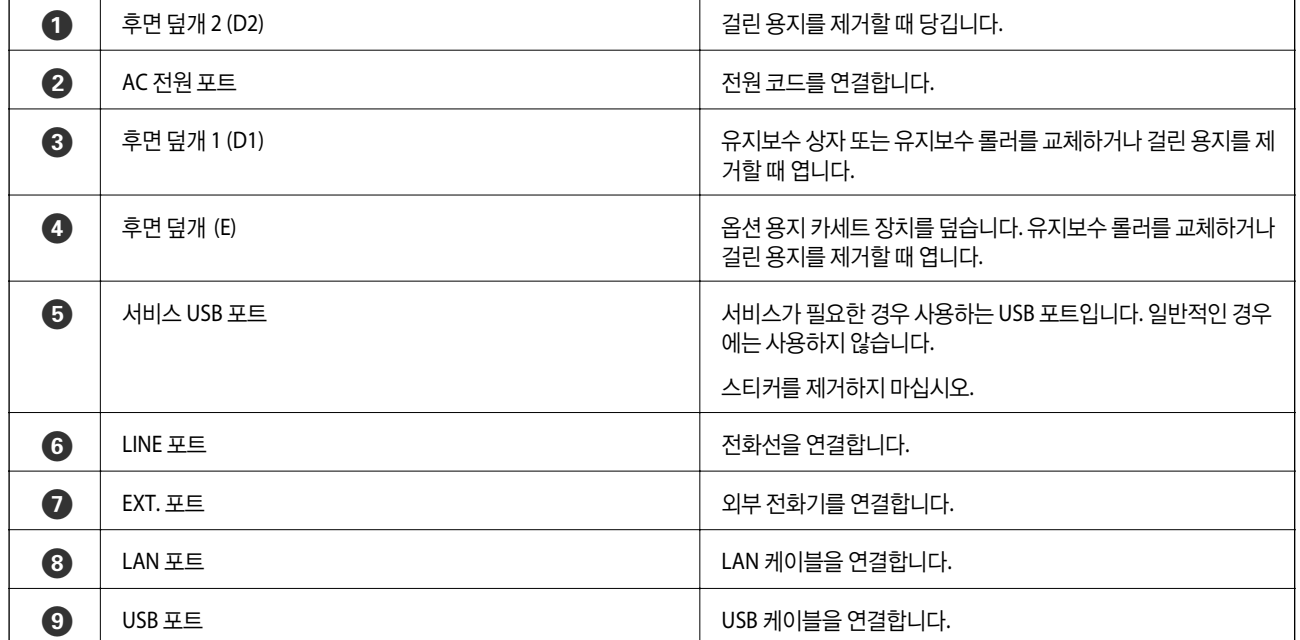

 $\boxed{1 \text{ style="text-align: center; font-size: smaller;">\n 1 \text{ style="text-align: center; font-size: larger;">\n 1 \text{ style="text-align: center; font-size: larger;">\n 1 \text{ style="text-align: center; font-size: larger;">\n 2 \text{ } \text{AGC}}\n \boxed{3 \text{ style="text-align: center; font-size: larger;">\n 3 \text{ } \text{Diff}}\n \boxed{4 \text{ } \text{}[1,1] \text{ } \text{[1,1]}}\n \boxed{5 \text{ } \text{[1,1]}}\n \boxed{5 \text{ } \text{[1,1]}}\n \boxed{5 \text{ } \text{[1,1$ 

 $4$  GHz  $5$  OHR  $6$  MRO

 $\left(7\%right)$   $\left(8\%right)$   $\left(9\%right)$ 

 $\overline{(*)}$   $\boxed{0}$   $\boxed{)}$   $\boxed{+}$ 

Œ ת

2

 $\ddot{\textbf{c}}$ 

 $\boxed{5}$ 

 $\fbox{status}$ 

o o

800

 $E \circ \mathbb{C}$ 

 $\frac{\text{Start}}{\text{Baw} - \text{Cok}}$ 

 $\begin{pmatrix} \overbrace{\begin{smallmatrix} \diamond & \bullet\end{smallmatrix}}^{\text{BRW}} \end{pmatrix}$ 

# <span id="page-20-0"></span>제어판

 $\mathbf 0$ 

 $\boxed{\circ}$ 

 $\frac{W_i}{E}$ Fi

버튼 및 표시등

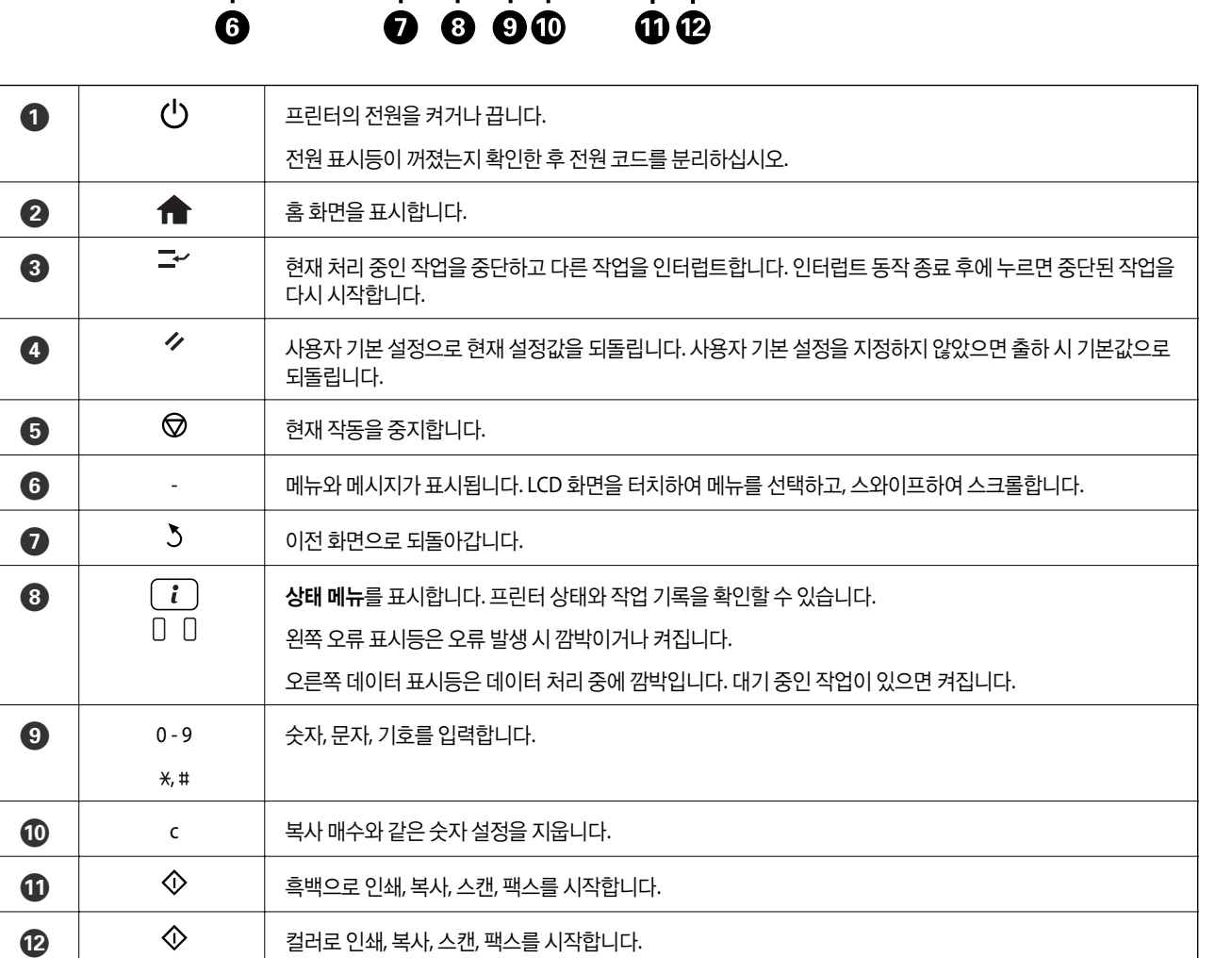

## **LCD** 화면에 표시되는 아이콘

프린터 상태에 따라 LCD 화면에 다음 아이콘이 표시됩니다. 현재 네트워크 설정과 Wi-Fi 설정을 확인하려면 네트워크 아이콘을 누릅니다.

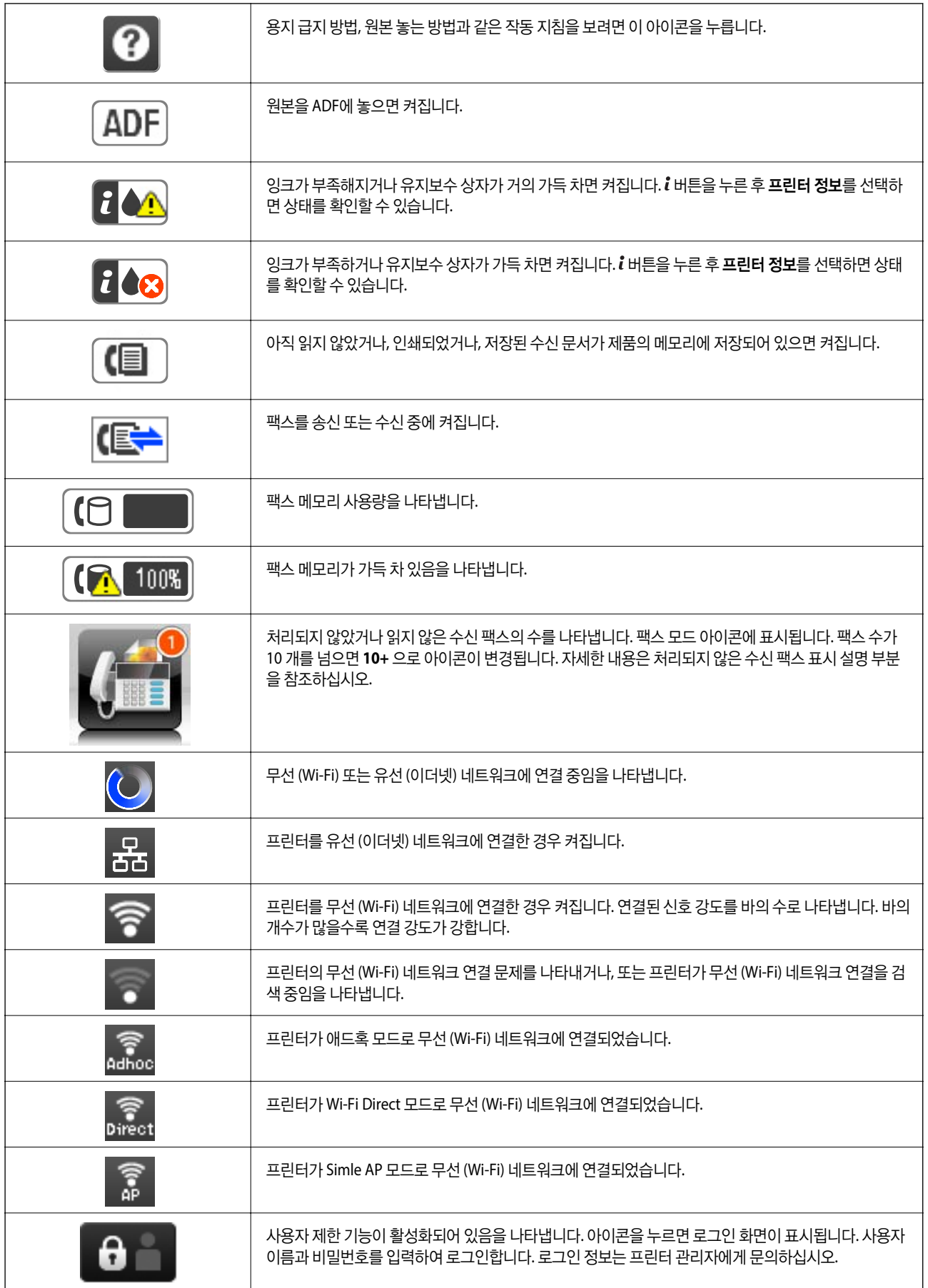

<span id="page-22-0"></span>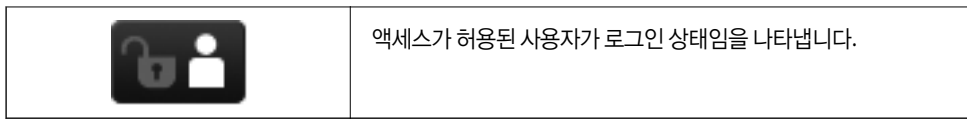

#### 관련 정보

- **→ ["처리되지](#page-116-0) 않은 수신 팩스 알림" p.117**
- **→ "메모리 부족 오류가 [발생하는](#page-187-0) 경우" p.188**

## **LCD** 화면의 소프트웨어 키보드에 표시되는 아이콘

연락처 등록, 네트워크 설정 지정 등을 할 때 소프트웨어 키보드 화면을 사용하여 문자와 기호를 입력할 수 있습니다. 소프트웨어 키보드 화면에는 다음 아이콘이 표시됩니다.

참고**:**

설정 항목에 따라 사용 가능한 아이콘이 다릅니다.

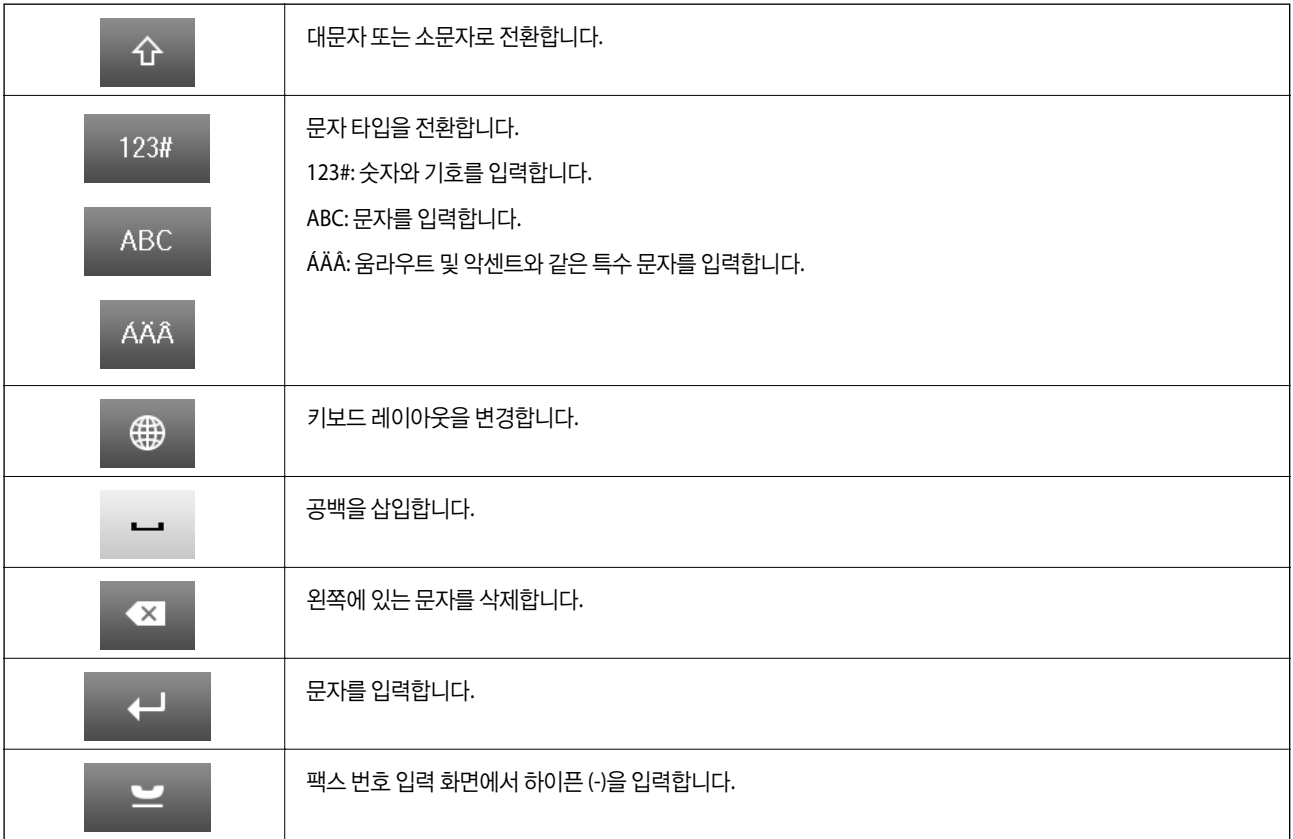

## <span id="page-23-0"></span>메뉴 옵션

## 복사 모드

참고**:**

❏ 선택한 레이아웃에 따라 사용 가능한 메뉴가 달라집니다.

❏ 설정을 눌러 숨겨진 설정 메뉴를 표시합니다.

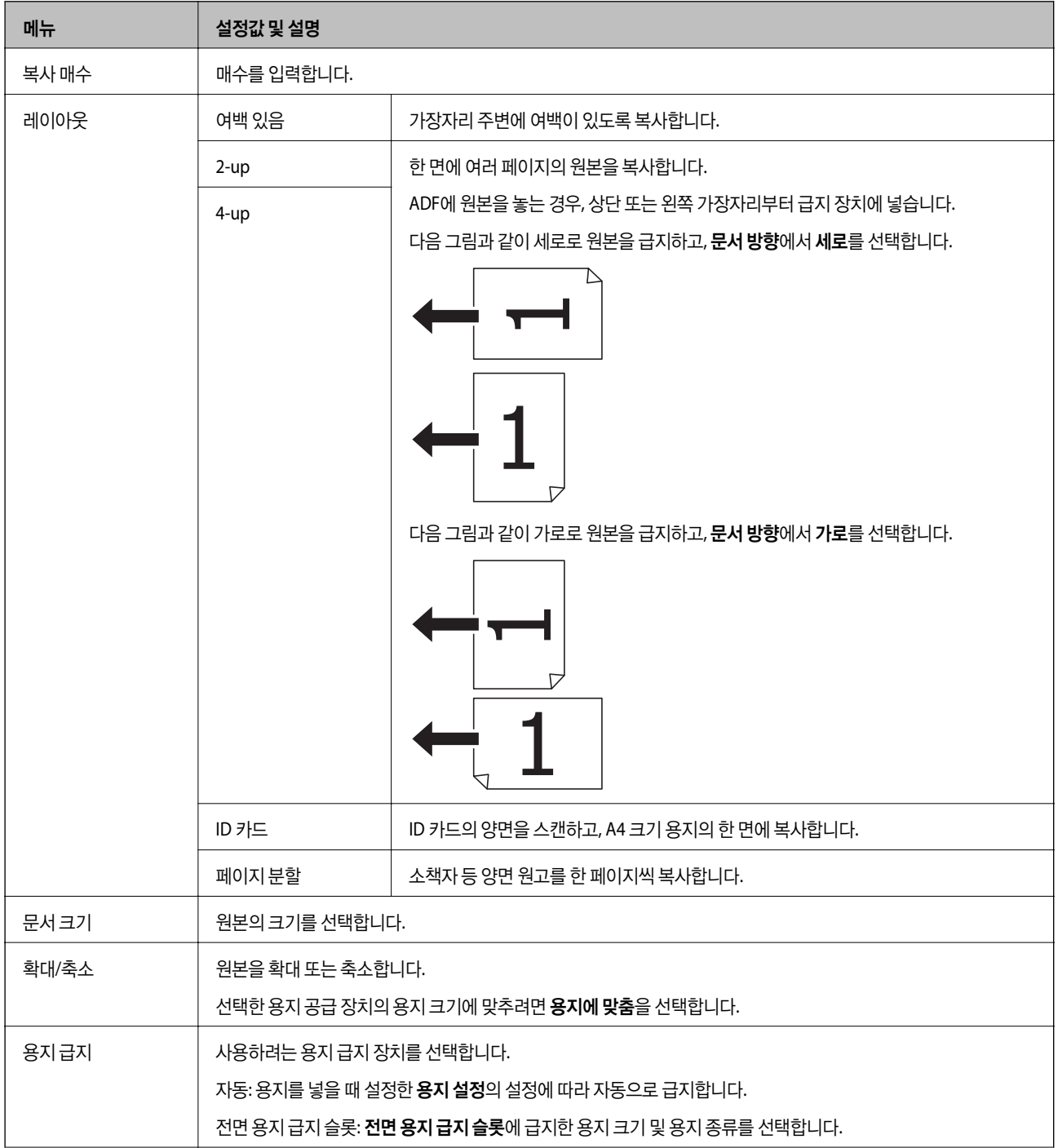

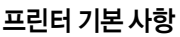

<span id="page-24-0"></span>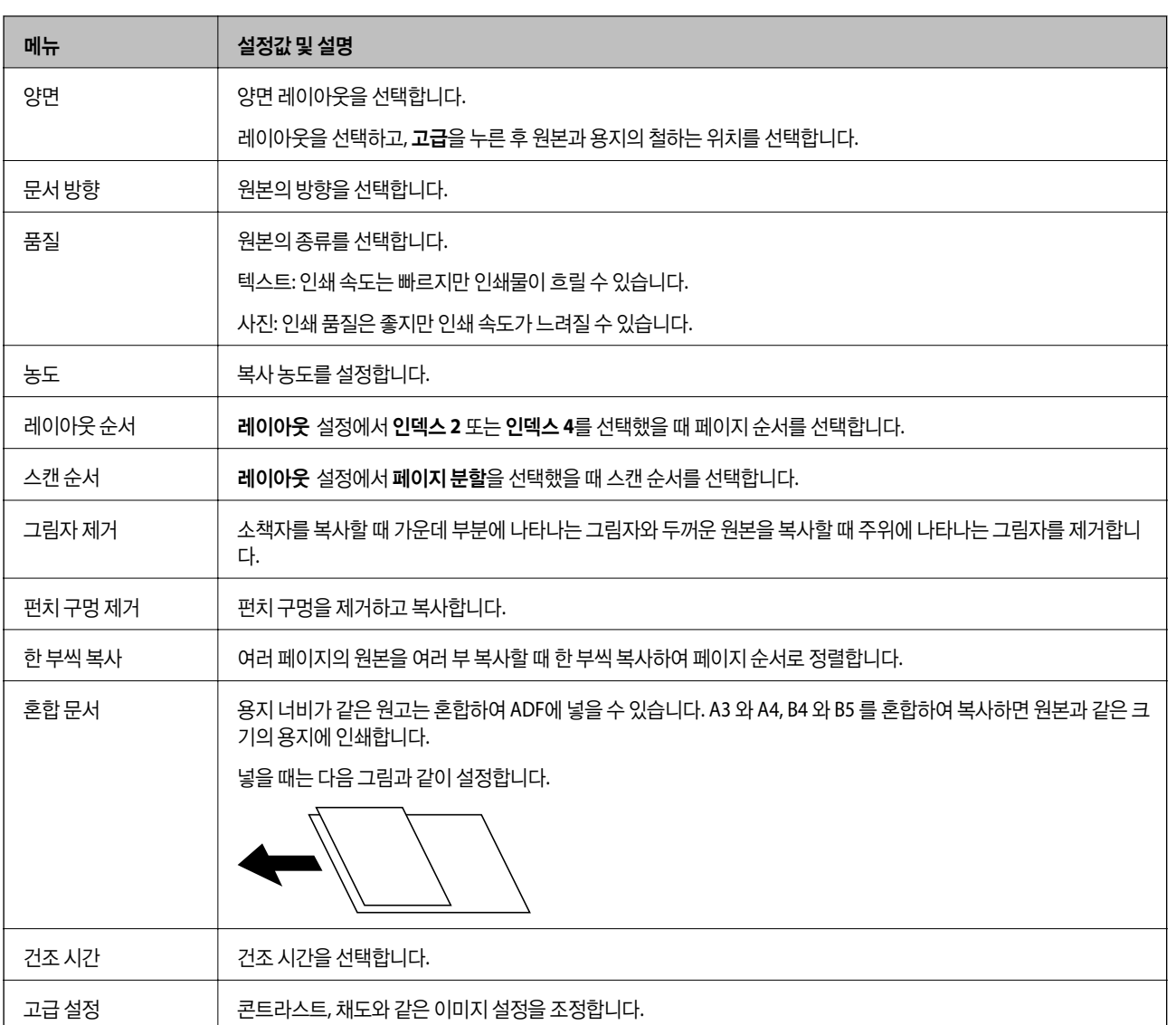

## 스캔 모드

### 이메일

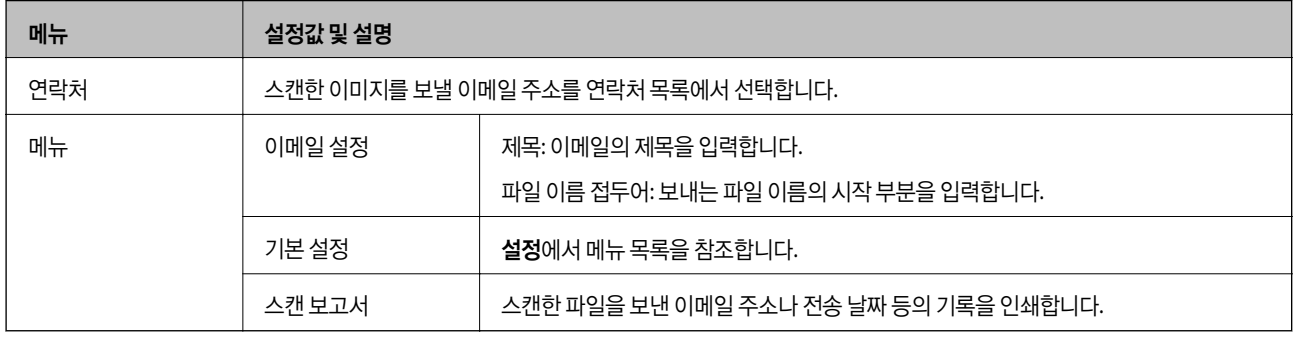

#### 네트워크 폴더**/FTP**

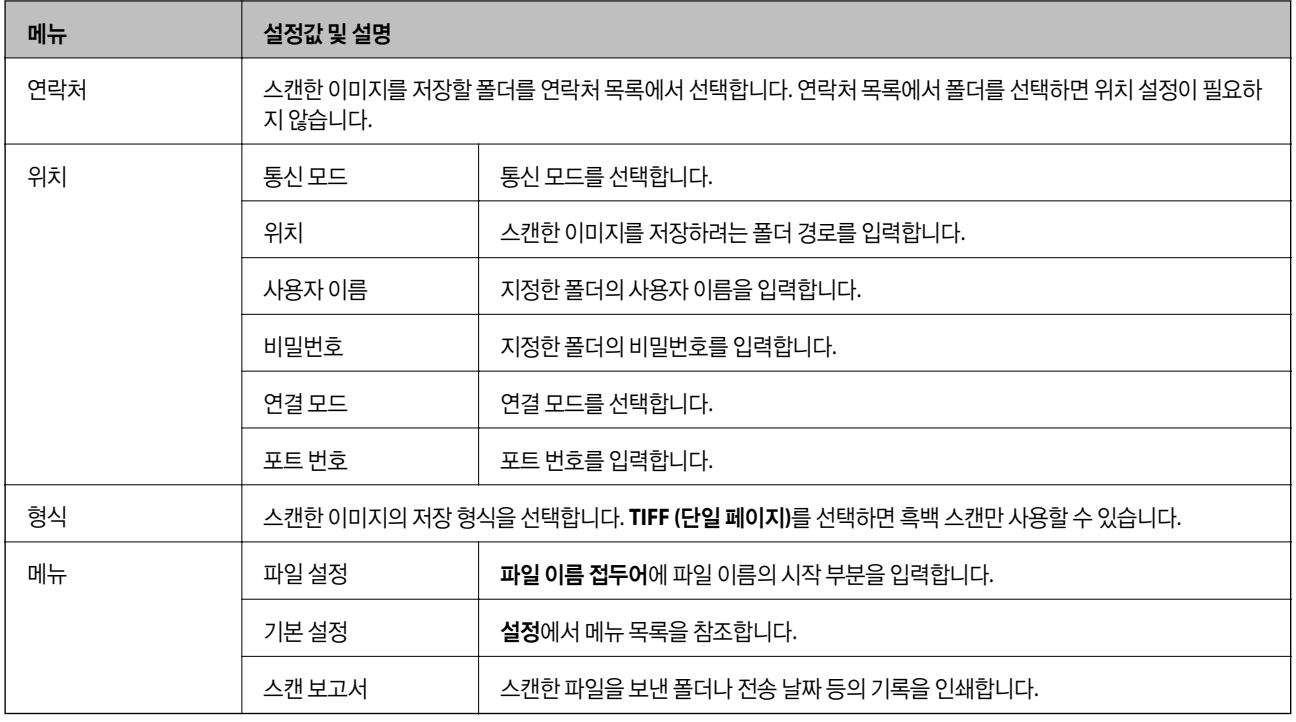

#### 메모리 장치

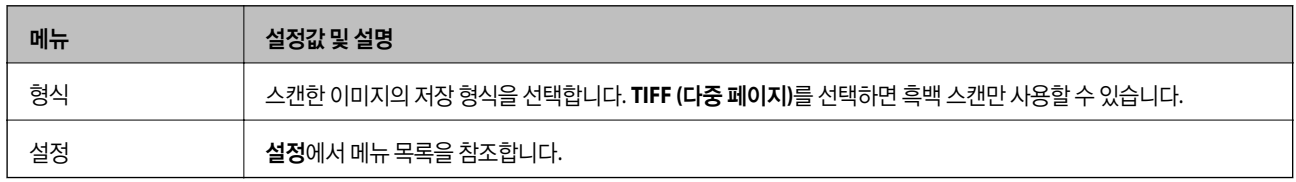

#### 클라우드

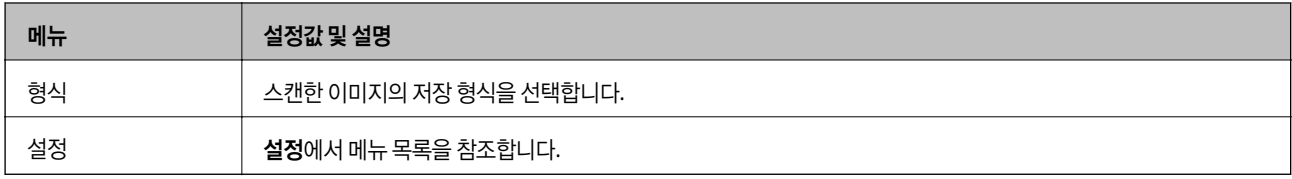

#### **Document Capture Pro**

이 메뉴는 설정 항목이 없습니다.

#### 컴퓨터 **(WSD)**

이 메뉴는 설정 항목이 없습니다.

#### 설정

#### 참고**:**

사용 가능한 메뉴는 이메일 또는 폴더와 같이 선택한 대상 종류나 스캔 이미지의 저장 형식에 따라 다릅니다.

<span id="page-26-0"></span>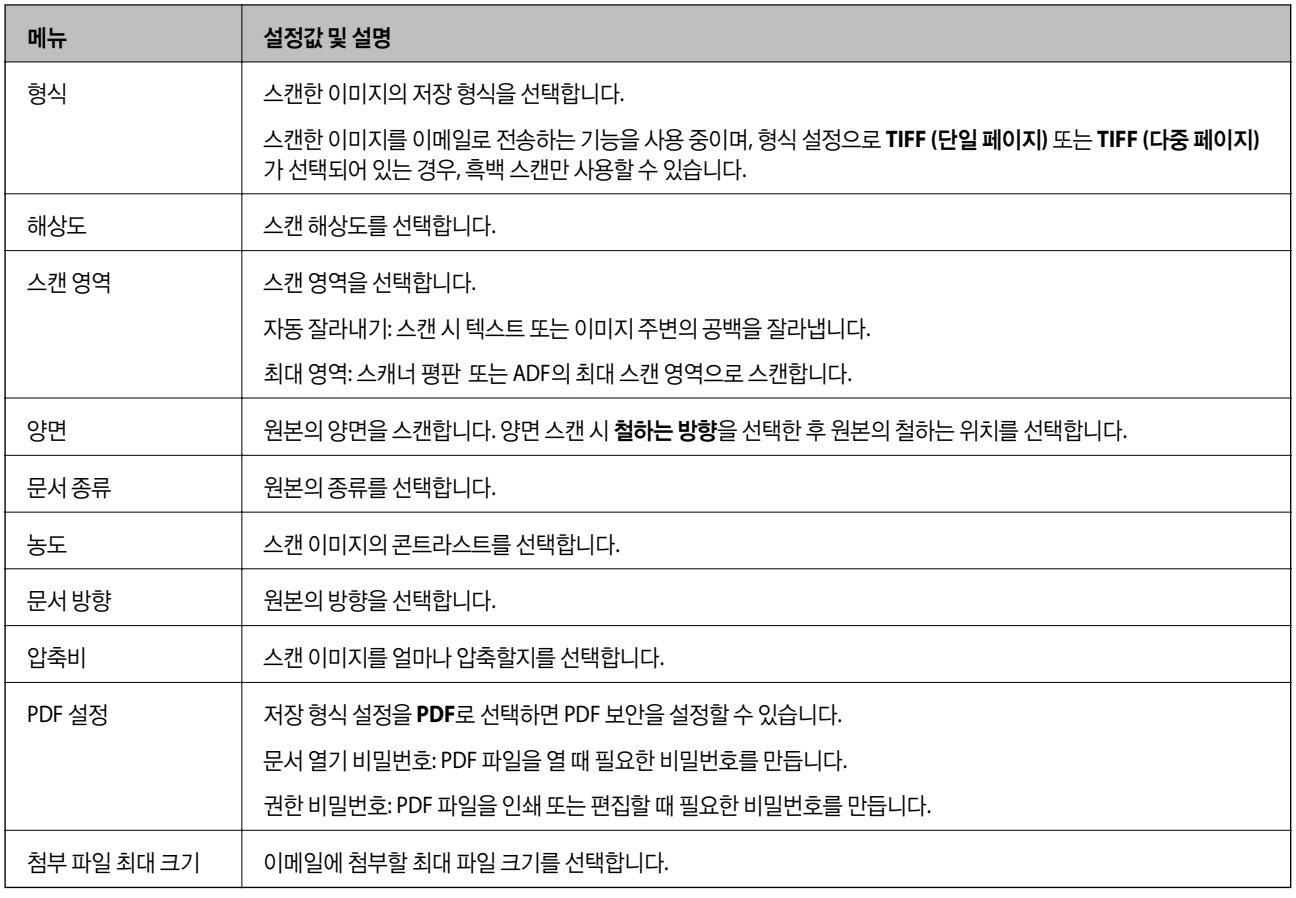

## 팩스 모드

홈 화면에서 팩스 > 메뉴를 선택합니다. 팩스 화면에서 설정할 수 있는 항목도 있습니다.

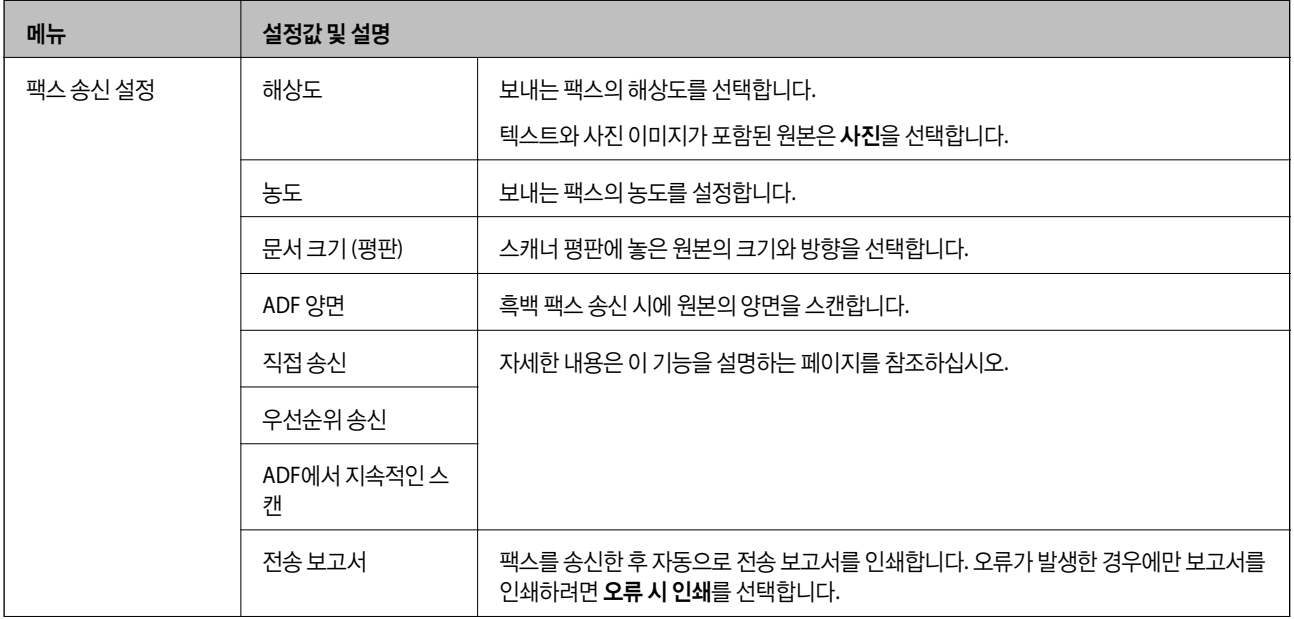

<span id="page-27-0"></span>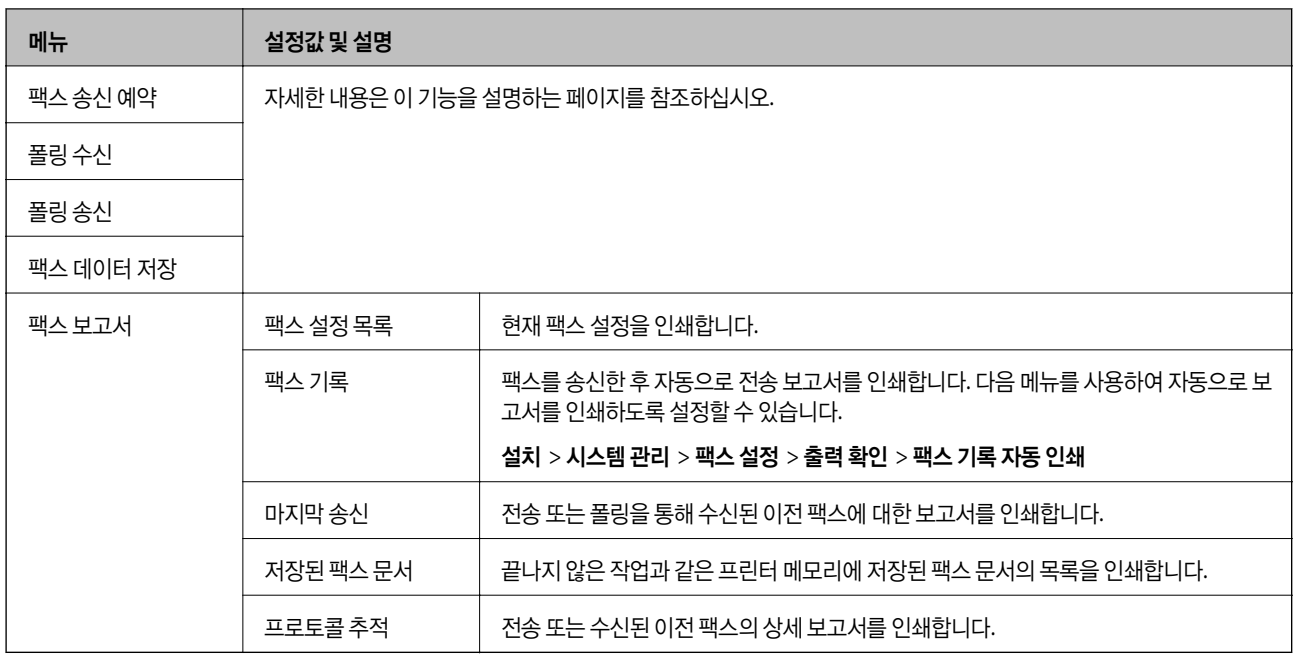

#### 관련 정보

- ◆ "흑백 문서 여러 장 송신 (직접 송신)" [p.107](#page-106-0)
- ◆ "팩스 우선 송신 ([우선순위](#page-106-0) 송신)" p.107
- **→ "다른 크기의 문서를 ADF에서 송신 (ADF에서 [지속적인](#page-107-0) 스캔)" p.108**
- ◆ ["지정한](#page-105-0) 시간에 팩스 송신 (나중에 팩스 전송)" p.106
- **→ ["폴링하여](#page-110-0) 팩스 수신 (폴링 수신)" p.111**
- ◆ "온 [디맨드](#page-106-0) 팩스 송신 (폴링 송신)" p.107
- ◆ "대상처 [지정없이](#page-105-0) 팩스 저장 (팩스 데이터 저장)" p.106

## 메모리 장치 모드

#### 참고**:**

메모리 장치는 USB 플래시 드라이브와 같은 외장 USB 장치의 총칭입니다.

#### 파일 형식

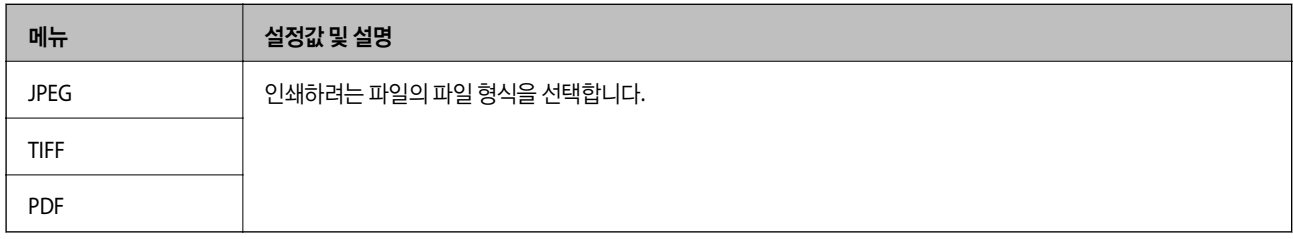

### 설정

참고**:**

선택한 파일 형식에 따라 사용 가능한 메뉴가 달라집니다.

<span id="page-28-0"></span>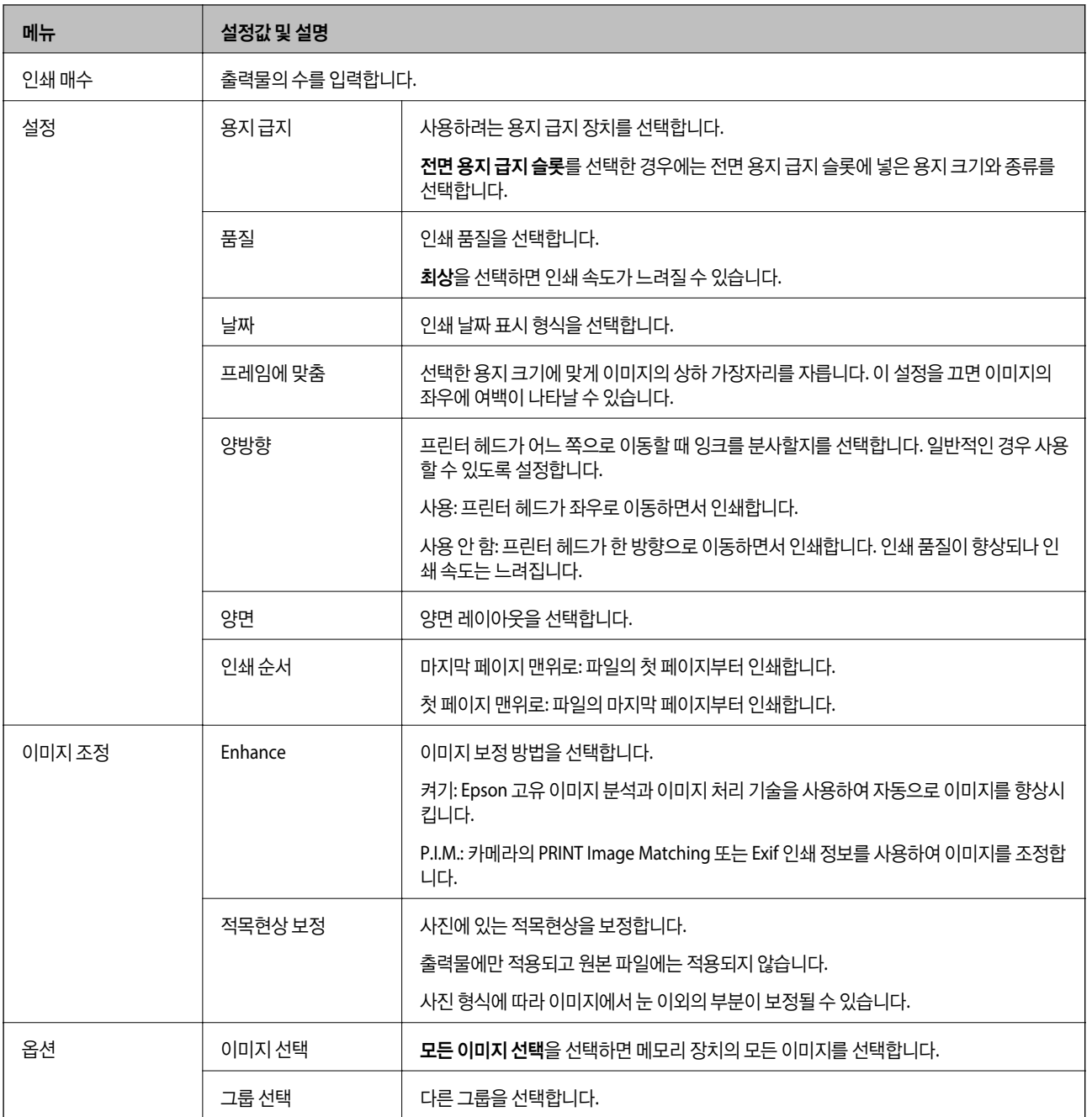

## 설정 모드

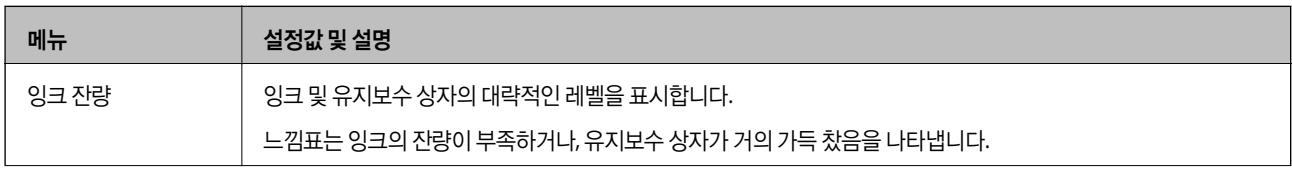

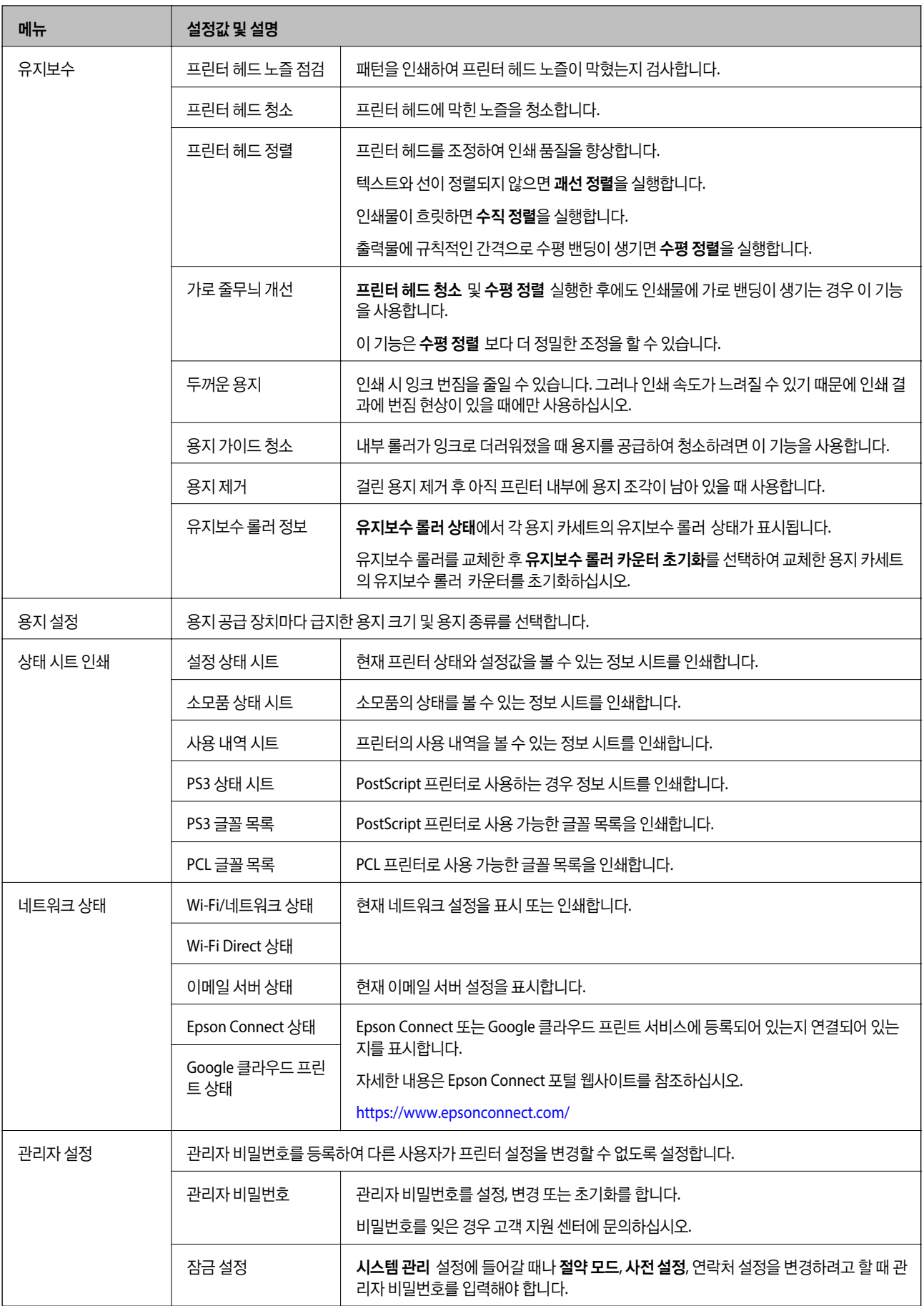

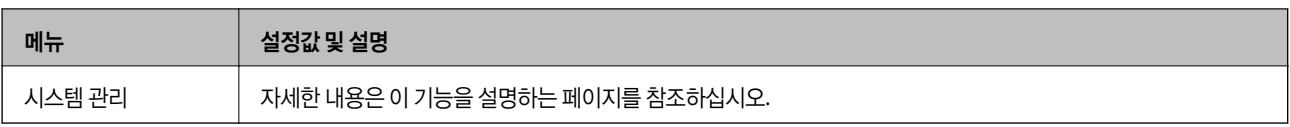

### 관련 정보

◆ "시스템 관리" p.31

### 시스템 관리

홈 화면에서 설정을 선택한 후 시스템 관리를 선택합니다.

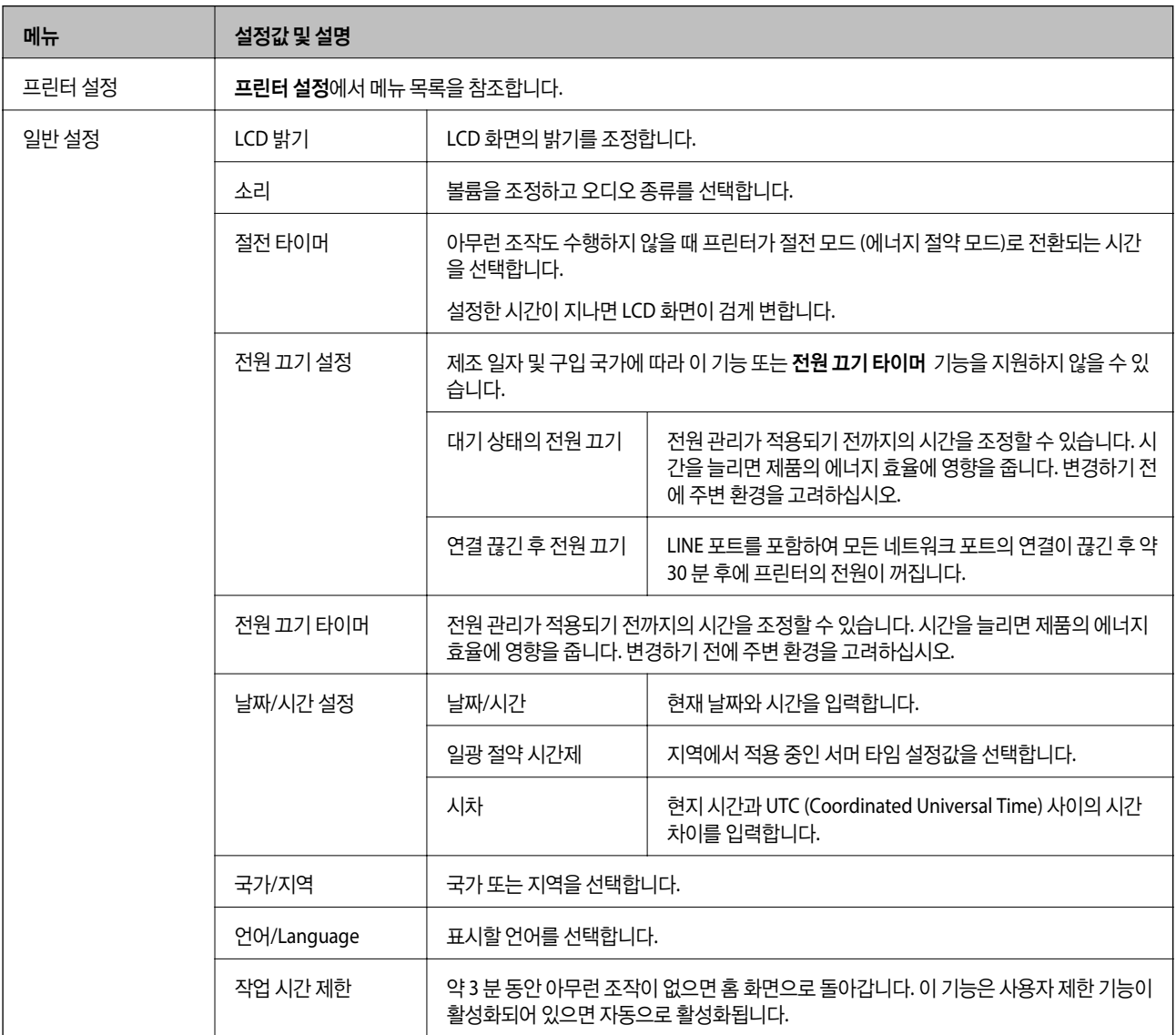

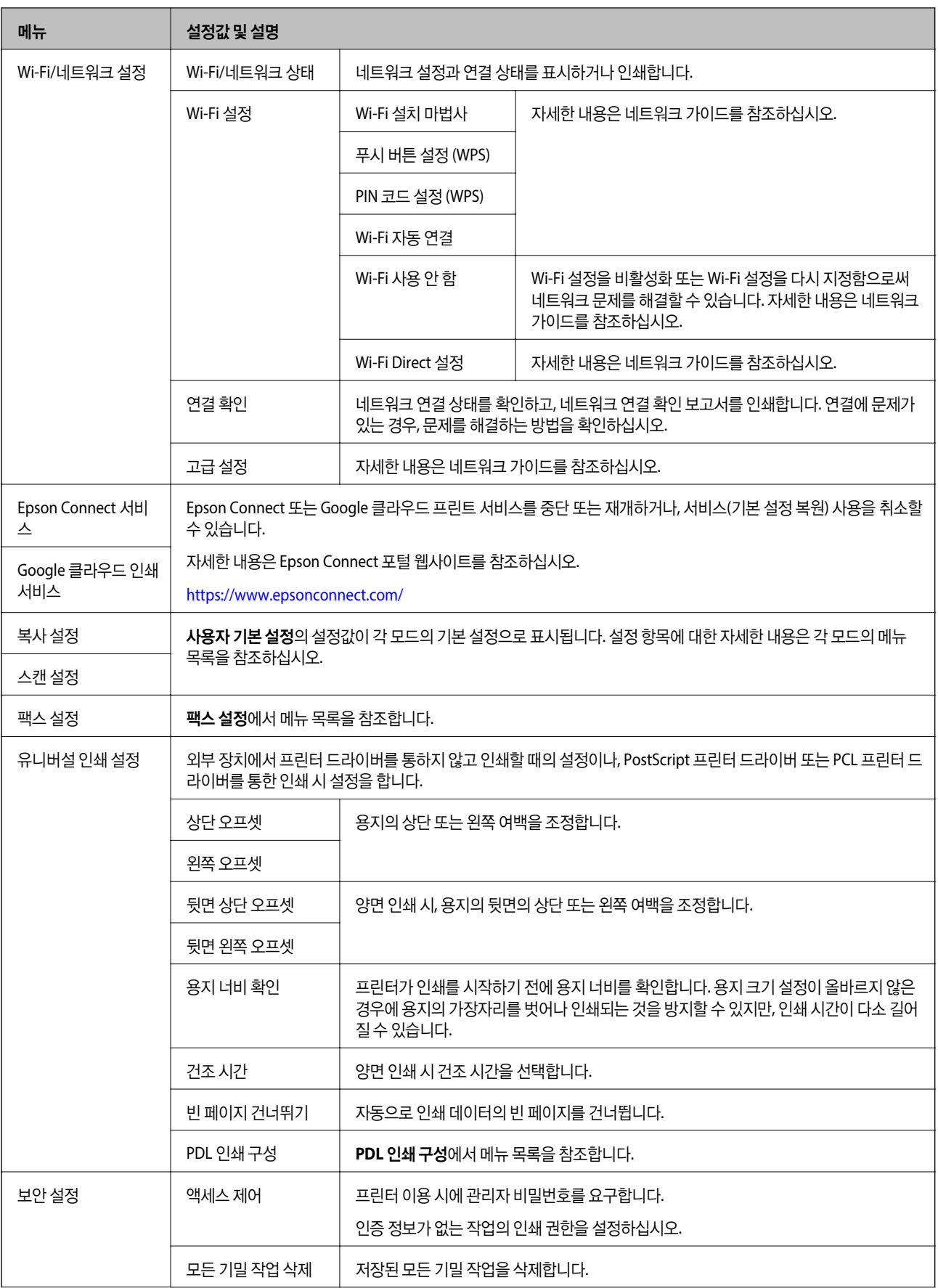

절약 모드 이 다음 절약 모드 설정을 사용할 수 있습니다. 이 설정을 비활성화하려면, **일반 설정**에서 설정을 지정하면 적용됩니다.

PostScript 프린터 드라이버와 PCL 프린터 드라이버의 인쇄 설정을 삭제합니다.

구성 기대 대 작전 타이머 지수는 이 아무런 조작도 수행하지 않을 때 프린터가 절전 모드 (에너지

LCD 밝기 | LCD 화면의 밝기를 조정합니다.

양면 (복사) 기본 설정으로 양면 복사를 설정합니다.

양면 (메모리 장치) 기본 설정으로 양면 인쇄를 설정합니다.

모두 지우기를 선택하면 프린터 메모리에 저장된 PostScript 프린터 드라이버와 PCL 프린터 드라이버용 데이터가 모

절약 모드)로 전환되는 시간을 선택합니다.

설정한 시간이 지나면 LCD 화면이 검게 변합니다.

### 관련 정보

우기

◆ ["복사 모드"](#page-23-0) p.24

내부 메모리 데이터 지

- 
- **→ "팩스 [설정"](#page-33-0) p.34**
- **→ ["이메일](#page-224-0) 서버 사용" p.225**
- **→ "PDL 인쇄 [구성"](#page-36-0) p.37**

### 프린터 설정

홈 화면에서 설정 > 시스템 관리 > 프린터 설정을 선택합니다.

두 삭제됩니다.

기본 설정 복원 والطلبي والطلبية 선택한 설정을 기본값으로 초기화합니다.

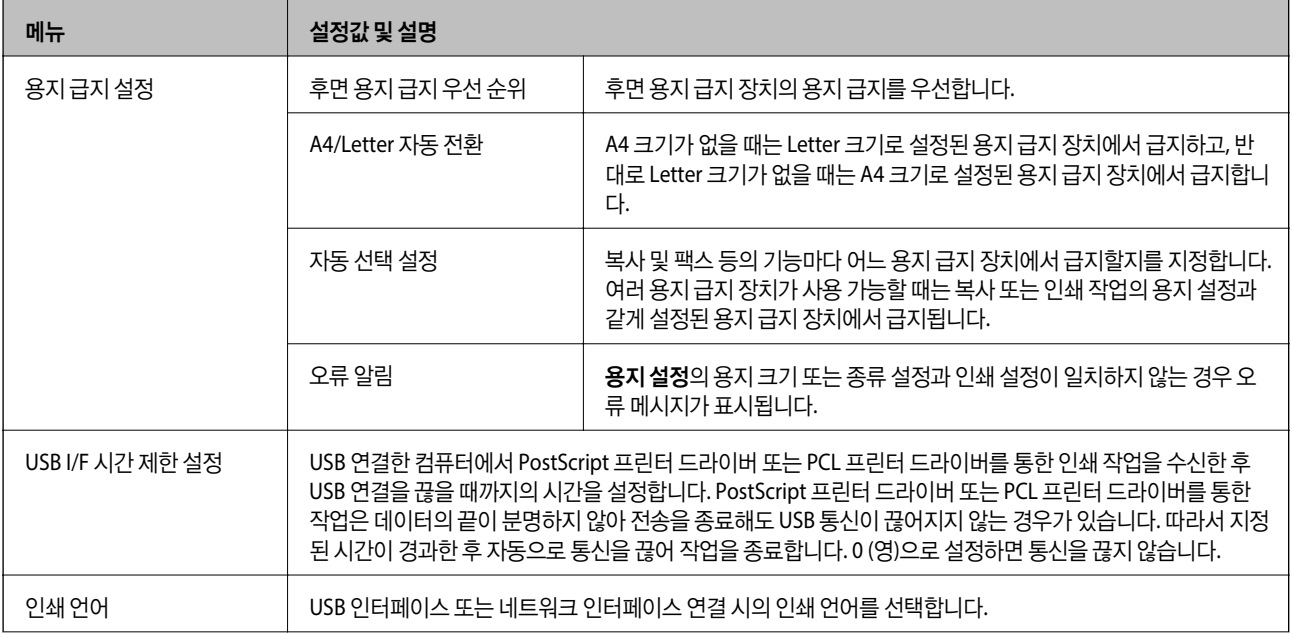

**33**

◆ ["스캔 모드"](#page-24-0) p.25 ◆ "프린터 설정" p.33

메뉴 설정값 및 설명

<span id="page-33-0"></span>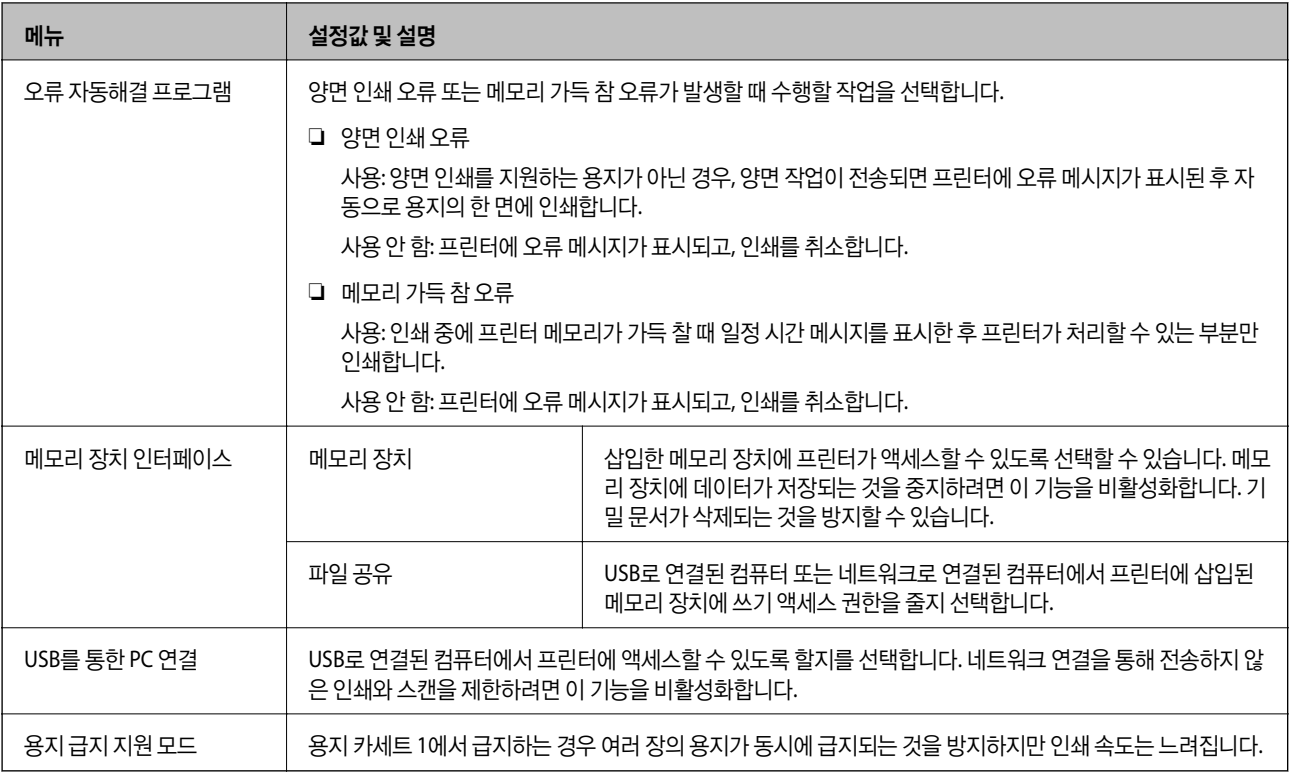

### 팩스 설정

### 홈 화면에서 설정 > 시스템 관리 > 팩스 설정을 선택합니다.

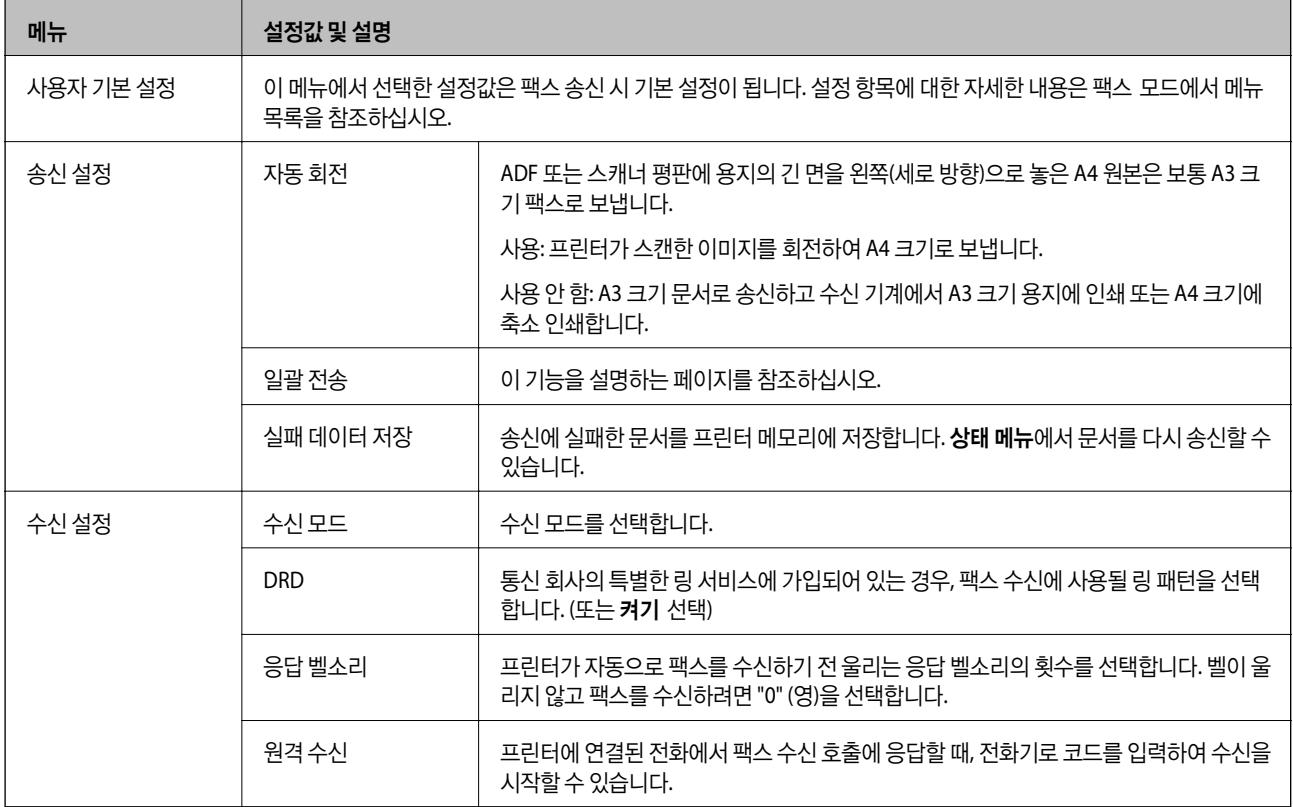

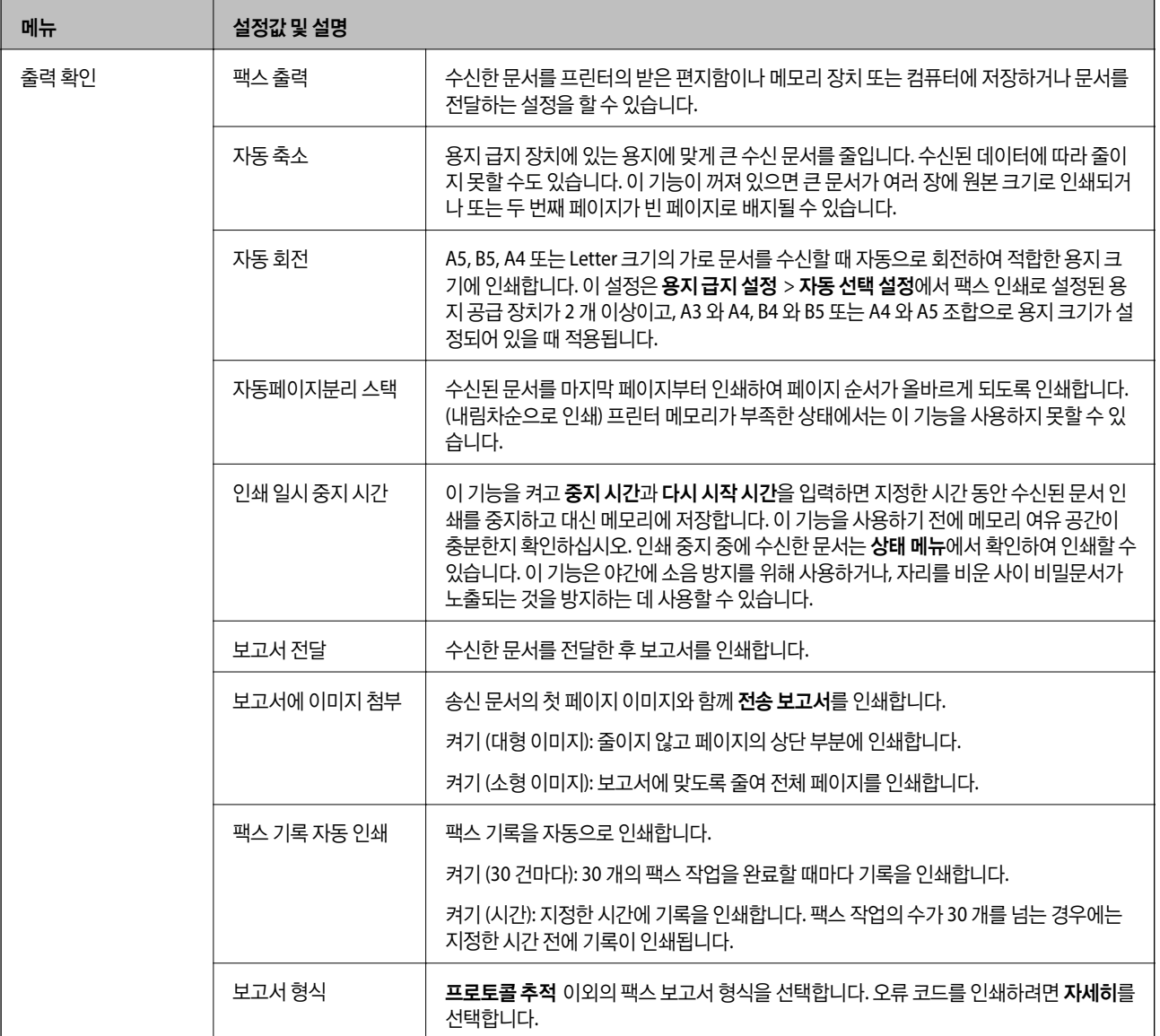

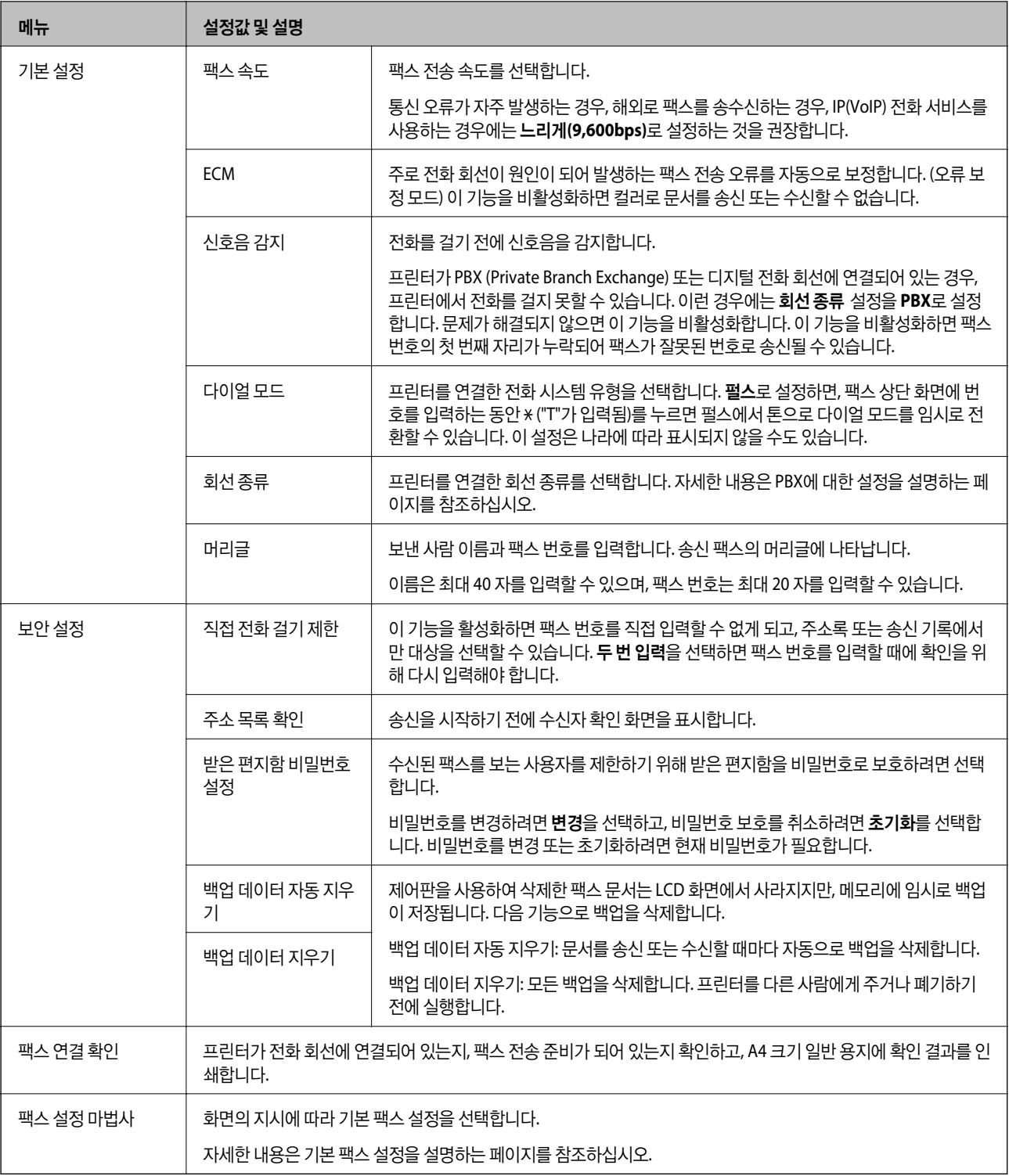

### 관련 정보

- ◆ ["팩스 모드"](#page-26-0) p.27
- ◆ "수신 팩스 저장 및 전달" [p.111](#page-110-0)
- $\rightarrow$  "같은 [수신처로](#page-107-0) 한 번에 여러 팩스 송신 (일괄 전송)" p.108
- ◆ "기본 팩스 설정" [p.101](#page-100-0)
#### **PDL** 인쇄 구성

#### 홈 화면에서 설정 > 시스템 관리 > 유니버설 인쇄 설정 > **PDL** 인쇄 구성을 선택합니다.

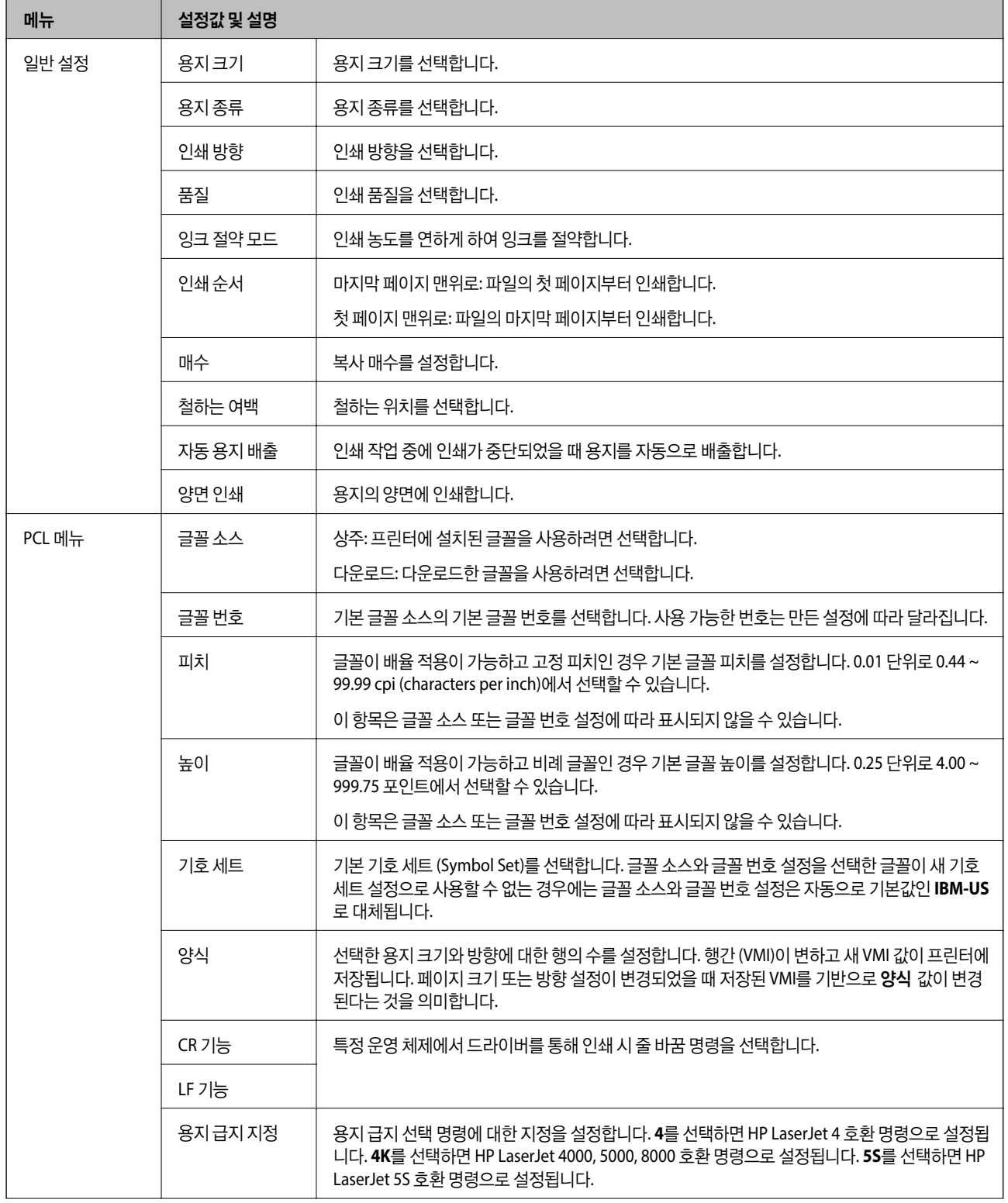

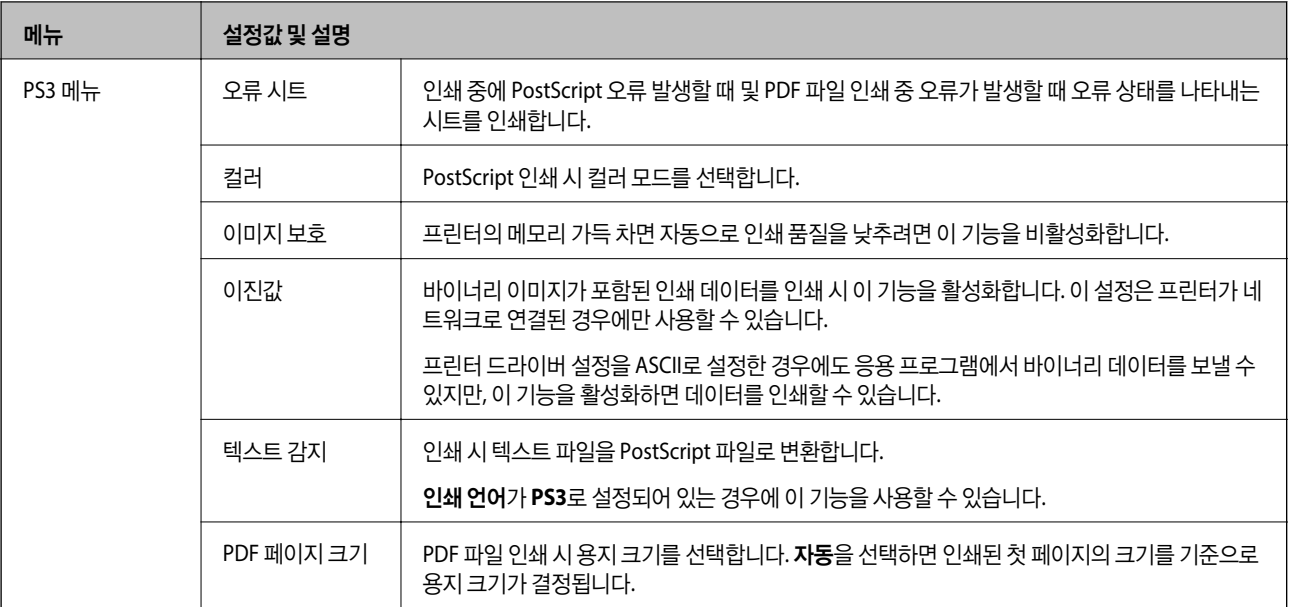

### 연락처 모드

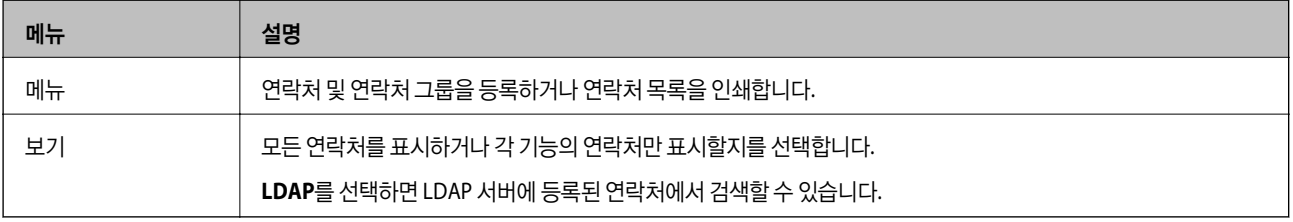

## 사전 설정 모드

복사, 팩스, 스캔에서 자주 사용하는 설정을 사전 설정으로 등록할 수 있습니다. 사전 설정을 등록하려면 홈 화면에서 사전 설정 을 선택하고, **새로 추가**를 선택하여 등록할 모드를 선택합니다. 필요한 설정을 지정하고 저장을 누른 후 사전 설정 이름을 입력합 니다.

등록한 사전 설정을 사용하려면 목록에서 사전 설정을 선택합니다.

각 기능 화면에서 사전 설정을 누릅니다. 현재 주소 (직접 입력 또는 LDAP 주소 목록 제외)와 설정값을 사전 설정에 등록할 수 있 습니다.

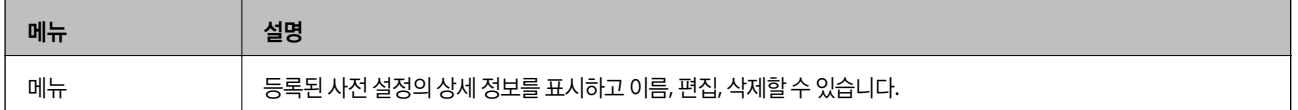

## 상태 메뉴

제어판에서 버튼을 누릅니다.

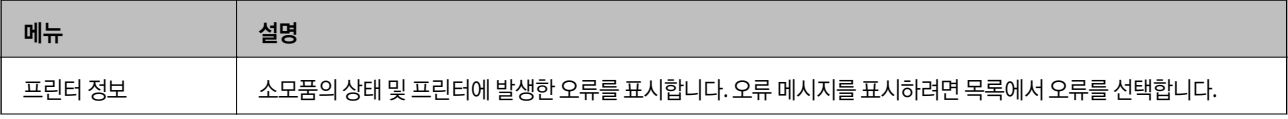

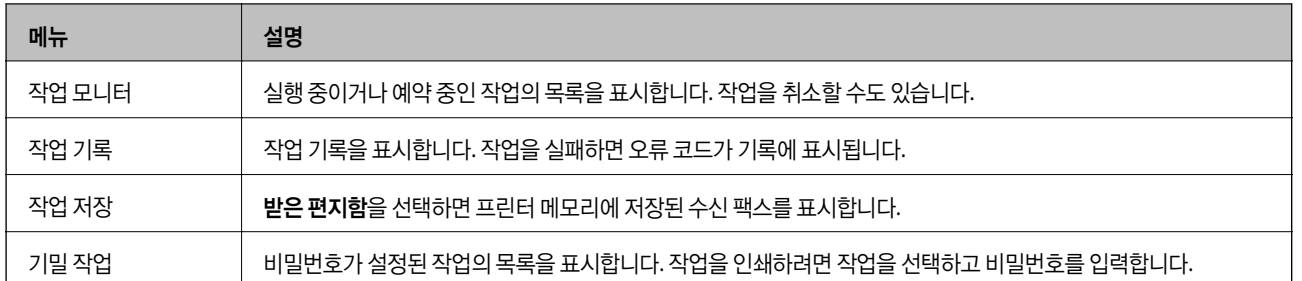

<span id="page-39-0"></span>용지 급지

## 용지 취급 시 주의사항

- ❏ 용지와 함께 제공되는 지침을 확인하십시오.
- ❏ 급지하기 전에 용지를 가볍게 털어주고 가장자리를 가지런하게 정돈하십시오. 사진 용지는 털거나 말지 마십시오. 인쇄 가능 한 면이 손상될 수 있습니다.

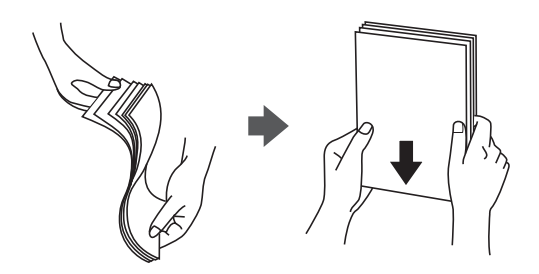

❏ 용지의 끝이 말린 경우에는 용지를 평평하게 펴거나 급지하기 전에 반대쪽으로 살짝 말아 주십시오. 끝이 말린 종이에 인쇄하 면 용지 걸림이나 출력물이 얼룩질 수 있습니다.

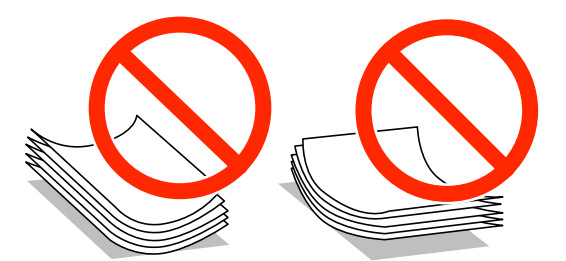

- ❏ 물결처럼 굴곡, 찢김, 잘림, 접힘, 축축함, 너무 두꺼움, 너무 얇음 또는 스티커의 끈끈한 용지는 사용하지 마십시오. 이런 용지 종류를 사용하면 용지 걸림이나 출력물에 얼룩이 생깁니다.
- ❏ 세로결 용지인지 확인하십시오. 사용하려는 용지의 종류가 확실하지 않은 경우에는 용지 포장 또는 제조사에 연락하여 용지 사양을 확인하십시오.

#### 관련 정보

**→ ["프린터](#page-192-0) 사양" p.193** 

## 사용 가능한 용지 및 용량

Epson은 높은 품질의 출력물을 보증하기 위해 Epson 정품 용지 사용을 권장합니다.

#### **Epson** 정품 용지

참고**:**

Epson universal printer driver로 인쇄 시 Epson 정품 용지를 사용할 수 없습니다.

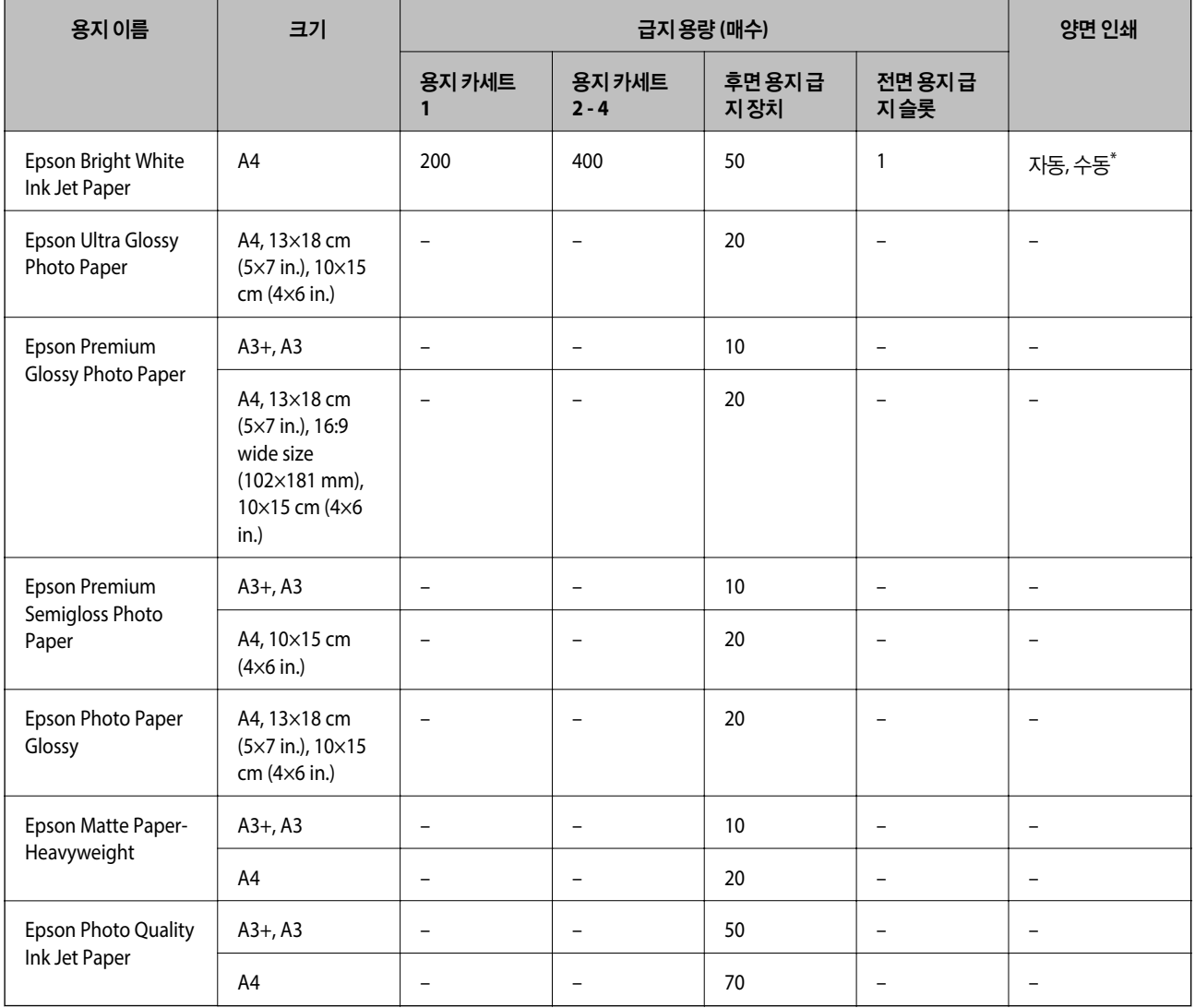

\* 수동 양면 인쇄는 후면 용지 급지 장치만 사용할 수 있습니다. 한 면이 인쇄된 용지는 최대 30 매를 급지할 수 있습니다.

참고**:**

❏ 용지 공급 상황은 국가마다 다를 수 있습니다. 사용 가능한 용지에 대한 최신 정보는 Epson 홈페이지를 참조하십시오.

□ 사용자 정의 크기로 Epson 정품 용지에 인쇄하는 경우, 인쇄 품질은 표준 또는 일반만 사용할 수 있습니다. 일부 프린터 드라이버는 더 좋은 인쇄 품질을 선택할 수는 있지만 표준 또는 일반을 사용하여 인쇄합니다.

#### 사용 가능한 상용 용지

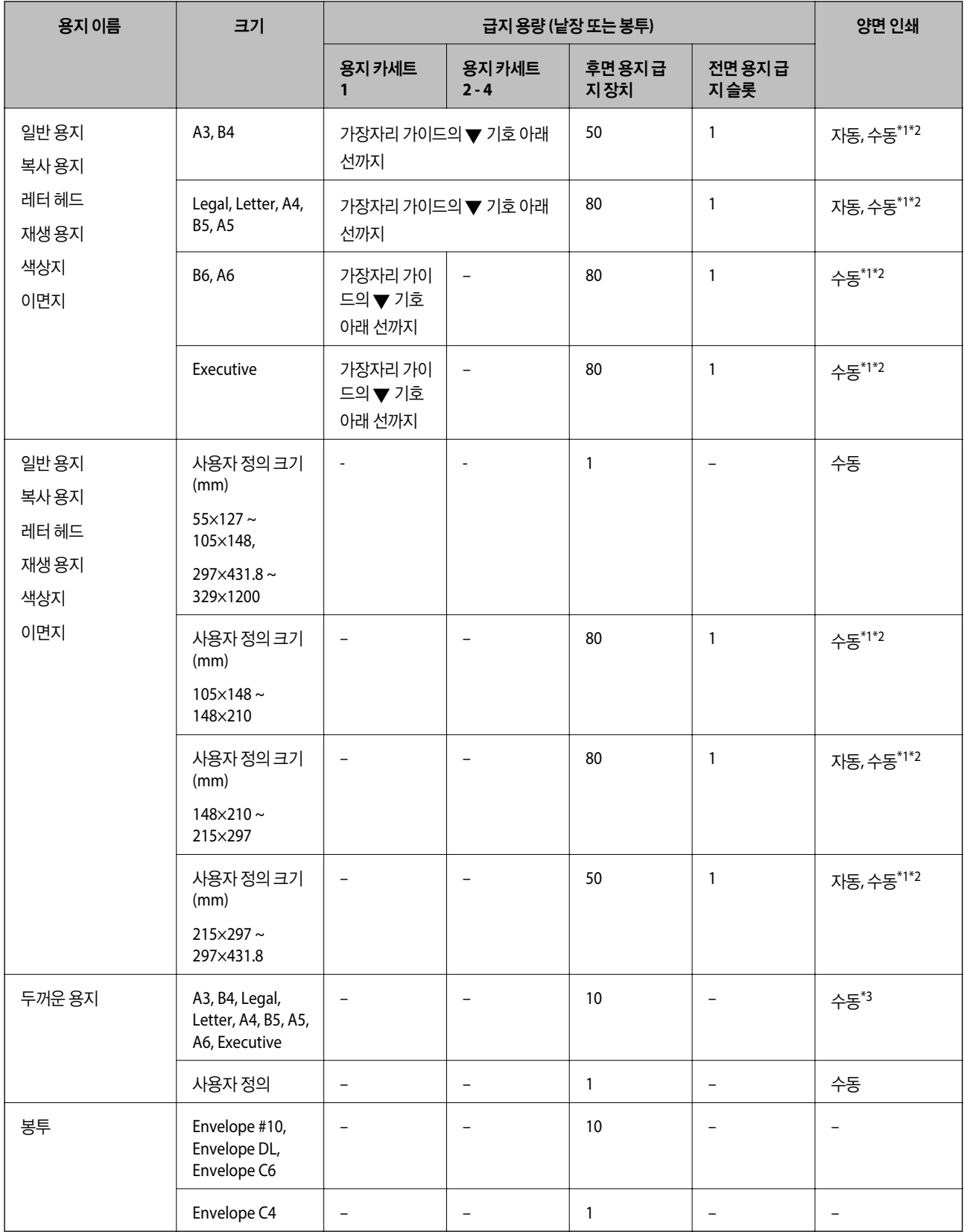

\*1 수동 양면 인쇄는 후면 용지 급지 장치만 사용할 수 있습니다.

\*2 한 면이 인쇄된 용지는 최대 30 매를 급지할 수 있습니다.

\*3 한 면이 인쇄된 용지는 최대 5 매를 급지할 수 있습니다.

#### <span id="page-42-0"></span>관련 정보

**→ "각 부분 명칭 및 [기능"](#page-16-0) p.17** 

## 용지 종류 목록

최상의 인쇄 결과를 얻으려면 용지에 적합한 용지 종류를 선택합니다.

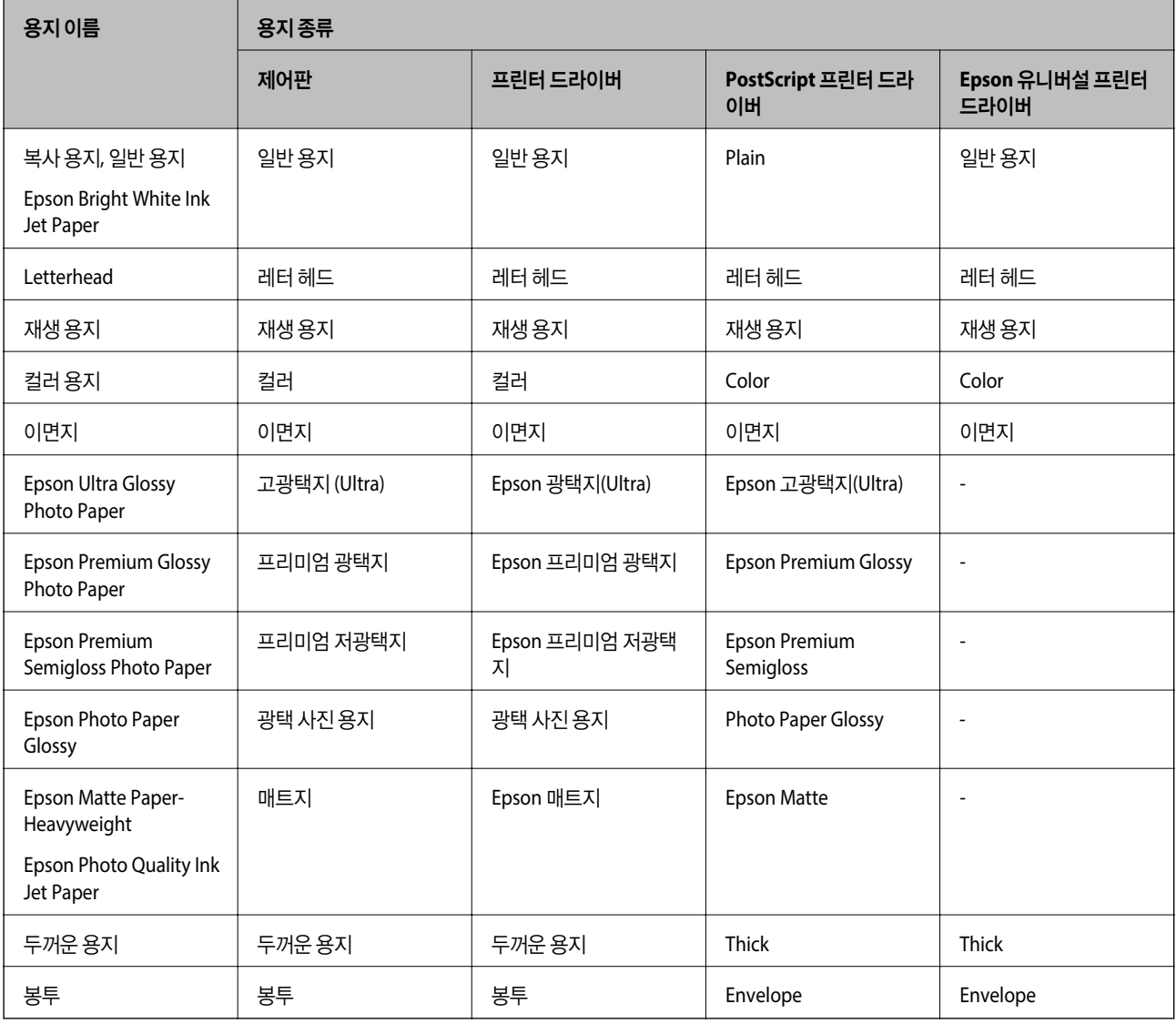

## 용지 카세트에 용지 넣기

참고**:**

옵션 캐비닛과 용지 카세트 장치가 설치된 경우에는 동시에 두 개 이상의 용지 카세트를 당겨 빼지 마십시오.

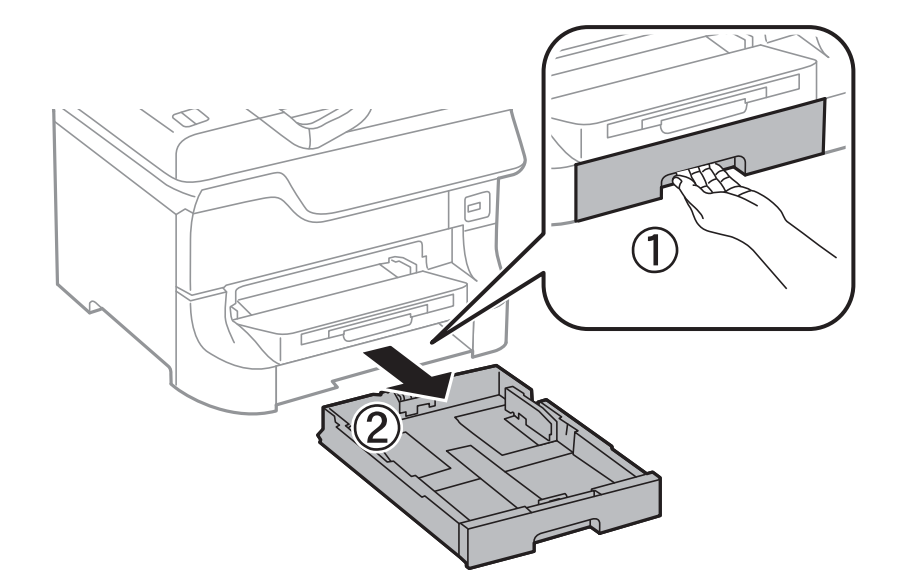

1. 프린터가 작동 중이지 않는 것을 확인한 후 용지 카세트를 당겨 뺍니다.

2. 전면 가장자리 가이드를 끝으로 이동한 후 측면 가장자리 가이드를 사용하려는 용지 크기에 맞게 이동합니다.

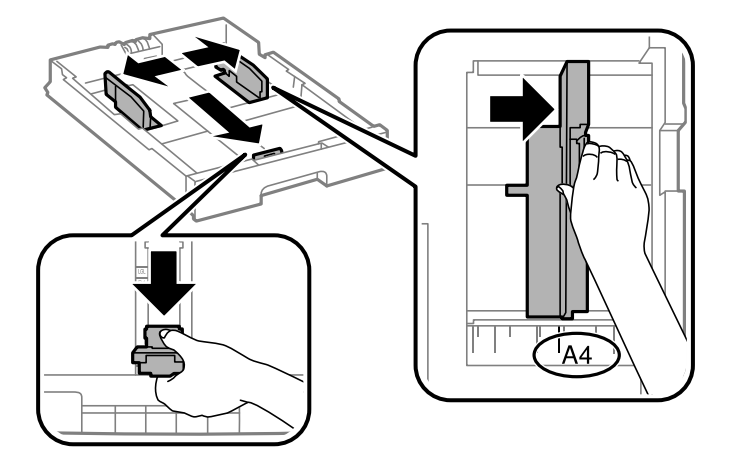

3. 인쇄 면을 아래로 향하게 한 후 전면 가장자리 가이드를 용지의 가장자리에 닿게 이동합니다.

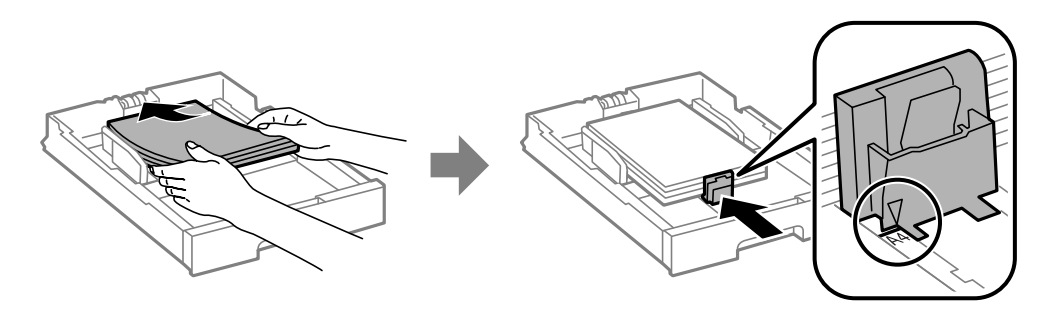

### c 중요**:** 용지 사양에 있는 매수 이상으로 급지하지 마십시오. 일반 용지의 경우, 가장자리 가이드의 ▼ 기호의 선 이상으로 급지 하지 마십시오.

4. 용지 크기 라벨과 용지 카세트에 넣은 용지의 크기가 일치하는지 확인합니다. 일치하지 않을 때는 홀더를 분리하여 라벨의 표시를 변경합니다.

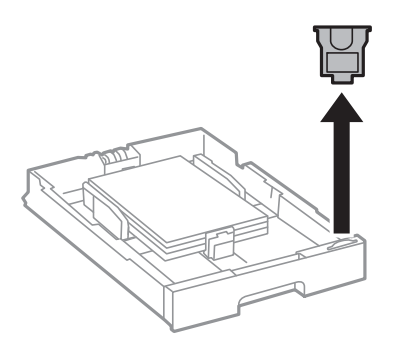

- 5. 용지 카세트를 끝까지 넣으십시오.
- 6. 제어판에서 용지 카세트에 급지한 용지 크기와 종류를 설정합니다.
- 7. 배출 트레이를 당겨서 빼냅니다.

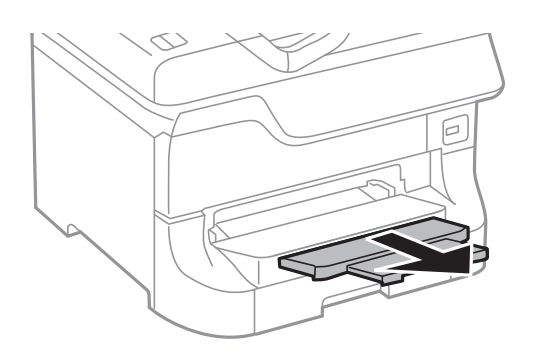

- ◆ "용지 취급 시 [주의사항"](#page-39-0) p.40
- $\rightarrow$  "사용 [가능한](#page-39-0) 용지 및 용량" p.40

# <span id="page-45-0"></span>후면 용지 급지 장치에 용지 급지

1. 급지 장치 보호대를 열고, 용지 지지대를 당겨 빼냅니다.

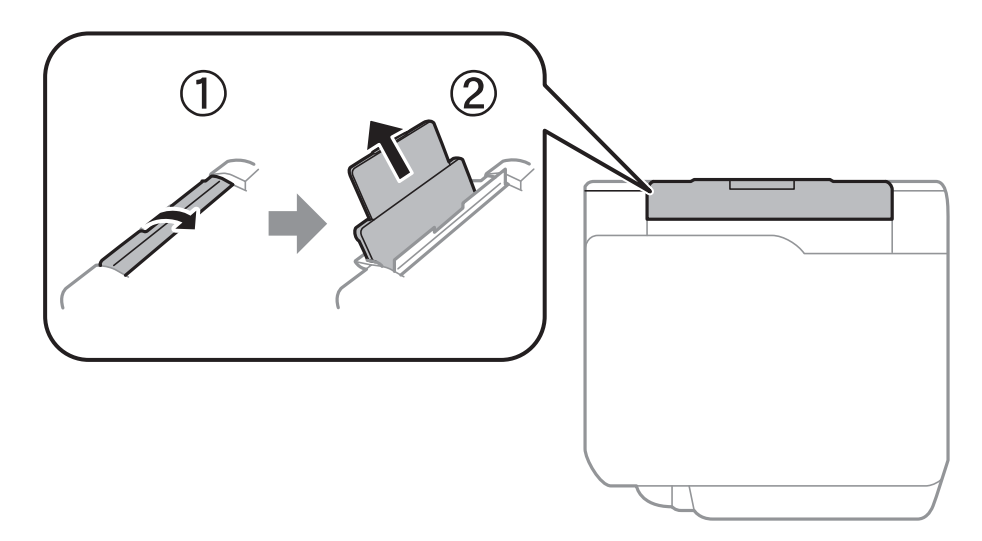

2. 가장자리 가이드를 이동합니다.

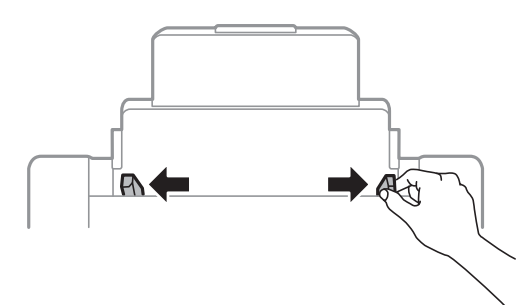

3. 인쇄 면을 위로하여 후면 용지 급지 장치의 중앙에 용지를 놓습니다.

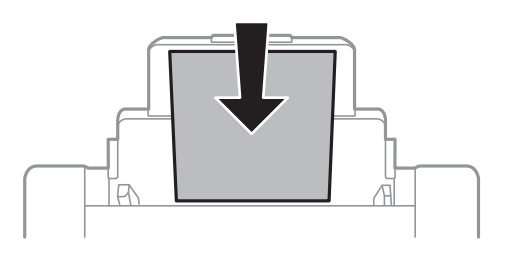

#### c 중요**:**

- □ 용지 사양에 있는 매수 이상으로 급지하지 마십시오. 일반 용지의 경우, 가장자리 가이드의 ▼ 기호의 선 이상으로 급 지하지 마십시오.
- ❏ 용지를 세로 방향으로 급지합니다. 그러나 사용자 정의 크기에서 용지의 긴 면을 너비로 설정한 경우에는 용지를 가 로 방향으로 급지합니다.

4. 가장자리 가이드를 용지 가장자리에 닿도록 밉니다.

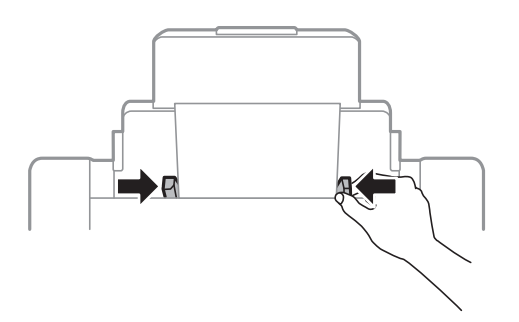

- 5. 제어판에서 후면 용지 급지 장치에 급지한 용지 크기와 종류를 설정합니다.
- 6. 배출 트레이를 당겨서 빼냅니다.

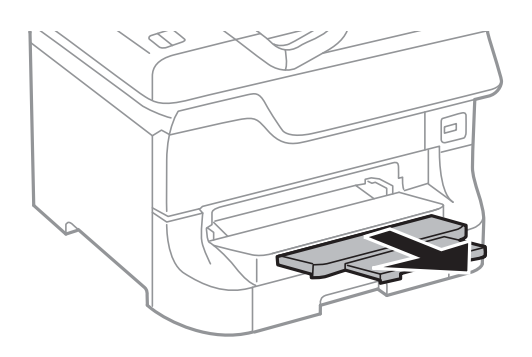

참고**:**

- ❏ 남은 용지는 원래 포장에 넣어 보관하십시오. 프린터에 계속 두면 용지가 휘거나 인쇄 품질이 저하될 수 있습니다.
- ❏ 다음과 같은 조건에서 제본 구멍이 있는 용지를 사용할 수 있습니다. 제본 구멍이 있는 용지는 자동 양면 인쇄를 사용할 수 없 습니다.
	- ❏ 급지 용량: 1 매
	- ❏ 사용 가능한 크기: A3, B4, A4, B5, A5, Letter, Legal
	- ❏ 철하는 구멍: 상단 또는 하단에 철하는 구멍이 있는 용지는 급지하지 마십시오. 구멍 위에 인쇄되는 것을 방지하려면 인쇄 위치를 조정하십시오.

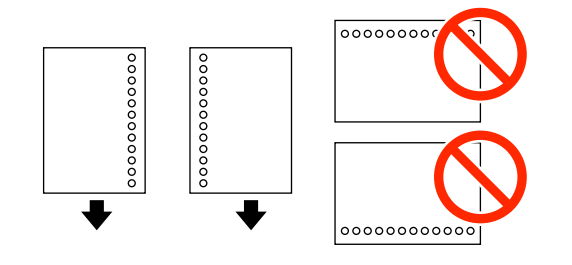

- **→ "용지 취급 시 [주의사항"](#page-39-0) p.40**
- $\blacklozenge$  "사용 [가능한](#page-39-0) 용지 및 용량" p.40
- $\blacktriangleright$  "봉투 급지 및 [유의사항"](#page-48-0) p.49

## <span id="page-47-0"></span>전면 용지 급지 슬롯에 용지 급지

전면 용지 급지 슬롯에 넣을 수 있는 용지는 한 장만입니다. 전면 용지 급지 슬롯은 배출 트레이를 겸하고 있어서 인쇄 작업 중에 용지를 넣을 수 없습니다.

### c 중요**:**

전면 용지 급지 슬롯은 두께가 0.08 ~ 0.11 mm 까지의 용지를 지원합니다. 이 범위 내라도 용지의 경도에 따라 올바르게 급지 되지 않을 수 있습니다.

1. 배출 트레이를 당겨서 빼냅니다.

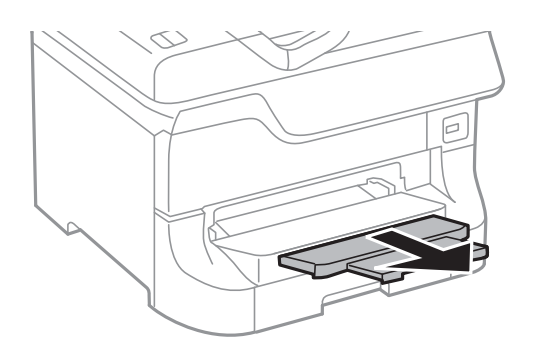

2. 가장자리 가이드를 사용하려는 용지 크기에 맞게 이동합니다.

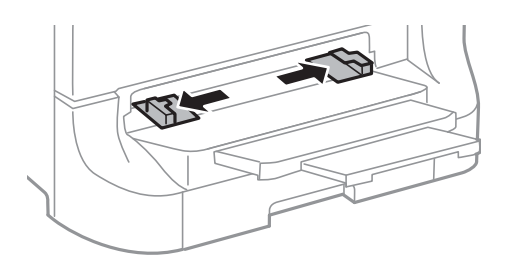

3. 인쇄 면을 아래로 향하도록 하여 프린터가 자동으로 용지를 당길 때까지 넣습니다.

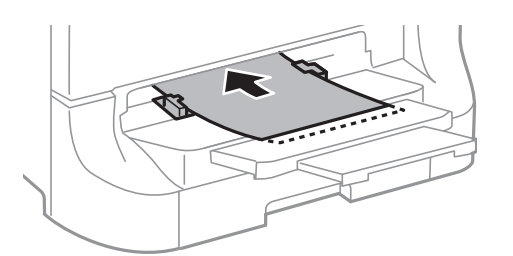

### c 중요**:**

- ❏ 용지를 세로 방향으로 급지합니다. 그러나 사용자 정의 크기에서 용지의 긴 면을 너비로 설정한 경우에는 용지를 가 로 방향으로 급지합니다.
- ❏ 비스듬히 급지되지 않도록 용지를 똑바르게 유지합니다.

#### 참고**:**

프린터가 용지를 당기지 않으면 다시 급지합니다.

#### <span id="page-48-0"></span>관련 정보

- **◆ "용지 취금 시 [주의사항"](#page-39-0) p.40**
- $\rightarrow$  "사용 [가능한](#page-39-0) 용지 및 용량" p.40

## 봉투 급지 및 유의사항

봉투는 후면 용지 급지 장치에만 급지할 수 있습니다. 인쇄면이 앞쪽을 향하도록 하여 중앙에 급지하고, 가장자리 가이드를 봉투 에 닿도록 이동합니다.

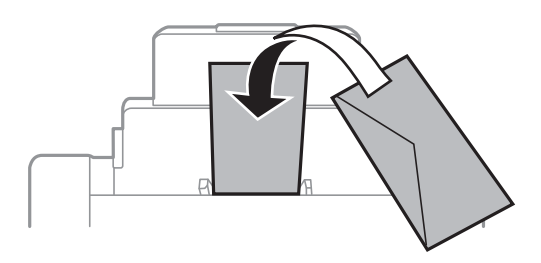

❏ 급지하기 전에 봉투를 가볍게 털어주고 가장자리를 가지런하게 정돈하십시오. 봉투가 많이 쌓여 공기로 부풀어 있으면 급지 전에 평평하게 누르십시오.

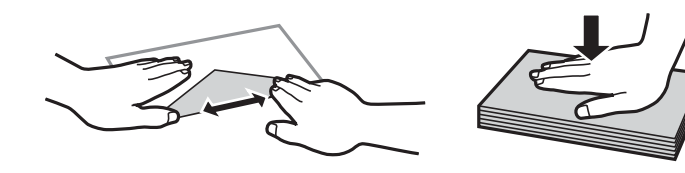

- ❏ 끝이 말리거나 접힌 봉투는 사용하지 마십시오. 이런 봉투를 사용하면 용지 걸림이나 출력물에 얼룩이 생깁니다.
- ❏ 봉하는 부분에 접착 표면이 있거나 창이 있는 봉투는 사용하지 마십시오.
- ❏ 너무 얇은 봉투는 사용하지 마십시오. 인쇄 중에 끝이 말릴 수가 있습니다.

#### 관련 정보

- $\rightarrow$  "사용 [가능한](#page-39-0) 용지 및 용량" p.40
- **→ "후면 용지 급지 [장치에](#page-45-0) 용지 급지" p.46**

## 용지 급지 장치마다 용지 크기 및 용지 종류 설정

용지를 급지한 후 제어판에서 용지 급지 장치마다 용지 크기와 용지 종류를 설정합니다. 이 설정을 하면 급지 장치를 자동으로 선 택하여 인쇄할 때 인쇄 데이터의 용지 크기와 용지 종류에 일치하는 용지가 자동으로 급지됩니다. 인쇄할 때마다 급지 장치를 선 택하지 않아도 됩니다.

- 1. 홈 화면에서 설정을 선택합니다.
- 2. 용지 설정을 선택합니다.
- 3. 용지 급지를 선택합니다.
- 4. 급지한 용지 크기 및 용지 종류를 선택합니다.

#### 관련 정보

◆ "용지 종류 [목록"](#page-42-0) p.43

# <span id="page-50-0"></span>원본 올려놓기

스캐너 평판 또는 ADF에 원본을 놓습니다. ADF를 지원하지 않는 모델은 원본을 스캐너 평판에 놓습니다. ADF에 놓으면 여러 원본이나 양면 원본을 한 번의 조작으로 스캔할 수 있습니다.

## **ADF**에 사용할 수 있는 원본

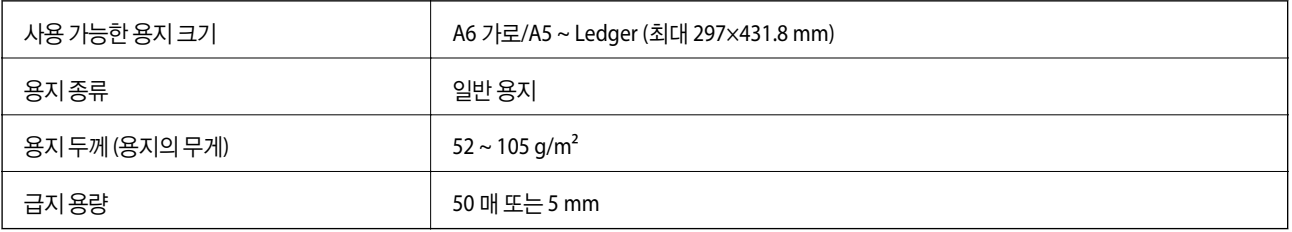

ADF에 세트할 수 있는 용지 사양에 맞는 원본이라도 용지 속성 또는 품질에 따라 ADF에서 급지되지 않거나 스캔 품질이 저하될 수 있습니다.

### c 중요**:**

사진이나 귀중한 원본 삽화를 ADF에 넣지 마십시오. 급지 오류로 원본이 구겨지거나 손상될 수 있습니다. 이러한 문서는 스캐 너 평판에서 스캔하십시오.

용지 걸림을 방지하기 위해 다음 원본은 가급적 ADF에 사용하지 마십시오. 이러한 유형의 문서는 스캐너 평판을 사용하십시오.

- ❏ 찢김, 접힘, 구김, 변질, 끝이 말린 원본
- ❏ 바인더 구멍이 있는 원본
- ❏ 테이프, 스테이플, 용지 클립 등이 있는 원본
- ❏ 스티커 또는 라벨이 붙어 있는 원본
- ❏ 불규칙하게 잘렸거나 직각이 아닌 원본
- ❏ 바인딩된 원본
- ❏ OHP, 열전사 용지, 뒷면이 카본인 경우

## **ADF**에 원본 올려놓기

1. 원본의 가장자리를 가지런하게 정돈합니다.

2. 가장자리 가이드를 이동합니다.

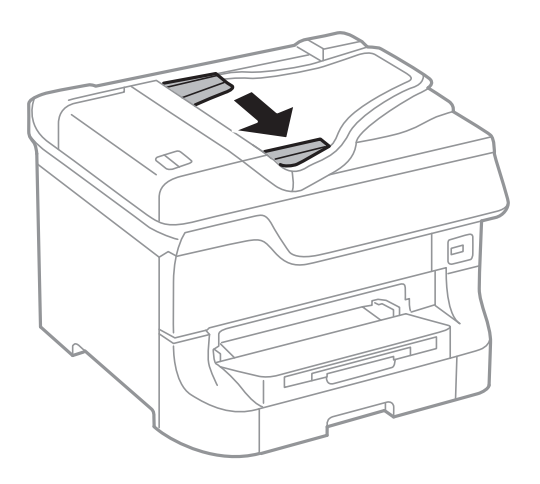

3. 스캔할 면을 위로하여 ADF의 중앙에 원고를 놓습니다.

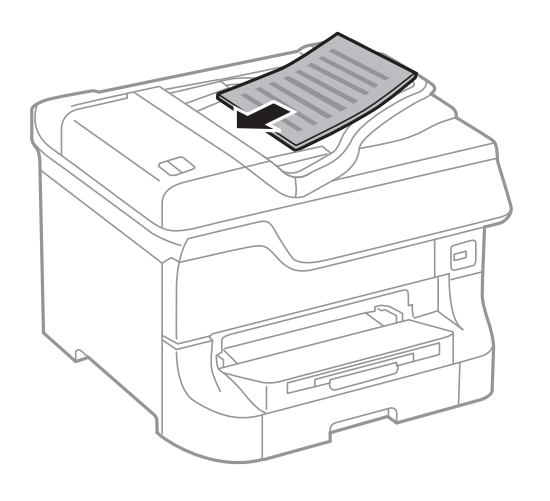

### c 중요**:**

용지 가이드의 ▼ 화살표 아래의 선 이상으로 원본을 급지하지 마십시오.

#### 참고**:**

A4 크기보다 작은 원본은 긴 면이 ADF의 급지 슬롯을 향하도록 놓을 수 있습니다.

4. 가장자리 가이드를 원본 가장자리에 닿도록 밉니다. 원본의 크기를 자동으로 감지합니다.

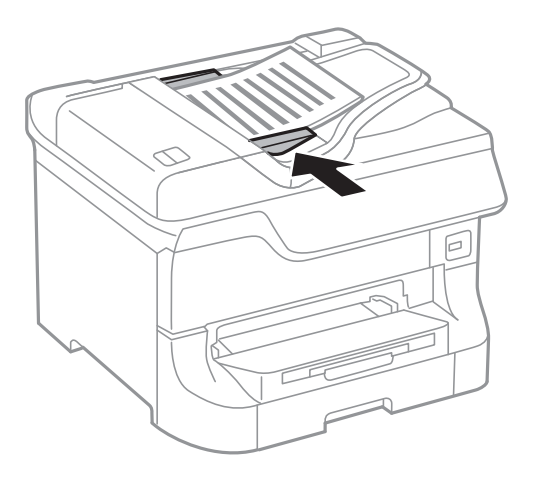

참고**:**

용지 크기를 자동으로 감지하지 못하는 경우가 있습니다. 이 경우에는 수동으로 원본의 크기를 선택합니다.

#### 관련 정보

◆ "ADF에 [사용할](#page-50-0) 수 있는 원본" p.51

## 스캐너 평판에 원본 올려놓기

### ! 주의**:**

문서 덮개를 닫을 때는 손가락이 끼이지 않도록 주의하십시오. 부상을 입을 수 있습니다.

 $\mathbf{R}$  &  $\mathbf{S}$  &  $\mathbf{S}$ 

책과 같이 부피가 큰 원본을 놓을 때 스캐너 평판에 외부 빛이 직접 비추는 것을 차단하십시오.

1. 문서 덮개를 엽니다.

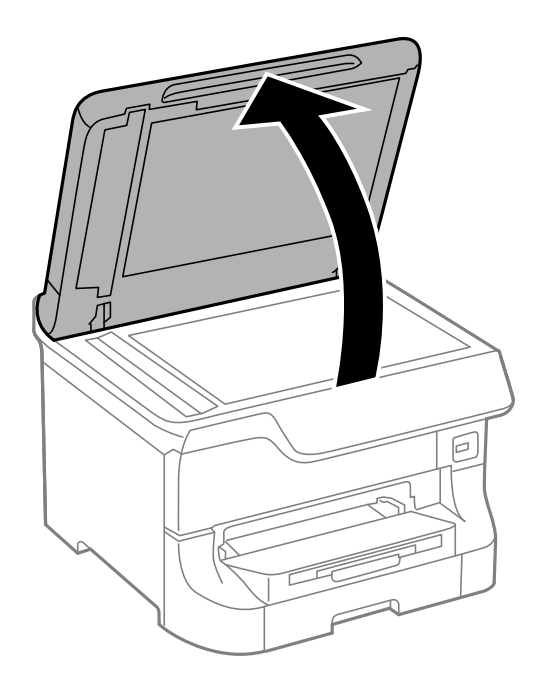

- 2. 스캐너 평판의 먼지나 얼룩을 제거합니다.
- 3. 원본을 아래 방향으로 놓고 코너에 있는 표시 쪽으로 이동합니다.

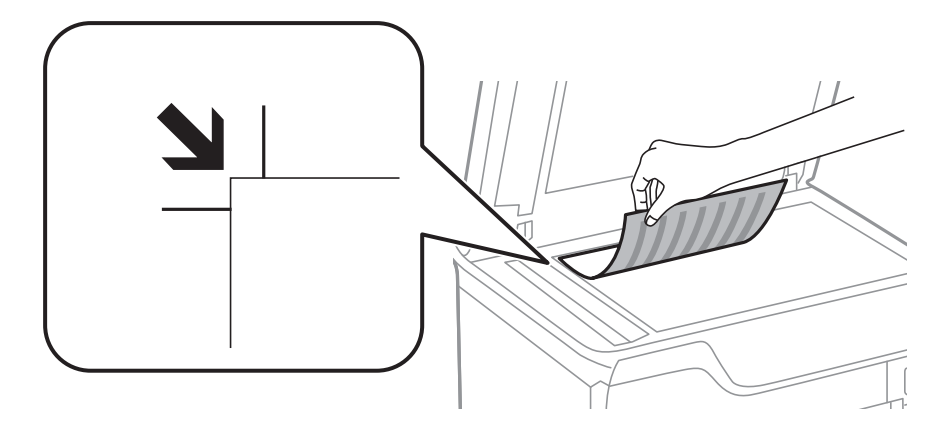

#### 참고**:**

❏ 스캐너 평판의 상단 가장자리 또는 좌측 가장자리로부터 1.5 mm 범위는 스캔되지 않습니다.

❏ ADF와 스캐너 평판에 원본이 있는 경우, ADF에 있는 원본이 우선이 됩니다.

4. 덮개를 천천히 닫습니다.

원본의 크기를 자동으로 감지합니다. 크기가 감지되지 않는 경우 원본을 다시 놓으십시오.

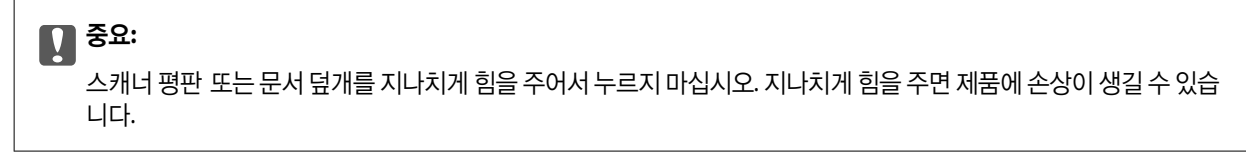

참고**:**

용지 크기를 자동으로 감지하지 못하는 경우가 있습니다. 이 경우에는 수동으로 원본의 크기를 선택합니다.

5. 스캔이 끝나면 원본을 제거합니다.

참고**:**

원본을 스캐너 평판에 장시간 두면 평판 표면에 붙을 수 있습니다.

# 연락처 관리

연락처 목록을 등록하면 대상처를 쉽게 입력할 수 있습니다. 200 개까지 등록할 수 있고, 팩스 번호를 입력할 때, 스캔한 이미지 를 이메일에 첨부하거나 네트워크 폴더에 저장할 때 대상처 입력 시에 사용할 수 있습니다.

LDAP 서버에 연락처를 등록할 수도 있습니다. LDAP 서버에 연락처를 등록하려면 관리자 가이드를 참조하십시오.

## 연락처 등록

#### 참고**:**

이메일 주소를 사용하려면 연락처 등록 전에 이메일 서버 설정이 필요합니다.

- 1. 홈 화면에서 스캔 모드 또는 팩스 모드에서 연락처를 선택합니다.
- 2. 메뉴를 누른 후 항목 추가를 선택합니다.
- 3. 등록하려는 연락처의 종류를 선택합니다.
	- ❏ 팩스: 팩스를 보내려는 연락처 (팩스 번호)를 등록합니다.
	- ❏ 이메일: 스캔한 이미지를 전송 또는 수신한 팩스를 전달할 이메일 주소를 등록합니다.
	- ❏ 네트워크 폴더/FTP: 스캔한 이미지 또는 수신한 팩스를 저장할 네트워크 폴더를 등록합니다.

#### 참고**:**

이 화면은 홈 화면에서 연락처 목록을 열 때 표시됩니다.

- 4. 등록하려는 항목 번호를 선택합니다.
- 5. 각 모드에 필요한 설정을 합니다.

#### 참고**:**

팩스 번호를 입력할 때 전화 시스템이 PBX이고 외부 회선을 얻는 액세스 코드가 필요한 경우, 팩스 번호의 시작 부분에 외부 액세 스 코드를 입력합니다. 회선 종류 설정에 액세스 코드가 설정되어 있으면 실제 액세스 코드 대신에 우물 정자 (#)를 입력합니다. 전 .<br>화를 거는 동안 일시 정지 (3 초간 일시 정지)를 추가하려면 ┗█ 버튼을 눌러 하이픈 (-)을 입력합니다.

6. 저장을 누릅니다.

참고**:**

❏ 항목을 편집 또는 삭제하려면 대상 항목의 오른쪽에 있는 정보 아이콘을 누른 후 편집 or 삭제를 누릅니다.

❏ LDAP 서버에 등록되어 있는 주소를 프린터 내부의 연락처 목록에 등록할 수 있습니다. 항목을 표시한 후 저장을 누릅니다.

#### 관련 정보

**→ ["이메일](#page-224-0) 서버 사용" p.225** 

## 그룹 연락처 등록

그룹 연락처를 추가하면 동시에 여러 대상처로 팩스 전송 또는 스캔한 이미지 이메일 전송을 할 수 있습니다.

1. 홈 화면에서 스캔 모드 또는 팩스 모드에서 연락처를 선택합니다.

- 2. 메뉴를 누른 후 그룹 추가를 선택합니다.
- 3. 등록하려는 그룹 주소의 종류를 선택합니다. ❏ 팩스: 팩스를 보내려는 연락처 (팩스 번호)를 등록합니다. ❏ 이메일: 스캔한 이미지를 전송 또는 수신한 팩스를 전달할 이메일 주소를 등록합니다.

참고**:**

이 화면은 홈 화면에서 연락처 목록을 열 때 표시됩니다.

- 4. 등록하려는 항목 번호를 선택합니다.
- 5. 이름과 색인 단어를 입력한 후 계속을 누릅니다.
- 6. 그룹에 등록하려는 연락처의 체크 박스를 누릅니다.

#### 참고**:**

❏ 최대 199 개의 연락처를 등록할 수 있습니다.

❏ 삭제하려면 연락처의 체크 박스를 다시 누릅니다.

7. 저장을 누릅니다.

참고**:**

그룹 연락처를 편집 또는 삭제하려면 대상 그룹 연락처의 오른쪽에 있는 정보 아이콘을 누른 후 편집 또는 삭제를 누릅니다.

## 컴퓨터를 사용하여 연락처 등록 및 백업

EpsonNet Config를 사용하여 프린터의 연락처 등록 및 백업할 수 있습니다. 자세한 내용은 EpsonNet Config 설명서를 참조하 십시오.

연락처 데이터는 프린터에 고장이 발생하면 손실될 수 있습니다. 데이터를 업데이트할 때마다 데이터를 백업할 것을 권장합니 다. Epson은 보증 기간 동안일지라도 데이터 백업이나 복구 및/또는 설정 데이터의 손실에 대한 책임이 없습니다.

#### 관련 정보

 $\rightarrow$  **"[EpsonNet Config](#page-151-0)" p.152** 

인쇄

## 제어판에서 인쇄

USB 플래시 드라이브와 같은 메모리 장치에 저장된 인쇄 데이터를 직접 인쇄할 수 있습니다.

- 1. 프린터에 용지를 급지합니다.
- 2. 프린터의 외부 인터페이스 USB 포트에 메모리 장치를 연결합니다.
- 3. 홈 화면에서 메모리 장치로 이동합니다.
- 4. 파일 형식을 선택합니다.

참고**:**

메모리 장치에 999 장 이상의 이미지가 있는 경우 이미지는 자동으로 그룹으로 나누어지고 그룹 선택 화면이 표시됩니다. 인쇄할 이미지가 있는 그룹을 선택합니다. 촬영된 날짜를 기준으로 이미지가 정렬됩니다. 다른 그룹을 선택하려면 옵션 > 그룹 선택을 선 택합니다.

- 5. 인쇄하려는 파일을 선택합니다.
- 6. 숫자 키패드를 사용하여 출력물의 매수를 입력합니다.
- 7. 설정을 누른 후 인쇄 설정을 지정합니다.

참고**:**

파일 형식으로 JPEG를 선택하면 이미지를 조정할 수 있습니다. 조정을 누릅니다. 이미지를 추가할 수도 있습니다. › 버튼을 누르 거나, 화면을 스와이프하여 이미지를 선택합니다.

8. < 소 버튼을 누릅니다.

#### 관련 정보

- **→ "용지 [카세트에](#page-42-0) 용지 넣기" p.43**
- **→ "후면 용지 급지 [장치에](#page-45-0) 용지 급지" p.46**
- **→ "전면 용지 급지 [슬롯에](#page-47-0) 용지 급지" p.48**
- ◆ "각 부분 명칭 및 [기능"](#page-16-0) p.17
- **→ "메모리 [장치 모드"](#page-27-0) p.28**

## 컴퓨터에서 인쇄

일부 프린터 드라이버 설정을 변경할 수 없으면 관리자가 제한을 설정했을 수 있습니다. 도움이 필요한 경우 프린터 관리자에게 문의하십시오.

## <span id="page-58-0"></span>사용자 기능 제한 사용 시 프린터 드라이버에서 사용자 인증 **(Windows)**

사용자 기능 제한이 활성화되어 있으면 인쇄 시 사용자 ID와 비밀번호가 필요합니다. 프린터 드라이버에서 사용자 ID와 비밀번 호를 등록합니다. 비밀번호를 모르는 경우 프린터 관리자에게 문의하십시오.

- 1. 프린터 드라이버 창을 엽니다.
- 2. 유지보수 탭의 프린터와 옵션 정보를 클릭합니다.
- 3. 액세스 제어 설정 저장을 선택하고, 설정을 클릭한 후 사용자 이름과 비밀번호를 입력합니다.

#### 관련 정보

**→ "Windows 프린터 [드라이버"](#page-145-0) p.146** 

### 기본 인쇄 방법 **- Windows**

참고**:**

❏ 설정 항목에 대한 설명은 온라인 도움말을 참조하십시오. 마우스 오른쪽 버튼으로 항목을 클릭한 후 도움말을 클릭합니다.

- ❏ 응용 프로그램에 따라 조작이 다를 수 있습니다. 자세한 내용은 응용 프로그램의 도움말을 참조하십시오.
- 1. 프린터에 용지를 급지합니다.
- 2. 인쇄할 파일을 엽니다.
- 3. 파일 메뉴에서 인쇄 또는 인쇄 설정을 선택합니다.
- 4. 프린터를 선택합니다.

5. 프린터 드라이버 창을 열려면 기본 설정 또는 속성을 선택합니다.

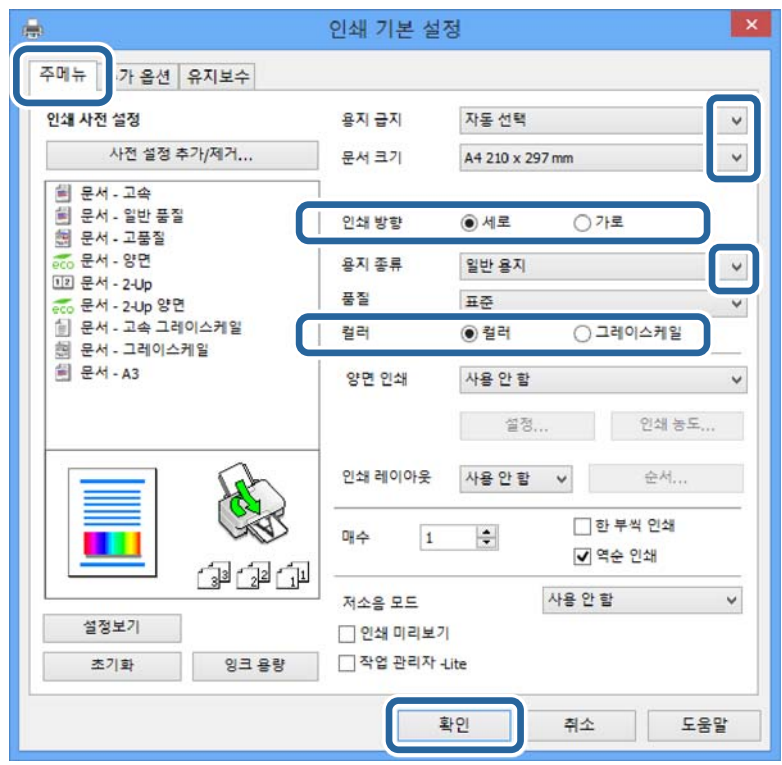

- 6. 다음 설정을 지정합니다.
	- ❏ 용지 급지: 용지를 급지한 용지 급지 장치를 선택합니다.
	- ❏ 문서 크기: 프린터에 급지된 용지 크기를 선택합니다.
	- ❏ 인쇄 방향: 응용 프로그램에서 설정한 방향을 선택합니다.
	- ❏ 용지 종류: 급지한 용지 종류를 선택합니다.
	- ❏ 컬러: 흑백 또는 회색으로 인쇄하려면 그레이스케일을 선택합니다.

참고**:**

- ❏ 일반 용지, 레터 헤드, 미리 인쇄된 용지에 고농도 데이터를 인쇄하는 경우, 품질 설정을 표준-선명으로 선택하면 선명하게 인 쇄됩니다.
- □ 봉투에 인쇄하려면 인쇄 방향 설정을 가로로 선택합니다.
- 7. 확인을 클릭하여 프린터 드라이버 창을 닫습니다.
- 8. 프린트를 클릭합니다.

- $\rightarrow$  "사용 [가능한](#page-39-0) 용지 및 용량" p.40
- **→ "용지 [카세트에](#page-42-0) 용지 넣기" p.43**
- **→ "후면 용지 급지 [장치에](#page-45-0) 용지 급지" p.46**
- ◆ "전면 용지 급지 [슬롯에](#page-47-0) 용지 급지" p.48
- **→ "용지 종류 [목록"](#page-42-0) p.43**
- $\rightarrow$  "사용자 기능 제한 사용 시 프린터 [드라이버에서](#page-58-0) 사용자 인증 (Windows)" p.59

### <span id="page-60-0"></span>기본 인쇄 방법 **- Mac OS X**

참고**:**

응용 프로그램에 따라 조작이 다를 수 있습니다. 자세한 내용은 응용 프로그램의 도움말을 참조하십시오.

- 1. 프린터에 용지를 급지합니다.
- 2. 인쇄할 파일을 엽니다.
- 3. 파일 메뉴에서 프린트를 선택하거나 프린트 대화상자를 열고 다른 명령을 선택합니다. 필요한 경우 세부사항 보기 또는 ▼를 클릭하여 인쇄 창을 확장합니다.

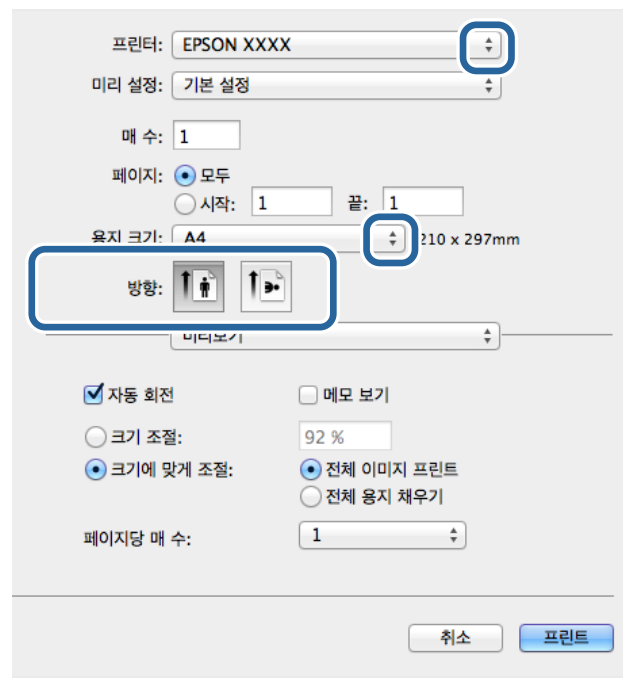

- 4. 다음 설정을 지정합니다.
	- ❏ 프린터: 프린터를 선택합니다.
	- ❏ 미리 설정: 등록된 설정을 사용하려면 선택합니다.
	- ❏ 용지 크기: 프린터에 급지된 용지 크기를 선택합니다.
	- ❏ 방향: 응용 프로그램에서 설정한 방향을 선택합니다.
	- 참고**:**

봉투에 인쇄하려면 가로 방향을 선택합니다.

5. 팝업 메뉴에서 인쇄 설정을 선택합니다.

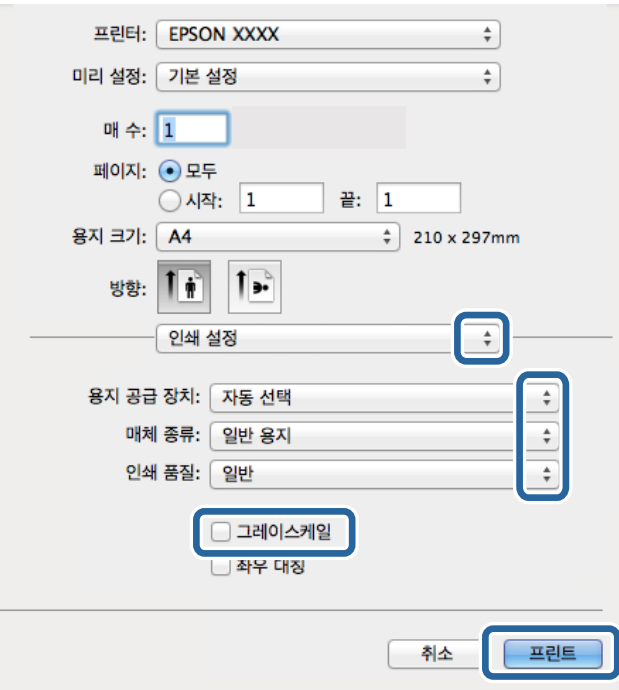

#### 참고**:**

Mac OS X v10.8.x 이상에서 인쇄 설정 메뉴가 표시되지 않으면 Epson 프린터 드라이버가 올바르게 설치되지 않은 것입니다.

메뉴에서 시스템 환경설정 > 프린터 및 스캐너 (또는 프린트 및 스캔, 프린트 **&** 팩스)를 선택하여 프린터를 제거한 후 다시 프린터를 추가합니다. 프린터를 추가하려면 다음을 참조하십시오.

[http://epson.sn](http://epson.sn/?q=2)

- 6. 다음 설정을 지정합니다.
	- ❏ 용지 공급 장치: 용지를 급지한 용지 급지 장치를 선택합니다.
	- ❏ 용지 종류: 급지한 용지 종류를 선택합니다.
	- ❏ 그레이스케일: 흑백 또는 회색으로 인쇄하려면 선택합니다.
- 7. 프린트를 클릭합니다.

#### 관련 정보

- $\rightarrow$  "사용 [가능한](#page-39-0) 용지 및 용량" p.40
- **→ "용지 [카세트에](#page-42-0) 용지 넣기" p.43**
- **→ "후면 용지 급지 [장치에](#page-45-0) 용지 급지" p.46**
- **→ "전면 용지 급지 [슬롯에](#page-47-0) 용지 급지" p.48**
- **→ "용지 종류 [목록"](#page-42-0) p.43**

### 양면 인쇄

용지의 양면에 인쇄하려면 다음 방법 중 하나를 사용할 수 있습니다.

❏ 자동 양면 인쇄

❏ 수동 양면 인쇄 (Windows만 해당) 프린터에서 앞면 인쇄가 끝나면, 용지를 뒤집어 뒷면에 인쇄합니다.

출력물을 접어서 만들 수 있는 소책자를 인쇄할 수도 있습니다. (Windows 만 해당)

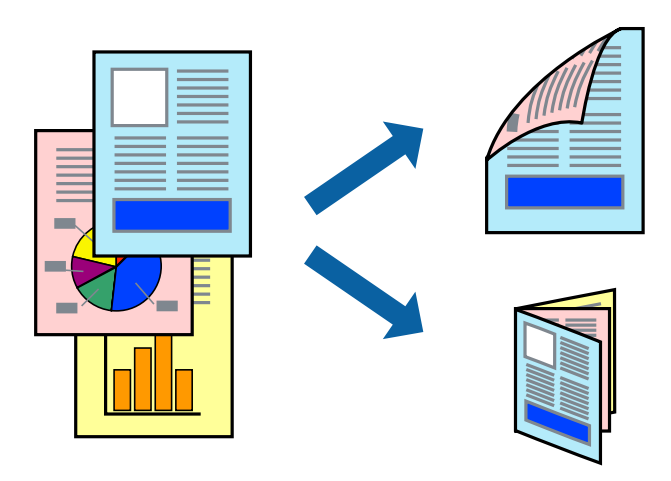

#### 참고**:**

- ❏ 양면 인쇄가 가능한 용지를 사용하지 않으면 인쇄 품질이 저하되고 용지 걸림이 발생할 수 있습니다.
- ❏ 용지와 데이터에 따라 용지의 다른 면에 잉크가 배어나올 수 있습니다.

#### 관련 정보

 $\rightarrow$  "사용 [가능한](#page-39-0) 용지 및 용량" p.40

#### 양면 인쇄 **- Windows**

참고**:**

- ❏ 수동 양면 인쇄는 **EPSON Status Monitor 3**가 활성화된 경우에 사용할 수 있습니다. **EPSON Status Monitor 3**가 비활성화되어 있으면, 프린터 드라이버를 열고 유지보수 탭의 확장 설정을 클릭한 후 **EPSON Status Monitor 3** 사용을 선택합니다.
- ❏ 네트워크 환경으로 연결된 프린터나 공유 프린터에서는 수동 양면 인쇄를 사용할 수 없습니다.
- 1. 프린터에 용지를 급지합니다.
- 2. 인쇄할 파일을 엽니다.
- 3. 프린터 드라이버 창을 엽니다.
- 4. 주메뉴 탭의 양면 인쇄에서 자동**(**긴 가장자리 철하기**)**, 자동**(**짧은 가장자리 철하기**)**, 수동**(**긴 가장자리 철하기**)**, 또는 수동 **(**짧은 가장자리 철하기**)**을 선택합니다.
- 5. 설정을 클릭하여 필요한 설정을 지정한 후 확인을 클릭합니다.
	- 참고**:** 소책자처럼 인쇄하려면 소책자를 선택합니다.
- 6. 인쇄 농도를 클릭하고, 문서 종류 선택에서 문서 종류를 선택한 후 확인을 클릭합니다. 문서 종류에 따라 프린터 드라이버에서 자동으로 조정 옵션을 설정합니다.

참고**:**

❏ 인쇄 농도 조정 창에서 선택한 문서 종류 선택과 주메뉴 탭의 품질 옵션의 조합에 따라 인쇄 속도가 느려질 수 있습니다. □ 수동 양면 인쇄의 경우 인쇄 농도 조정 설정을 사용할 수 없습니다.

7. 주메뉴와 추가 옵션 탭에서 필요한 다른 항목을 설정한 후 확인을 클릭합니다.

#### 8. 프린트를 클릭합니다.

수동 양면 인쇄의 경우, 첫 번째 면의 인쇄가 끝나면 컴퓨터에 팝업 창이 표시됩니다. 화면의 지시에 따릅니다.

#### 관련 정보

- **◆ "용지 [카세트에](#page-42-0) 용지 넣기" p.43**
- **→ "후면 용지 급지 [장치에](#page-45-0) 용지 급지" p.46**
- **→ "전면 용지 급지 [슬롯에](#page-47-0) 용지 급지" p.48**
- **→ "기**본 인쇄 방법 [Windows](#page-58-0)" p.59

#### 양면 인쇄 **- Mac OS X**

- 1. 프린터에 용지를 급지합니다.
- 2. 인쇄할 파일을 엽니다.
- 3. 프린트 대화 상자를 엽니다.
- 4. 팝업 메뉴에서 양면 인쇄 설정을 선택합니다.
- 5. 철하는 방법과 문서 종류를 선택합니다.

#### 참고**:**

- ❏ 문서 종류 설정에 따라 인쇄 속도가 느려질 수 있습니다.
- ❏ 사진 또는 그래프와 같은 고농도 데이터를 인쇄하는 경우, 문서 종류 설정에서 텍스트 **&** 그래픽 또는 텍스트 **&** 사진을 선택합 니다. 긁힘이 발생하거나 이미지가 뒷면에 번지는 경우, **조정** 옆의 화살표를 클릭하여 인쇄 농도와 잉크 건조 시간을 조정합니 다.
- 6. 필요에 따라 다른 항목을 설정합니다.
- 7. 프린트를 클릭합니다.

- **◆ "용지 [카세트에](#page-42-0) 용지 넣기" p.43**
- **→ "후면 용지 급지 [장치에](#page-45-0) 용지 급지" p.46**
- ◆ "전면 용지 급지 [슬롯에](#page-47-0) 용지 급지" p.48
- **→ "기본 인쇄 방법 [Mac OS X](#page-60-0)" p.61**

## 낱장 용지 한 장에 여러 페이지 인쇄

용지 한 장에 2 페이지 또는 4 페이지의 데이터를 인쇄할 수 있습니다.

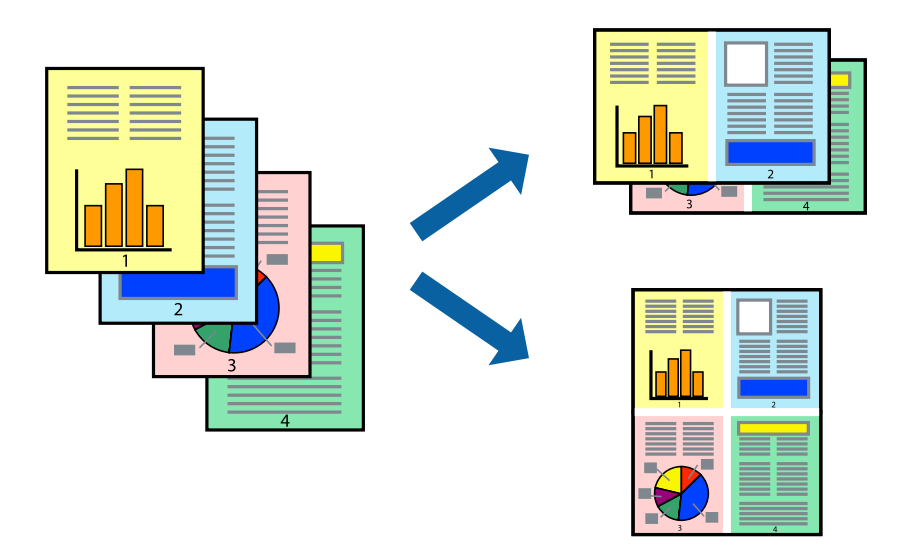

### 낱장 용지 한 장에 여러 페이지 인쇄 **- Windows**

- 1. 프린터에 용지를 급지합니다.
- 2. 인쇄할 파일을 엽니다.
- 3. 프린터 드라이버 창을 엽니다.
- 4. 주메뉴 탭에서 인쇄 레이아웃 설정을 **2-Up** 또는 **4-Up**으로 선택합니다.
- 5. 순서를 클릭하고, 필요한 설정을 지정한 후 확인을 클릭하여 창을 닫습니다.
- 6. 주메뉴와 추가 옵션 탭에서 필요한 다른 항목을 설정한 후 확인을 클릭합니다.
- 7. 프린트를 클릭합니다.

#### 관련 정보

- **→ "용지 [카세트에](#page-42-0) 용지 넣기" p.43**
- **◆ "후면 용지 급지 [장치에](#page-45-0) 용지 급지" p.46**
- **→ "전면 용지 급지 [슬롯에](#page-47-0) 용지 급지" p.48**
- ◆ "기본 인쇄 방법 [Windows](#page-58-0)" p.59

### 낱장 용지 한 장에 여러 페이지 인쇄 **- Mac OS X**

- 1. 프린터에 용지를 급지합니다.
- 2. 인쇄할 파일을 엽니다.
- 3. 프린트 대화 상자를 엽니다.
- 4. 팝업 메뉴에서 레이아웃을 선택합니다.
- 5. 용지당 페이지 수에서 페이지 수, 레이아웃 방향 (페이지 순서)과 테두리를 설정합니다.
- 6. 필요에 따라 다른 항목을 설정합니다.
- 7. 프린트를 클릭합니다.

#### 관련 정보

- **→ "용지 [카세트에](#page-42-0) 용지 넣기" p.43**
- & "후면 용지 급지 [장치에](#page-45-0) 용지 급지" p.46
- **→ "전면 용지 급지 [슬롯에](#page-47-0) 용지 급지" p.48**
- ◆ "기본 인쇄 방법 [Mac OS X](#page-60-0)" p.61

### 용지 크기에 맞게 인쇄

프린터에 급지된 용지 크기에 맞게 인쇄할 수 있습니다.

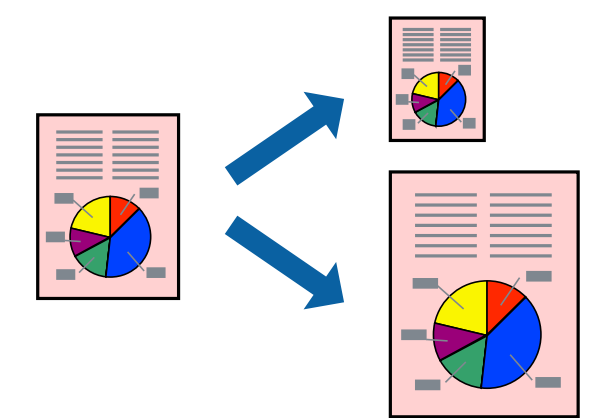

#### 용지 크기에 맞게 인쇄 **- Windows**

- 1. 프린터에 용지를 급지합니다.
- 2. 인쇄할 파일을 엽니다.
- 3. 프린터 드라이버 창을 엽니다.
- 4. 추가 옵션 탭에서 다음 설정을 지정합니다.
	- ❏ 문서 크기: 응용 프로그램에서 설정한 용지 크기를 선택합니다.
	- ❏ 출력 용지: 프린터에 급지된 용지 크기를 선택합니다.

#### 페이지에 맞춤이 자동으로 선택됩니다.

#### 참고**:**

페이지의 가운데에 축소된 이미지로 인쇄하려면 가운데를 선택합니다.

5. 주메뉴와 추가 옵션 탭에서 필요한 다른 항목을 설정한 후 확인을 클릭합니다.

6. 프린트를 클릭합니다.

#### 관련 정보

- **◆ "용지 [카세트에](#page-42-0) 용지 넣기" p.43**
- **→ "후면 용지 급지 [장치에](#page-45-0) 용지 급지" p.46**
- **→ "전면 용지 급지 [슬롯에](#page-47-0) 용지 급지" p.48**
- ◆ "기본 인쇄 방법 [Windows](#page-58-0)" p.59

#### 용지 크기에 맞게 인쇄 **- Mac OS X**

- 1. 프린터에 용지를 급지합니다.
- 2. 인쇄할 파일을 엽니다.
- 3. 프린트 대화 상자를 엽니다.
- 4. 용지 크기 설정을 응용 프로그램에서 설정한 용지 크기로 선택합니다.
- 5. 팝업 메뉴에서 **용지 프린트 방식**을 선택합니다.
- 6. 용지 크기에 맞게 크기 조절을 선택합니다.
- 7. 대상 용지 크기에서 프린터에 급지된 용지 크기를 선택합니다.
- 8. 필요에 따라 다른 항목을 설정합니다.
- 9. 프린트를 클릭합니다.

- **→ "용지 [카세트에](#page-42-0) 용지 넣기" p.43**
- **→ "후면 용지 급지 [장치에](#page-45-0) 용지 급지" p.46**
- **◆ "전면 용지 급지 [슬롯에](#page-47-0) 용지 급지" p.48**
- **→ "기본 인쇄 방법 [Mac OS X](#page-60-0)" p.61**

## 여러 파일을 같이 인쇄 **(Windows**만 해당**)**

작업 관리자 **- Lite**는 다른 응용 프로그램에서 만들어진 여러 파일을 조합하여 하나의 인쇄 작업처럼 인쇄합니다. 레이아웃, 인쇄 순서와 인쇄 방향과 같이 조합된 파일의 인쇄 설정을 지정할 수 있습니다.

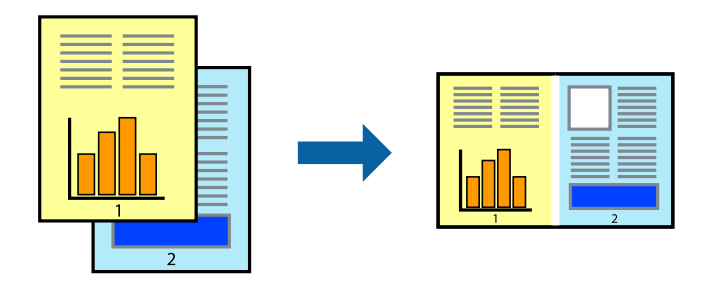

#### 참고**:**

작업 관리자 **- Lite**에 저장된 프로젝트 인쇄를 열려면 프린터 드라이버의 유지보수 탭에서 작업 관리자 **- Lite**를 클릭합니다. 그런 다음, 파일을 선택하려면 파일 메뉴에서 열기를 선택합니다. 저장된 파일의 확장자는 "ecl"입니다.

- 1. 프린터에 용지를 급지합니다.
- 2. 인쇄할 파일을 엽니다.
- 3. 프린터 드라이버 창을 엽니다.
- 4. 주메뉴 탭에서 작업 관리자 **Lite**를 선택합니다.
- 5. 확인을 클릭하여 프린터 드라이버 창을 닫습니다.
- 6. 프린트를 클릭합니다.

작업 관리자 **- Lite** 창이 표시되고, 프로젝트 인쇄에 인쇄 작업을 추가합니다.

- 7. 작업 관리자 **Lite** 창이 열리면, 현재 파일과 조합하려는 파일을 연 후 3 ~ 6 단계를 반복합니다.
	- 참고**:**

작업 관리자 **- Lite** 창을 닫으면, 저장되지 않은 프로젝트 인쇄는 삭제됩니다. 나중에 인쇄하려면, 파일 메뉴에서 저장을 선택합니 다.

- 8. 프로젝트 인쇄 편집이 필요하면 작업 관리자 **Lite**의 레이아웃과 편집 메뉴를 선택합니다.
- 9. 파일 메뉴에서 인쇄를 선택합니다.

- **→ "용지 [카세트에](#page-42-0) 용지 넣기" p.43**
- **→ "후면 용지 급지 [장치에](#page-45-0) 용지 급지" p.46**
- **◆ "전면 용지 급지 [슬롯에](#page-47-0) 용지 급지" p.48**
- ◆ "기본 인쇄 방법 [Windows](#page-58-0)" p.59

## 확대 복사 및 포스터 인쇄 **(Windows**만 해당**)**

하나의 이미지를 여러 장의 용지에 인쇄하여 큰 포스터를 만들 수 있습니다. 여러 장을 한 장으로 쉽게 만들 수 있도록 정렬표시 를 인쇄할 수 있습니다.

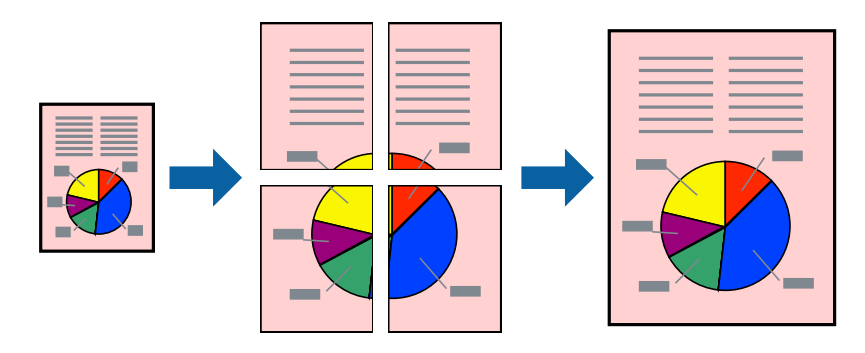

- 1. 프린터에 용지를 급지합니다.
- 2. 인쇄할 파일을 엽니다.
- 3. 프린터 드라이버 창을 엽니다.
- 4. 주메뉴 탭의 인쇄 레이아웃에서 **2x1** 분할, **2x2** 분할, **3x3** 분할, 또는 **4x4** 분할을 선택합니다.
- 5. 설정을 클릭하여 필요한 설정을 지정한 후 확인을 클릭합니다.
- 6. 주메뉴와 추가 옵션 탭에서 필요한 다른 항목을 설정한 후 확인을 클릭합니다.
- 7. 프린트를 클릭합니다.

- **→ "용지 [카세트에](#page-42-0) 용지 넣기" p.43**
- **◆ "후면 용지 급지 [장치에](#page-45-0) 용지 급지" p.46**
- **→ "전면 용지 급지 [슬롯에](#page-47-0) 용지 급지" p.48**
- ◆ "기본 인쇄 방법 [Windows](#page-58-0)" p.59

### 정렬표시 겹침을 사용하여 포스터 만들기

여기에서는 **2x2** 분할을 선택하고, 절취선 인쇄에서 정렬표시 겹침을 선택하여 포스터를 만드는 방법을 예로 설명합니다.

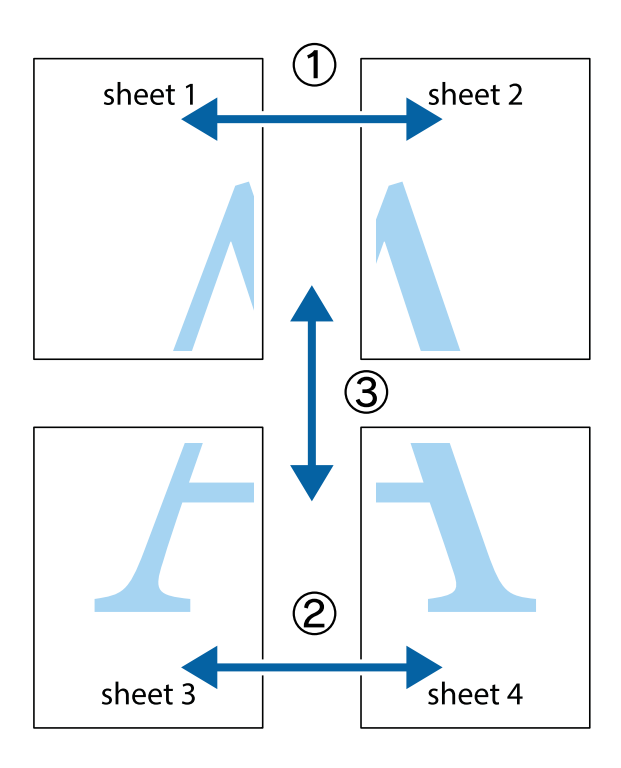

1. Sheet 1과 Sheet 2를 준비합니다. 위쪽 및 아래쪽 십자선의 중심을 통과하여 파란색 세로선을 따라 Sheet 1의 여백을 잘라 냅니다.

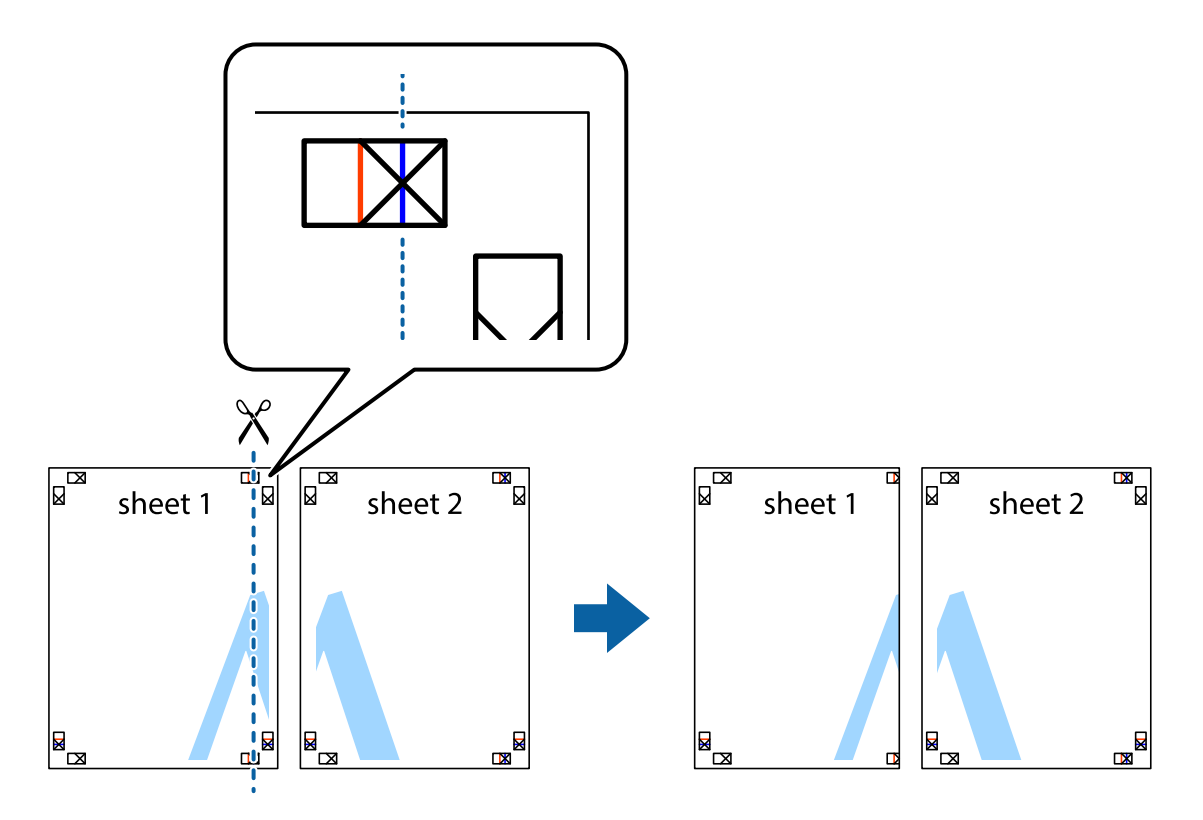

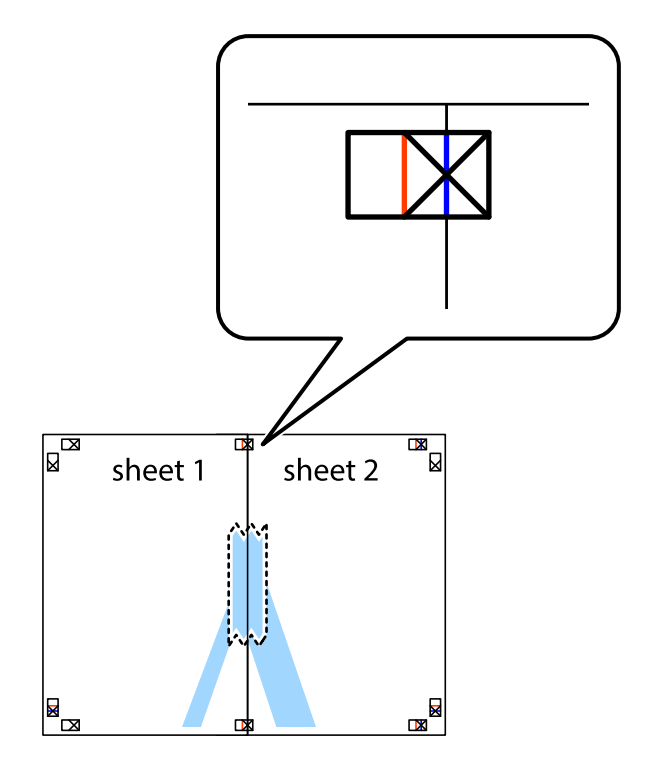

2. Sheet 1을 Sheet 2 위에 겹쳐 놓고 십자선을 맞춘 다음, 두 용지의 뒷면에 임시로 테이프를 붙입니다.

인쇄

3. 테이프로 붙여진 용지를 정렬표시의 빨간색 세로선 (이 경우, 십자선 왼쪽의 선)을 따라 자릅니다.

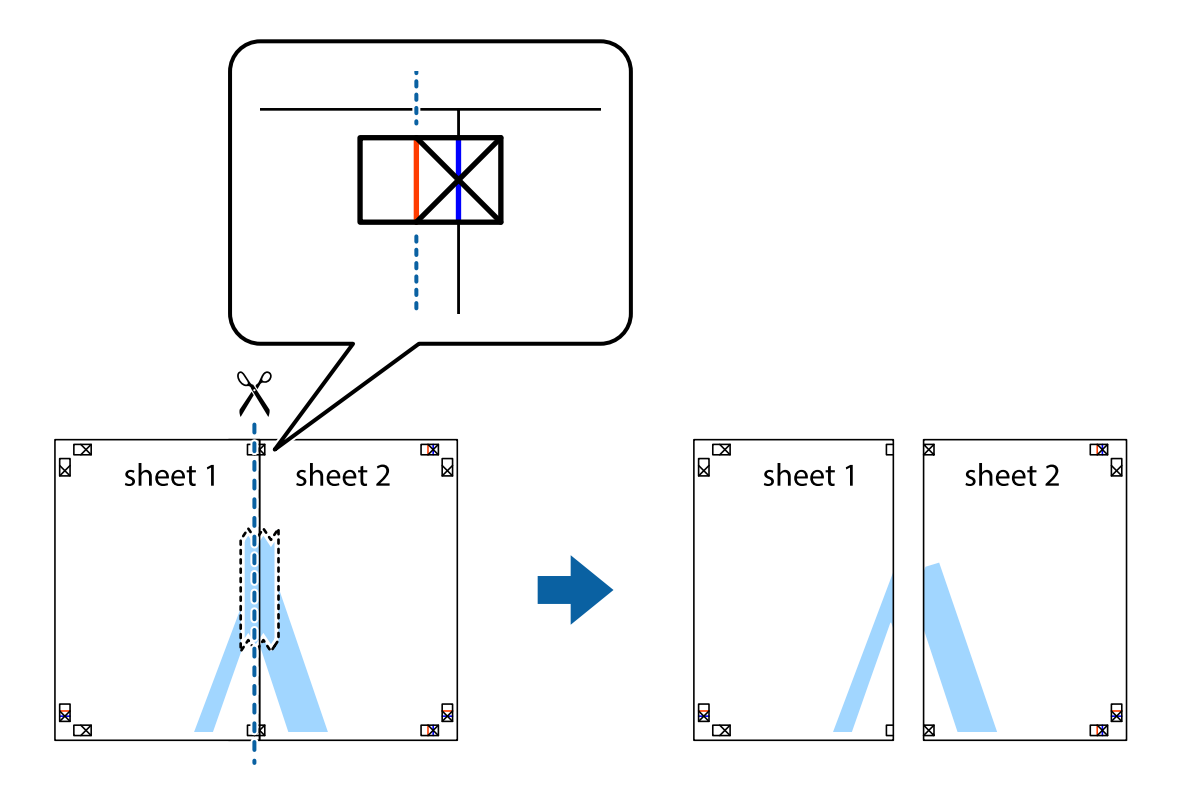

4. 두 용지의 뒷면에 테이프를 붙입니다.

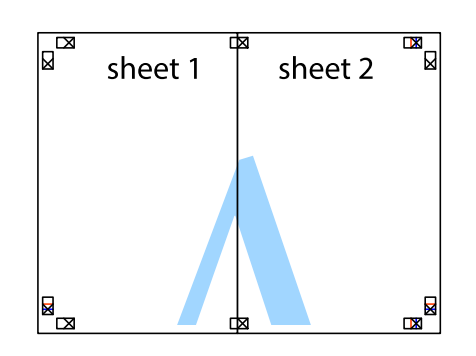

- 5. 1 ~ 4 단계를 반복하여 Sheet 3과 Sheet 4를 같이 붙입니다.
- 6. 왼쪽과 오른쪽 십자선의 가운데를 따라 파란색 가로선 Sheet 1과 Sheet 2의 여백을 자릅니다.

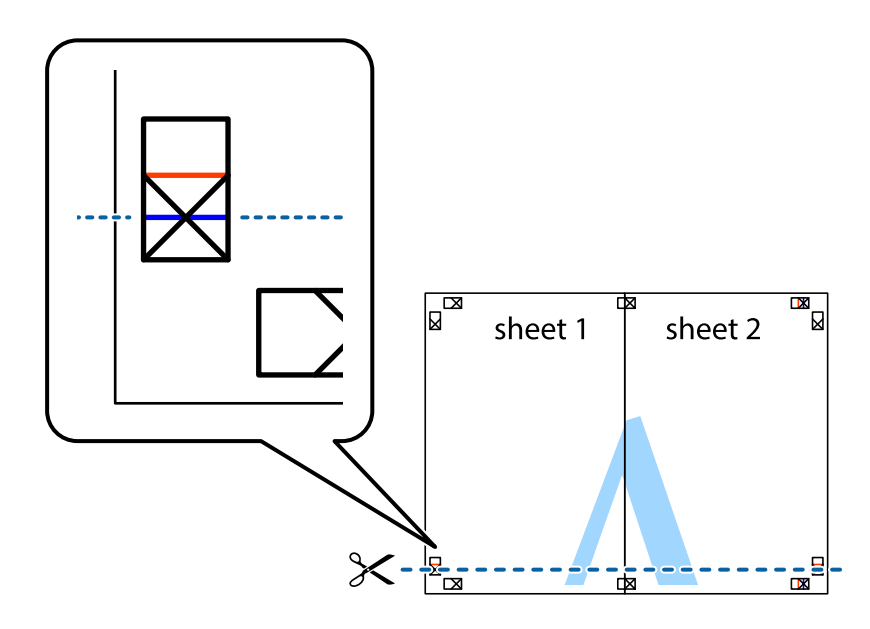
7. Sheet 3과 Sheet 4의 위에 Sheet 1과 Sheet 2의 가장자리를 놓고 십자선을 정렬한 후 두 용지의 뒷면에 임시로 테이프를 붙 --------<br>입니다.

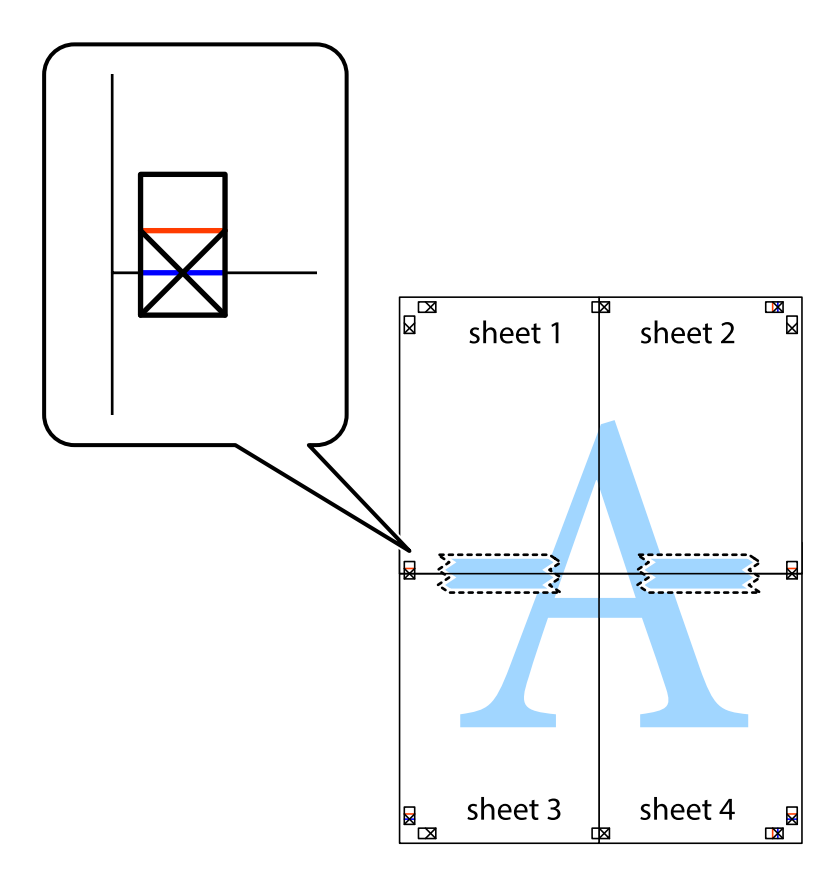

8. 테이프로 붙여진 용지를 정렬표시의 빨간색 가로선 (이 경우, 십자선 위의 선)을 따라 자릅니다.

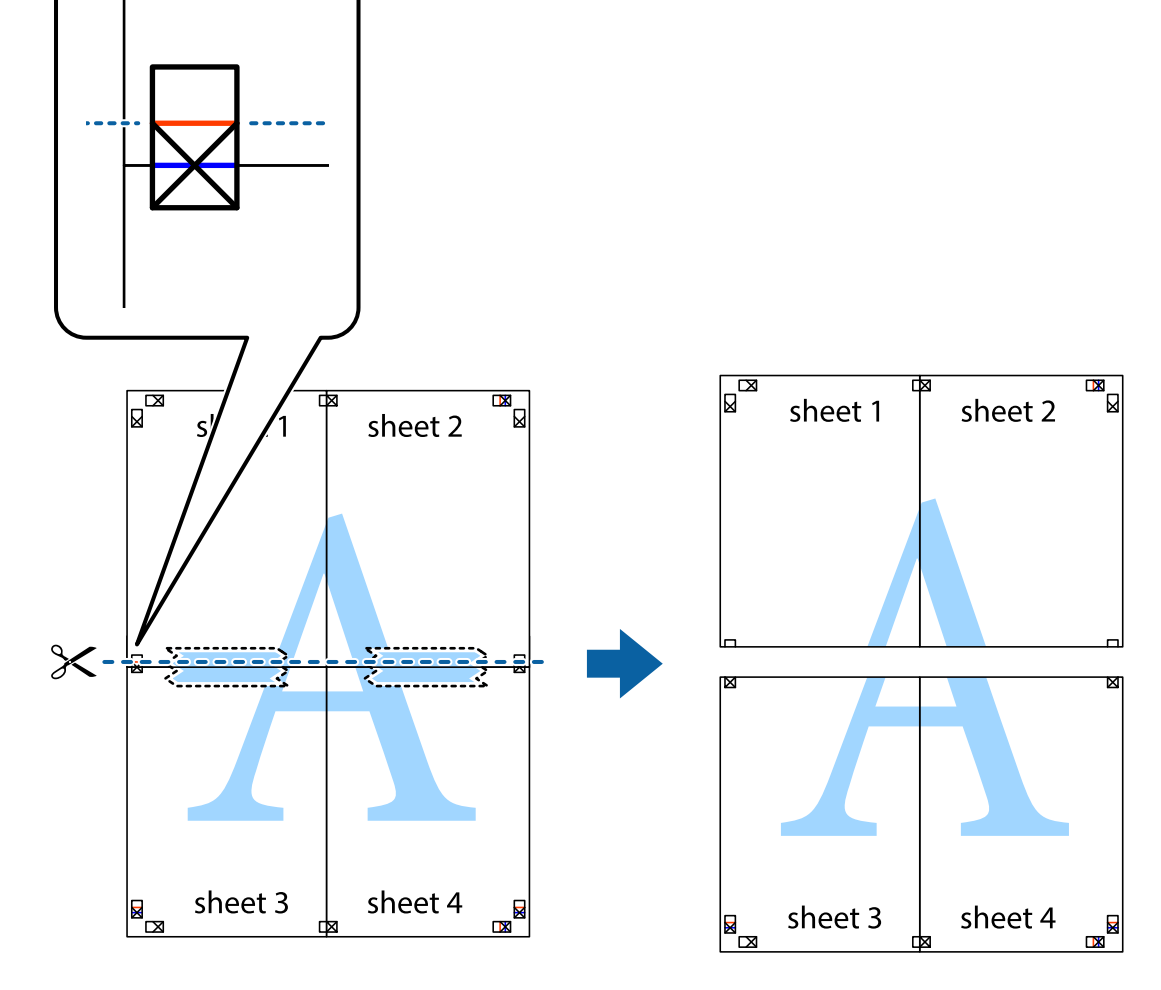

9. 두 용지의 뒷면에 테이프를 붙입니다.

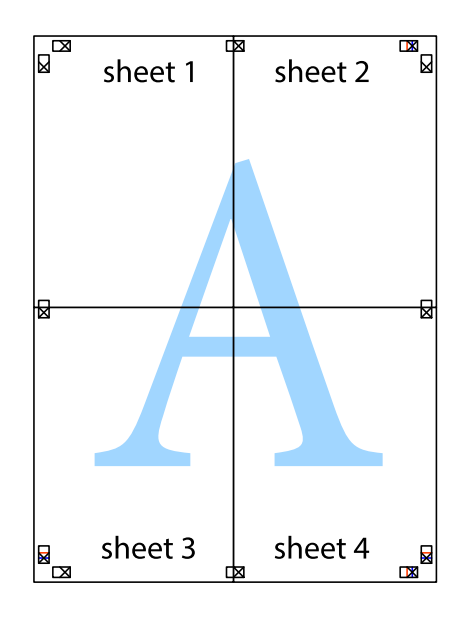

10. 바깥쪽 가이드를 따라 남은 여백을 자릅니다.

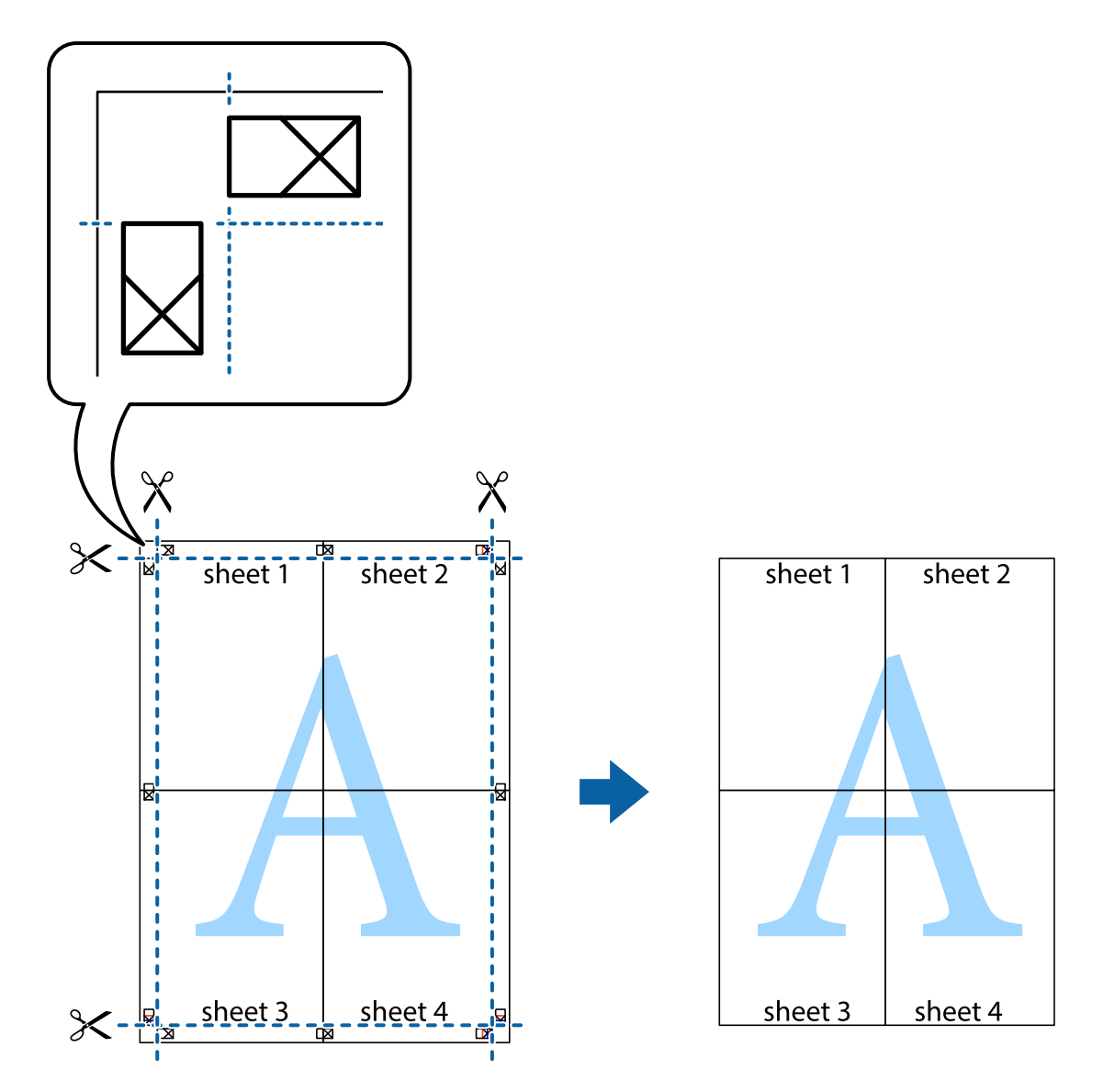

인쇄

## 인쇄 고급 기능

프린터 드라이버에서 사용할 수 있는 추가 레이아웃 및 다양한 인쇄 기능을 설명합니다.

#### 관련 정보

- ◆ "Windows 프린터 [드라이버"](#page-145-0) p.146
- ◆ "Mac OS X 프린터 [드라이버"](#page-147-0) p.148

## 인쇄 사전 설정 추가

프린터 드라이버에서 자주 사용하는 인쇄 설정을 사전 설정으로 만들면 목록에서 사전 설정을 선택하는 것만으로도 쉽게 인쇄 할 수 있습니다.

#### **Windows**

사전 설정을 추가하려면 **주메뉴** 또는 **추가 옵션** 탭에서 **문서 크기** 및 **용지 종류**와 같은 항목을 설정한 후 **인쇄 사전 설정**에서 **사** 전 설정 추가**/**제거를 클릭합니다.

#### **Mac OS X**

프린트 대화 상자를 엽니다. 사전 설정을 추가하려면 용지 크기 및 매체 종류와 같은 항목을 설정한 후 미리 설정에서 사전 설정 으로 현재 설정을 저장합니다.

### 문서 확대 또는 축소 인쇄

퍼센트를 지정하여 문서의 크기를 확대 또는 축소할 수 있습니다.

#### **Windows**

추가 옵션 탭에서 문서 크기를 설정합니다. 문서 확대**/**축소, 확대를 선택한 후 퍼센트를 입력합니다.

#### **Mac OS X**

파일 메뉴에서 페이지 설정을 선택합니다. 포맷 및 용지 크기를 선택한 후 크기 조절에 배율을 입력합니다. 창을 닫은 후 기본 인 쇄 방법에 따라 인쇄합니다.

### 인쇄 컬러 조정

인쇄 작업에 사용하는 컬러를 조정할 수 있습니다.

**PhotoEnhance**는 원본 이미지 데이터의 대비, 채도, 밝기를 자동으로 조정하여 더욱 선명하고 화사한 컬러를 구현합니다.

참고**:**

- ❏ 원본 이미지에는 조정값이 적용되지 않습니다.
- ❏ **PhotoEnhance**는 객체를 분석하여 컬러를 조정합니다. 이미지의 축소, 확대, 자르기 또는 회전하여 객체를 변경하면 컬러가 예기 치 않게 변경될 수도 있습니다. 이미지의 초점이 맞지 않으면 톤이 자연스럽지 않을 수 있습니다. 컬러가 변경되거나 자연스럽지 않 게 되면, **PhotoEnhance** 이외의 모드로 인쇄합니다.

#### **Windows**

추가 옵션 탭의 컬러 보정에서 컬러 보정 방법을 선택합니다.

자동을 선택하면 용지 종류와 인쇄 품질 설정에 맞게 컬러를 자동으로 조정합니다. 사용자 지정을 선택하고, 고급 설정을 클릭하 면 원하는 설정을 만들 수 있습니다.

#### **Mac OS X**

프린트 대화 상자를 엽니다. 팝업 메뉴에서 색상 일치를 선택한 후 **EPSON Color Controls**를 선택합니다. 팝업 메뉴에서 컬러 옵 션을 선택한 후 사용 가능한 옵션 중 하나를 선택합니다. 고급 설정 옆에 있는 화살표를 클릭하고 적절한 설정을 합니다.

### 복사 방지 패턴 인쇄 **(Windows**만 해당**)**

문서에 "복사"와 같은 보이지 않는 문자를 인쇄할 수 있습니다. 이 문자는 복사한 문서와 원본을 구별할 수 있도록 복사한 문서에 나타납니다. 자신만의 복사 방지 패턴을 추가할 수도 있습니다.

#### 참고**:**

이 기능은 다음과 같이 설정한 경우에만 사용할 수 있습니다.

- ❏ 용지 종류: 일반 용지
- ❏ 품질: 표준
- ❏ 자동 양면 인쇄: 사용 안 함
- ❏ 컬러 보정: 자동
- ❏ 가로결 용지: 사용 안 함

추가 옵션 탭에서 워터마크 기능을 클릭한 후 복사 방지 패턴을 선택합니다. 크기와 농도와 같은 설정을 변경하려면 설정을 클릭 합니다.

## 워터마크 인쇄 **(Windows**만 해당**)**

출력물에 "Confidential"과 같은 워터마크를 인쇄할 수 있습니다. 자신만의 워터마크를 추가할 수도 있습니다. 추가 옵션 탭에서 워터마크 기능을 클릭합니다. 워터마크의 컬러와 위치 등을 설정하려면 설정을 클릭합니다.

## 머리말 및 꼬리말 인쇄 **(Windows**만 해당**)**

머리말 또는 꼬리말에 사용자 이름과 인쇄 날짜와 같은 정보를 인쇄할 수 있습니다.

추가 옵션 탭에서 워터마크 기능을 클릭한 후 머리말**/**꼬리말을 선택합니다. 설정을 클릭하고 드롭다운 목록에서 필요한 항목을 선택합니다.

## 인쇄 작업 비밀번호 설정 **(Windows**만 해당**)**

인쇄 작업에 비밀번호를 설정하여 프린터 제어판에서 비밀번호를 입력할 때까지 인쇄할 수 없도록 할 수 있습니다.

추가 옵션 탭에서 보안 작업을 선택한 후 비밀번호를 입력합니다.

작업을 인쇄하려면 프린터 제어판에서  $i$  버튼을 누른 후 기밀 작업을 선택합니다. 작업을 선택하고 비밀번호를 입력합니다.

# **PostScript** 프린터 드라이버를 사용하여 인쇄

## **PostScript** 프린터 드라이버를 사용하여 인쇄 **- Windows**

- 1. 프린터에 용지를 급지합니다.
- 2. 인쇄할 파일을 엽니다.
- 3. PostScript 프린터 드라이버 창을 엽니다.

4. 레이아웃 탭의 방향에서 응용 프로그램에서 설정한 방향을 선택합니다.

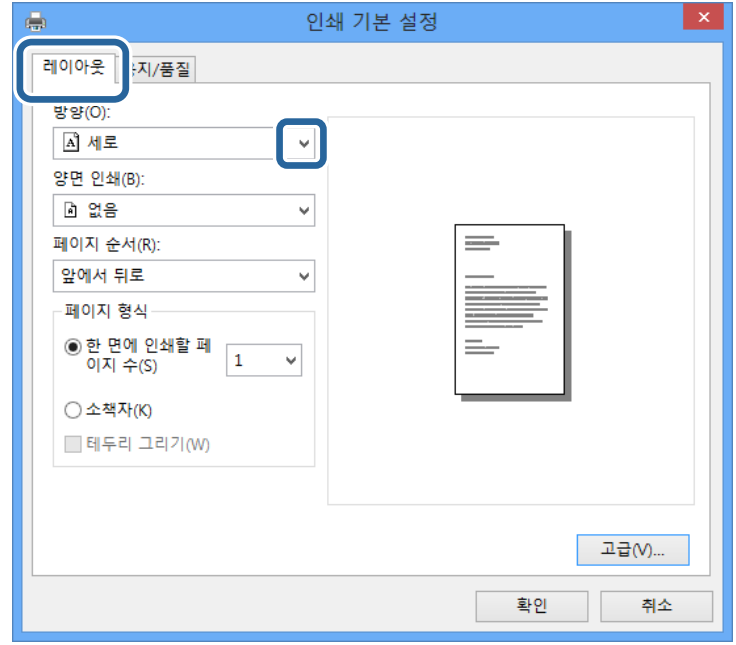

5. 용지**/**품질 탭에서 다음 설정을 지정합니다.

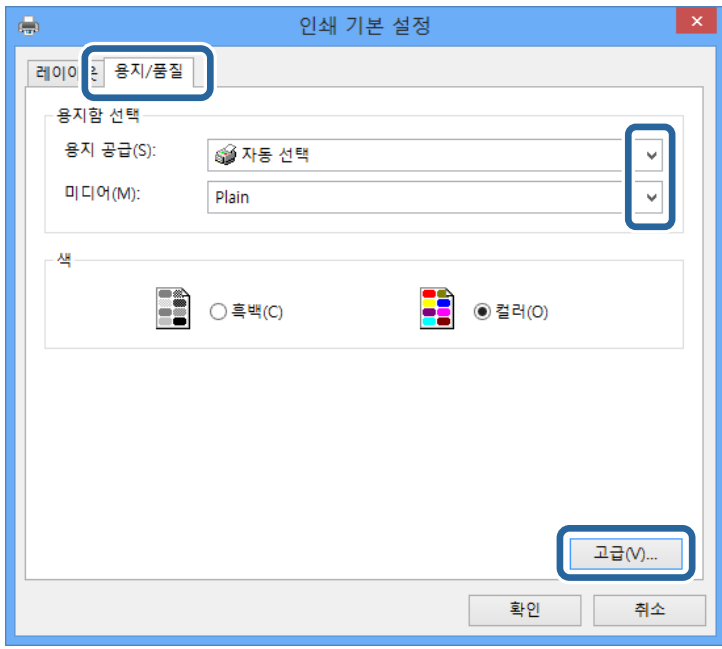

❏ 용지 공급: 용지를 급지한 용지 급지 장치를 선택합니다.

❏ 미디어: 급지한 용지 종류를 선택합니다.

6. 고급을 클릭하고, 다음 설정을 지정한 후 확인을 클릭합니다.

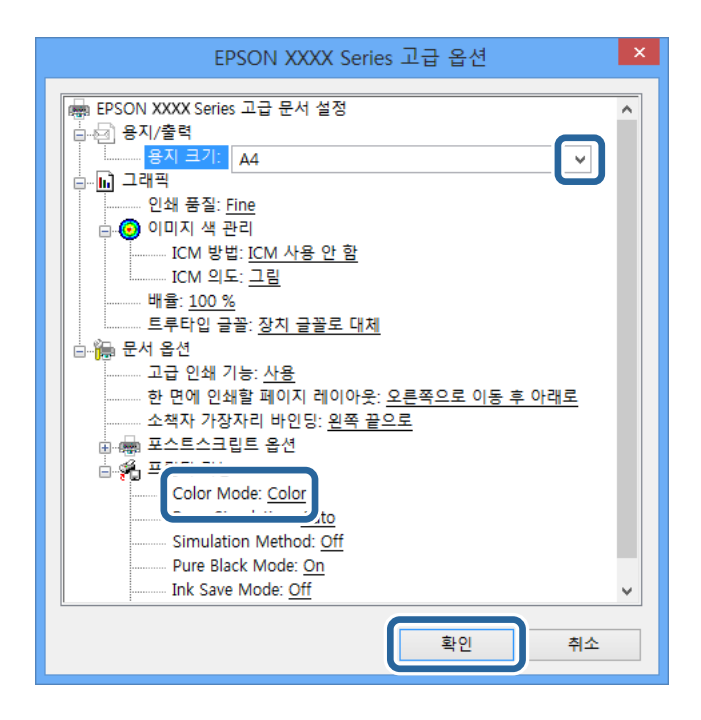

- ❏ 용지 크기: 프린터에 급지된 용지 크기를 선택합니다.
- ❏ Color Mode: 컬러로 인쇄할지 또는 흑백으로 인쇄할지 선택합니다.
- 7. 확인을 클릭합니다.
- 8. 프린트를 클릭합니다.

## **PostScript** 프린터 드라이버를 사용하여 인쇄 **- Mac OS X**

- 1. 프린터에 용지를 급지합니다.
- 2. 인쇄할 파일을 엽니다.

3. 프린트 대화 상자를 엽니다.

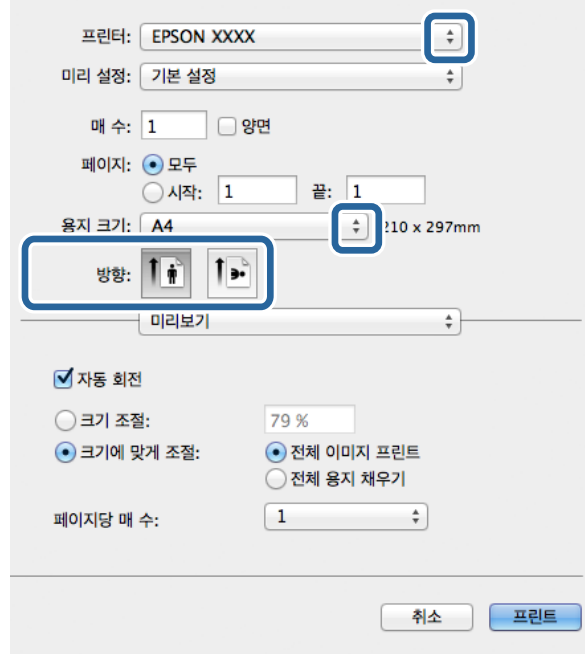

- 4. 다음 설정을 지정합니다.
	- ❏ 프린터: 프린터를 선택합니다.
	- ❏ 용지 크기: 프린터에 급지된 용지 크기를 선택합니다.
	- ❏ 방향: 응용 프로그램에서 설정한 방향을 선택합니다.
- 5. 팝업 메뉴에서 **용지 공급**을 선택한 후 용지를 급지할 용지 공급 장치를 선택합니다.

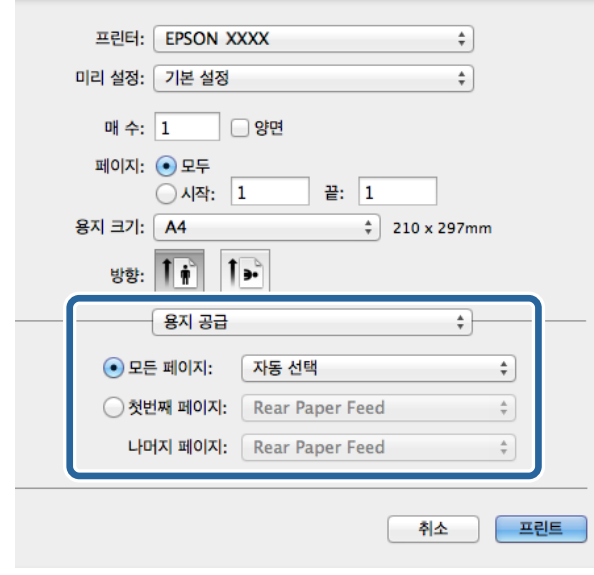

6. 팝업 메뉴에서 프린터 기능을 선택하고 기능 세트 설정에서 **Quality**를 선택한 후 **MediaType** 설정에서 급지한 용지 종류 를 선택합니다.

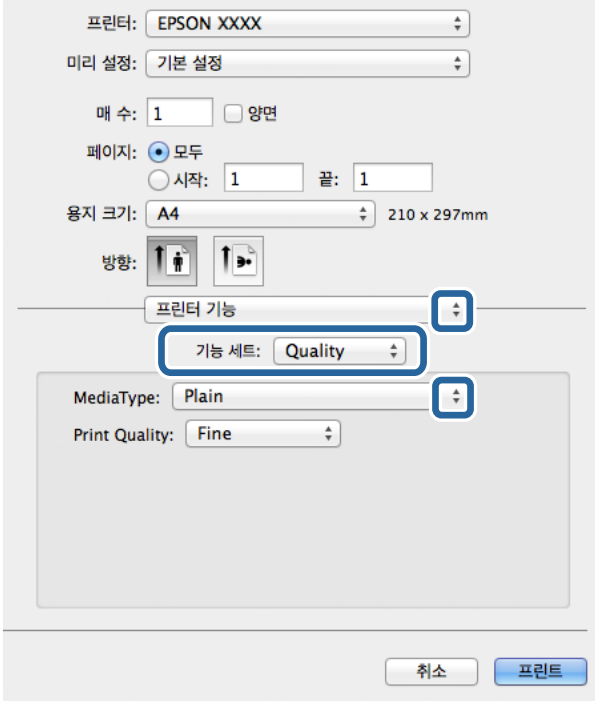

7. 기능 세트 설정에서 **Color**를 선택한 후 **Color Mode** 설정을 선택합니다.

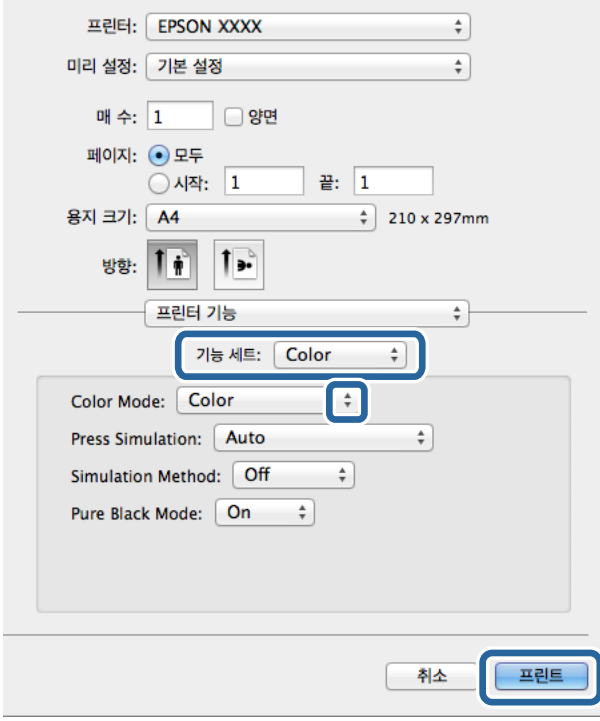

8. 프린트를 클릭합니다.

# **PostScript** 프린터 드라이버 설정 항목

#### 참고**:**

이 설정의 사용 가능 여부는 모델에 따라 다릅니다.

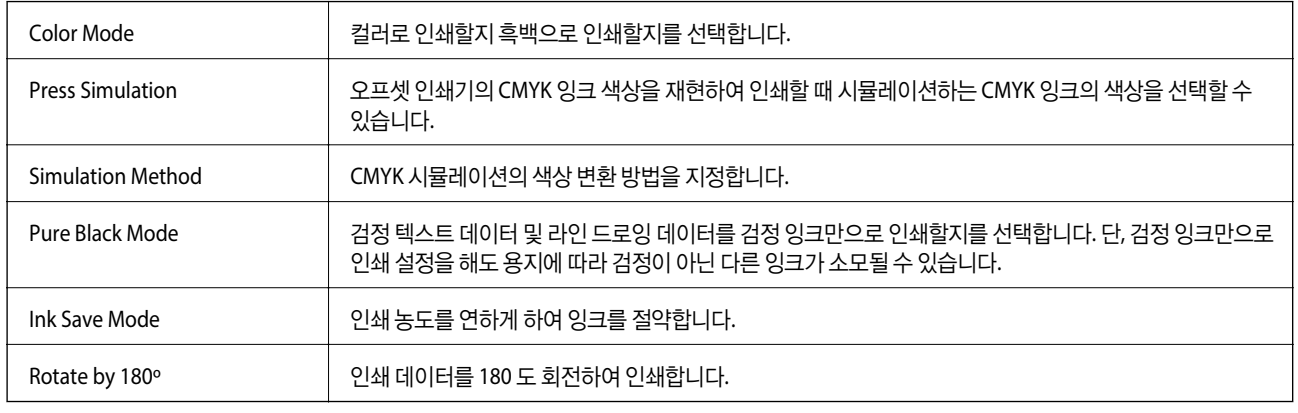

# 스마트 장치에서 인쇄

## **Epson iPrint** 사용

Epson iPrint는 스마트폰이나 태블릿과 같은 스마트 장치에서 사진, 문서, 웹페이지를 인쇄할 수 있는 응용 프로그램입니다. 프린 터와 같은 무선 네트워크에 연결된 스마트 장치에서 인쇄하는 로컬 인쇄, 인터넷을 통해 원격 위치에서 인쇄하는 원격 인쇄를 할 수 있습니다. 원격 인쇄를 사용하려면 Epson Connect 서비스에 프린터를 등록해야 합니다.

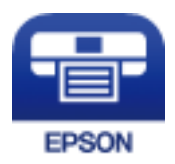

관련 정보 ◆ "[Epson Connect](#page-144-0) 서비스" p.145

## **Epson iPrint** 설치

다음 URL 또는 QR 코드로 스마트 장치에 Epson iPrint를 설치할 수 있습니다.

<http://ipr.to/c>

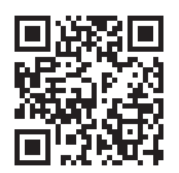

인쇄

## **Epson iPrint**를 사용하여 사진을 인쇄하는 방법

스마트 장치에서 Epson iPrint를 실행하여 사용하려는 항목을 홈 화면에서 선택합니다. 다음 화면은 예고 없이 변경될 수 있습니다.

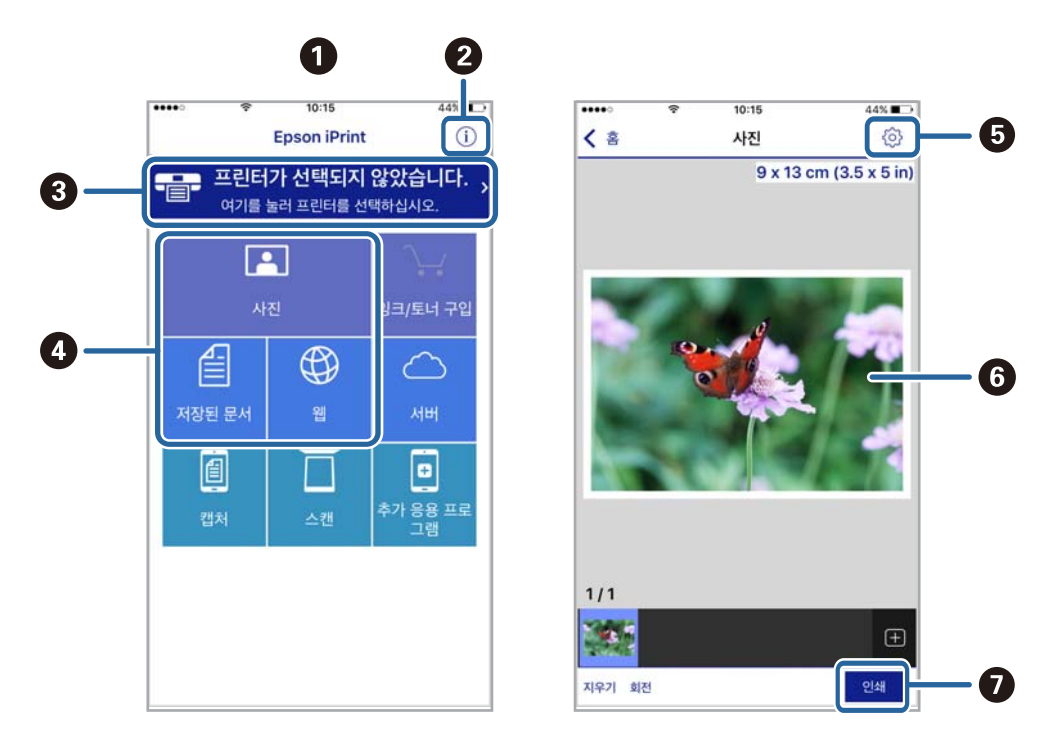

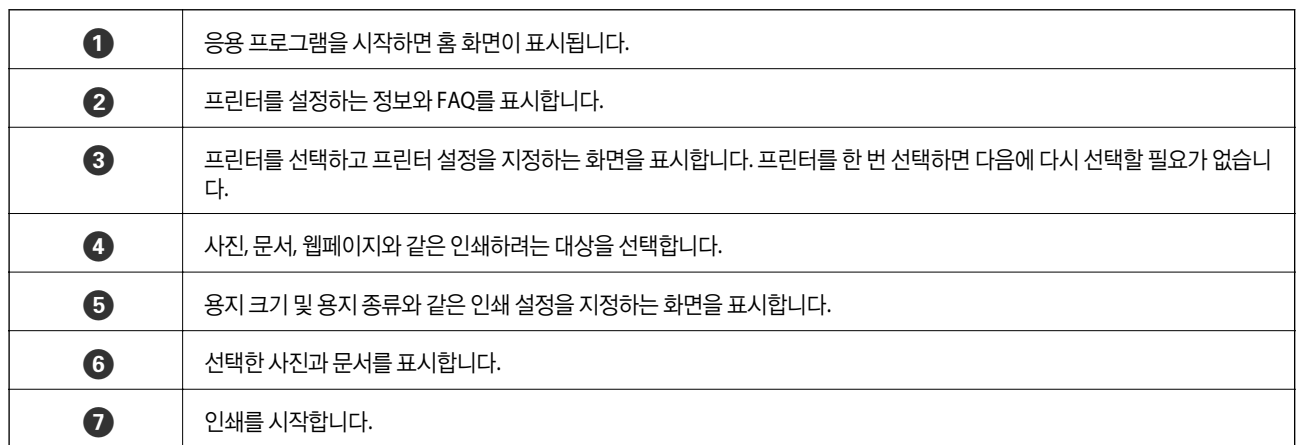

참고**:**

iOS를 운영 중인 iPhone, iPad, iPod touch를 사용하여 문서 메뉴에서 인쇄하려면, Epson iPrint를 시작한 후 iTunes의 파일 공유 기능 을 사용하여 인쇄하려는 문서를 전송합니다.

## **AirPrint** 사용

AirPrint는 iOS의 최신 버전을 사용하는 iOS 장치와 Mac OS X v10.7.x 이상에서 AirPrint를 사용할 수 있는 프린터에 무선으로 인 쇄할 수 있습니다.

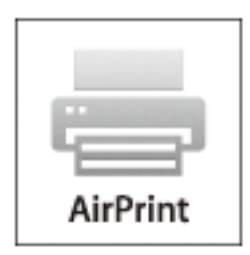

#### 참고**:**

자세한 내용은 Apple 웹사이트의 AirPrint 페이지를 참조하십시오.

- 1. 프린터에 용지를 급지합니다.
- 2. 프린터가 사용 중인 같은 무선 네트워크에 장치를 연결합니다.
- 3. 장치에서 프린터로 인쇄합니다.

#### 관련 정보

- **→ "용지 [카세트에](#page-42-0) 용지 넣기" p.43**
- **→ "후면 용지 급지 [장치에](#page-45-0) 용지 급지" p.46**
- **◆ "전면 용지 급지 [슬롯에](#page-47-0) 용지 급지" p.48**
- **→ ["시스템](#page-30-0) 관리" p.31**

# 인쇄 취소

#### 참고**:**

- ❏ Windows에서 프린터로 완전히 전송된 후에는 컴퓨터에서 인쇄 작업을 취소할 수 없습니다. 이 경우, 프린터 제어판을 이용하여 인 쇄 작업을 취소하십시오.
- ❏ Mac OS X에서 여러 페이지를 인쇄할 때 제어판을 사용하여 모든 작업을 취소할 수 없습니다. 이 경우, 컴퓨터에서 인쇄 작업을 취소 하십시오.
- ❏ 네트워크를 통해 Mac OS X v10.6.x 또는 v10.5.8에서 인쇄 작업을 전송하면 컴퓨터에서 인쇄를 취소하지 못할 수 있습니다. 이 경 우, 프린터 제어판을 이용하여 인쇄 작업을 취소하십시오. 컴퓨터에서 인쇄를 취소하려면 Web Config에서 설정 변경이 필요합니 다. 자세한 내용은 네트워크 가이드를 참조하십시오.

## 인쇄 취소 **-** 프린터 버튼

진행 중인 인쇄 작업을 취소하려면 ⊙ 버튼을 누릅니다.

## 인쇄 취소 **-** 상태 메뉴

- 1.  $i$  버튼을 눌러 상태 메뉴를 표시합니다.
- 2. 작업 모니터 > 인쇄 작업을 선택합니다. 인쇄 중이거나 대기 중인 작업이 목록에 표시됩니다.
- 3. 취소하려는 작업을 선택합니다.
- 4. 취소를 누릅니다.

## 인쇄 취소 **- Windows**

- 1. 프린터 드라이버 창을 엽니다.
- 2. 유지보수 탭을 선택합니다.
- 3. 인쇄 큐를 클릭합니다.
- 4. 취소할 작업을 마우스 오른쪽 버튼으로 클릭한 후 취소를 선택합니다.

#### 관련 정보

◆ "Windows 프린터 [드라이버"](#page-145-0) p.146

## 인쇄 취소 **- Mac OS X**

- 1. **Dock**에서 프린터 아이콘을 클릭합니다.
- 2. 취소할 작업을 선택합니다.
- 3. 작업을 취소합니다.
	- ❏ Mac OS X v10.8.x Mac OS X v10.9.x

진행바에서  $\bigotimes$ 를 클릭합니다.

❏ Mac OS X v10.5.8 - v10.7.x 삭제를 클릭합니다.

복사

- 1. 프린터에 용지를 급지합니다.
- 2. 원본을 놓습니다.
- 3. 홈 화면에서 복사로 이동합니다.
- 4. 숫자 키패드를 사용하여 복사 매수를 입력합니다.
- 5. 레이아웃을 누른 후 적절한 레이아웃을 선택합니다.
- 6. 필요에 따라 다른 설정을 지정합니다. 설정을 누르면 세부 설정을 할 수 있습니다.

#### 참고**:**

□ 사전 설정을 누르면 사전 설정으로 지정한 설정을 저장할 수 있습니다.

❏ 미리보기를 누르면 복사 결과를 미리볼 수 있습니다. ADF에 원본 문서를 놓은 경우 미리보기를 할 수 없습니다.

 $7.$   $\Diamond$  버튼을 누릅니다.

#### 관련 정보

- **◆ "용지 [카세트에](#page-42-0) 용지 넣기" p.43**
- ◆ "후면 용지 급지 [장치에](#page-45-0) 용지 급지" p.46
- **→ "전면 용지 급지 [슬롯에](#page-47-0) 용지 급지" p.48**
- **→ "원본 [올려놓기"](#page-50-0) p.51**
- **→ ["복사 모드"](#page-23-0) p.24**
- ◆ "사전 설정 [모드"](#page-37-0) p.38

스캔

# 제어판에서 스캔

## 이메일로 스캔

이메일 서버가 사전에 구성되어 있으면 프린터에서 스캔한 이미지 파일을 이메일로 직접 보낼 수 있습니다. 이 기능을 사용하기 전에 이메일 서버를 구성해야 합니다.

이메일 주소는 직접 입력하여 지정할 수 있지만, 이메일 주소를 연락처 목록에 먼저 등록해 두면 보다 쉽게 지정할 수 있습니다.

참고**:**

- ❏ 이 기능을 사용하기 전에 프린터의 날짜**/**시간과 시차 설정을 올바르게 지정하십시오. 시스템 관리 > 일반 설정 메뉴에서 액세스합 니다.
- ❏ 이 기능 대신 제어판의 **Document Capture Pro** 기능도 프린터에서 직접 이메일로 보낼 수 있습니다. 이 기능을 사용하기 전에 Document Capture Pro 소프트웨어에서 이메일을 송신할 작업을 등록하고 컴퓨터를 시작해야 합니다.
- 1. 원본을 놓습니다.
- 2. 홈 화면에서 스캔을 선택합니다.
- 3. 이메일을 선택합니다.
- 4. 이메일 주소를 입력합니다.
	- ❏ 연락처 목록에서 선택: 연락처를 누르고, 연락처에서 체크 박스를 눌러 체크 마크를 추가한 후 계속을 누릅니다.
	- ❏ 기록 목록에서 선택: 기록을 누르고, 체크 박스를 눌러 기록에 확인 표시를 추가한 후 대상 추가를 누릅니다.
	- ❏ 직접 입력: 이메일 주소 입력을 누르고, 이메일 주소를 입력한 뒤 화면의 우측 하단에서 엔터 키를 누릅니다. 이미 다른 주 소를 입력한 상태인 경우, 이메일 주소 입력을 다시 눌러 추가 이메일 주소를 입력합니다.

참고**:**

이메일은 최대 10 개의 이메일 주소 또는 그룹에 보낼 수 있습니다.

5. 메뉴를 누른 후 이메일 설정과 기본 설정을 설정합니다.

#### 참고**:**

❏ 첨부 파일 최대 크기를 선택하면 이메일에 첨부할 수 있는 파일 크기를 제한할 수 있습니다.

- ❏ 파일 형식으로 PDF를 선택하면 파일을 보호할 수 있도록 비밀번호를 설정할 수 있습니다. **PDF** 설정을 선택한 후 설정을 지정 합니다.
- □ 사전 설정을 누르면 사전 설정으로 지정한 설정을 저장할 수 있습니다.
- 6.  $\Diamond$  버튼을 누릅니다.

스캔 이미지가 이메일로 송부됩니다.

#### 관련 정보

- **→ "시스**템 관리" p.31
- **→ "메일 서버 설정" [p.225](#page-224-0)**
- **→ ["연락처](#page-55-0) 관리" p.56**
- **→ "원본 [올려놓기"](#page-50-0) p.51**
- ◆ ["스캔 모드"](#page-24-0) p.25
- **→ "사전 설정 [모드"](#page-37-0) p.38**
- ◆ "[Document Capture Pro](#page-88-0)로 스캔 (Windows만 해당)" p.89

## 네트워크 폴더 또는 **FTP** 서버로 스캔

스캔한 이미지를 네트워크에 지정한 폴더에 저장할 수 있습니다. 폴더 경로를 직접 지정할 수 있지만, 미리 연락처 목록에 폴더 정보를 등록해 두면 편리합니다.

참고**:**

이 기능을 사용하기 전에 프린터의 날짜**/**시간과 시차 설정을 올바르게 지정하십시오. 시스템 관리 > 일반 설정 메뉴에서 액세스합니 다.

- 1. 원본을 놓습니다.
- 2. 홈 화면에서 스캔을 선택합니다.
- 3. 네트워크 폴더**/FTP**를 선택합니다.
- 4. 폴더를 지정합니다.
	- ❏ 연락처 목록에서 선택: 연락처를 누르고 연락처를 선택한 후 계속을 누릅니다.
	- □ 폴더 경로 직접 입력: 위치 입력을 누릅니다. 통신 모드를 선택하고 위치에 폴더 경로를 입력한 후 다른 폴더 설정을 지정 합니다.
	- 참고**:**

다음 형식으로 폴더 경로를 입력하십시오.

통신 모드로 SMB를 사용하는 경우:

\\호스트 이름\폴더 이름

통신 모드로 FTP를 사용하는 경우:

ftp://호스트 이름/폴더 이름

- 5. 형식을 누른 후 파일 형식을 선택합니다.
- 6. 메뉴를 누른 후 파일 설정과 기본 설정을 설정합니다.

참고**:**

- ❏ 파일 형식으로 PDF를 선택하면 파일을 보호할 수 있도록 비밀번호를 설정할 수 있습니다. **PDF** 설정을 선택한 후 설정을 지정 합니다.
- □ 사전 설정을 누르면 사전 설정으로 지정한 설정을 저장할 수 있습니다.
- 7.  $\diamond$  버튼을 누릅니다.

스캔된 이미지가 저장됩니다.

#### 관련 정보

**→ "시스**템 관리" p.31

- <span id="page-88-0"></span>**→ ["연락처](#page-55-0) 관리" p.56**
- **→ "원본 [올려놓기"](#page-50-0) p.51**
- ◆ ["스캔 모드"](#page-24-0) p.25
- **→ "사전 설정 [모드"](#page-37-0) p.38**

## 메모리 장치로 스캔

메모리 장치에 스캔한 이미지를 저장할 수 있습니다.

- 1. 프린터의 외부 인터페이스 USB 포트에 메모리 장치를 연결합니다.
- 2. 원본을 놓습니다.
- 3. 홈 화면에서 스캔을 선택합니다.
- 4. 메모리 장치를 선택합니다.
- 5. 형식을 누른 후 파일 저장 형식을 선택합니다.
- 6. 설정을 누른 후 스캔 설정을 지정합니다.

#### 참고**:**

- ❏ 파일 형식으로 PDF를 선택하면 파일을 보호할 수 있도록 비밀번호를 설정할 수 있습니다. **PDF** 설정을 선택한 후 설정을 지정 합니다.
- □ 사전 설정을 누르면 사전 설정으로 지정한 설정을 저장할 수 있습니다.
- $7.$   $\diamond$  버튼을 누릅니다.

스캔된 이미지가 저장됩니다.

#### 관련 정보

- ◆ "각 부분 명칭 및 [기능"](#page-16-0) p.17
- **→ "원본 [올려놓기"](#page-50-0) p.51**
- ◆ ["스캔 모드"](#page-24-0) p.25
- **→ "사전 설정 [모드"](#page-37-0) p.38**

## 클라우드로 스캔

Epson Connect를 사용하여 클라우드 서비스로 스캔한 이미지를 전송할 수 있습니다. 자세한 내용은 Epson Connect 포털 웹사이트를 참조하십시오. <https://www.epsonconnect.com/>

## **Document Capture Pro**로 스캔 **(Windows**만 해당**)**

Document Capture Pro에서 지정한 설정으로 원본을 스캔할 수 있습니다.

#### 참고**:**

- ❏ 스캔하기 전에 Document Capture Pro를 설치하여 Document Capture Pro에서 작업 설정을 합니다.
- ❏ 스캔하기 전에 프린터와 컴퓨터가 네트워크에 연결되어 있어야 합니다.
- 1. 원본을 놓습니다.
- 2. 홈 화면에서 스캔을 선택합니다.
- 3. **Document Capture Pro**를 선택합니다.
- 4. **PC** 선택을 누른 후 Document Capture Pro에서 작업을 등록한 컴퓨터를 선택합니다.

참고**:**

- ❏ Document Capture Pro에서 옵션 > 네트워크 스캔 설정을 선택하여 암호로 보호를 활성화되어 있는 경우에는 비밀번호를 입 력합니다.
- ❏ 하나의 작업만 설정하는 경우에는 6 단계로 이동합니다.
- 5. 작업을 선택합니다.
- 6. 작업 내용이 표시되어 있는 영역을 누르고 작업 세부 정보를 확인합니다.
- 7. x 버튼을 누릅니다.

스캔된 이미지가 저장됩니다.

#### 관련 정보

- **→ "원본 [올려놓기"](#page-50-0) p.51**
- ◆ "[Document Capture Pro \(Windows\)](#page-149-0)" p.150

## 컴퓨터로 스캔 **(WSD)**

참고**:**

- ❏ 이 기능을 사용하기 전에 컴퓨터에서 설정이 필요합니다. 자세한 내용은 네트워크 가이드를 참조하십시오.
- ❏ 이 기능은 Windows 8.1/Windows 8/Windows 7/Windows Vista를 운용 중인 컴퓨터에서만 사용할 수 있습니다.
- 1. 원본을 놓습니다.
- 2. 홈 화면에서 스캔을 선택합니다.
- 3. 컴퓨터 **(WSD)**를 선택합니다.
- 4. 컴퓨터를 선택합니다.
- 5.  $\Diamond$  버튼을 누릅니다.

스캔된 이미지가 저장됩니다.

참고**:**

스캔된 이미지가 컴퓨터에 저장되는 위치는 컴퓨터 설명서를 참조하십시오.

#### 관련 정보

**→ "원본 [올려놓기"](#page-50-0) p.51** 

# 컴퓨터에서 스캔

"EPSON Scan" 스캐너 드라이버를 사용하여 스캔합니다. 각 설정 항목에 대한 설명은 EPSON Scan 도움말을 참조하십시오.

## **EPSON Scan**에서 액세스 제어를 사용하여 사용자 인증 **(Windows)**

액세스 제어 기능이 활성화되어 있으면 스캔할 때 사용자 이름과 비밀번호가 필요합니다. EPSON Scan에 사용자 이름과 비밀번 호를 등록합니다. 비밀번호를 모르는 경우 프린터 관리자에게 문의하십시오.

- 1. EPSON Scan 설정을 엽니다.
	- ❏ Windows 8.1/Windows 8/Windows Server 2012 R2/Windows Server 2012 찾기 참 메뉴에서 "EPSON Scan Settings"을 입력한 후 표시된 아이콘을 선택합니다.
	- ❏ Windows 8.1/Windows 8/Windows Server 2012 R2/Windows Server 2012 제외 시작 버튼을 클릭하고 모든 프로그램 또는 프로그램 > **EPSON** > **EPSON Scan** > **EPSON Scan Settings**을 선택합니다.
- 2. 액세스 제어를 클릭합니다.
- 3. 사용자 이름과 비밀번호를 입력합니다.

## 오피스 모드에서 스캔

많은 텍스트 문서를 빠르게 스캔할 수 있습니다.

- 1. 원본을 놓습니다.
- 2. EPSON Scan을 시작합니다.

3. 모드 목록에서 오피스 모드를 선택합니다.

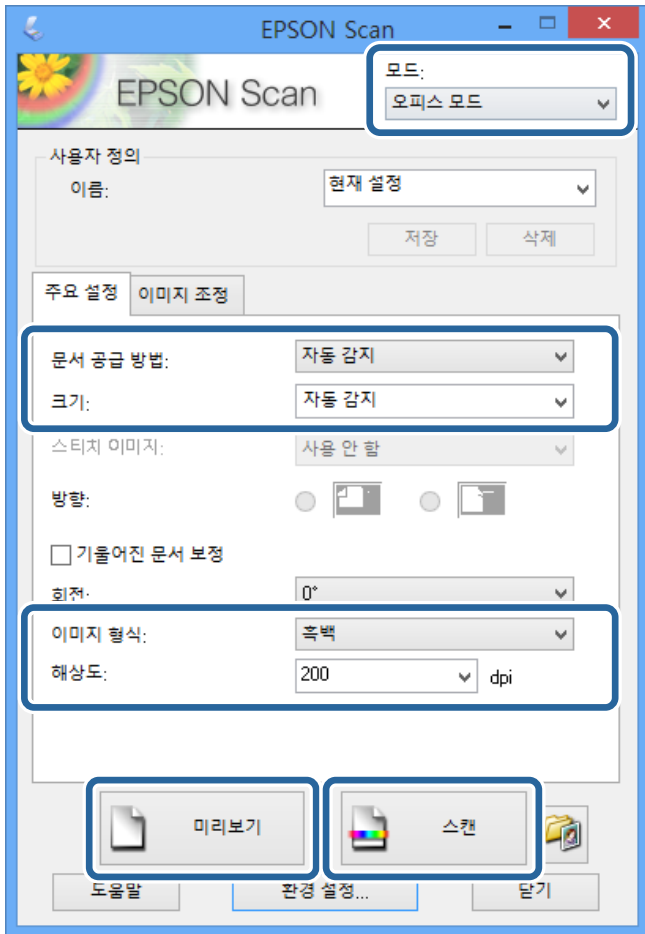

- 4. 주요 설정 탭에서 다음 설정을 지정합니다.
	- ❏ 문서 공급 방법: 원본이 있는 위치를 선택합니다.
	- ❏ 크기: 원본의 크기를 선택합니다.
	- ❏ 이미지 형식: 스캔하려는 이미지의 종류를 선택합니다.
	- ❏ 해상도: 스캔하려는 이미지의 해상도를 선택합니다.
- 5. 미리보기를 클릭합니다.

미리보기 창이 열립니다.

#### 참고**:**

ADF에 원본을 놓은 경우, 미리보기가 완료되면 원본의 첫 페이지가 배지됩니다. 문서의 첫 페이지가 나머지 페이지의 맨 위에 오 도록 놓은 후 원본 전체를 ADF에 급지합니다.

6. 미리보기를 확인하고, 이미지 조정 탭에서 필요한 설정을 선택합니다.

#### 참고**:**

텍스트 향상과 같은 이미지 조정을 할 수 있습니다.

- 7. 스캔을 클릭합니다.
- 8. 파일 저장 설정 창에서 적절한 설정을 지정한 후 확인을 클릭합니다. 스캔된 이미지는 지정한 폴더에 저장됩니다.

### 참고**:**

이미지 형식 설정에서 PDF를 선택한 경우, 파일을 보호할 수 있도록 비밀번호를 설정할 수 있습니다. 옵션을 클릭하고, 보안 탭을 선택한 후 설정을 지정합니다.

### 관련 정보

- ◆ "원본 [올려놓기"](#page-50-0) p.51
- ◆ "[EPSON Scan \(](#page-148-0)스캐너 드라이버)" p.149

## 프로페셔널 모드에서 스캔

품질과 컬러를 조정하여 이미지를 스캔할 수 있습니다. 이 모드는 고급 사용자에게 적합합니다.

- 1. 원본을 놓습니다.
- 2. EPSON Scan을 시작합니다.

3. 모드 목록에서 프로페셔널 모드를 선택합니다.

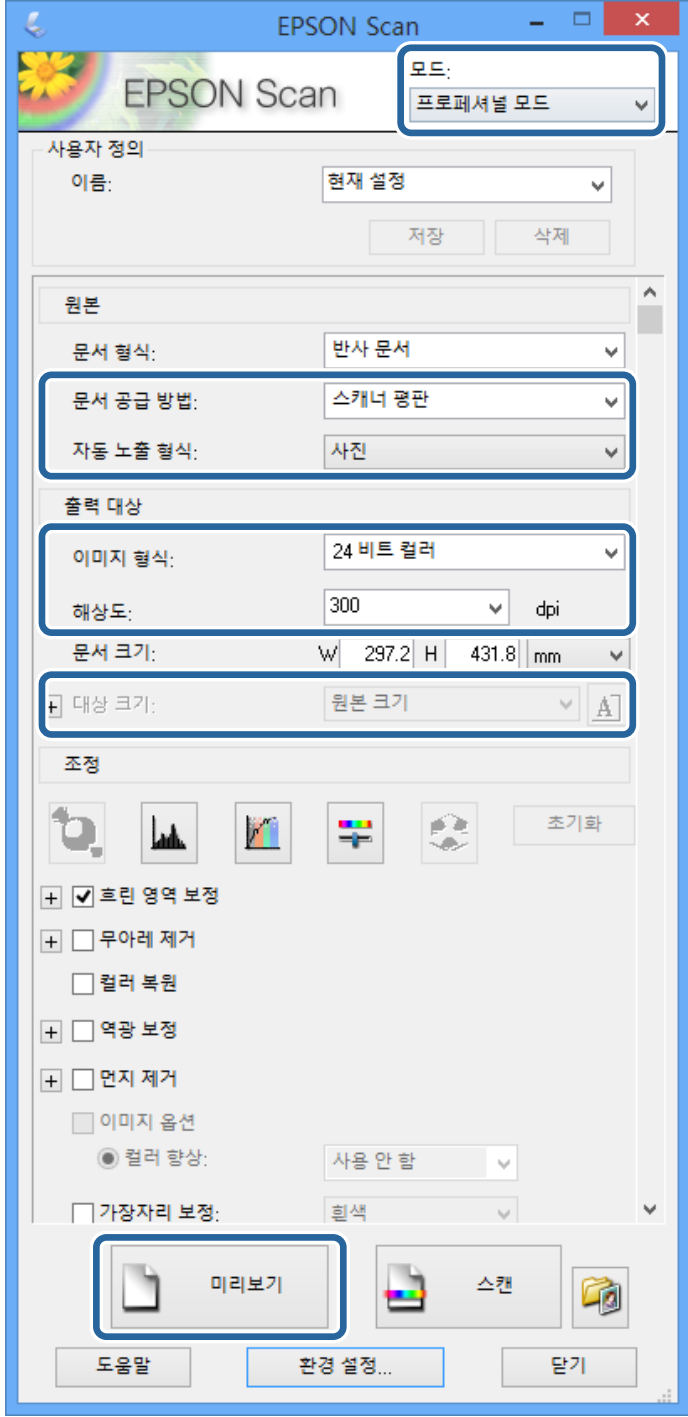

- 4. 다음 설정을 지정합니다.
	- ❏ 문서 공급 방법: 원본이 있는 위치를 선택합니다.
	- ❏ 자동 노출 형식: 원본에 적합한 노출 형식을 선택합니다.
	- ❏ 이미지 형식: 스캔하려는 이미지의 종류를 선택합니다.
	- ❏ 해상도: 스캔하려는 이미지의 해상도를 선택합니다.
	- ❏ 대상 크기: 스캔하려는 출력 이미지 크기를 선택합니다.

5. 미리보기를 클릭합니다.

미리보기 창이 열립니다.

#### 참고**:**

ADF에 원본을 놓은 경우, 미리보기가 완료되면 원본의 첫 페이지가 배지됩니다. 문서의 첫 페이지가 나머지 페이지의 맨 위에 오 도록 놓은 후 원본 전체를 ADF에 급지합니다.

- 6. 미리보기를 확인하고, 필요한 이미지를 조정합니다.
	- 참고**:**

컬러, 선명도, 대비 향상과 같은 여러가지 이미지를 조정할 수 있습니다.

- 7. 스캔을 클릭합니다.
- 8. 파일 저장 설정 창에서 적절한 설정을 지정한 후 확인을 클릭합니다.

스캔된 이미지는 지정한 폴더에 저장됩니다.

참고**:**

이미지 형식 설정에서 PDF를 선택한 경우, 파일을 보호할 수 있도록 비밀번호를 설정할 수 있습니다. 옵션을 클릭하고, 보안 탭을 선택한 후 설정을 지정합니다.

#### 관련 정보

- ◆ "원본 [올려놓기"](#page-50-0) p.51
- ◆ "[EPSON Scan \(](#page-148-0)스캐너 드라이버)" p.149

# 스마트 장치를 사용한 스캔

Epson iPrint는 프린터와 같은 무선 네트워크에 연결된 스마트폰 또는 태블릿과 같은 스마트 장치에서 사진과 문서를 스캔할 수 있는 응용 프로그램입니다. 스캔한 데이터를 스마트 장치 또는 클라우드 서비스에 저장하거나 이메일로 전송 또는 인쇄할 수 있 습니다.

다음 URL 또는 QR 코드로 스마트 장치에 Epson iPrint를 설치할 수 있습니다.

<http://ipr.to/c>

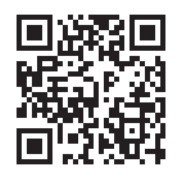

**Epson iPrint** 사용

스마트 장치에서 Epson iPrint를 실행하여 사용하려는 항목을 홈 화면에서 선택합니다.

다음 화면은 예고 없이 변경될 수 있습니다.

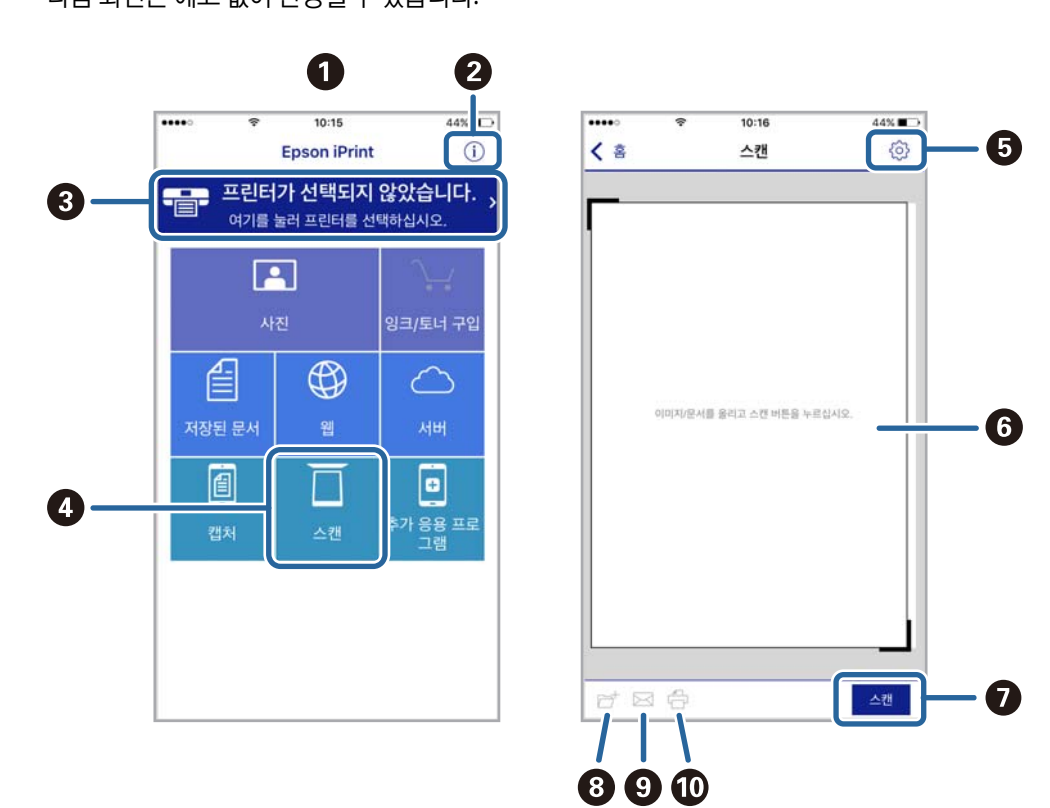

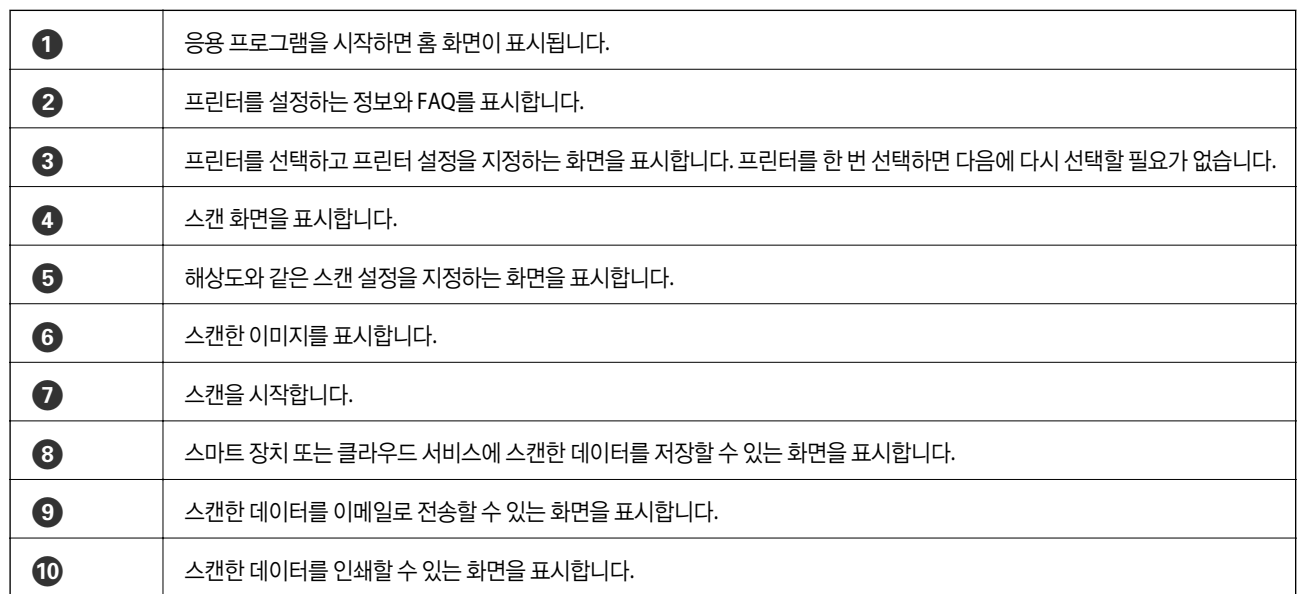

<span id="page-96-0"></span>팩스

# 팩스 설치

## 전화선 연결

### 호환되는 전화선

표준 아날로그 전화 라인 (PSTN = Public Switched Telephone Network) 및 PBX (Private Branch Exchange) 전화 시스템을 통해 프린터를 사용할 수 있습니다.

다음과 같은 전화 회선이나 시스템은 프린터에 사용하지 못할 수 있습니다.

❏ DSL 또는 광섬유 디지털 서비스와 같은 VoIP 전화 라인

❏ 디지털 전화 라인 (ISDN)

- ❏ 일부 PBX 전화 시스템
- ❏ 터미널 어댑터, VoIP 어댑터, 스플리터 또는 DSL 라우터와 같은 어댑터가 전화기 벽면 잭과 프린터 사이에 연결된 경우

## 프린터에 전화선 연결

RJ-11 (6P2C) 전화 케이블을 사용하여 전화기 벽면 잭과 프린터를 연결합니다. 프린터에 전화기를 연결할 때는 다른 RJ-11 (6P2C) 전화 케이블을 사용합니다.

구입한 나라에 따라 전화 케이블이 프린터에 포함되어 있을 수 있습니다. 포함되어 있으면 포함된 케이블을 사용하십시오.

나라 또는 지역에 따라 전화 케이블에 어댑터 연결이 필요할 수 있습니다.

### c 중요**:**

프린터에 전화기를 연결할 때만 프린터의 EXT. 포트에서 캡을 제거합니다. 전화기를 연결하지 않는 경우 캡을 제거하지 마십 시오.

낙뢰가 자주 발생하는 지역에서는 서지 보호 장치 사용을 권장합니다.

### 일반 전화선 **(PSTN)** 또는 **PBX** 연결

전화기 벽면 잭 또는 PBX 포트와 프린터 뒷면에 있는 LINE 포트를 전화 케이블로 연결합니다.

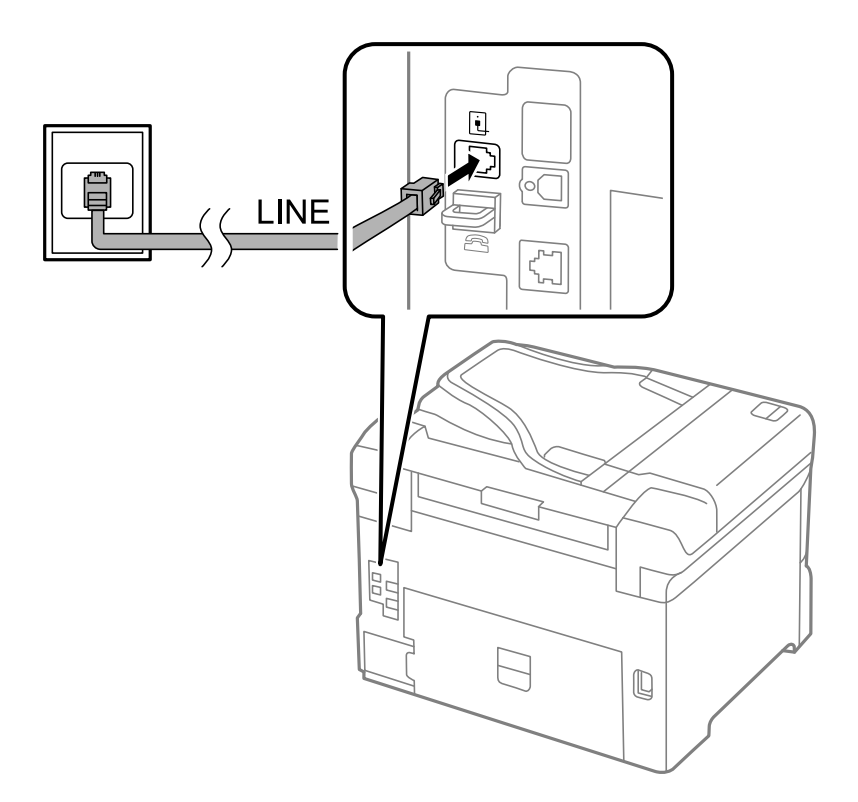

#### 관련 정보

◆ "PBX 전화 [시스템](#page-101-0) 설정" p.102

#### **DSL** 또는 **ISDN** 연결

DSL 모뎀 또는 ISDN 터미널 어댑터와 프린터 뒷면에 있는 LINE 포트를 전화 케이블로 연결합니다. 자세한 내용은 모뎀 또는 어댑 터와 함께 제공되는 설명서를 참조하십시오.

#### 참고**:**

DSL 모뎀에 내장된 DSL 필터가 장착되어 있지 않은 경우 별도의 DSL 필터를 연결합니다.

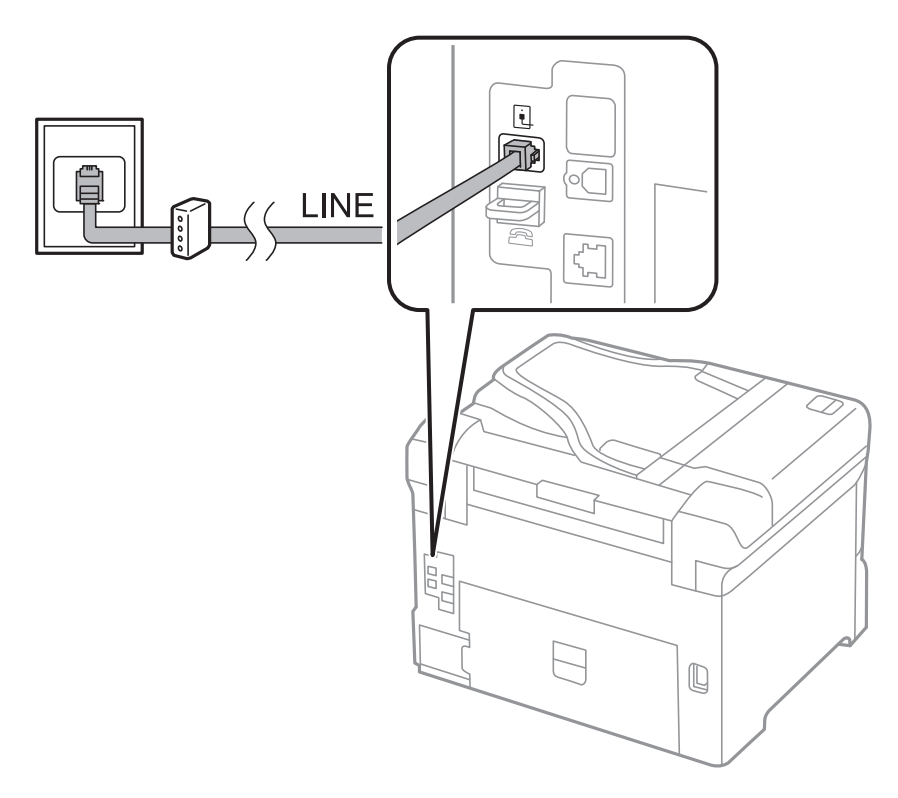

## 프린터에 전화기 연결

프린터와 전화기를 하나의 전화선으로 사용하는 경우, 프린터에 전화기를 연결합니다.

#### 참고**:**

- ❏ 전화기에 팩스 기능이 있는 경우, 연결하기 전에 팩스 기능을 비활성화합니다. 자세한 내용은 전화기와 함께 제공된 설명서를 참조 하십시오.
- ❏ 자동 응답기가 연결된 경우, 프린터의 응답 벨소리 설정을 자동 응답기가 전화에 응답하는 벨소리 수보다 높게 설정하십시오.
- 痖  $\backsim$  $\exists$ LINE  $\epsilon_{\rm p}^{\rm eq}$  $\Box$  $\mathbb Q$
- 1. 프린터 후면의 EXT. 포트에서 캡을 제거합니다.

2. 전화기와 EXT. 포트를 전화선으로 연결합니다.

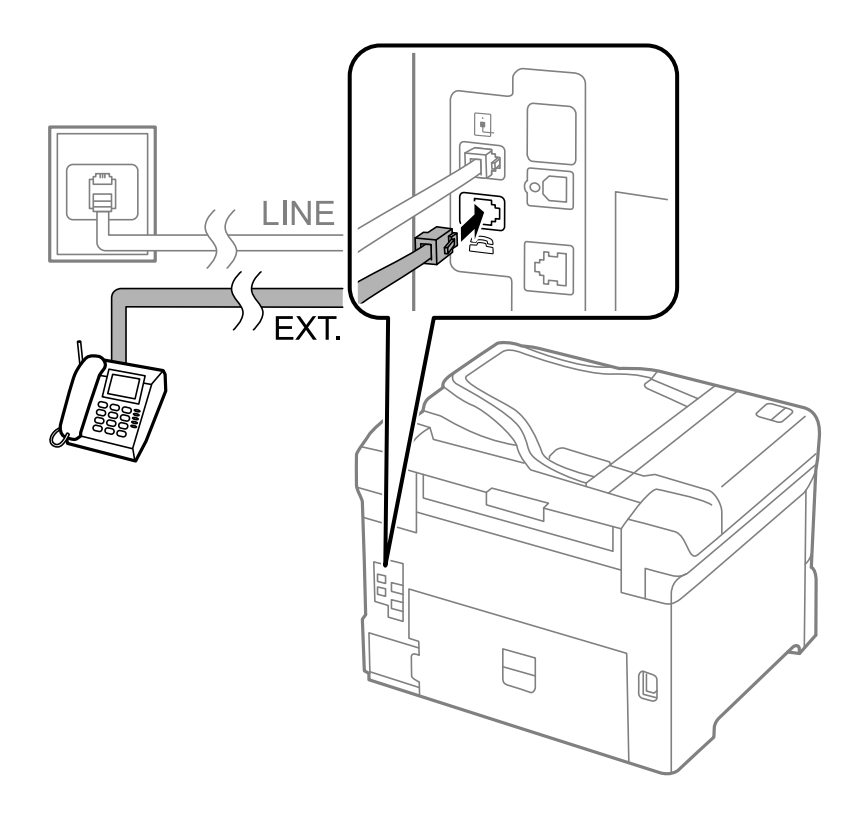

## $\mathbf{M}$  şʊ:

하나의 전화선을 공유하는 경우 프린터의 EXT. 포트에 전화기를 연결하십시오. 전화기와 프린터에 연결된 라인이 별도 로 구분되어 있는 경우, 전화기와 프린터는 올바르게 작동하지 않습니다.

3. 연결된 전화기의 송수화기를 들고 LCD 화면에 [통화 중입니다.] 메시지가 표시되는지 확인합니다. 메시지가 표시되지 않는 경우, 전화 케이블이 EXT. 포트에 연결되어 있는지 확인합니다.

#### 관련 정보

◆ "자동 [응답기](#page-108-0) 설정" p.109

## 기본 팩스 설정

팩스 설정 마법사를 사용하여 수신 모드와 같은 기본 팩스 설정을 한 후 필요한 다른 설정을 구성합니다.

팩스 설정 마법사는 프린터의 전원을 처음 켤 때 자동으로 표시됩니다. 한 번 설정하면 연결 환경이 변경되지 않는 한 다시 설정 할 필요가 없습니다.

관리자가 설정을 잠근 경우에는 관리자만 설정할 수 있습니다.

### 팩스 설정 마법사를 사용하여 기본 팩스 설정

화면의 지시에 따라 기본 설정을 합니다.

1. 프린터에 전화선을 연결합니다.

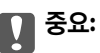

자동 팩스 연결 확인이 마법사의 끝에서 실행되기 때문에 마법사를 시작하기 전에 프린터에 전화선을 연결하십시오.

- 2. 홈 화면에서 설정을 선택합니다.
- 3. 시스템 관리 > 팩스 설정 > 팩스 설정 마법사를 선택한 후 시작을 누릅니다.

마법사가 시작됩니다.

- 4. 팩스 머리글 입력 화면에서 회사 이름과 같은 보낸 사람 이름을 입력합니다.
	- 참고**:**

입력한 보낸 사람 이름과 팩스 번호가 송신된 팩스의 머리글에 나타납니다.

- 5. 전화 번호 입력 화면에서 팩스 번호를 입력합니다.
- 6. **DRD** 설정 화면에서 다음 설정을 지정합니다.
	- ❏ 통신 회사의 특별한 링 서비스에 가입되어 있는 경우: 계속을 누르고, 수신 팩스에 사용할 링 패턴을 선택한 후 9 단계로 이동합니다. 수신 모드가 자동으로 자동으로 설정됩니다.
	- ❏ 이 옵션을 설정할 필요가 없는 경우: 건너뛰기를 누른 후 다음 단계로 이동합니다.

참고**:**

- ❏ 통신 회사 (서비스 이름은 회사마다 다름)에서 제공하는 특별한 링 서비스는 하나의 전화 회선에 여러 개의 전화 번호를 사용할 수 있습니다. 전화 번호마다 다른 링 패턴이 할당됩니다. 하나의 번호는 음성 통화로, 다른 하나는 팩스 통화에 사용할 수 있습 니다. 팩스 통화에 할당할 링 패턴을 **DRD**에서 선택합니다.
- ❏ 국가 및 지역에 따라 **DRD** 옵션이 켜기 및 끄기로 표시됩니다. 특별한 링 서비스를 사용하려면 켜기를 선택하십시오.
- 7. 수신 모드 설정 화면에서 프린터에 전화기를 연결하여 사용할지를 선택합니다.

❏ 연결하는 경우: 예를 누른 후 다음 단계로 이동합니다.

팩스

<span id="page-101-0"></span>❏ 연결하지 않는 경우: 아니요를 누르고 9 단계로 이동합니다. 수신 모드를 자동으로 설정합니다.

- 8. 수신 모드 설정 화면에서 팩스를 자동으로 수신할지를 선택합니다. ❏ 자동 수신하려는 경우: 예를 누릅니다. 수신 모드를 자동으로 설정합니다. ❏ 수동 수신하려는 경우: 아니오를 누릅니다. 수신 모드를 수동으로 설정합니다.
- 9. 설정 확인 화면에서 지정한 설정을 확인한 후 계속을 누릅니다.

수정 또는 설정을 변경하려면 > 버튼을 누릅니다.

10. 시작을 눌러 팩스 연결 확인을 실행하고, 검사 결과를 인쇄하는 화면이 표시되면 <>> 버튼을 누릅니다.

연결 상태를 보여주는 확인 결과의 리포트가 인쇄됩니다.

참고**:**

- ❏ 오류가 있는 경우 리포트의 지시에 따라 문제를 해결합니다.
- ❏ 회선 종류 선택 화면이 표시되면 회선 종류를 선택합니다. 프린터가 PBX 전화 시스템 또는 터미널 어댑터에 연결되어 있으면, **PBX**를 선택합니다.
- ❏ 신호음 감지 선택 화면이 표시되면 사용 안 함을 선택합니다.

#### 관련 정보

- **→ ["프린터에](#page-96-0) 전화선 연결" p.97**
- ◆ "수신 모드 설정" [p.109](#page-108-0)
- ◆ "PBX 전화 시스템 설정" p.102
- **→ "팩스 [설정"](#page-33-0) p.34**

### 기본 팩스 수동 설정

팩스 설정 마법사를 사용하지 않고, 수동으로 각각의 설정 메뉴를 선택하여 팩스 설정을 할 수 있습니다. 마법사를 사용하여 구성 한 설정도 변경할 수 있습니다. 자세한 내용은 팩스 설정에서 메뉴의 목록을 참조하십시오.

#### 관련 정보

◆ "팩스 [설정"](#page-33-0) p.34

#### **PBX** 전화 시스템 설정

확장 기능을 사용하여 외부 회선을 얻기 위해 0 이나 9 와 같은 외부 액세스 코드가 필요한 사무실에서 프린터를 사용하는 경우 다음 설정을 확인합니다.

- 1. 홈 화면에서 설정을 선택합니다.
- 2. 시스템 관리 > 팩스 설정 > 기본 설정 > 회선 종류를 선택합니다.
- 3. **PBX**를 선택합니다.
- 4. 액세스 코드 화면에서 사용을 선택합니다.

이 설정이 사용 안 함으로 설정되어 있으면 전화를 걸 때 첫 번째 숫자가 생략되어 잘못된 번호로 팩스를 송신하는 원인이 될 수 있습니다.

<span id="page-102-0"></span>5. 액세스 코드란을 누르고, 전화 시스템에서 사용하는 외부 액세스 코드를 입력한 후 화면 오른쪽 아래에 있는 입력 키를 누릅 니다.

액세스 코드가 프린터에 저장됩니다. 외부의 팩스 번호로 팩스를 송신할 때 실제 액세스 코드 대신에 # (우물 정자)을 입력합 니다.

참고**:**

팩스 번호의 처음 부분에 # (우물 정자)을 입력하면 전화를 걸 때 #은 저장된 액세스 코드로 대체됩니다. #을 사용하여 외부 회선에 연결할 때 연결 문제를 방지할 수 있습니다.

#### 수신 팩스의 용지 공급 장치 설정 지정

수신 문서 또는 팩스 인쇄 시에 사용하지 않으려는 용지 공급 장치를 설정합니다. 하나의 용지 급지 장치에 사진 용지와 같은 특 수 용지를 급지하고 팩스 인쇄 시에 사용하지 않으려면 이 설정을 지정합니다.

- 1. 홈 화면에서 설정을 선택합니다.
- 2. 시스템 관리 > 프린터 설정 > 용지 급지 설정 > 자동 선택 설정 > 팩스를 선택합니다.
- 3. 팩스 인쇄 시에 사용하지 않을 용지 공급 장치를 선택한 후 해제할 수 있습니다.

# 팩스 송신

## 기본 팩스 송신 방법

컬러 또는 모노 (흑백)로 팩스를 보낼 수 있습니다. 팩스를 흑백으로 송신할 때는 송신하기 전에 LCD 화면에서 스캔한 이미지를 미리보기할 수 있습니다.

참고**:**

- ❏ 팩스 번호가 통화 중이거나 몇 가지 문제가 발생한 경우에는 1 분 후 자동으로 재다이얼합니다.
- □ 전화선이 통화, 팩스 송수신으로 사용 중이어도 흑백 문서를 최대 50 개까지 예약할 수 있습니다. **상태 메뉴의 작업 모니터**에서 예약 팩스 작업을 확인 또는 취소할 수 있습니다.
- ❏ 실패 데이터 저장 기능을 활성화하면 실패한 팩스가 저장되고 상태 메뉴의 작업 모니터에서 재전송할 수 있습니다.

### 제어판을 사용하여 팩스 송신

1. 원본을 놓습니다.

참고**:**

최대 100 페이지를 한 번에 송신할 수 있지만, 메모리의 남은 용량에 따라 송신할 수 있는 팩스가 100 페이지보다 적을 수 있습니 다.

- 2. 홈 화면에서 팩스를 선택합니다.
- 3. 수신처를 지정합니다.
	- ❏ 수동 입력: 제어판 또는 LCD 화면의 숫자 키패드를 사용하여 번호를 입력한 후 화면의 오른쪽 아래에 있는 enter 키를 누 릅니다.
	- ❏ 연락처 목록에서 선택: 연락처를 누르고, 연락처에서 체크 박스를 눌러 체크 마크를 추가한 후 계속을 누릅니다.
	- ❏ 팩스 송신 작업 기록에서 선택: 작업 내역을 누르고 수신자를 선택한 후 메뉴 > 이 번호로 보내기를 누릅니다.

팩스

참고**:**

- ❏ 동일한 흑백 팩스를 최대 200 개의 수신자에게 송신할 수 있습니다. 컬러 팩스는 한 번에 한 수신처로만 송신할 수 있습니다.
- ❏ 전화를 거는 동안 일시 정지 (3 초간 일시 정지)를 추가하려면 버튼을 눌러 하이픈 (-)을 입력합니다.
- ❏ 보안 설정의 직접 전화 걸기 제한이 활성화되어 있으면 연락처 목록 또는 송신 팩스 기록에 있는 팩스 수신자만 선택할 수 있습 니다. 팩스 번호를 직접 입력할 수 없습니다.
- ❏ 회선 종류에서 외부 액세스 코드를 설정한 경우, 팩스 번호 앞에 외부 액세스 코드 대신에 "#" (우물 정자)을 입력합니다.
- ❏ 입력한 수신자를 삭제하려면 팩스 번호 또는 수신자의 번호가 표시된 화면 영역을 눌러 수신자 목록을 표시하고, 목록에서 수 신자를 선택한 후 목록에서 삭제를 선택합니다.
- 4. 메뉴를 누르고, 팩스 송신 설정을 선택한 후 해상도, 송신 방법과 같은 필요한 설정을 지정합니다.

참고**:**

❏ 양면 원본을 송신할 때는 **ADF** 양면을 활성화합니다. 그러나 이 설정에서는 컬러로 송신할 수 없습니다.

- ❏ 팩스 메일 화면에서 사전 설정을 누르면 현재 설정과 수신자를 사전 설정에 저장할 수 있습니다. 수동으로 팩스 번호를 입력하 는 것과 같이 수신자를 지정하는 방법에 따라 수신자가 저장되지 않을 수 있습니다.
- 5. 흑백 팩스를 송신할 때 스캔한 문서를 확인하려면 팩스 상위 화면에서 미리보기를 누릅니다.
	- <mark>ᄃゔ</mark>۞۞۞۞۞۞۞۞<sub>회실표 방향으로 화면을 이동합니다.</sub>
	- $\overline{a}$   $\overline{\bigcirc}$   $\overline{\bigcirc}$   $\$
	- $\Box$   $\Box$   $\Box$  이전 또는 다음 페이지로 이동합니다.
	- ❏ 재시도: 미리보기를 취소합니다.
	- ❏ 보기: 작동 아이콘을 표시하거나 숨깁니다.

#### 참고**:**

❏ 미리보기 후 컬러로 팩스를 송신할 수 없습니다.

- □ 직접 송신이 활성화되어 있으면 미리보기를 할 수 없습니다.
- ❏ 미리보기 화면을 20 초 동안 터치하지 않고 두면 자동으로 팩스가 송신됩니다.
- ❏ 송신되는 팩스의 이미지 품질은 수신자의 기기 성능에 따라 미리보기한 것과 다를 수 있습니다.

#### 6.  $\Diamond$  버튼을 누릅니다.

#### 참고**:**

□ 송신을 취소하려면 < 버튼을 누릅니다.

❏ 컬러 팩스는 프린터가 스캔과 송신을 동시에 진행하기 때문에 송신 시간이 더 오래 걸립니다. 프린터에서 컬러 팩스를 송신하 는 동안 다른 기능을 사용할 수 없습니다.

#### 관련 정보

- **→ "원본 [올려놓기"](#page-50-0) p.51**
- **→ ["팩스 모드"](#page-26-0) p.27**
- ◆ "팩스 작업 확인" [p.117](#page-116-0)
- **→ ["연락처](#page-55-0) 관리" p.56**
- **→ "사전 설정 [모드"](#page-37-0) p.38**

## 외부 전화로 팩스 다이얼 송신

팩스를 보내기 전에 전화로 통화를 원하거나, 또는 수신자의 팩스기가 자동으로 팩스로 전환되지 않는 경우 연결된 전화기를 사 용하여 다이얼하여 팩스를 보낼 수 있습니다.

1. 원본을 놓습니다.

참고**:**

한 번의 전송으로 최대 100 장을 송신할 수 있습니다.

- 2. 연결된 전화기의 송수신기를 들고 전화기를 사용하여 수신자의 팩스 번호로 전화를 겁니다.
- 3. 프린터 제어판에서 팩스 시작을 누른 후 송신을 누릅니다.
- 4. 메뉴를 누르고, 팩스 송신 설정을 선택한 후 해상도, 송신 방법과 같은 필요한 설정을 지정합니다.
- 5. 팩스 톤이 들릴 때 < 버튼을 누른 후 송수화기를 내려놓습니다.

참고**:**

연결된 전화기를 사용하여 숫자로 전화를 걸 때, 프린터는 스캔과 동시에 송신하기 때문에 팩스를 전송하는데 시간이 더 소요됩니 다. 팩스를 송신하는 동안 다른 기능을 사용할 수 없습니다.

#### 관련 정보

- **→ "원본 [올려놓기"](#page-50-0) p.51**
- ◆ ["팩스 모드"](#page-26-0) p.27

## 팩스를 송신하는 다양한 방법

### 수신처의 상태 확인 후 팩스 송신

프린터의 스피커로 통화 중, 통신 중, 전송 중의 소리 또는 음성을 들으면서 송신할 수 있습니다. 팩스 폴링 서비스에서 대상처의 음성 안내에 따라 팩스를 수신할 때 사용할 수 있습니다.

- 1. 원본을 놓습니다.
- 2. 홈 화면에서 팩스를 선택합니다.
- 3. 온 훅을 누릅니다.

참고**:**

스피커의 볼륨을 조정할 수 있습니다.

- 4. 수신처를 지정합니다.
- 5. 팩스 톤이 들리면 송신**/**수신을 누른 후 송신을 누릅니다.

#### 참고**:**

팩스 폴링 서비스에서 팩스를 수신할 때 음성 안내가 들리면 지시에 따르십시오.

6.  $\triangle$  버튼을 누릅니다.

#### 관련 정보

- **→ ["제어판을](#page-102-0) 사용하여 팩스 송신" p.103**
- **→ ["폴링하여](#page-110-0) 팩스 수신 (폴링 수신)" p.111**
- ◆ "원본 [올려놓기"](#page-50-0) p.51
- ◆ ["팩스 모드"](#page-26-0) p.27

### 지정한 시간에 팩스 송신 **(**나중에 팩스 전송**)**

지정한 시간에 팩스를 송신하도록 설정할 수 있습니다. 흑백 팩스만 지정한 시간에 송신하도록 설정할 수 있습니다.

- 1. 원본을 놓습니다.
- 2. 홈 화면에서 팩스를 선택합니다.
- 3. 수신처를 지정합니다.
- 4. 메뉴를 누른 후 나중에 팩스 전송을 선택합니다.
- 5. 켜기를 누르고, 팩스를 송신할 시간을 입력한 후 **OK**를 누릅니다.
- 6. 메뉴를 누르고, 팩스 송신 설정을 선택한 후 해상도, 송신 방법과 같은 필요한 설정을 지정합니다.
- 7. x 버튼을 누릅니다.
	- 참고**:**

팩스를 취소하려면 상태 메뉴의 작업 모니터에서 취소합니다.

#### 관련 정보

- **→ ["제어판을](#page-102-0) 사용하여 팩스 송신" p.103**
- **→ "원본 [올려놓기"](#page-50-0) p.51**
- **→ ["팩스 모드"](#page-26-0) p.27**
- ◆ "팩스 작업 확인" [p.117](#page-116-0)

### 대상처 지정없이 팩스 저장 **(**팩스 데이터 저장**)**

100 페이지까지 하나의 흑백 문서를 저장할 수 있습니다. 같은 문서를 자주 전송하는 경우 전송할 때마다 소요되는 스캔 시간을 줄일 수 있습니다.

- 1. 원본을 놓습니다.
- 2. 홈 화면에서 팩스를 선택합니다.
- 3. 메뉴를 누르고 팩스 데이터 저장을 선택한 후 기능을 활성화합니다.
- 4. 메뉴를 누르고, 팩스 송신 설정을 선택한 후 해상도, 송신 방법과 같은 필요한 설정을 지정합니다.
- $5. \quad \bigtriangleup$  (흑백) 버튼을 누릅니다.

상태 메뉴의 작업 모니터에서 저장 문서를 송신할 수 있습니다.

#### 관련 정보

- **→ ["제어판을](#page-102-0) 사용하여 팩스 송신" p.103**
- **→ "워**본 [올려놓기"](#page-50-0) p.51
- ◆ ["팩스 모드"](#page-26-0) p.27
- **→ "팩스 작업 확인" [p.117](#page-116-0)**

### 온 디맨드 팩스 송신 **(**폴링 송신**)**

100 페이지까지 하나의 흑백 문서를 폴링 팩스를 위해 저장할 수 있습니다. 저장된 문서는 폴링 수신 기능이 있는 다른 팩스 기계 의 조작으로 송신할 수 있습니다.

- 1. 원본을 놓습니다.
- 2. 홈 화면에서 팩스를 선택합니다.
- 3. 메뉴를 누르고 폴링 송신을 선택한 후 기능을 활성화합니다.
- 4. 메뉴를 누르고, 팩스 송신 설정을 선택한 후 해상도, 송신 방법과 같은 필요한 설정을 지정합니다.
- 5.  $\Diamond$  (흑백) 버튼을 누릅니다.

저장 문서를 삭제하려면 상태 메뉴의 작업 모니터에서 삭제합니다.

#### 관련 정보

- **→ ["제어판을](#page-102-0) 사용하여 팩스 송신" p.103**
- **→ "원본 [올려놓기"](#page-50-0) p.51**
- ◆ ["팩스 모드"](#page-26-0) p.27
- **→ "팩스 작업 확인" [p.117](#page-116-0)**

### 흑백 문서 여러 장 송신 **(**직접 송신**)**

흑백으로 팩스를 송신하는 경우, 스캔한 문서를 프린터 메모리에 임시로 저장합니다. 많은 페이지를 송신하는 경우에는 메모리 가 부족하거나 팩스 송신이 멈추는 일이 있습니다. 직접 송신 기능을 사용하면 이런 현상을 피할 수 있지만, 프린터가 스캔과 송 신을 동시에 진행하기 때문에 시간이 더 소요될 수 있습니다. 이 기능은 수신처가 한 곳일 때 유용합니다.

홈 화면에서 팩스 > 메뉴 > 팩스 송신 설정 > 직접 송신 > 켜기를 선택합니다.

### 팩스 우선 송신 **(**우선순위 송신**)**

송신 대기 문서가 있는 경우에도 급한 문서를 우선하여 송신할 수 있습니다. 홈 화면에서 팩스 > 메뉴 > 팩스 송신 설정 > 우선순위 송신 > 켜기를 선택합니다.

#### 참고**:**

다음과 같은 경우에는 다른 팩스를 중단할 수 없기 때문에 우선 송신할 수 없습니다.

- ❏ 직접 송신으로 팩스 송신 중
- ❏ 컬러 팩스 송신 중
- ❏ 연결된 전화기를 사용하여 팩스 송신 중
- ❏ 컴퓨터에서 보낸 팩스 송신 중

### 다른 크기의 문서를 **ADF**에서 송신 **(ADF**에서 지속적인 스캔**)**

ADF에 서로 다른 크기의 원본을 동시에 설정하면 모든 문서가 가장 큰 원본 크기로 보내집니다. 크기마다 또는 한 장씩 설정하여 원본 크기로 보낼 수 있습니다.

원본을 놓기 전에 홈 화면에서 팩스 > 메뉴 > 팩스 송신 설정 > **ADF**에서 지속적인 스캔 > 켜기를 선택합니다. 화면의 지시에 따 라 원본을 놓습니다.

스캔된 문서는 저장되어 하나의 문서로 전송됩니다.

참고**:**

다음 원본을 설정하는 정보가 표시되고 20 초 이상 조작이 없으면 저장을 종료하고 전송을 시작합니다.

### 같은 수신처로 한 번에 여러 팩스 송신 **(**일괄 전송**)**

같은 수신처에 송신할 여러 팩스가 있으면 자동으로 묶어 송신할 수 있습니다. 최대 5 개의 문서 (총 100 페이지)까지 보낼 수 있 습니다. 통신 횟수가 줄어들기 때문에 통신 비용을 절감할 수 있습니다.

#### 홈 화면에서 설정 > 시스템 관리 > 팩스 설정 > 송신 설정 > 일괄 전송 > 켜기를 선택합니다.

참고**:**

- ❏ 시간이 지정된 송신 팩스는 수신처와 시간이 같을 때에 유효합니다.
- □ 다음 팩스 작업은 일괄 전송 대상에서 제외됩니다.
	- ❏ 우선순위 송신을 활성화한 흑백 팩스
	- ❏ 직접 송신을 활성화한 흑백 팩스
	- ❏ 컬러 팩스
	- ❏ 컴퓨터에서 보낸 팩스

## 컴퓨터에서 팩스 송신

FAX Utility와 PC-FAX 드라이버를 사용하여 컴퓨터에서 팩스를 송신할 수 있습니다. 사용 방법은 FAX Utility와 PC-FAX 드라이버 의 도움말을 참조하십시오.

#### 관련 정보

- **→ "PC-FAX [드라이버](#page-149-0) (팩스 드라이버)" p.150**
- **→ "[FAX Utility](#page-150-0)" p.151**
# <span id="page-108-0"></span>팩스 수신

# 수신 모드 설정

팩스 설정 마법사를 사용하여 수신 모드를 설정할 수 있습니다. 처음으로 팩스 기능을 설정할 때는 팩스 설정 마법사 사용을 권 장합니다. 수신 모드 설정을 별도로 변경하지 않으려면 다음 단계를 따릅니다.

- 1. 홈 화면에서 설정을 선택합니다.
- 2. 시스템 관리 > 팩스 설정 > 수신 설정 > 수신 모드를 선택합니다.
- 3. 수신 방법을 선택합니다.

❏ 자동: 팩스를 많이 사용하는 사용자에게 권장합니다. 지정한 응답벨 횟수가 울린 후 자동으로 팩스를 수신합니다.

# c 중요**:**

프린터에 전화기가 연결되어 있지 않은 경우는 **자동** 모드를 선택하십시오.

❏ 수동: 팩스를 자주 사용하지 않는 사용자 또는 연결된 전화기 수신 벨이 울린 후에 팩스를 수신하려는 사용자에게 권장합 니다. 팩스를 수신할 때 수화기를 들어 올린 후 프린터를 작동시킵니다.

참고**:**

원격 수신 기능을 사용하는 경우는 연결된 전화기를 사용해야만 팩스 수신을 시작할 수 있습니다.

#### 관련 정보

- ◆ "팩스 설정 [마법사를](#page-100-0) 사용하여 기본 팩스 설정" p.101
- & ["수동으로](#page-109-0) 팩스 수신" p.110
- ◆ "연결된 [전화기를](#page-109-0) 사용하여 팩스 수신 (원격 수신)" p.110

# 자동 응답기 설정

자동 응답기를 사용하려면 설정이 필요합니다.

- ❏ 프린터의 수신 모드를 자동으로 설정합니다.
- ❏ 자동 응답기에 설정된 수보다 더 높은 수로 프린터의 응답 벨소리 설정을 합니다. 그렇지 않으면 자동 응답기가 음성 통화를 수신할 수 없어 음성 메시지를 녹음할 수 없습니다. 자동 응답기 설정은 자동 응답기 설명서를 참조하십시오. 응답 벨소리 설정은 나라 또는 지역에 따라 표시되지 않을 수 있습니다.

### 관련 정보

**→ "팩스 [설정"](#page-33-0) p.34** 

# <span id="page-109-0"></span>팩스를 수신하는 다양한 방법

# 수동으로 팩스 수신

전화기가 연결되어 있는 경우, 프린터의 수신 모드 설정을 수동으로 설정하고, 다음 단계에 따라 팩스를 수신합니다.

- 1. 전화벨이 울리면 수화기를 들어 올립니다.
- 2. 팩스 톤이 들리면 프린터의 LCD 화면에서 팩스 시작을 누릅니다.

원격 수신 기능을 사용하는 경우는 연결된 전화기를 사용해야만 팩스 수신을 시작할 수 있습니다.

3. 수신을 누릅니다.

참고**:**

4.  $\triangle$  버튼을 누른 후 송수화기를 내려놓습니다.

#### 관련 정보

- ◆ "연결된 전화기를 사용하여 팩스 수신 (원격 수신)" p.110
- **→ "받은 [편지함에](#page-111-0) 수신 팩스 저장" p.112**
- ◆ "수신 [팩스의](#page-102-0) 용지 공급 장치 설정 지정" p.103

## 연결된 전화기를 사용하여 팩스 수신 **(**원격 수신**)**

수동으로 팩스를 수신하려면 전화기의 수화기를 든 후 프린터를 작동시켜야 합니다. **원격 수신** 기능을 사용하면 전화기로 조작 하여 팩스 수신을 시작할 수 있습니다.

원격 수신 기능은 톤 다이얼을 지원하는 전화기로 사용할 수 있습니다.

#### 관련 정보

◆ "수동으로 팩스 수신" p.110

### 원격 수신 설정

- 1. 홈 화면에서 설정을 선택합니다.
- 2. 시스템 관리 > 팩스 설정 > 수신 설정 > 원격 수신을 선택합니다.
- 3. 원격 수신을 사용하도록 설정한 후 시작 코드에 2 자리 코드를 입력합니다. (0 ~ 9, \*, # 입력 가능)
- 4. **OK**를 누릅니다.

### 원격 수신 사용

- 1. 전화벨이 울리면 수화기를 들어 올립니다.
- 2. 팩스 톤이 들리면 전화기를 사용하여 시작 코드를 입력합니다.

3. 프린터가 팩스 수신을 시작하는 것을 확인한 후 수화기를 내려놓습니다.

## 폴링하여 팩스 수신 **(**폴링 수신**)**

팩스 번호로 전화를 걸어 다른 팩스기에 저장된 팩스를 수신할 수 있습니다. 팩스 정보 서비스로부터 문서를 수신할 때 이 기능을 사용합니다. 그러나 팩스 정보 서비스에 문서를 수신하는 데 필요한 음성 안내 기능이 있는 경우에는 이 기능을 사용할 수 없습니 다.

참고**:**

음성 안내를 사용하는 팩스 정보 서비스로부터 문서를 수신하려면 온 훅 기능 또는 연결된 전화기를 사용하여 팩스 번호로 전화를 걸 고 음성 안내를 따라 전화기와 프린터를 조작합니다.

- 1. 홈 화면에서 팩스를 선택합니다.
- 2. 메뉴 > 폴링 수신을 선택한 후 기능을 활성화합니다.
- 3. 팩스 번호를 입력합니다.

#### 참고**:**

보안 설정의 직접 전화 걸기 제한이 활성화되어 있으면 연락처 목록 또는 송신 팩스 기록에 있는 팩스 수신자만 선택할 수 있습니 다. 팩스 번호를 직접 입력할 수 없습니다.

4. x 버튼을 누릅니다.

#### 관련 정보

- **→ "수시처의 상태 확인 후 팩스 송신" p.105**
- **→ "외부 [전화로](#page-104-0) 팩스 다이얼 송신" p.105**

## 수신 팩스 저장 및 전달

프린터에서의 수신 팩스 저장 및 전달과 관련하여 다음 기능을 사용할 수 있습니다.

- ❏ 프린터의 받은 편지함에 저장
- ❏ 외장 메모리 장치에 저장
- ❏ 컴퓨터에 저장
- ❏ 다른 팩스 기기, 이메일 주소, 네트워크의 공유 폴더에 전달

참고**:**

- ❏ 위 기능을 동시에 사용할 수 있습니다. 동시에 모든 기능을 사용하면 수신 문서는 받은 편지함, 외장 메모리 장치, 컴퓨터에 저장되 고 지정한 대상에 전달됩니다.
- ❏ 읽거나 저장 또는 전달되지 않은 수신 문서가 있는 경우에는 팩스 모드 아이콘에 처리되지 않은 작업의 수가 표시됩니다.

### 관련 정보

- **→ "받은 [편지함에](#page-111-0) 수신 팩스 저장" p.112**
- **→ "외장 [메모리](#page-112-0) 장치에 수신 팩스 저장" p.113**
- **→ ["컴퓨터에](#page-112-0) 수신 팩스 저장" p.113**
- ◆ "수신 팩스 전달" [p.115](#page-114-0)

### <span id="page-111-0"></span>◆ ["처리되지](#page-116-0) 않은 수신 팩스 알림" p.117

## 받은 편지함에 수신 팩스 저장

프린터의 받은 편지함에 수신 팩스를 저장할 수 있습니다. 최대 100 개의 문서를 저장할 수 있습니다. 이 기능을 사용하면 수신 문서는 자동으로 인쇄되지 않습니다. 수신 문서를 프린터의 LCD 화면에서 볼 수 있고 필요한 경우에만 인쇄할 수 있습니다. 참고**:**

저장된 문서의 파일 크기와 한 번에 여러 팩스 저장 기능과 같은 사용 환경에 따라 100 개의 문서를 저장하지 못할 수 있습니다.

### 받은 편지함에 수신 팩스 저장 설정

- 1. 홈 화면에서 설정을 선택합니다.
- 2. 시스템 관리 > 팩스 설정 > 출력 확인 > 팩스 출력을 선택합니다.
- 3. 화면에 표시되는 현재 설정을 확인하고, 설정을 누릅니다.
- 4. 받은 편지함에 저장 > 예를 선택합니다.
- 5. 받은 편지함이 가득 찼을 때 사용할 옵션을 선택합니다.
	- ❏ 팩스 수신 후 인쇄: 프린터가 받은 편지함에 저장할 수 없는 수신 문서 모두를 인쇄합니다.
	- ❏ 팩스 수신 거부: 프린터가 팩스 수신 호출에 응답하지 않습니다.

### **LCD** 화면에서 수신 팩스 확인

- 1. 홈 화면에서 팩스를 선택합니다.
	- 참고**:**

읽지 않은 수신 팩스가 있으면 홈 화면의 팩스 모드 아이콘에 읽지 않은 문서의 수가 표시됩니다.

- 2. 받은 편지함 열기를 선택합니다.
- 3. 받은 편지함이 비밀번호로 보호되어 있으면 받은 편지함의 비밀번호 또는 관리자 비밀번호를 입력합니다.
- 4. 목록에서 보려는 팩스를 선택합니다.

팩스 내용이 표시됩니다.

- **□ ③** : 이미지를 오른쪽으로 90 도 회전합니다.
- <mark>ୄ ⊙ 0 : 소년 : 소년 : 신간 : 신간 화상표 방향으로 화면을 이동합니다.</mark>
- $\overline{a}$   $\overline{\text{Q}}$   $\overline{\text{Q}}$   $\over$
- $\Box$   $\Box$   $\Box$  이전 또는 다음 페이지로 이동합니다.
- ❏ 보기: 작동 아이콘을 표시하거나 숨깁니다.
- ❏ : 미리보기한 문서를 삭제합니다.

<span id="page-112-0"></span>5. 메뉴를 누르고, 확인한 문서를 인쇄 또는 삭제할지 선택한 후 화면의 지시에 따릅니다.

### c 중요**:**

프린터의 메모리가 부족해지면 팩스 수신 및 전송이 비활성화될 수 있습니다. 이미 읽은 문서 또는 인쇄한 문서를 삭제하 십시오.

#### 관련 정보

- **→ ["처리되지](#page-116-0) 않은 수신 팩스 알림" p.117**
- **→ "팩스 [설정"](#page-33-0) p.34**

## 외장 메모리 장치에 수신 팩스 저장

수신 문서를 PDF 형식으로 변환하여 프린터에 연결된 외장 메모리 장치에 저장할 수 있도록 설정할 수 있습니다. 메모리 장치에 저장되는 동안 문서를 자동으로 인쇄할 수 있도록 설정할 수도 있습니다.

## c 중요**:**

가급적 프린터에 연결된 메모리 장치를 유지하십시오. 장치가 연결되지 않은 상태로 두면 프린터는 수신 문서를 임시로 저장 하고, 메모리 가득참 오류가 발생하면 팩스 송신 및 수신이 비활성화될 수 있습니다. 프린터가 문서를 임시로 저장하면 홈 화 면의 팩스 모드 아이콘에 저장되지 않은 작업의 수가 표시됩니다.

- 1. 프린터에 외장 메모리 장치를 연결합니다.
- 2. 홈 화면에서 설정을 선택합니다.
- 3. 시스템 관리 > 팩스 설정 > 출력 확인 > 팩스 출력을 선택합니다.
- 4. 화면에 표시되는 현재 설정을 확인하고, 설정을 누릅니다.
- 5. 기타 설정 > 저장할 폴더 만들기를 선택합니다.
- 6. 화면의 메시지를 확인한 후 만들기를 누릅니다. 메모리 장치에 수신 문서를 저장하는 폴더가 생성됩니다.
- 7. う 버튼을 누르면 팩스 출력 화면으로 돌아갑니다.
- 8. 메모리 장치에 저장 > 예를 선택합니다. 저장과 동시에 인쇄하고 싶은 경우에는 예를 선택하여 인쇄를 선택합니다.

#### 관련 정보

◆ ["처리되지](#page-116-0) 않은 수신 팩스 알림" p.117

## 컴퓨터에 수신 팩스 저장

수신 문서를 PDF 형식으로 변환하여 프린터에 연결된 컴퓨터에 저장할 수 있도록 설정할 수 있습니다. 컴퓨터에 저장되는 동안 문서를 자동으로 인쇄할 수 있도록 설정할 수도 있습니다.

FAX Utility를 이용하여 설정해야 합니다. 컴퓨터에 FAX Utility를 설치합니다.

팩스

# c 중요**:**

- ❏ 프린터의 수신 모드를 자동으로 설정하십시오.
- ❏ 수신된 문서는 먼저 프린터의 메모리에 임시로 저장된 후 팩스를 저장하도록 설정된 컴퓨터에 저장됩니다. 메모리가 가득 차는 오류 발생 시 팩스 송수신이 비활성화되므로 컴퓨터를 켜 두십시오. 프린터의 메모리에 임시로 저장된 문서 수는 홈 화면의 팩스 아이콘에 표시됩니다.
- 1. 프린터가 연결된 컴퓨터에서 FAX Utility를 시작합니다.
- 2. FAX Utility의 설정 화면을 엽니다.

### 참고**:**

비밀번호 입력 화면이 표시되는 경우, 비밀번호를 입력하십시오. 비밀번호를 모르는 경우 프린터 관리자에게 문의하십시오.

❏ Windows

프린터 팩스 설정을 클릭하고 프린터를 선택한 후 수신 팩스 출력 설정을 클릭합니다.

❏ Mac OS X

팩스 수신 모니터를 클릭하고 프린터를 선택한 후 수신 설정을 클릭합니다.

- 3. 이 컴퓨터에 팩스 저장을 클릭하고 찾기를 클릭하여 수신 문서를 저장할 폴더를 지정합니다.
- 4. 필요에 따라 다른 설정을 지정합니다.
	- 참고**:**

설정 항목 및 지침에 대한 자세한 내용은 FAX Utility의 도움말 설정 화면을 참조하십시오.

- 5. 설정 정보를 프린터로 전송합니다.
	- ❏ Windows

확인을 클릭합니다.

❏ Mac OS X

전송을 클릭합니다.

저장 및 인쇄를 동시에 하려면 다음 단계로 이동하십시오.

- 6. 프린터 제어판에서 설치 > 시스템 관리 > 팩스 설정 > 출력 확인을 선택합니다.
- 7. 팩스 출력 화면에서 설정, 컴퓨터에 저장을 선택한 후 예를 선택하여 인쇄를 선택합니다.

#### 참고**:**

컴퓨터에 수신된 문서의 저장을 중지하려면 컴퓨터에 저장을 아니오로 설정합니다. FAX Utility를 사용하여 설정을 변경할 수도 있지만, 컴퓨터에 저장되지 않은 수신 문서가 있으면 FAX Utility에서 변경할 수 없습니다.

### 관련 정보

- ◆ "수신 모드 설정" [p.109](#page-108-0)
- $\rightarrow$  "[FAX Utility](#page-150-0)" p.151
- **→ ["처리되지](#page-116-0) 않은 수신 팩스 알림" p.117**

## <span id="page-114-0"></span>수신 팩스 전달

수신된 문서를 다른 팩스에 그대로 전송하거나 문서를 PDF 형식으로 변환하여 네트워크의 공유 폴더 또는 이메일 주소로 전송 합니다. 전송된 문서는 프린터에서 삭제됩니다. 먼저 연락처 목록에 전송 대상을 등록합니다. 이메일 주소로 전달할 때는 이메일 서버 설정을 구성하십시오.

참고**:**

❏ 컬러 문서는 다른 팩스 기계로 전달할 수 없습니다. 전달을 실패한 문서로 처리됩니다.

- ❏ 이 기능을 사용하기 전에 프린터의 날짜**/**시간과 시차 설정을 올바르게 지정하십시오. 시스템 관리 > 일반 설정 메뉴에서 액세스합 니다.
- 1. 홈 화면에서 설정을 선택합니다.
- 2. 시스템 관리 > 팩스 설정 > 출력 확인 > 팩스 출력을 선택합니다.
- 3. 화면에 표시되는 현재 설정을 확인하고, 설정을 누릅니다.
- 4. 전달 > 예를 선택합니다.

#### 참고**:**

전달과 동시에 자동으로 인쇄하려면 예를 선택하여 인쇄를 선택합니다.

- 5. 기타 설정 > 전달할 위치를 선택합니다.
- 6. 연락처 목록에서 전달할 대상을 선택합니다.

#### 참고**:**

❏ 보기를 누르면 프린터 기능의 연락처를 표시할 수 있습니다.

- ❏ 전달 대상은 5 개까지 지정할 수 있습니다. 대상을 선택하려면 체크 박스를 누릅니다. 선택을 취소하려면 체크 박스를 다시 누 릅니다.
- 7. 전달 대상 선택이 끝나면 계속을 누릅니다.
- 8. 전달 대상이 올바른지 확인한 후 닫기를 누릅니다.
- 9. 전달 실패 시 옵션을 선택합니다.
- 10. 전달 실패 시 문서를 인쇄할지, 프린터의 받은 편지함에 저장할지를 선택합니다.

## c 중요**:**

전달 실패 시 받은 편지함에 문서를 저장하도록 설정한 경우에는 문서를 확인한 후 받은 편지함에서 삭제해야 합니다. 대 기 문서 또는 전달 실패 문서는 홈 화면의 팩스 모드 아이콘에 완료되지 않은 작업 수가 표시됩니다.

11. 이메일 주소로 전달할 때는 이메일 제목을 지정할 수 있습니다. 전달할 이메일 제목을 선택하고 제목을 입력합니다.

#### 참고**:**

- ❏ 전달 대상을 네트워크에 있는 공유 폴더 또는 이메일 주소로 선택한 경우, 스캔 모드의 대상에서 스캔한 이미지를 전송할 수 있 는지 테스트할 것을 권장합니다. 홈 화면에서 스캔 > 이메일 또는 스캔 > 네트워크 폴더**/FTP**를 선택하고, 대상을 선택한 후 스 캔을 시작합니다.
- ❏ 수신 문서가 네트워크에 있는 공유 폴더에 저장될 때 Windows 컴퓨터에서 새 팩스 수신 알림을 설정할 수 있습니다. FAX Utility를 이용하여 설정하십시오. 자세한 내용은 FAX Utility의 도움말을 참조하십시오.

#### 관련 정보

**→ ["시스템](#page-30-0) 관리" p.31** 

- ◆ ["연락처](#page-55-0) 관리" p.56
- **→ ["이메일](#page-224-0) 서버 사용" p.225**

◆ ["이메일로](#page-86-0) 스캔" p.87

 $\rightarrow$  "[FAX Utility](#page-150-0)" p.151

◆ "LCD [화면에서](#page-111-0) 수신 팩스 확인" p.112

**→ ["처리되지](#page-116-0) 않은 수신 팩스 알림" p.117** 

**→ ["네트워크](#page-87-0) 폴더 또는 FTP 서버로 스캔" p.88** 

- 
- 
- 
- 
- 
- 
- 
- 

다른 팩스 기능 사용

팩스 보고서 및 목록 인쇄

1. 홈 화면에서 팩스를 선택합니다.

2. 메뉴 > 팩스 보고서를 선택합니다.

또는 보고서 형식 설정을 선택합니다.

자동 팩스 보고서 인쇄 설정

3. 인쇄할 보고서를 선택한 후 화면의 지시에 따릅니다.

팩스 보고서를 자동으로 인쇄하도록 설정할 수 있습니다.

팩스 보고서 수동 인쇄

참고**:**

관련 정보

◆ ["팩스 모드"](#page-26-0) p.27

**→ "팩스 [설정"](#page-33-0) p.34** 

- 
- 
- 
- 
- 
- 
- 
- 
- 
- 
- 
- 
- 

- 홈 화면에서 설정 > 시스템 관리 > 팩스 설정 > 사용자 기본 설정 > 전송 보고서를 선택한 후 인쇄 또는 오류 인쇄를 선택합니
- 다. 참고**:**

팩스 송신 설정을 변경하려면 팩스 상위 화면에서 메뉴를 누른 후 팩스 송신 설정 > 전송 보고서를 선택합니다.

## 보고서 전달

전송 보고서

홈 화면에서 설정 > 시스템 관리 > 팩스 설정 > 사용자 기본 설정 > 보고서 전달를 선택한 후 인쇄 또는 오류 인쇄를 선택합니 다.

보고서 형식을 변경할 수 있습니다. 홈 화면에서 설정 > 시스템 관리 > 팩스 설정 > 출력 확인을 선택한 후 보고서에 이미지 첨부

#### <span id="page-116-0"></span>팩스 기록

홈 화면에서 설정 > 시스템 관리 > 팩스 설정 > 출력 확인 > 팩스 기록 자동 인쇄를 선택한 후 켜기**(30**건마다**)** 또는 켜기**(**시간**)** 를 선택합니다.

관련 정보

- ◆ ["팩스 모드"](#page-26-0) p.27
- **→ "팩스 [설정"](#page-33-0) p.34**

## 팩스 보안 설정

팩스를 잘못 송신하거나 수신 팩스 분실 또는 유출을 방지하기 위한 보안을 설정할 수 있습니다. 백업된 팩스 데이터를 삭제할 수 도 있습니다.

- 1. 홈 화면에서 설정을 선택합니다.
- 2. 시스템 관리 > 팩스 설정 > 보안 설정을 선택합니다.
- 3. 메뉴를 선택한 후 설정을 지정합니다.

#### 관련 정보

**→ "팩스 [설정"](#page-33-0) p.34** 

## 팩스 작업 확인

## 처리되지 않은 수신 팩스 알림

처리되지 않은 수신 팩스가 있으면 화면의 팩스 모드 아이콘에 처리되지 않은 작업의 수가 표시됩니다. "처리되지 않은"의 정의 는 다음 표를 참조하십시오.

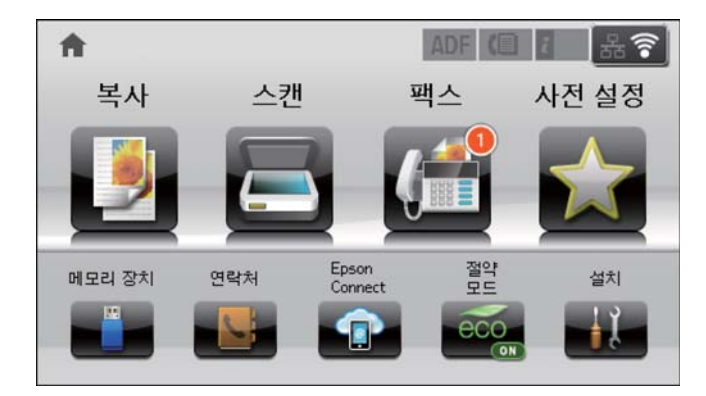

#### 참고**:**

팩스 출력 설정을 하나 이상 사용하는 경우에는 하나의 팩스를 수신한 경우에도 처리되지 않은 작업의 수는 "2" 또는 "3"으로 표시될 수 있습니다. 예를 들어, 받은 편지함과 컴퓨터에 저장되도록 설정되어 있고, 하나의 팩스를 수신하여 받은 편지함과 컴퓨터에 저장되지 않은 경우에 처리되지 않은 작업의 수는 "2"로 표시됩니다.

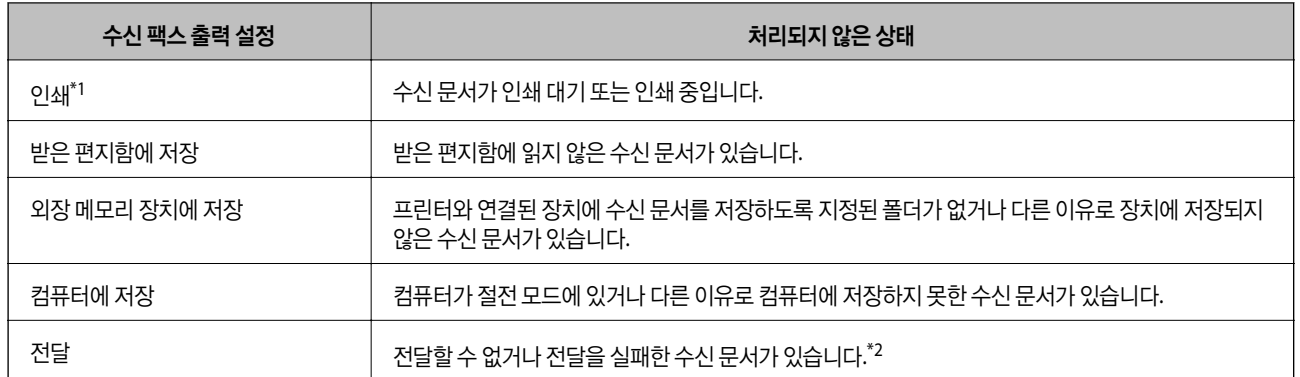

- \*1 : 팩스 출력 설정이 설정되어 있지 않거나, 외장 메모리 장치 또는 컴퓨터에 저장하는 동안 수신 문서를 출력하도록 설정되어 있는 경우입니다.
- \*2 : 받은 편지함에 전달하지 못한 문서를 저장하도록 설정되어 있거나, 받은 편지함에 전달을 실패한 읽지 않은 문서가 있습니다. 전달을 실패한 문서를 인쇄하도록 설정한 경우에는 인쇄가 완료되지 않습니다.

#### 관련 정보

- **→ "받은 [편지함에](#page-111-0) 수신 팩스 저장" p.112**
- **→ "외장 [메모리](#page-112-0) 장치에 수신 팩스 저장" p.113**
- **→ ["컴퓨터에](#page-112-0) 수신 팩스 저장" p.113**
- ◆ "수신 팩스 전달" [p.115](#page-114-0)
- ◆ "LCD [화면에서](#page-111-0) 수신 팩스 확인" p.112
- ◆ "팩스 작업 진행 확인" p.118

## 팩스 작업 진행 확인

다음 팩스 문서는 확인, 취소, 인쇄, 재전송 또는 삭제 등을 할 수 있습니다.

- ❏ 인쇄되지 않은 수신 문서
- ❏ 전송하기 전 문서
- ❏ 폴링 송신 또는 팩스 데이터 저장을 사용하여 저장된 문서
- ❏ 전송에 실패한 문서 (실패 데이터 저장을 활성화한 경우)
- ❏ 컴퓨터 또는 외부 메모리 장치에 저장되지 않은 수신 문서
- 1.  $i$  버튼을 누릅니다.
- 2. 작업 모니터를 선택한 후 통신 작업 또는 인쇄 작업을 선택합니다.
- 3. 확인하려는 작업을 선택합니다.

## 팩스 작업 기록 확인

송신 또는 수신한 팩스 작업 기록을 확인할 수 있습니다. 수신 기록 로그에는 수신한 문서가 포함되어 있어 재인쇄할 수 있습니 다. 송신 로그에서 송신한 문서를 재인쇄하거나 재송신할 수 없습니다.

1.  $i$  버튼을 누릅니다.

- 2. 작업 기록을 선택한 후 수신 작업 또는 송신 작업을 선택합니다.
- 3. 확인하려는 작업을 선택합니다.
	- 참고**:**

수신한 문서 전체는 재인쇄를 할 수 있도록 작업 기록에 저장되지만, 프린터의 메모리가 부족하면 오래된 것부터 자동으로 삭제됩 니다.

## 받은 편지함에서 수신 문서 확인

프린터의 받은 편지함에 저장된 문서를 확인할 수 있습니다.

- 1.  $i$  버튼을 누릅니다.
- 2. 작업 저장을 선택한 후 받은 편지함을 선택합니다.

#### 참고**:**

메뉴를 누르면 받은 편지함에 있는 모든 문서를 인쇄 또는 삭제하는 메뉴가 표시됩니다.

3. 확인하려는 팩스를 선택합니다.

문서 내용이 표시됩니다.

참고**:**

❏ 메뉴를 누른 후 자세히를 선택하면 날짜 및 시간과 보낸 사람 등 자세한 정보를 확인할 수 있습니다.

❏ 메모리가 가득 차면 프린터는 팩스를 수신하거나 송신할 수 없습니다. 확인 또는 인쇄한 문서는 삭제할 것을 권장합니다.

# 잉크 카트리지 및 기타 소모품 교체

# 잉크 카트리지 및 유지보수 상자 상태 확인

제어판 또는 컴퓨터에서 잉크 잔량과 유지보수 상자의 서비스 수명을 대략적으로 확인할 수 있습니다.

# 잉크 카트리지 및 유지보수 상자 상태 확인 **-** 제어판

- 1. 제어판에서 $i$  버튼을 누릅니다.
- 2. 프린터 정보를 선택합니다.

```
참고:
```
오른쪽 끝의 표시등은 유지보수 상자의 사용 가능한 공간을 나타냅니다.

# 잉크 카트리지 및 유지보수 상자 상태 확인 **- Windows**

- 1. 프린터 드라이버 창을 엽니다.
- 2. 유지보수 탭에서 **EPSON Status Monitor 3**를 클릭한 후 자세히를 클릭합니다.
	- 참고**:**

**EPSON Status Monitor 3**이 비활성화되어 있으면 유지보수 탭의 확장 설정을 클릭한 후 **EPSON Status Monitor 3** 사용을 선택 합니다.

## 관련 정보

◆ "Windows 프린터 [드라이버"](#page-145-0) p.146

# 잉크 카트리지 및 유지보수 상자 상태 확인 **- Mac OS X**

- 1. 프린터 드라이버 유틸리티를 실행합니다.
	- ❏ Mac OS X v10.6.x v10.9.x

메뉴에서 시스템 환경설정 > 프린터 및 스캐너 (또는 프린트 및 스캔, 프린트 **&** 팩스)를 선택한 후 프린터를 선택합 니다. 옵션 및 소모품 > 유틸리티 > 프린터 유틸리티 열기를 클릭합니다.

❏ Mac OS X v10.5.8

메뉴에서 시스템 환경설정 > 프린트 **&** 팩스를 선택한 후 프린터를 선택합니다. 프린트 대기열 열기 > 유틸리티를 클릭합니다.

2. **EPSON Status Monitor**를 클릭합니다.

# <span id="page-120-0"></span>잉크 카트리지 코드

Epson은 Epson 정품 잉크 카트리지 사용을 권장합니다. Epson은 정품이 아닌 잉크의 품질 및 신뢰성을 보증할 수 없습니다. 비 정품 잉크 카트리지 제품 사용으로 인해 프린터 고장이나 손상이 발생하는 경우 Epson의 무상 보증 서비스를 받을 수 없습니다. 비정품 잉크 잔량 정보는 표시되지 않을 수 있습니다.

다음은 Epson 정품 잉크 카트리지의 코드입니다.

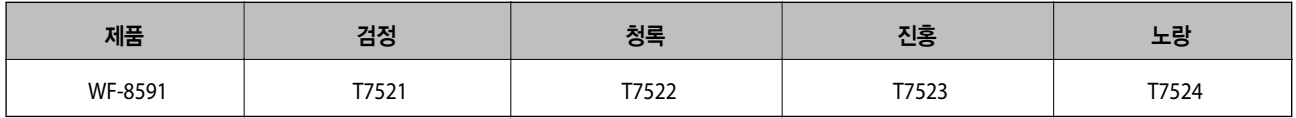

참고**:**

국가마다 사용할 수 있는 카트리지의 부품 번호가 다를 수 있습니다.

# 잉크 카트리지 취급 시 주의사항

잉크 카트리지 교체 전에 다음 지시사항을 읽어 주십시오.

### 취급 시 주의사항

- ❏ 잉크 카트리지는 일반 실내 온도에서 직사광선을 피하여 보관하십시오.
- ❏ Epson은 잉크 카트리지를 패키지에 인쇄된 기한 내에 사용하는 것을 권장합니다.
- ❏ 최상의 결과를 위해 잉크 카트리지는 장착한 후 6 개월 이내에 모두 사용하십시오.
- ❏ 잉크 카트리지를 차가운 곳에서 보관하다가 실내로 가져온 경우 사용 전에 상온에서 최소 3 시간 이상 두었다가 사용하십시 오.
- ❏ 그림에 표시된 부분은 만지지 마십시오. 정상적으로 작동하지 않거나 인쇄되지 않을 수 있습니다.

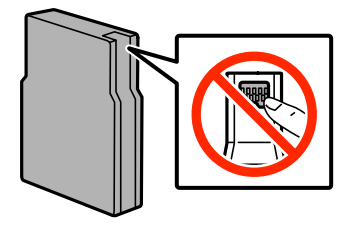

- ❏ 모든 잉크 카트리지를 장착하지 않으면 인쇄할 수 없습니다.
- ❏ 프린터 헤드를 손으로 이동하지 마십시오. 프린터가 손상될 수 있습니다.
- ❏ 잉크 공급 중에 프린터의 전원을 끄지 마십시오. 잉크 공급이 완료되지 않으면 인쇄하지 못할 수 있습니다.
- ❏ 잉크 카트리지가 분리된 상태로 두지 마십시오. 프린터 헤드 노즐에 남아있는 잉크가 말라 인쇄하지 못할 수 있습니다.
- ❏ 잉크 카트리지를 일시적으로 빼내야 하는 경우에는 잉크 공급 부분에 먼지나 이물질이 끼지 않도록 보호하십시오. 잉크 카트 리지는 이 프린터와 같은 환경에서 보관하십시오. 잉크 공급 포트는 잉크가 새어 나오지 않도록 설계된 밸브가 장착되어 있으 므로 덮개 또는 플러그를 장착할 필요가 없습니다.
- ❏ 제거한 잉크 카트리지의 잉크 공급 포트 주위에 잉크가 있을 수 있으므로 카트리지 제거 시 주변에 잉크가 묻지 않도록 주의 하십시오.
- ❏ 프린터에는 각 카트리지의 잉크 잔량 등의 정보를 모니터링하는 녹색 칩이 장착된 잉크 카트리지를 사용하십시오. 카트리지 가 비기 전에 프린터에서 제거한 경우에도 다시 삽입하여 계속 사용할 수 있습니다.
- ❏ 프린터에 카트리지를 교체하라는 표시가 나타날 경우, 우수한 인쇄 품질을 보증하고 프린터 헤드를 보호하기 위해 안전을 대 비한 잉크 예비량이 남아 있게 됩니다. 예비량은 용량에 포함되지 않습니다.
- ❏ 잉크 카트리지는 재활용 소재가 사용될 수 있지만 프린터 기능 또는 성능에는 아무런 영향이 없습니다.
- ❏ 잉크 카트리지의 사양 및 외관은 품질 향상을 위해 사전 예고 없이 변경될 수 있습니다.
- ❏ 잉크 카트리지를 분해하거나 개조하지 마십시오. 정상적으로 인쇄하지 못할 수 있습니다.
- ❏ 잉크팩을 바닥에 떨어뜨리거나 단단한 물체에 부딪치지 마십시오. 잉크가 샐 수 있습니다.
- ❏ 프린터와 함께 제공되는 카트리지는 교체용으로 사용할 수 없습니다.
- ❏ 출력 매수는 인쇄하는 이미지, 용지 종류, 인쇄 빈도 및 온도와 같은 작업 환경에 따라 달라집니다.

### 잉크 소비

- ❏ 최적의 프린터 헤드 성능을 유지하기 위하여, 인쇄 시 뿐만 아니라 프린터 헤드 청소와 같은 유지보수 작업 시에도 모든 카트 리지에서 잉크 일부가 소모됩니다.
- ❏ 흑백 또는 그레이스케일로 인쇄하는 경우 용지 종류와 인쇄 품질 설정에 따라 검정 잉크 대신 컬러 잉크가 사용될 수 있습니 다. 컬러 잉크를 섞어 검은색을 만들기 때문입니다.
- ❏ 프린터와 함께 제공된 잉크 카트리지의 잉크는 초기 설치 과정에서 부분적으로 사용됩니다. 높은 품질의 출력물을 제작하기 위해 프린터 헤드에 잉크가 완전히 채워집니다. 한 번만 수행되는 이 과정에 잉크가 일부 소모되므로 처음에 장착한 잉크 카 트리지는 나중에 장착하는 잉크 카트리지보다 인쇄량이 적을 수 있습니다.

# 잉크 카트리지 교체

1. 전면 덮개를 엽니다.

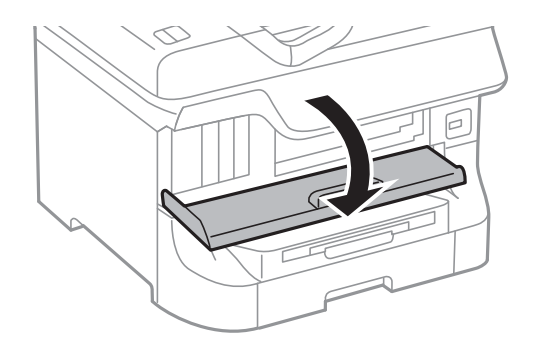

2. 교체하려는 잉크 카트리지를 누릅니다. 잉크 카트리지가 조금 밖으로 나옵니다.

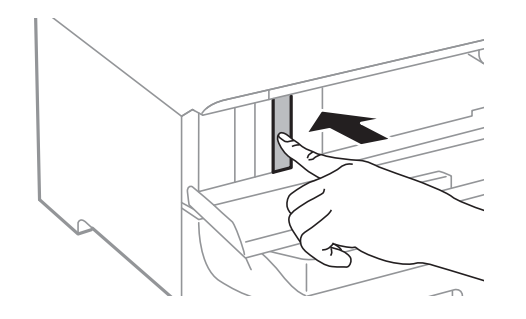

3. 잉크 카트리지를 프린터에서 분리합니다.

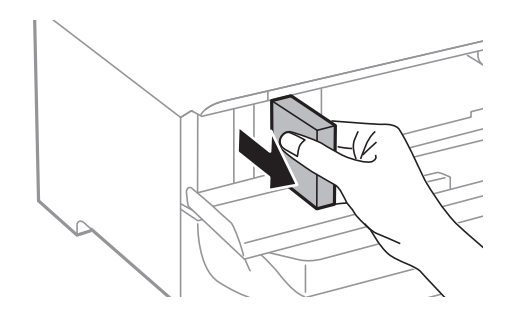

4. 새 잉크 카트리지를 포장에서 꺼냅니다.

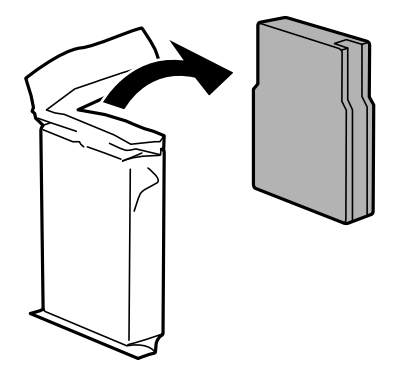

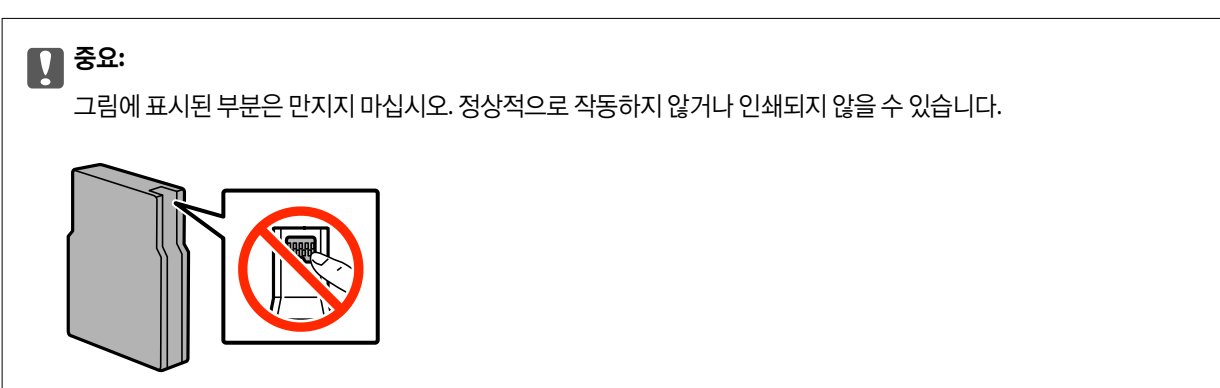

5. 잉크 카트리지를 수평 방향으로 5 초 동안 약 10 cm 폭으로 15 회 흔듭니다.

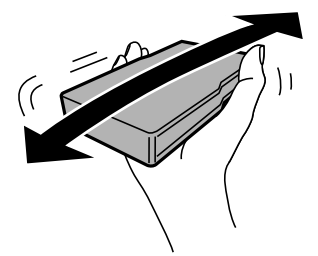

6. 잉크 카트리지를 프린터에 딸각 소리가 날 때까지 밀어 넣습니다.

## 참고**:**

제어판에 확인이 표시되면 눌러 잉크 카트리지가 올바르게 설치되었는지 확인할 수 있습니다.

7. 전면 덮개를 닫습니다.

### <span id="page-123-0"></span>관련 정보

- **→ "잉크 [카트리지](#page-120-0) 코드" p.121**
- ◆ "잉크 카트리지 취급 시 [주의사항"](#page-120-0) p.121

# 유지보수 상자 코드

반드시 Epson 정품 유지보수 상자를 사용하십시오. 다음은 Epson 정품 유지보수 상자의 코드입니다. T6712

# 유지보수 상자 취급 시 주의사항

유지보수 상자 교체 전에 다음 지시사항을 읽어 주십시오.

- ❏ 유지보수 상자의 측면에 있는 녹색 칩은 만지지 마십시오. 정상적으로 작동하지 않거나 인쇄되지 않을 수 있습니다.
- ❏ 상자 상단의 필름을 제거하지 마십시오. 잉크가 샐 수 있습니다.
- ❏ 비닐봉지를 밀봉하기 전에는 사용한 유지보수 상자를 기울이지 마십시오. 잉크가 샐 수 있습니다.
- ❏ 직사광선이 비치지 않는 곳에 유지보수 상자를 두십시오.
- ❏ 인쇄하는 동안 유지보수 상자를 교체하지 마십시오. 잉크가 샐 수 있습니다.
- ❏ 오랫동안 제품으로부터 제거 및 분리되어 있었던 유지보수 상자는 재사용하지 마십시오. 상자 안의 잉크가 굳어 더 이상 잉크 를 흡수할 수 없게 되어 잉크가 샐 수 있습니다.

# 유지보수 상자 교체

인쇄 주기에 따라 잉크가 다소 과잉 배출되어 유지보수 상자에 수집될 수 있습니다. 유지보수 상자에서 잉크가 누출되는 것을 방 지하기 위해 프린터는 유지보수 상자의 용량이 한계에 도달하면 인쇄가 멈추도록 설계되어 있습니다. 교체 여부 및 교체 주기는 인쇄한 페이지 수, 인쇄한 용지 종류 및 프린터가 수행한 청소 횟수에 따라 달라집니다. 교체하라는 지시가 있을 때 유지보수 상 자를 교체하십시오. Epson Status Monitor, LCD 또는 제어판의 표시등으로 교체가 필요한 시기를 알 수 있습니다. 유지보수 상 자를 교체해야 한다고 해서 프린터가 제품 사양에 따라 작동이 중단된 것은 아닙니다. 교체 비용은 Epson의 무상 보증 서비스가 적용되지 않습니다. 사용자가 직접 교체할 수 있습니다.

#### 참고**:**

잉크가 가득 차 넘치는 것을 방지하기 위해 유지보수 상자를 교체할 때까지 인쇄할 수 없습니다. 팩스 전송과 외장 USB 장치에 데이터 저장과 같은 작동은 할 수 있습니다.

1. 새 유지보수 상자를 포장에서 꺼냅니다.

# c 중요**:**

❏ 유지보수 상자의 측면에 있는 녹색 칩은 만지지 마십시오. 정상적으로 작동하지 않거나 인쇄되지 않을 수 있습니다.

❏ 상자 상단의 필름을 제거하지 마십시오. 잉크가 샐 수 있습니다.

참고**:**

새 유지보수 상자에는 사용한 유지보수 상자를 넣는 투명 봉투가 제공됩니다.

<span id="page-124-0"></span>2. 후면 덮개 1을 엽니다.

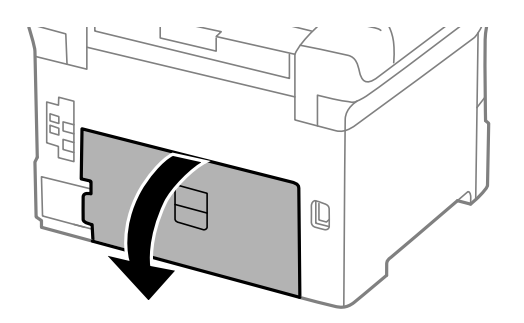

3. 사용한 유지보수 상자를 분리합니다.

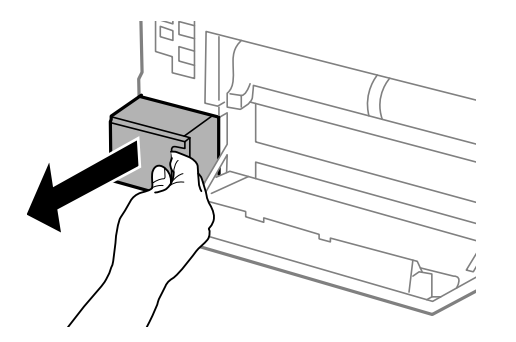

4. 사용한 유지보수 상자를 제공된 투명 봉투에 넣고 밀봉합니다.

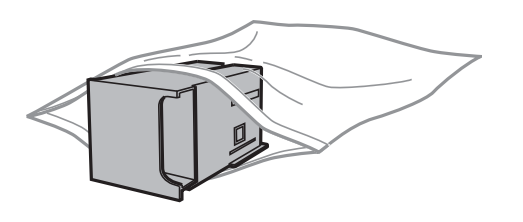

## c 중요**:**

❏ 유지보수 상자 상단에 있는 필름을 제거하지 마십시오.

- ❏ 비닐봉지를 밀봉하기 전에는 사용한 유지보수 상자를 기울이지 마십시오. 잉크가 샐 수 있습니다.
- 5. 새 유지보수 카트리지를 프린터 안으로 끝까지 밀어 넣습니다.
- 6. 후면 덮개 1을 닫습니다.

### 관련 정보

- ◆ ["유지보수](#page-123-0) 상자 코드" p.124
- $\blacktriangleright$  "유지보수 상자 취급 시 [주의사항"](#page-123-0) p.124

# 유지보수 롤러 코드

반드시 Epson 정품 유지보수 롤러를 사용하십시오.

코드는 다음과 같습니다.

용지 카세트 1의 유지보수 롤러: S990011

용지 카세트 2 - 4의 유지보수 롤러: S990021

# 용지 카세트 **1**의 유지보수 롤러 교체

유지보수 롤러는 프린터 뒷면(2 개)과 용지 카세트(1 개) 2 곳에 있습니다.

1. 새 유지보수 롤러를 포장에서 꺼냅니다.

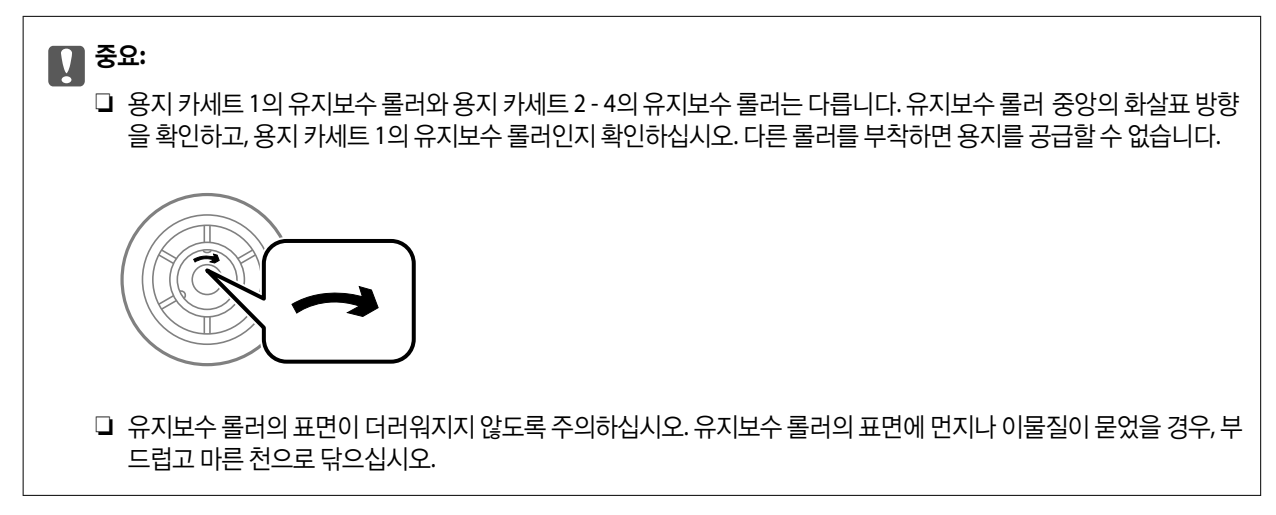

- 2. P 버튼을 눌러 프린터의 전원을 <sup>끈</sup> <sup>후</sup> 전원 코드를 분리합니다.
- 3. 용지 카세트 1을 당겨 뺍니다.

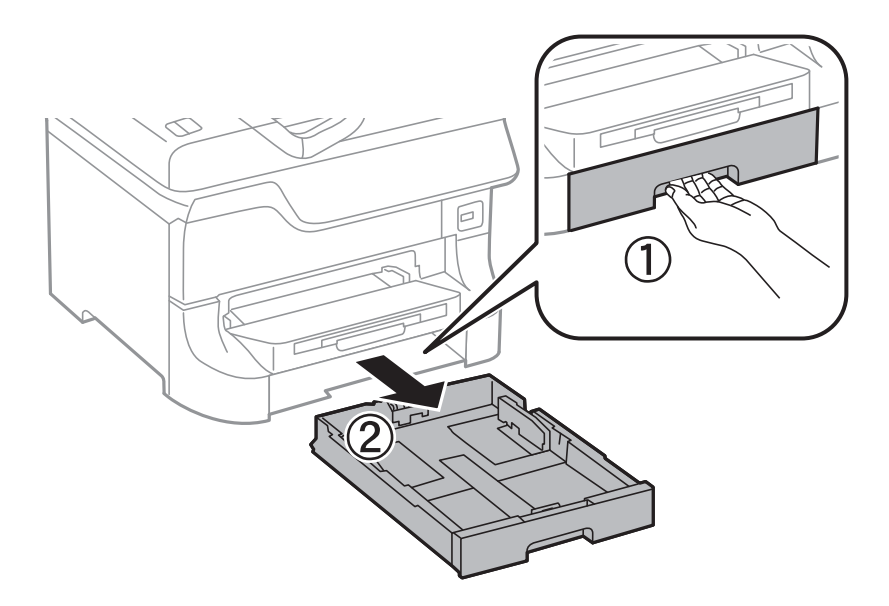

4. 프린터의 방향을 바꿔 후면 덮개 1을 엽니다.

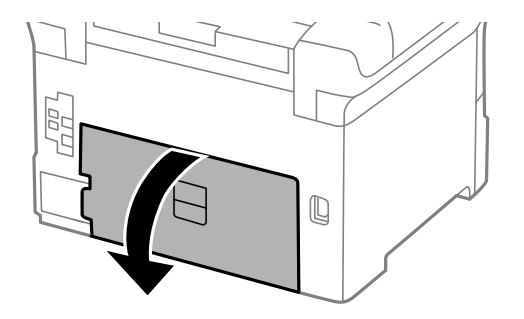

5. 후면 덮개 2를 당겨 빼냅니다.

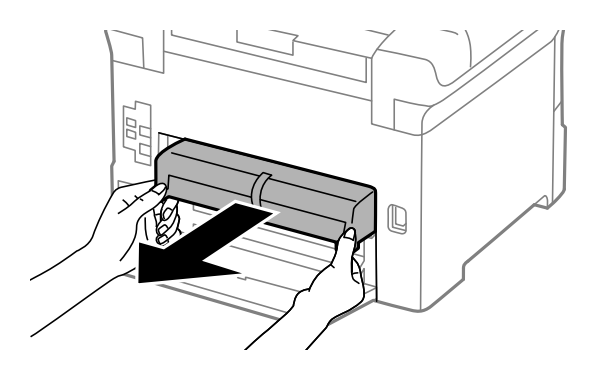

6. 프린터 뒷면의 내부 덮개를 분리합니다.

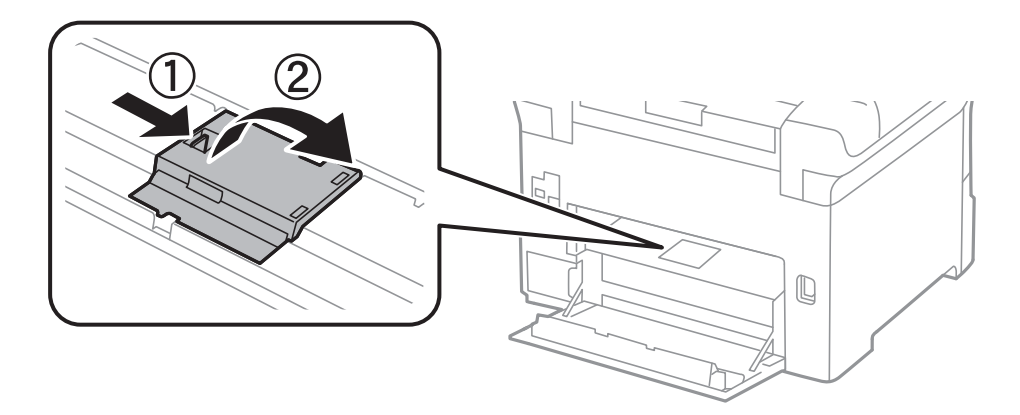

7. 사용한 유지보수 롤러를 밀어 2 개 모두 분리합니다.

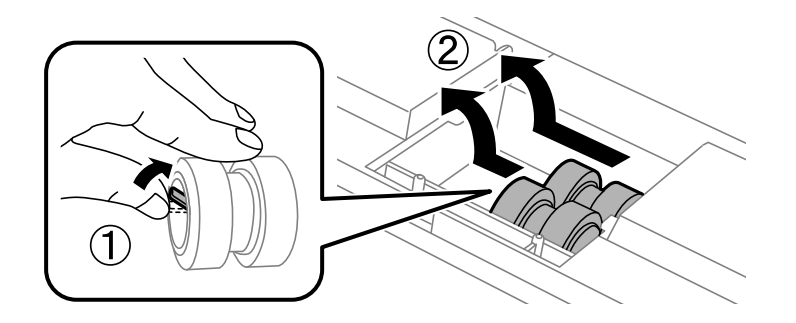

8. 2 개의 새 유지보수 롤러를 딸각 소리가 날 때까지 밀어 넣습니다.

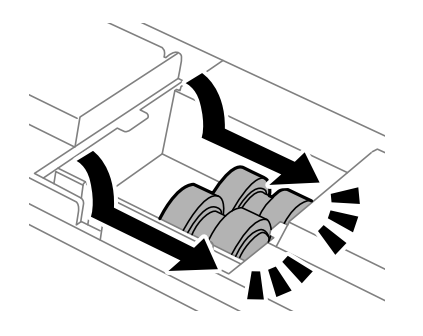

### 참고**:**

유지보수 롤러를 회전하면서 넣으면 넣기가 쉬워집니다.

9. 프린터 뒷면의 내부 덮개를 다시 장착합니다.

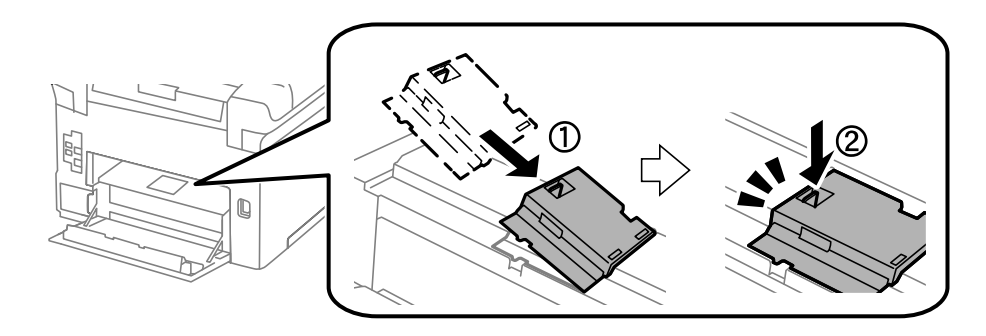

10. 용지 카세트의 유지보수 롤러를 위쪽으로 회전하면서 들어 올려 분리합니다.

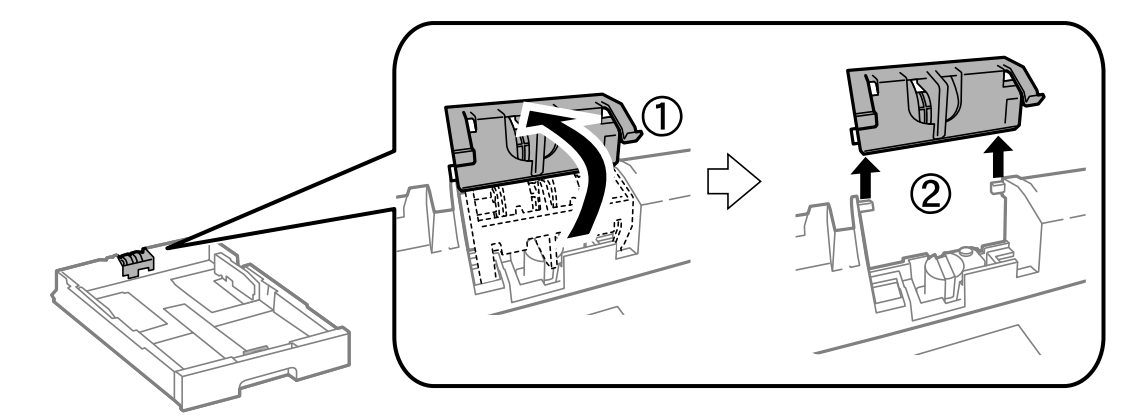

11. 새 유지보수 롤러를 용지 카세트에 장착합니다.

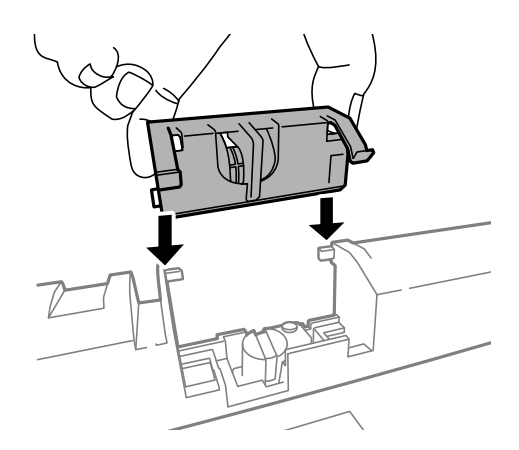

12. 유지보수 롤러를 완전히 누릅니다.

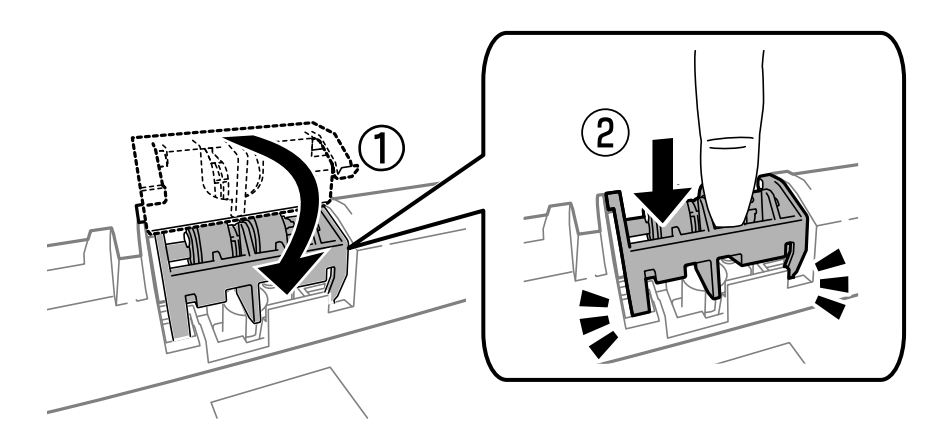

- 13. 후면 덮개 2를 넣고, 후면 덮개 1을 닫은 후 용지 카세트를 넣습니다.
- 14. 프린터의 전원을 켜고 **설정 > 유지보수 > 유지보수 롤러 정보 > 유지보수 롤러 카운터 초기화**를 선택한 후 유지보수 롤러 를 교체한 용지 카세트를 선택합니다.

### 관련 정보

**→ "유지보수 [롤러 코드"](#page-124-0) p.125** 

# 용지 카세트 **2 - 4**의 유지보수 롤러 교체

유지보수 롤러는 프린터 뒷면(2 개)과 용지 카세트(1 개) 2 곳에 있습니다.

1. 새 유지보수 롤러를 포장에서 꺼냅니다.

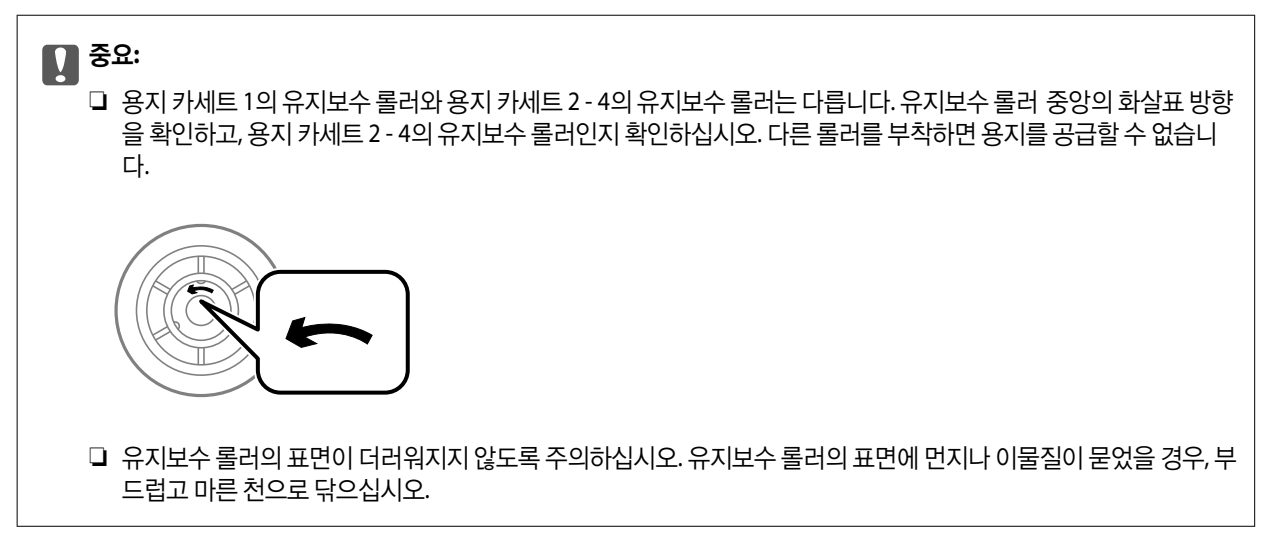

- $2.$   $\bigcirc$  버튼을 눌러 프린터의 전원을 끈 후 전원 코드를 분리합니다.
- 3. 교체하려는 롤러의 용지 카세트를 당겨 빼냅니다.

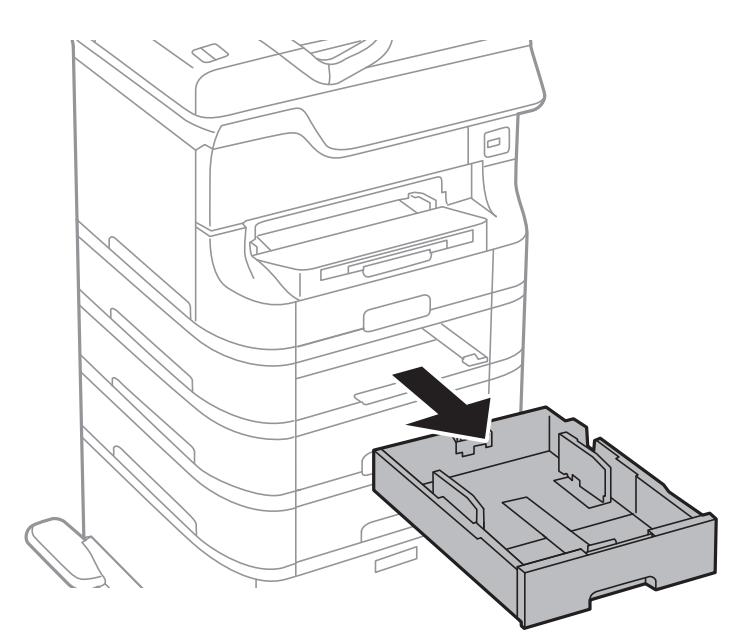

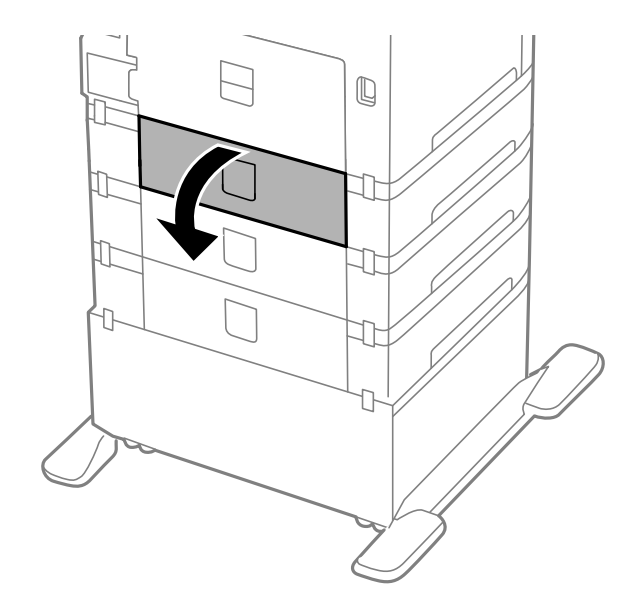

4. 프린터의 방향을 바꾼 후 프린터 후면 덮개를 엽니다.

5. 드라이버로 나사를 분리하고 후면 내부에 있는 덮개를 분리합니다.

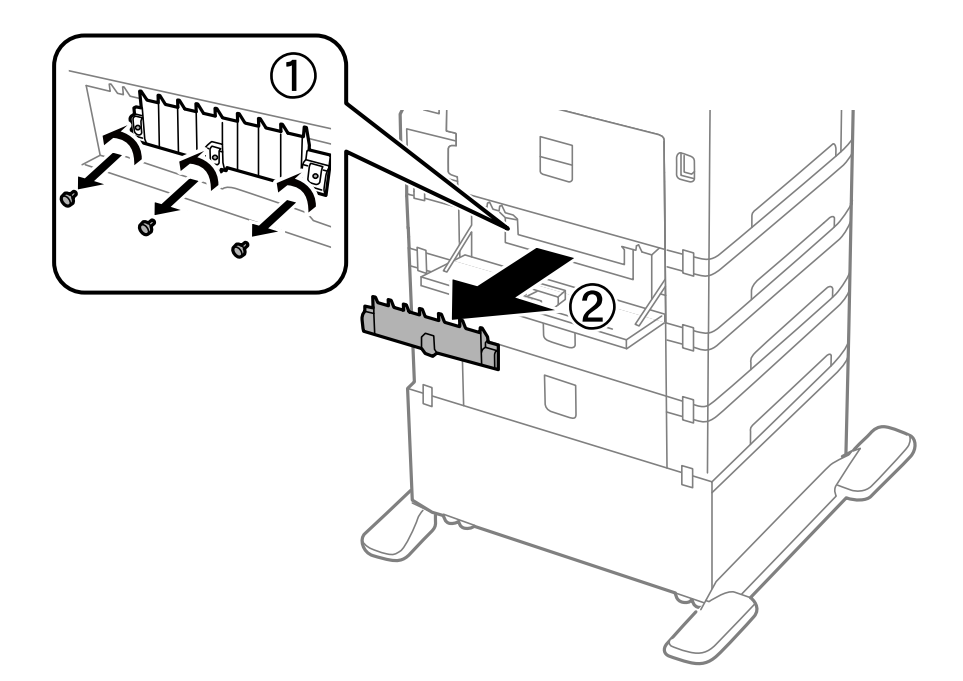

6. 사용한 유지보수 롤러를 밀어 2 개 모두 분리합니다.

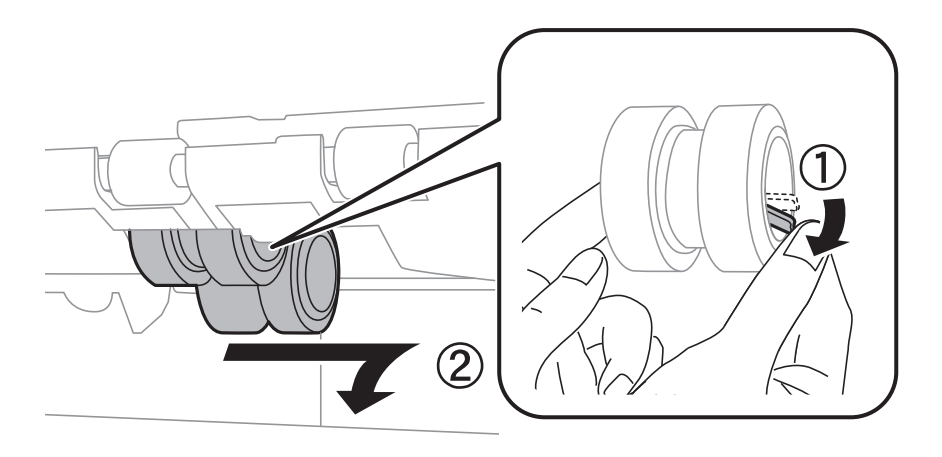

7. 2 개의 새 유지보수 롤러를 딸각 소리가 날 때까지 밀어 넣습니다.

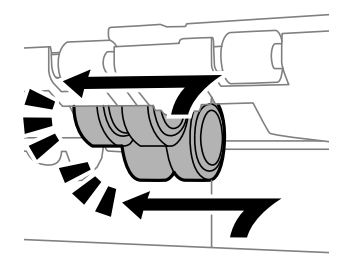

## 참고**:**

유지보수 롤러를 회전하면서 넣으면 넣기가 쉬워집니다.

8. 용지 카세트의 유지보수 롤러를 위쪽으로 회전하면서 들어 올려 분리합니다.

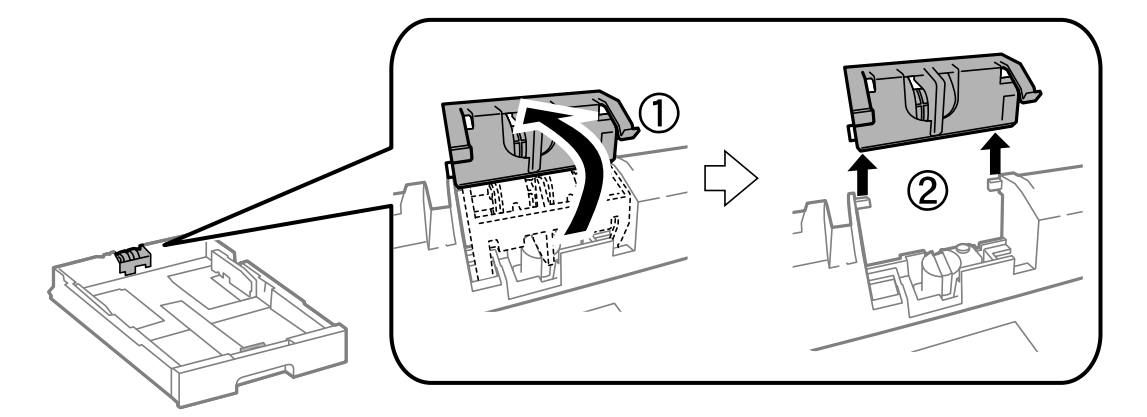

9. 새 유지보수 롤러를 용지 카세트에 장착합니다.

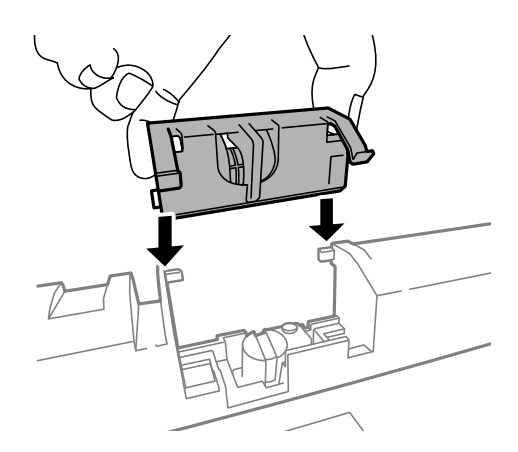

10. 유지보수 롤러를 완전히 누릅니다.

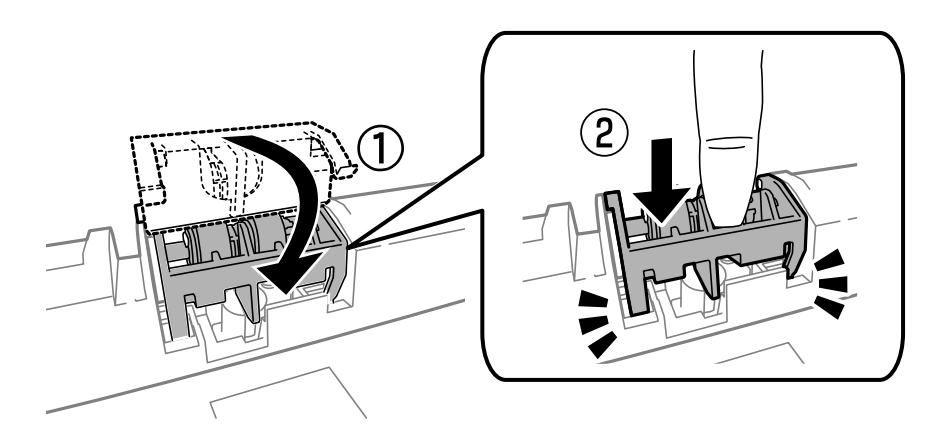

- 11. 나사를 돌려 덮개를 다시 부착하고 후면 덮개를 닫습니다.
- 12. 용지 카세트를 넣습니다.
- 13. 프린터의 전원을 켜고 설정 > 유지보수 > 유지보수 롤러 정보 > 유지보수 롤러 카운터 초기화를 선택한 후 유지보수 롤러 를 교체한 용지 카세트를 선택합니다.

#### 관련 정보

**◆ "유지보수 [롤러 코드"](#page-124-0) p.125** 

# 검정 잉크로 일시적으로 인쇄

컬러 잉크가 없고, 검정 잉크가 남아 있는 경우, 다음과 같은 설정으로 검정 잉크만을 사용하여 일시적으로 인쇄를 계속할 수 있 습니다.

- ❏ 용지 종류: 일반 용지, 봉투
- ❏ 컬러: 그레이스케일
- ❏ EPSON Status Monitor 3: 사용함 (Windows 만 해당)

이 기능은 약 5 일 정도 사용 가능하기 때문에 가능한 빨리 다 소비된 잉크 카트리지를 교체합니다.

참고**:**

- ❏ **EPSON Status Monitor 3**가 비활성화되어 있으면, 프린터 드라이버를 열고 유지보수 탭의 확장 설정을 클릭한 후 **EPSON Status Monitor 3** 사용을 선택합니다.
- ❏ 사용 가능한 기간은 사용 조건에 따라 달라집니다.

# 임시로 검정 잉크로 인쇄 **- Windows**

1. 다음 창이 표시되면 인쇄를 취소합니다.

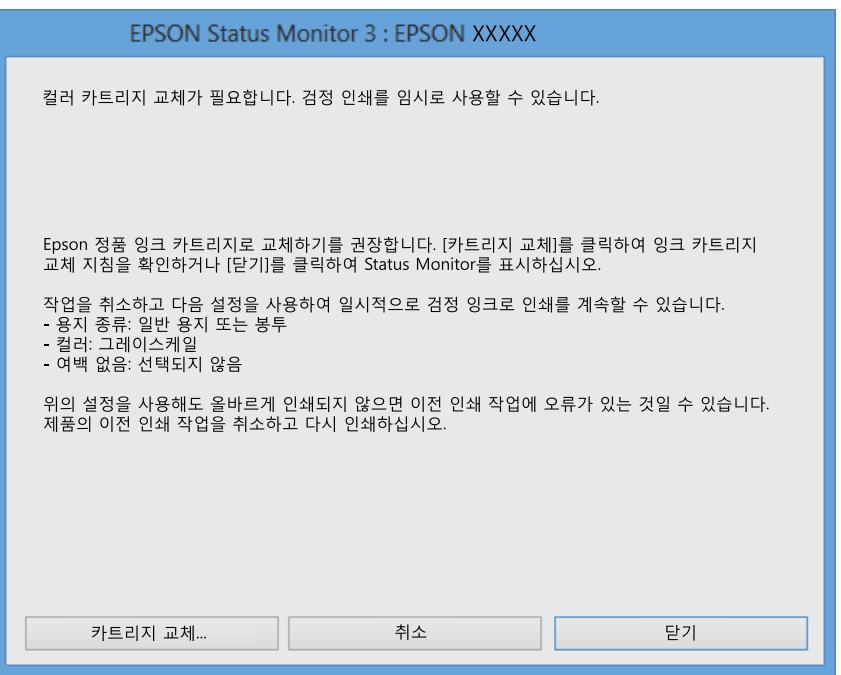

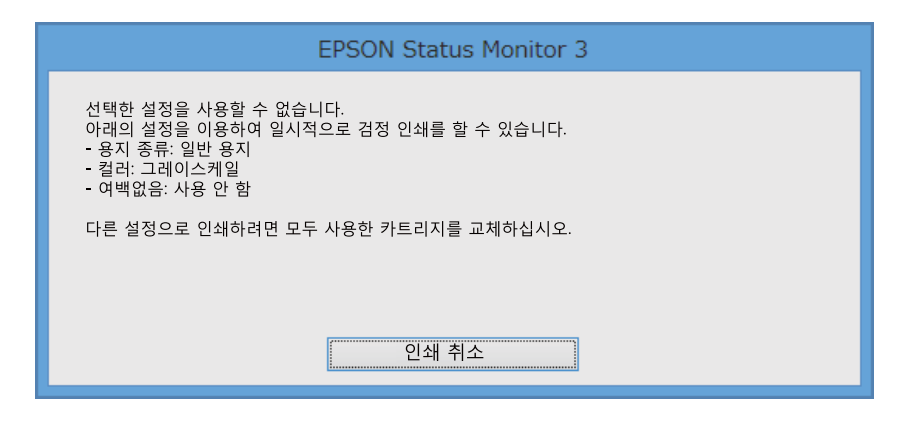

### 참고**:**

컴퓨터에서 인쇄를 취소할 수 없으면 프린터 제어판을 이용하여 취소하십시오.

- 2. 프린터 드라이버 창을 엽니다.
- 3. 주메뉴 탭에서 용지 종류 설정을 일반 용지 또는 봉투로 선택합니다.
- 4. 그레이스케일을 선택합니다.
- 5. 주메뉴와 추가 옵션 탭에서 필요한 다른 항목을 설정한 후 확인을 클릭합니다.
- 6. 프린트를 클릭합니다.
- 7. 창에 표시된 흑백으로 인쇄를 클릭합니다.

### 관련 정보

- **▶ "용지 [카세트에](#page-42-0) 용지 넣기" p.43**
- **→ "후면 용지 급지 [장치에](#page-45-0) 용지 급지" p.46**
- **◆ "전면 용지 급지 [슬롯에](#page-47-0) 용지 급지" p.48**
- ◆ "기본 인쇄 방법 [Windows](#page-58-0)" p.59

# 임시로 검정 잉크로 인쇄 **- Mac OS X**

#### 참고**:**

네트워크를 통해 이 기능을 사용하려면 **Bonjour**로 연결합니다.

- 1. **Dock**에서 프린터 아이콘을 클릭합니다.
- 2. 작업을 취소합니다.
	- ❏ Mac OS X v10.8.x Mac OS X v10.9.x

진행바에서 를 클릭합니다.

❏ Mac OS X v10.5.8 - v10.7.x 삭제를 클릭합니다.

참고**:**

컴퓨터에서 인쇄를 취소할 수 없으면 프린터 제어판을 이용하여 취소하십시오.

- 3. 메뉴에서 시스템 환경설정 > 프린터 및 스캐너 (또는 프린트 및 스캔, 프린트 **&** 팩스)를 선택한 후 프린터를 선택합니 다. 옵션 및 소모품 > 옵션 (또는 드라이버)을 클릭합니다.
- 4. 임시 검정 인쇄 허가 설정을 사용으로 선택합니다.
- 5. 프린터 드라이버 창을 엽니다.
- 6. 팝업 메뉴에서 인쇄 설정을 선택합니다.
- 7. 매체 종류 설정을 일반 용지 또는 봉투로 선택합니다.
- 8. 그레이스케일을 선택합니다.
- 9. 필요에 따라 다른 항목을 설정합니다.
- 10. 프린트를 클릭합니다.

#### 관련 정보

- **◆ "용지 [카세트에](#page-42-0) 용지 넣기" p.43**
- **→ "후면 용지 급지 [장치에](#page-45-0) 용지 급지" p.46**

### $\blacktriangleright$  "전면 용지 급지 [슬롯에](#page-47-0) 용지 급지" p.48

◆ "기본 인쇄 방법 [- Mac OS X](#page-60-0)" p.61

# 검정 잉크가 부족할 때 검정 잉크 절약하는 방법 **(Windows**만 해 당**)**

검정 잉크가 부족해지고 컬러 잉크 잔량이 충분하면 컬러 잉크를 혼합하여 검은색을 만들어 사용할 수 있습니다. 교체할 검정 잉 크 카트리지가 준비될 때까지 계속 인쇄할 수 있습니다.

이 기능은 프린터 드라이버에서 다음 설정을 선택한 경우에만 사용할 수 있습니다.

- ❏ 용지 종류: 일반 용지
- ❏ 품질: 표준
- ❏ EPSON Status Monitor 3: 사용

참고**:**

- ❏ **EPSON Status Monitor 3**가 비활성화되어 있으면, 프린터 드라이버를 열고 유지보수 탭의 확장 설정을 클릭한 후 **EPSON Status Monitor 3** 사용을 선택합니다.
- ❏ 혼합된 검정은 혼합되지 않은 검정과 조금 다르게 보입니다. 인쇄 속도도 느려집니다.
- ❏ 프린터 헤드의 품질을 유지하기 위해 검정 잉크도 소모됩니다.

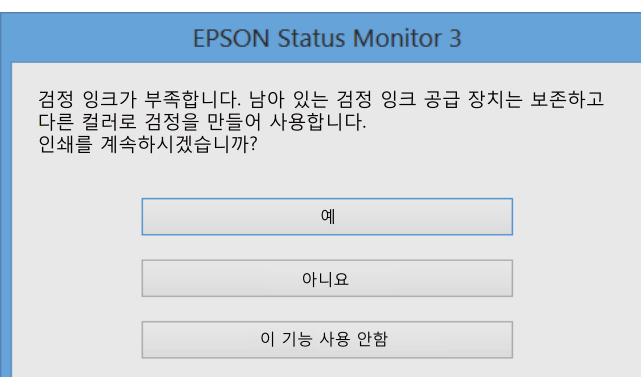

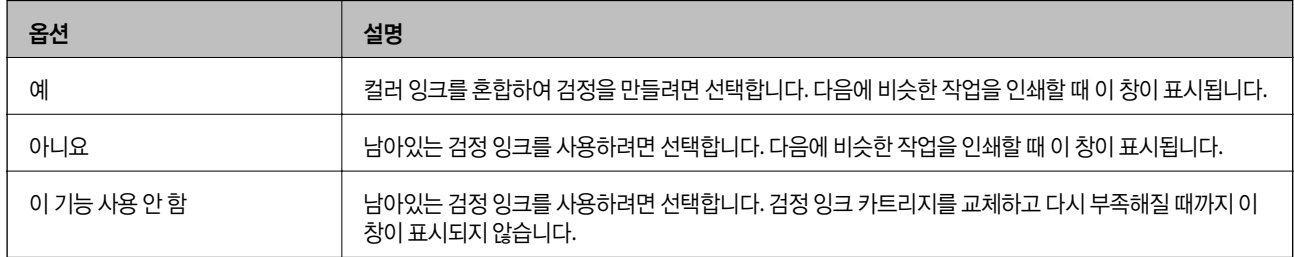

# 인쇄 및 스캔 품질 향상

# 프린터 헤드 검사 및 청소

노즐이 막히면 인쇄물이 흐리거나, 밴딩이 나타나거나 예상치 않은 색상으로 인쇄됩니다. 인쇄 품질이 떨어지면 노즐 검사 기능 을 사용하여 노즐이 막혔는지 확인합니다. 노즐이 막혔으면 프린터 헤드를 청소합니다. 노즐 검사 및 헤드 청소는 제어판 또는 컴 퓨터에서 실행할 수 있습니다.

# c 중요**:**

헤드 청소 중에 전면 덮개를 열거나 프린터의 전원을 끄지 마십시오. 헤드 청소가 완료되지 않으면 인쇄하지 못할 수 있습니 다.

### 참고**:**

- ❏ 프린터 헤드 청소에는 잉크가 일부 사용되므로 품질이 저하된 경우에만 청소하십시오.
- ❏ 잉크가 부족하면 프린터 헤드를 청소하지 못할 수 있습니다.
- ❏ 노즐 검사와 헤드 청소를 약 4 회 정도 반복하여도 인쇄 품질이 향상되지 않으면, 인쇄하지 않고 적어도 6 시간 기다린 후 다시 노즐 검사를 하고 필요한 경우 헤드 청소를 반복합니다. 프린터의 전원을 끄는 것을 권장합니다. 여전히 인쇄 품질이 향상되지 않는 경우, 고객 지원 센터에 문의하십시오.
- $\square$  프린터 헤드가 마르지 않도록 항상 ( $\cdot$ ) 버튼을 눌러 프린터의 전원을 끄십시오.
- ❏ 프린터 헤드 상태를 유지하기 위해 주기적으로 몇 장씩 인쇄하는 것을 권장합니다.

# 프린터 헤드 검사 및 청소 **-** 제어판

- 1. 프린터에 A4 크기 일반 용지를 급지합니다.
- 2. 홈 화면에서 설정을 선택합니다.
- 3. 유지보수 > 프린터 헤드 노즐 점검을 선택합니다.
- 4. 화면의 지시에 따라 노즐 검사 패턴을 인쇄합니다.

참고**:**

테스트 패턴은 모델에 따라 다를 수 있습니다.

- 5. 인쇄된 검사 패턴과 다음 샘플을 비교합니다.
	- ❏ 모든 선이 인쇄된 경우: 프린터 헤드 노즐이 막히지 않았습니다. 노즐 검사 기능을 종료합니다.

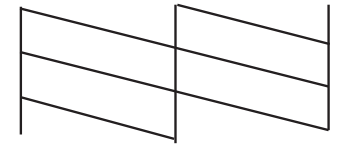

❏ 점선 또는 누락된 부분이 있는 경우: 프린터 헤드 노즐이 막혀있을 수 있습니다. 다음 단계로 이동합니다.

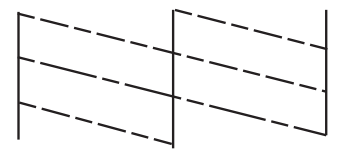

- 6. 화면의 지시에 따라 프린터 헤드를 청소합니다.
- 7. 청소가 완료되면 노즐 검사 패턴을 다시 인쇄합니다. 모든 선이 정상으로 인쇄될 때까지 청소와 패턴 인쇄를 반복합니다.

# 프린터 헤드 검사 및 청소 **- Windows**

- 1. 프린터에 A4 크기 일반 용지를 급지합니다.
- 2. 프린터 드라이버 창을 엽니다.
- 3. 유지보수 탭에서 노즐 검사를 클릭합니다.
- 4. 화면의 지시에 따릅니다.

#### 관련 정보

**→ "Windows 프린터 [드라이버"](#page-145-0) p.146** 

# 프린터 헤드 노즐 확인 및 청소 **- Mac OS X**

- 1. A4 크기 일반 용지가 프린터에 급지되었는지 확인합니다.
- 2. 프린터 드라이버 유틸리티를 실행합니다.
	- ❏ Mac OS X v10.6.x v10.9.x

메뉴에서 시스템 환경설정 > 프린터 및 스캐너 (또는 프린트 및 스캔, 프린트 **&** 팩스)를 선택한 후 프린터를 선택합 니다. 옵션 및 소모품 > 유틸리티 > 프린터 유틸리티 열기를 클릭합니다.

❏ Mac OS X v10.5.8

메뉴에서 시스템 환경설정 > 프린트 **&** 팩스를 선택한 후 프린터를 선택합니다. 프린트 대기열 열기 > 유틸리티를 클릭합니다.

- 3. 노즐 검사를 클릭합니다.
- 4. 화면의 지시에 따릅니다.

# 프린터 헤드 정렬

수직선이 어긋나거나 이미지가 흐려지면 프린터 헤드를 정렬합니다.

# 프린터 헤드 정렬 **-** 제어판

- 1. 프린터에 A4 크기 일반 용지를 급지합니다.
- 2. 홈 화면에서 설정을 선택합니다.
- 3. 유지보수 > 프린터 헤드 정렬을 선택합니다.
- 4. 정렬 메뉴 중 하나를 선택하고, 화면의 지시에 따라 정렬 패턴을 인쇄합니다.
	- ❏ 괘선 정렬: 세로 선이 정렬되지 않으면 선택합니다.
	- ❏ 수직 정렬: 인쇄물이 흐릿하게 보이면 선택합니다.
	- ❏ 수평 정렬: 일정한 간격으로 가로 밴딩이 나타나는 경우 선택합니다.
- 5. 화면의 지시에 따라 프린터 헤드를 정렬합니다.

### 참고**:**

정렬 패턴은 실제와 약간 차이가 있을 수 있지만 절차는 동일합니다.

❏ 괘선 정렬: 정렬되지 않은 세로 선이 가장 적은 패턴의 번호를 찾아 입력합니다.

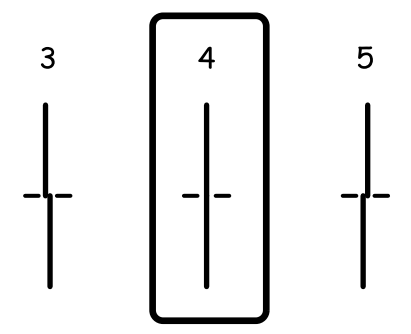

❏ 수직 정렬: 각 그룹에서 가장 진한 패턴의 번호를 찾아 입력합니다.

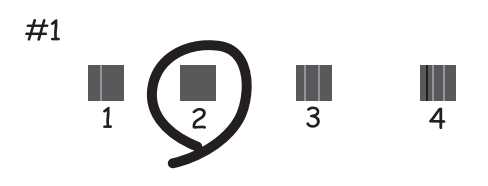

❏ 수평 정렬: 각 그룹에서 분리 또는 겹침이 가장 적은 패턴의 번호를 찾아 입력합니다.

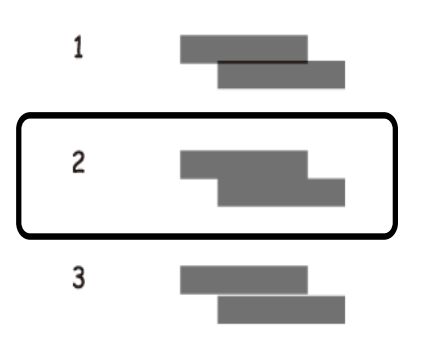

# 프린터 헤드 정렬 **- Windows**

- 1. 프린터에 A4 크기 일반 용지를 급지합니다.
- 2. 프린터 드라이버 창을 엽니다.
- 3. 유지보수 탭의 프린터 헤드 정렬을 클릭합니다.
- 4. 화면의 지시에 따릅니다.

### 관련 정보

◆ "Windows 프린터 [드라이버"](#page-145-0) p.146

# 프린터 헤드 정렬 **- Mac OS X**

- 1. A4 크기 일반 용지가 프린터에 급지되었는지 확인합니다.
- 2. 프린터 드라이버 유틸리티를 실행합니다.
	- ❏ Mac OS X v10.6.x v10.9.x

메뉴에서 시스템 환경설정 > 프린터 및 스캐너 (또는 프린트 및 스캔, 프린트 **&** 팩스)를 선택한 후 프린터를 선택합 니다. 옵션 및 소모품 > 유틸리티 > 프린터 유틸리티 열기를 클릭합니다.

❏ Mac OS X v10.5.8

메뉴에서 시스템 환경설정 > 프린트 **&** 팩스를 선택한 후 프린터를 선택합니다. 프린트 대기열 열기 > 유틸리티를 클릭합니다.

- 3. 프린터 헤드 정렬을 클릭합니다.
- 4. 화면의 지시에 따릅니다.

# 가로 줄무늬 개선

프린터 헤드 청소 및 수평 정렬을 실행한 후에도 인쇄물에 가로 밴딩 또는 줄무늬가 생기는 경우, 수평 정렬을 더 정밀하게 보정 합니다.

- 1. 홈 화면에서 설정을 선택합니다.
- 2. 유지보수 > 가로 줄무늬 개선을 선택합니다.
- 3. 화면의 지시에 따라 수평 정렬을 수행합니다.

# 잉크 번짐 발생 시 용지 경로 청소

출력물이 얼룩지거나 흠이 있는 경우 내부의 롤러를 청소합니다.

# c 중요**:**

프린터 내부 청소는 종이 티슈를 사용하지 마십시오. 보풀로 인해 프린터 헤드가 막힐 수 있습니다.

- 1. A3 크기 일반 용지를 청소하려는 용지 급지 장치에 넣으십시오.
- 2. 홈 화면에서 설정을 선택합니다.
- 3. 유지보수 > 용지 가이드 청소를 선택합니다.
- 4. 용지 급지 장치를 선택한 후 화면의 지시에 따라 용지 경로를 청소합니다.

#### 참고**:**

용지에 잉크 얼룩이 묻어나지 않을 때까지 이 과정을 반복하십시오. 여전히 출력물이 얼룩지거나 흠이 있는 경우에는 다른 용지 급지 장치를 청소해 보십시오.

# 용지 급지 문제 발생 시 용지 경로 청소

후면 용지 급지 장치에서 용지가 올바르게 급지되지 않을 때는 내부 롤러를 청소합니다.

# $\mathbf{R}$  &  $\mathbf{S}$  &  $\mathbf{S}$

프린터 내부 청소는 종이 티슈를 사용하지 마십시오. 보풀로 인해 프린터 헤드가 막힐 수 있습니다.

- 1. Epson 정품 용지에 동봉된 클리닝 시트를 후면 용지 급지 장치에 급지합니다.
- 2. 홈 화면에서 설정을 선택합니다.
- 3. 유지보수 > 용지 가이드 청소를 선택합니다.
- 4. 후면 용지 급지 장치를 선택한 후 화면의 지시에 따라 용지 경로를 청소합니다.
- 5. 이 과정을 2 ~ 3 회 반복합니다.

참고**:** 클리닝 시트는 2 ~ 3 번 사용하면 효과가 없습니다.

# **ADF** 청소

ADF에서 복사된 또는 스캔된 이미지에 얼룩이 있거나 ADF에 원본이 올바르게 급지되지 않으면 ADF를 청소합니다.

# c 중요**:**

절대로 알코올이나 시너로 프린터를 닦지 마십시오. 이 화학물질들은 프린터를 손상시킬 수 있습니다.

1. ADF 덮개를 엽니다.

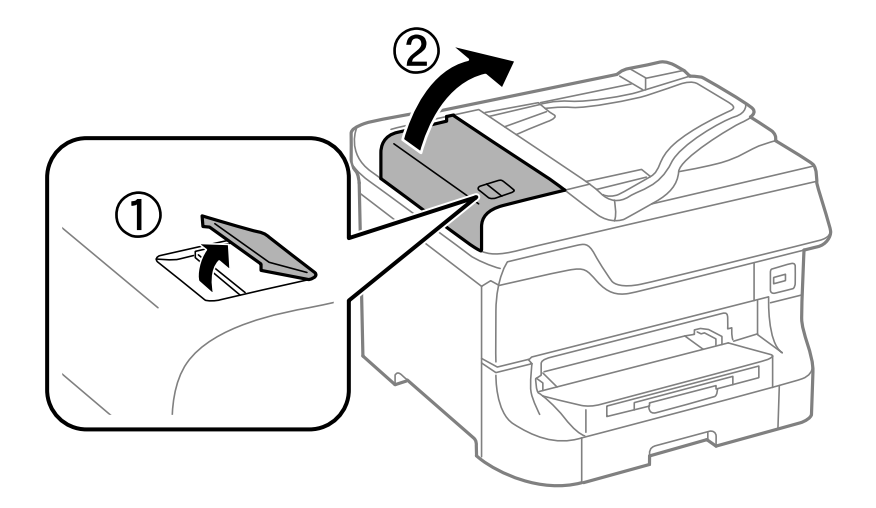

2. 부드럽고 깨끗한 마른 천을 사용하여 롤러와 ADF 내부를 청소합니다.

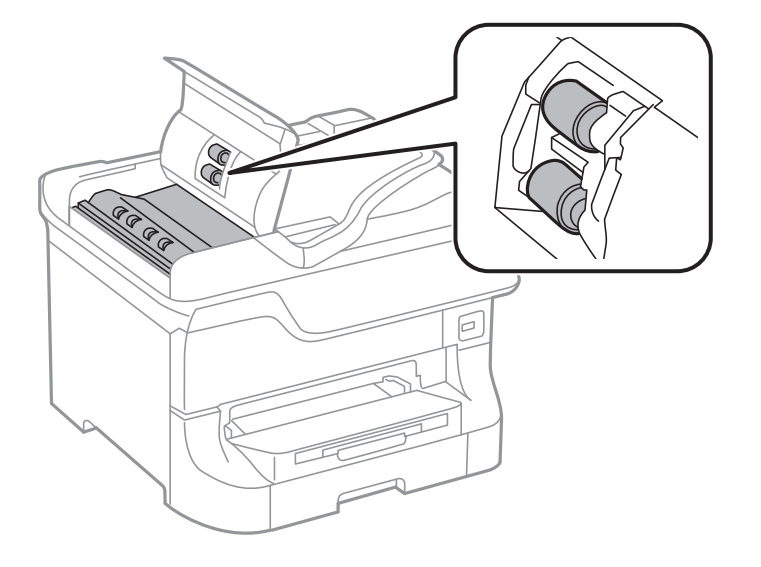

3. 문서 덮개를 엽니다.

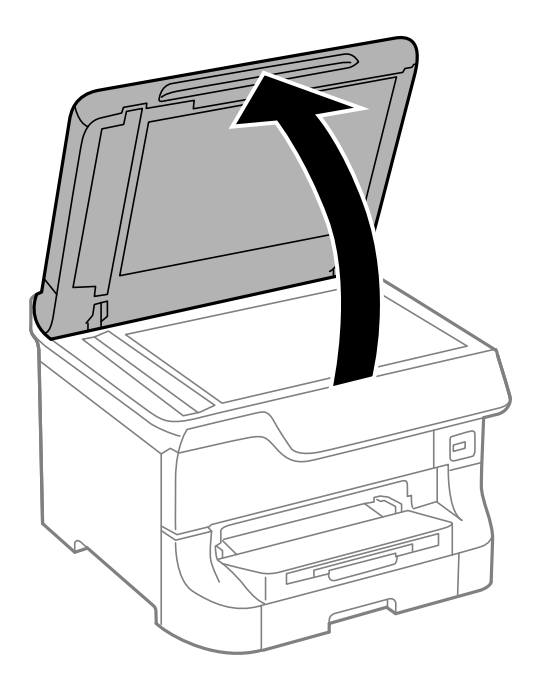

4. 그림에 보여진 부분을 청소합니다.

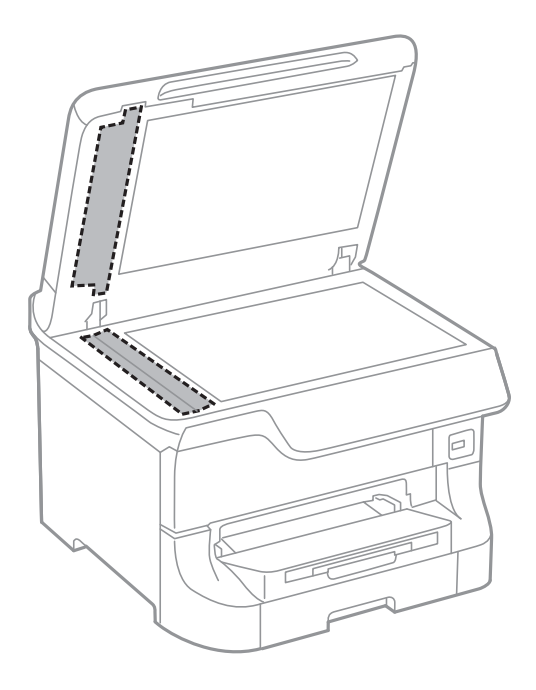

- 참고**:**
- ❏ 평판에 기름 얼룩 또는 닦아내기 힘든 이물질이 묻어 있는 경우, 소량의 유리 세척제와 부드러운 천을 사용하여 제거하십시오. 남은 액체는 깨끗하게 닦아야 합니다.
- ❏ 평판 표면을 너무 세게 누르지 마십시오.
- ❏ 평판 표면이 긁히거나 손상되지 않도록 주의하십시오. 평판 표면이 손상되면 스캔 품질이 떨어질 수 있습니다.

# 스캐너 평판 청소

복사 또는 스캔 이미지가 얼룩지거나, 흠이 있을 때 스캐너 평판을 청소합니다.

# $\mathbf{R}$  &  $\mathbf{r}$ :

절대로 알코올이나 시너로 프린터를 닦지 마십시오. 이 화학물질들은 프린터를 손상시킬 수 있습니다.

1. 문서 덮개를 엽니다.

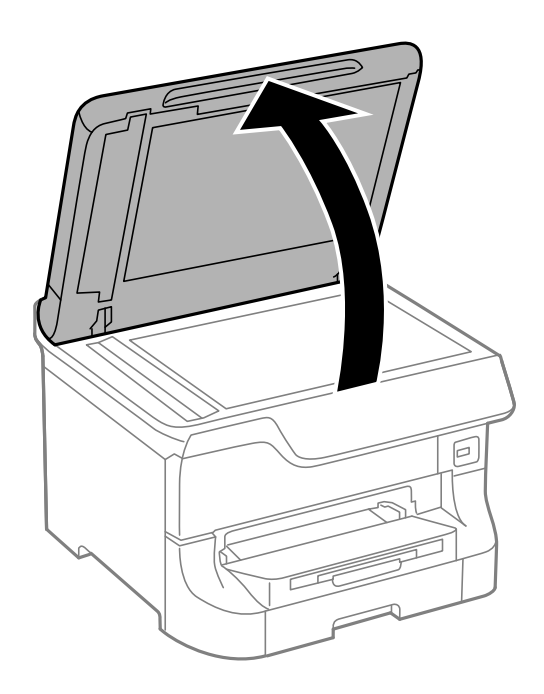

2. 부드럽고 깨끗한 마른 천으로 스캐너 평판을 닦습니다.

## 참고**:**

- ❏ 평판에 기름 얼룩 또는 닦아내기 힘든 이물질이 묻어 있는 경우, 소량의 유리 세척제와 부드러운 천을 사용하여 제거하십시오. 남은 액체는 깨끗하게 닦아야 합니다.
- ❏ 평판 표면을 너무 세게 누르지 마십시오.
- ❏ 평판 표면이 긁히거나 손상되지 않도록 주의하십시오. 평판 표면이 손상되면 스캔 품질이 떨어질 수 있습니다.
# 응용 프로그램 및 네트워크 서비스 정보

# **Epson Connect** 서비스

인터넷 상에서 사용할 수 있는 Epson Connect를 사용하여 스마트폰, 태블릿 PC 또는 노트북으로 언제 어디서나 인쇄할 수 있습 니다.

인터넷에서 사용할 수 있는 기능은 다음과 같습니다.

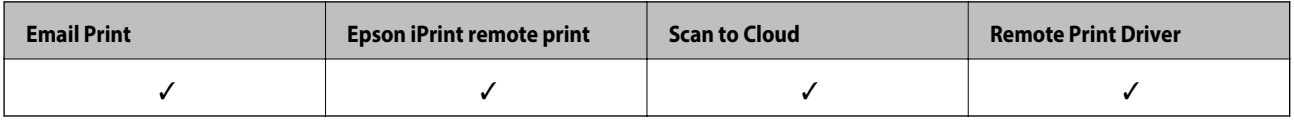

자세한 내용은 Epson Connect 포털 웹사이트를 참조하십시오.

<https://www.epsonconnect.com/>

# **Web Config**

Web Config는 컴퓨터 또는 스마트 장치의 웹 브라우저에서 프린터 상태 또는 설정을 관리할 수 있는 응용 프로그램입니다. 프린 터 상태 또는 네트워크 변경과 프린터 설정을 확인할 수 있습니다. Web Config를 사용하려면 프린터와 장치를 같은 네트워크에 연결합니다.

### 참고**:**

다음과 같은 브라우저가 지원됩니다.

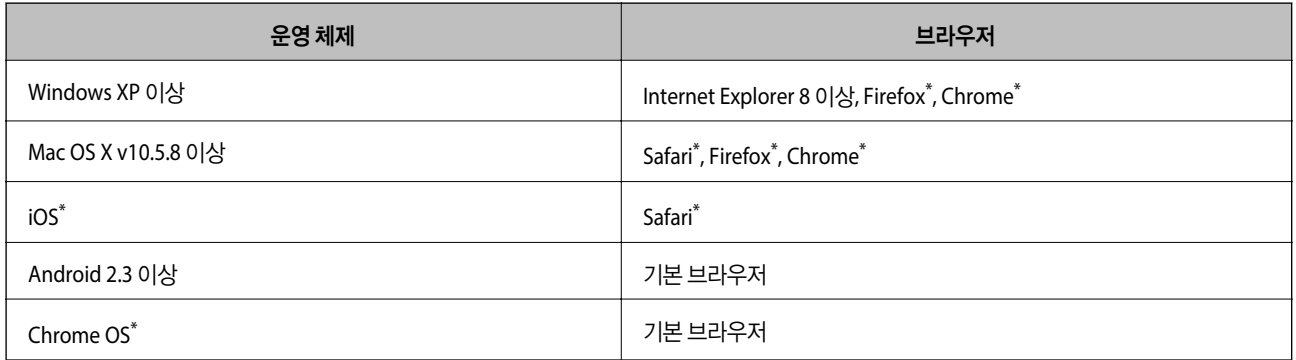

\* 최신 버전을 사용하십시오.

## 웹 브라우저에서 **Web Config** 실행

1. 프린터의 IP 주소를 확인합니다.

홈 화면에서 네트워크 아이콘 (예 <mark>- 66 - -----</mark>)를 누른 후 프린터의 IP 주소를 확인합니다.

2. 컴퓨터 또는 스마트 장치에서 웹 브라우저를 실행한 후 프린터의 IP 주소를 입력합니다. 형식:

<span id="page-145-0"></span>IPv4: http://프린터의 IP 주소/ IPv6: http://[프린터의 IP 주소]/ 예: IPv4: http://192.168.100.201/ IPv6: http://[2001:db8::1000:1]/ 참고**:** 스마트 장치를 사용하여 Epson iPrint의 유지보수 화면에서 Web Config를 실행할 수도 있습니다.

### 관련 정보

◆ "[Epson iPrint](#page-82-0)를 사용하여 사진을 인쇄하는 방법" p.83

### **Windows**에서 **Web Config** 실행

WSD를 이용하여 프린터를 컴퓨터에 연결하는 경우, 다음 순서로 Web Config를 실행합니다.

- 1. Windows에서 장치 및 프린터 화면을 엽니다.
	- ❏ Windows 8.1/Windows 8/Windows Server 2012 R2/Windows Server 2012 데스크톱 > 설정 > 제어판 > 하드웨어 및 소리 (또는 하드웨어)에서 장치 및 프린터 보기를 선택합니다.
	- ❏ Windows 7/Windows Server 2008 R2 시작 버튼을 클릭하고 제어판 > 하드웨어 및 소리 항목에서 장치 및 프린터 보기를 선택합니다.
	- ❏ Windows Vista/Windows Server 2008 시작 버튼을 클릭하고 제어판 > 하드웨어 및 소리 항목에서 프린터를 선택합니다.
- 2. 프린터를 마우스 오른쪽 버튼으로 클릭하고 속성을 선택합니다.
- 3. **Web Service** 탭을 선택하고 URL을 클릭합니다.

### **Mac OS X**에서 **Web Config** 실행

- 1. 메뉴에서 시스템 환경설정 > 프린터 및 스캐너 (또는 프린트 및 스캔, 프린트 **&** 팩스)를 선택한 후 프린터를 선택합니 다.
- 2. 옵션 및 소모품 > 프린터 웹페이지 보기를 클릭합니다.

# 필요한 응용 프로그램

## **Windows** 프린터 드라이버

프린터 드라이버는 다른 응용 프로그램에서 인쇄 명령에 따라 프린터를 제어하는 프로그램입니다. 프린터 드라이버의 설정을 지정하여 최상의 인쇄물을 만들 수 있습니다. 프린터의 상태를 확인하거나 프린터 드라이버 유틸리티를 사용하여 최상의 작동 상태를 유지할 수 있습니다.

#### 참고**:**

프린터 드라이버의 언어를 변경할 수 있습니다. **유지보수** 탭에서 언어 설정을 이용하여 사용할 언어를 선택하십시오.

### 응용 프로그램에서 프린터 드라이버 열기

사용 중인 응용 프로그램에만 적용되는 설정을 지정하려면, 해당 응용 프로그램에서 엽니다.

파일 메뉴에서 인쇄 또는 인쇄 설정을 선택합니다. 프린터를 선택한 후 인쇄 설정 또는 속성을 클릭합니다.

참고**:**

응용 프로그램에 따라 조작이 다를 수 있습니다. 자세한 내용은 응용 프로그램의 도움말을 참조하십시오.

### 제어판에서 프린터 드라이버 열기

지정한 설정을 모든 응용 프로그램에 적용하려면 제어판에서 엽니다.

❏ Windows 8.1/Windows 8/Windows Server 2012 R2/Windows Server 2012

데스크톱 > 설정 > 제어판 > 하드웨어 및 소리 항목에서 장치 및 프린터 보기를 선택합니다. 프린터 아이콘을 마우스 오른쪽 버튼으로 클릭하거나, 프린터 아이콘을 누른 후 인쇄 기본 설정을 선택합니다.

❏ Windows 7/Windows Server 2008 R2

시작 버튼을 클릭하고 **제어판 > 하드웨어 및 소리** 항목에서 **장치 및 프린터 보기**를 선택합니다. 프린터를 마우스 오른쪽 버 튼으로 클릭하고 인쇄 기본 설정을 선택합니다.

❏ Windows Vista/Windows Server 2008

시작 버튼을 클릭하고 제어판 > 하드웨어 및 소리 항목에서 프린터를 선택합니다. 프린터를 마우스 오른쪽 버튼으로 클릭하 고 인쇄 기본 설정을 선택합니다.

❏ Windows XP/Windows Server 2003 R2/Windows Server 2003

시작 버튼을 클릭하고 제어판 > 프린터 및 기타 하드웨어 > 프린터 및 팩스를 차례로 선택합니다. 프린터를 마우스 오른쪽 버 튼으로 클릭하고 인쇄 기본 설정을 선택합니다.

#### 유틸리티 시작

프린터 드라이버 창을 엽니다. **유지보수** 탭을 클릭합니다.

### **Windows** 프린터 드라이버에서 사용 가능한 설정 제한

관리자는 다른 사용자가 의도치 않게 다음 프린터 드라이버의 설정을 변경하지 못하도록 제한할 수 있습니다.

- ❏ 복사 방지 패턴
- ❏ 워터마크
- ❏ 머리말/꼬리말
- ❏ 컬러
- ❏ 양면 인쇄
- ❏ 인쇄 레이아웃

#### 참고**:**

컴퓨터에 관리자로 로그온합니다.

- 1. 프린터 속성에서 **옵션 설정** 탭을 엽니다.
	- ❏ Windows 8.1/Windows 8/Windows Server 2012 R2/Windows Server 2012

데스크톱 > 설정 > 제어판 > 하드웨어 및 소리 항목에서 장치 및 프린터 보기를 선택합니다. 프린터 아이콘을 마우스 오 른쪽 버튼으로 클릭하거나, 프린터 아이콘을 누른 후 프린터 속성을 선택합니다. 옵션 설정 탭을 클릭합니다.

❏ Windows 7/Windows Server 2008 R2

시작 버튼을 클릭하고 **제어판 > 하드웨어 및 소리** 항목에서 **장치 및 프린터 보기**를 선택합니다. 프린터를 마우스 오른쪽 버튼으로 클릭한 후 프린터 속성을 선택합니다. 옵션 설정 탭을 클릭합니다.

❏ Windows Vista/Windows Server 2008

시작 버튼을 클릭하고 **제어판 > 하드웨어 및 소리** 항목에서 **프린터**를 선택합니다. 프린터를 마우스 오른쪽 버튼으로 클 릭한 후 속성을 선택합니다. 옵션 설정 탭을 클릭합니다.

❏ Windows XP/Windows Server 2003 R2/Windows Server 2003

시작 버튼을 클릭하고 제어판 > 프린터 및 기타 하드웨어 > 프린터 및 팩스를 차례로 선택합니다. 프린터를 마우스 오른 쪽 버튼으로 클릭한 후 속성을 선택합니다. 옵션 설정 탭을 클릭합니다.

- 2. 드라이버 설정을 클릭합니다.
- 3. 제한하려는 기능을 선택합니다. 설정 항목에 대한 설명은 온라인 도움말을 참조하십시오.
- 4. 확인을 클릭합니다.

### **Windows** 프린터 드라이버 동작 설정

**EPSON Status Monitor 3** 사용과 같은 설정을 지정할 수 있습니다.

- 1. 프린터 드라이버 창을 엽니다.
- 2. 유지보수 탭에서 확장 설정을 클릭합니다.
- 3. 필요한 설정을 지정한 후 확인을 클릭합니다. 설정 항목에 대한 설명은 온라인 도움말을 참조하십시오.

#### 관련 정보

◆ "Windows 프린터 [드라이버"](#page-145-0) p.146

## **Mac OS X** 프린터 드라이버

프린터 드라이버는 다른 응용 프로그램에서 인쇄 명령에 따라 프린터를 제어하는 프로그램입니다. 프린터 드라이버의 설정을 지정하여 최상의 인쇄물을 만들 수 있습니다. 프린터의 상태를 확인하거나 프린터 드라이버 유틸리티를 사용하여 최상의 작동 상태를 유지할 수 있습니다.

#### 응용 프로그램에서 프린터 드라이버 열기

파일 메뉴에서 인쇄를 선택합니다. 필요한 경우 **세부사항 보기** (또는 ▼)를 클릭하여 인쇄 창을 확장합니다.

참고**:**

응용 프로그램에 따라 조작이 다를 수 있습니다. 자세한 내용은 응용 프로그램의 도움말을 참조하십시오.

### 유틸리티 시작

❏ Mac OS X v10.6.x - v10.9.x

메뉴에서 시스템 환경설정 > 프린터 및 스캐너 (또는 프린트 및 스캔, 프린트 **&** 팩스)를 선택한 후 프린터를 선택합니다. 옵션 및 소모품 > 유틸리티 > 프린터 유틸리티 열기를 클릭합니다.

❏ Mac OS X v10.5.8

메뉴에서 시스템 환경설정 > 프린트 **&** 팩스를 선택한 후 프린터를 선택합니다. 프린트 대기열 열기 > 유틸리티를 클릭 합니다.

### **Mac OS X** 프린터 드라이버 동작 설정

빈 페이지 건너뛰기 및 고속 인쇄 사용/사용 안 함과 같은 여러가지 설정을 지정할 수 있습니다.

- 1. 메뉴에서 시스템 환경설정 > 프린터 및 스캐너 (또는 프린트 및 스캔, 프린트 **&** 팩스)를 선택한 후 프린터를 선택합니 다. 옵션 및 소모품 > 옵션 (또는 드라이버)을 클릭합니다.
- 2. 필요한 설정을 지정한 후 확인을 클릭합니다.

❏ 두꺼운 용지와 봉투: 두꺼운 용지에 인쇄 시 잉크 얼룩이 발생하는 것을 방지합니다. 인쇄 속도는 느려질 수 있습니다.

- ❏ 빈 페이지 건너뛰기: 공백 페이지를 인쇄하지 않습니다.
- ❏ 저소음 모드: 소음이 줄어 인쇄됩니다. 인쇄 속도는 느려질 수 있습니다.
- ❏ 임시 검정 인쇄 허가: 검정 잉크만으로 임시 인쇄합니다.
- ❏ 고속 인쇄: 프린터 헤드가 좌우로 이동하면서 인쇄합니다. 인쇄 속도는 빠르지만 품질은 저하될 수 있습니다.
- ❏ 경고 알림: 프린터 드라이버에서 경고 알림을 표시합니다.
- ❏ 양방향 통신 설정: 일반적인 경우 사용으로 설정하여 사용합니다. 프린터를 네트워크의 Windows 컴퓨터와 공유하거나, 다른 이유 등으로 프린터 정보를 획득할 수 없을 때 끄기를 선택합니다.
- ❏ 하단 카세트: 용지 공급 방법으로 옵션 용지 카세트 장치를 추가합니다.

#### 참고**:**

이 설정의 사용 가능 여부는 모델에 따라 다릅니다.

### 관련 정보

**→ "검정 잉크로 [일시적으로](#page-132-0) 인쇄" p.133** 

### **EPSON Scan (**스캐너 드라이버**)**

EPSON Scan은 스캔하는 것을 제어할 수 있는 응용 프로그램입니다. 스캔 이미지의 크기, 해상도, 밝기, 대비, 품질을 조정할 수 있습니다.

#### 참고**:**

TWAIN 호환 스캔 응용 프로그램에서 EPSON Scan을 시작할 수도 있습니다.

### **Windows**에서 시작

참고**:**

Windows Server 운영 체제는 **Desktop Experience** 기능 설치가 필요합니다.

- ❏ Windows 8.1/Windows 8/Windows Server 2012 R2/Windows Server 2012 찾기 참 메뉴에서 응용 프로그램 이름을 입력한 후 표시된 아이콘을 선택합니다.
- ❏ Windows 8.1/Windows 8/Windows Server 2012 R2/Windows Server 2012 제외

시작 버튼을 클릭하고 모든 프로그램 또는 프로그램 > **EPSON** > **EPSON Scan** > **EPSON Scan**을 선택합니다.

### **Mac OS X**에서 시작

참고**:** EPSON Scan은 Mac OS X의 빠른 사용자 전환 기능을 지원하지 않습니다. 빠른 사용자 전환 기능을 끄십시오.

이동 > 응용 프로그램 > **Epson Software** > **EPSON Scan**을 선택합니다.

### **Document Capture Pro (Windows)**

Document Capture Pro는 컴퓨터와 네트워크 연결된 프린터에서 스캔한 이미지의 처리 방법을 설정하는 소프트웨어입니다.

스캔 후 분류 설정, 저장 형식, 폴더에 저장, 대상 등 문서 스캔 후 실행할 소프트웨어와 같은 동작을 컴퓨터에서 설정하여 작업을 최대 30 개까지 등록할 수 있습니다. 등록된 작업은 컴퓨터에서 뿐만 아니라 프린터 제어판에서도 실행할 수 있습니다. 스캔 > **Document Capture Pro**를 선택합니다.

소프트웨어 사용 방법에 대한 자세한 내용은 Document Capture Pro 도움말을 참조하십시오.

참고**:**

Windows Server 운영 체제는 지원하지 않습니다.

### 시작

❏ Windows 8.1/Windows 8

찾기 참 메뉴에서 응용 프로그램 이름을 입력한 후 표시된 아이콘을 선택합니다.

❏ Windows 7/Windows Vista/Windows XP

시작 버튼을 클릭하고, 모든 프로그램 또는 프로그램 > **Epson Software** > **Document Capture Pro**를 선택합니다.

## **PC-FAX** 드라이버 **(**팩스 드라이버**)**

PC-FAX 드라이버는 별도의 응용 프로그램에서 만든 문서를 컴퓨터에서 바로 팩스로 송신할 수 있는 응용 프로그램입니다. PC-FAX 드라이버는 팩스 유틸리티를 설치할 때 설치됩니다. 자세한 내용은 응용 프로그램의 도움말을 참조하십시오.

참고**:**

❏ Windows Server 운영 체제는 지원하지 않습니다.

❏ 문서를 만들 때 사용한 응용 프로그램에 따라 조작이 다릅니다. 자세한 내용은 응용 프로그램의 도움말을 참조하십시오.

### **Windows**에서 열기

응용 프로그램의 파일 메뉴에서 인쇄 또는 인쇄 설정을 선택합니다. 사용 중인 프린터 (FAX)를 선택한 후 인쇄 기본 설정 또는 프린터 속성을 클릭합니다.

#### **Mac OS X**에서 열기

응용 프로그램의 파일 메뉴에서 프린트를 선택합니다. 프린터 설정에서 사용 중인 프린터 (FAX)를 선택한 후 팝업 메뉴에서 팩 스 설정 또는 수신 설정을 선택합니다.

### <span id="page-150-0"></span>**FAX Utility**

FAX Utility는 컴퓨터에서 팩스를 송신하는 여러 가지 설정을 구성할 수 있는 응용 프로그램입니다. 팩스 송신 시 사용할 연락처 목록을 만들거나 편집하거나, 컴퓨터에 PDF 형식으로 수신된 팩스를 저장하는 구성을 할 수 있습니다.

참고**:**

❏ Windows Server 운영 체제는 지원하지 않습니다.

❏ FAX Utility를 설치하기 전에 프린터 드라이버가 설치되어 있는지 확인하십시오.

### **Windows**에서 시작

❏ Windows 8.1/Windows 8

찾기 참 메뉴에서 응용 프로그램 이름을 입력한 후 표시된 아이콘을 선택합니다.

❏ Windows 7/Windows Vista/Windows XP

시작 버튼을 클릭하고, 모든 프로그램 (또는 프로그램) > **Epson Software** > **FAX Utility**를 선택합니다.

### **Mac OS X**에서 시작

❏ Mac OS X v10.6.x - v10.9.x

메뉴에서 시스템 환경설정 > 프린터 및 스캐너 (또는 프린트 및 스캔, 프린트 **&** 팩스)를 선택한 후 프린터 (FAX)를 선택 합니다. 옵션 및 소모품 > 유틸리티 > 프린터 유틸리티 열기를 클릭합니다.

❏ Mac OS X v10.5.8

메뉴에서 시스템 환경설정 > 프린트 **&** 팩스를 선택한 후 프린터 (FAX)를 선택합니다. 프린트 대기열 열기 > 유틸리티를 클릭합니다.

### **E-Web Print (Windows** 만 해당**)**

E-Web Print는 다양한 레이아웃의 웹페이지를 쉽게 인쇄할 수 있는 응용 프로그램입니다. 자세한 내용은 응용 프로그램의 도움 말을 참조하십시오. **E-Web Print**의 도구 모음바에서 **E-Web Print** 메뉴의 도움말을 엽니다.

참고**:**

Windows Server 운영 체제는 지원하지 않습니다.

### 시작

E-Web Print를 설치하면 브라우저에 표시됩니다. 인쇄 또는 클립을 클릭합니다.

### **EPSON Software Updater**

EPSON Software Updater는 인터넷으로 새로운 또는 업데이트된 소프트웨어를 확인하고 설치하는 응용 프로그램입니다. 프린 터 펌웨어와 매뉴얼을 업데이트 할 수도 있습니다.

#### 참고**:**

Windows Server 운영 체제는 지원하지 않습니다.

#### **Windows**에서 시작

❏ Windows 8.1/Windows 8

찾기 참 메뉴에서 응용 프로그램 이름을 입력한 후 표시된 아이콘을 선택합니다.

<span id="page-151-0"></span>❏ Windows 7/Windows Vista/Windows XP

시작 버튼을 클릭하고, 모든 프로그램(또는 프로그램) > **Epson Software** > **EPSON Software Updater**를 선택합니다.

**Mac OS X**에서 시작

이동 > 응용 프로그램 > **Epson Software** > **EPSON Software Updater**를 선택합니다.

## **EpsonNet Config**

EpsonNet Config는 네트워크 인터페이스 주소 및 프로토콜을 설정할 수 있는 응용 프로그램입니다. 더 자세한 내용은 EpsonNet Config 사용설명서 또는 응용 프로그램의 도움말을 참조하십시오.

### **Windows**에서 시작

❏ Windows 8.1/Windows 8/Windows Server 2012 R2/Windows Server 2012

찾기 참 메뉴에서 응용 프로그램 이름을 입력한 후 표시된 아이콘을 선택합니다.

❏ Windows 8.1/Windows 8/Windows Server 2012 R2/Windows Server 2012 제외

시작 버튼을 클릭하고, 모든 프로그램 (또는 프로그램) > **EpsonNet** > **EpsonNet Config V4** > **EpsonNet Config**를 선택합 니다.

### **Mac OS X**에서 시작

이동 > 응용 프로그램 > **Epson Software** > **EpsonNet** > **EpsonNet Config V4** > **EpsonNet Config**를 선택합니다.

# 응용 프로그램 제거

참고**:**

컴퓨터에 관리자로 로그온합니다. 컴퓨터에 메시지가 표시되면 관리자 비밀번호를 입력하십시오.

### 응용 프로그램 제거 **- Windows**

- 1. (<sup>1</sup>) 버튼을 눌러 프린터의 전원을 끕니다.
- 2. 실행 중인 모든 응용 프로그램을 종료합니다.
- 3. 제어판을 엽니다.
	- ❏ Windows 8.1/Windows 8/Windows Server 2012 R2/Windows Server 2012 **데스크톱** $>$ **설정 > 제어판** $을 선택합니다.$
	- ❏ Windows 8.1/Windows 8/Windows Server 2012 R2/Windows Server 2012 제외 시작 버튼을 클릭하고 제어판을 선택합니다.
- 4. 프로그램 제거 (또는 프로그램 추가**/**제거)를 엽니다.
	- ❏ Windows 8.1/Windows 8/Windows 7/Windows Vista/Windows Server 2012 R2/Windows Server 2012/Windows Server 2008 R2/Windows Server 2008

프로그램에서 프로그램 제거를 선택합니다.

- ❏ Windows XP/Windows Server 2003 R2/Windows Server 2003 프로그램 추가**/**제거를 클릭합니다.
- 5. 삭제할 응용 프로그램을 선택합니다.
- 6. 응용 프로그램을 제거합니다.
	- ❏ Windows 8.1/Windows 8/Windows 7/Windows Vista/Windows Server 2012 R2/Windows Server 2012/Windows Server 2008 R2/Windows Server 2008

제거**/**변경 또는 제거를 클릭합니다.

❏ Windows XP/Windows Server 2003 R2/Windows Server 2003 변경**/**제거 또는 제거를 클릭합니다.

참고**:**

사용자 계정 컨트롤 창이 표시되면 계속을 클릭합니다.

7. 화면의 지시에 따릅니다.

### 응용 프로그램 제거 **- Mac OS X**

- 1. EPSON Software Updater를 사용하여 Uninstaller를 다운로드합니다. Uninstaller를 한 번 다운로드하면 응용 프로그램을 삭제할 때마다 다운로드할 필요가 없습니다.
- 2.  $(\cdot)$  버튼을 눌러 프린터의 전원을 끕니다.
- 3. 프린터 드라이버 또는 PC-FAX 드라이버를 삭제하려면, WE 메뉴에서 **시스템 환경설정 > 프린터 및 스캐너** (또는 **프린트** 및 스캔, 프린트 **&** 팩스)를 선택한 후 사용할 수 있는 프린터 목록에서 프린터를 제거합니다.
- 4. 실행 중인 모든 응용 프로그램을 종료합니다.
- 5. 이동 > 응용 프로그램 > **Epson Software** > **Uninstaller**를 선택합니다.
- 6. 제거할 응용 프로그램을 선택한 후 **Uninstall**을 클릭합니다.

### c 중요**:**

Uninstaller는 컴퓨터에서 Epson 잉크젯 프린터의 모든 드라이버를 제거합니다. 여러 대의 Epson 잉크젯 프린터를 사용 중이고 일부 드라이버만 삭제하려면, 먼저 모든 드라이버를 삭제한 후 필요한 프린터 드라이버를 다시 설치하십시오.

참고**:**

응용 프로그램 목록에서 삭제하려는 응용 프로그램을 찾을 수 없으면 Uninstaller를 사용하여 삭제할 수 없습니다. 이런 경우, 이 동 > 응용 프로그램 > **Epson Software**를 선택하여 삭제하려는 응용 프로그램을 선택한 후 휴지통 아이콘으로 드래그합니다.

### 관련 정보

**→ "[EPSON Software Updater](#page-150-0)" p.151** 

# <span id="page-153-0"></span>응용 프로그램 설치

컴퓨터가 네트워크에 연결되어 있으면 웹사이트에서 최신 응용 프로그램을 설치할 수 있습니다. 웹사이트에서 응용 프로그램을 다운로드할 수 없으면 프린터와 함께 제공된 소프트웨어 디스크로 설치합니다.

참고**:**

❏ 컴퓨터에 관리자로 로그온합니다. 컴퓨터에 메시지가 표시되면 관리자 비밀번호를 입력하십시오.

❏ 응용 프로그램을 재설치하려면 먼저 응용 프로그램을 삭제해야 합니다.

- 1. 실행 중인 모든 응용 프로그램을 종료합니다.
- 2. 프린터 드라이버 또는 EPSON Scan을 설치하려면 일시적으로 프린터와 컴퓨터 연결을 해제합니다.

#### 참고**:**

연결하라는 지시가 나타날 때까지 프린터와 컴퓨터를 연결하지 마십시오.

3. 다음 웹사이트의 지침을 따라 응용 프로그램을 설치합니다.

#### [http://epson.sn](http://epson.sn/?q=2)

#### 참고**:**

다음 웹사이트에서 Document Capture Pro를 설치합니다.

<http://www.epson.co.kr/support/>

<http://support.epson.net/>

### 관련 정보

◆ "응용 [프로그램](#page-151-0) 제거" p.152

# **PostScript** 프린터 드라이버 설치

### **USB** 인터페이스를 사용하여 **PostScript** 프린터 드라이버 설치 **- Windows**

- 1. 바이러스 검사 소프트웨어를 중지합니다.
- 2. 프린터와 함께 제공된 소프트웨어 디스크를 넣고 "Driver/PostScript/eppsnt.inf" 파일을 다운로드합니다.

참고**:** 컴퓨터에 CD/DVD 드라이브가 없는 경우에는 Epson 지원 웹사이트에서 프린터 드라이버를 다운로드하십시오. <http://www.epson.co.kr/support/> <http://support.epson.net/>

3. USB 케이블로 컴퓨터에 프린터를 연결한 후 프린터의 전원을 켭니다.

#### 참고**:**

Windows Vista/Windows XP의 경우, 새 하드웨어 발견 화면이 나타나면 나중에 알림을 클릭합니다.

4. 프린터를 추가합니다.

❏ Windows 8.1/Windows 8/Windows Server 2012 R2/Windows Server 2012 데스크톱 > 설정 > 제어판 > 하드웨어 및 소리에서 장치 및 프린터 보기를 선택한 후 프린터 추가를 클릭합니다.

- ❏ Windows 7/Windows Server 2008 R2 시작 버튼을 클릭하고, 제어판 > 하드웨어 및 소리에서 장치 및 프린터 보기를 선택한 후 프린터 추가를 클릭합니다.
- ❏ Windows Vista/Windows Server 2008 시작 버튼을 클릭하고, 제어판 > 하드웨어 및 소리에서 프린터를 선택한 후 프린터 추가를 클릭합니다.
- ❏ Windows XP/Windows Server 2003 R2/Windows Server 2003

시작 버튼을 클릭하고, 제어판 > 프린터 및 기타 하드웨어 > 프린터 및 팩스 > 프린터 추가를 선택한 후 다음을 클릭합니 다.

- 5. 로컬 프린터를 추가합니다.
	- ❏ Windows 8.1/Windows 8/Windows Server 2012 R2/Windows Server 2012

원하는 프린터가 목록에 없습니다**.**를 클릭하고, 수동 설정으로 로컬 프린터 또는 네트워크 프린터 추가를 선택한 후 다음 을 클릭합니다.

- ❏ Windows 7/Windows Vista/Windows Server 2008 R2/Windows Server 2008 로컬 프린터 추가를 클릭합니다.
- ❏ Windows XP/Windows Server 2003 R2/Windows Server 2003 이 컴퓨터에 연결된 로컬 프린터를 선택하고, 플러그 앤 플레이 프린터를 자동으로 검색 및 설치 체크 박스를 선택 해제 한 후 다음을 클릭합니다.
- 6. 다음 포트 사용을 선택하고, **USB001 (Virtual printer port for USB)**을 선택한 후 다음을 클릭합니다.
- 7. 디스크 있음을 클릭하고, 소프트웨어 디스크 또는 웹사이트에서 다운로드한 파일에서 "eppsnt.inf" 파일을 지정한 후 확인 을 클릭합니다.
- 8. 프린터를 선택한 후 다음을 클릭합니다.
- 9. 화면의 지시에 따라 설치를 완료합니다.

### 네트워크 인터페이스를 사용하여 **PostScript** 프린터 드라이버 설치 **- Windows**

- 1. 제어판에서 설정 > 네트워크 상태 > **Wi-Fi/**네트워크 상태를 선택한 후 IP 주소를 확인합니다.
- 2. 바이러스 검사 소프트웨어를 중지합니다.
- 3. 프린터의 전원을 켭니다.
- 4. 프린터와 함께 제공된 소프트웨어 디스크를 넣고 "Driver/PostScript/eppsnt.inf" 파일을 다운로드합니다.

참고**:** 컴퓨터에 CD/DVD 드라이브가 없는 경우에는 Epson 지원 웹사이트에서 프린터 드라이버를 다운로드하십시오. <http://www.epson.co.kr/support/> <http://support.epson.net/>

- 5. 프린터를 추가합니다.
	- ❏ Windows 8.1/Windows 8/Windows Server 2012 R2/Windows Server 2012 데스크톱 > 설정 > 제어판 > 하드웨어 및 소리에서 장치 및 프린터 보기를 선택한 후 프린터 추가를 클릭합니다.
	- ❏ Windows 7/Windows Server 2008 R2 시작 버튼을 클릭하고, 제어판 > 하드웨어 및 소리에서 장치 및 프린터 보기를 선택한 후 프린터 추가를 클릭합니다.
- ❏ Windows Vista/Windows Server 2008 시작 버튼을 클릭하고, 제어판 > 하드웨어 및 소리에서 프린터를 선택한 후 프린터 추가를 클릭합니다.
- ❏ Windows XP/Windows Server 2003 R2/Windows Server 2003

시작 버튼을 클릭하고, 제어판 > 프린터 및 기타 하드웨어 > 프린터 및 팩스 > 프린터 추가를 선택한 후 다음을 클릭합니 다.

- 6. 로컬 프린터를 추가합니다.
	- ❏ Windows 8.1/Windows 8/Windows Server 2012 R2/Windows Server 2012 원하는 프린터가 목록에 없습니다**.**를 클릭하고, 수동 설정으로 로컬 프린터 또는 네트워크 프린터 추가를 선택한 후 다음 을 클릭합니다.
	- ❏ Windows 7/Windows Vista/Windows Server 2008 R2/Windows Server 2008

로컬 프린터 추가를 클릭합니다.

❏ Windows XP/Windows Server 2003 R2/Windows Server 2003

이 컴퓨터에 연결된 로컬 프린터를 선택하고, 플러그 앤 플레이 프린터를 자동으로 검색 및 설치 체크 박스를 선택 해제 한 후 다음을 클릭합니다.

7. 새 포트 만들기를 선택하고, **Standard TCP/IP Port**를 선택한 후 다음을 클릭합니다.

### 참고**:**

Windows XP/Windows Server 2003 R2/Windows Server 2003 사용자의 경우, 표준 **TCP/IP** 프린터 포트 추가 마법사 화면이 표 시되면 다음을 클릭합니다.

8. 프린터의 IP 주소를 입력한 후 다음을 클릭합니다.

#### 참고**:**

Windows XP/Windows Server 2003 R2/Windows Server 2003 사용자의 경우, 표준 **TCP/IP** 프린터 포트 추가 마법사 화면이 표 시되면 마침을 클릭합니다.

- 9. 디스크 있음을 클릭하고, 소프트웨어 디스크 또는 웹사이트에서 다운로드한 파일에서 "eppsnt.inf" 파일을 지정한 후 확인 을 클릭합니다.
- 10. 프린터를 선택한 후 다음을 클릭합니다.
- 11. 화면의 지시에 따라 설치를 완료합니다.

### **PostScript** 프린터 드라이버 설치 **- Mac OS X**

Epson 지원 웹사이트에서 프린터 드라이버를 다운로드하여 설치합니다.

<http://www.epson.co.kr/support/>

#### <http://support.epson.net/>

프린터 드라이버 설치 시 프린터의 IP 주소가 필요합니다. 프린터의 IP 주소는 제어판에서 설정 > 네트워크 상태 > **Wi-Fi/**네트워 크 상태를 선택하여 확인합니다.

### 프린터 드라이버 추가 **(Mac OS X)**

- 1. 메뉴에서 시스템 환경설정 > 프린터 및 스캐너 (또는 프린트 및 스캔, 프린트 **&** 팩스)를 선택합니다.
- 2. **+** 를 클릭한 후 다른 프린터 또는 스캐너 추가를 선택합니다.

<span id="page-156-0"></span>3. 프린터를 선택한 후 추가를 클릭합니다.

### 참고**:**

- ❏ 프린터가 목록에 없으면 컴퓨터와 올바르게 연결되어 있고 프린터 전원이 켜져 있는지 확인하십시오.
- ❏ USB, IP 또는 Bonjour 연결 시에는 프린터 드라이버를 추가한 후 옵션 용지 카세트 장치를 수동으로 설정합니다.

### 관련 정보

◆ "프린터 [드라이버에서](#page-223-0) 옵션 용지 카세트 장치 설정 - Mac OS X" p.224

### **Epson Universal** 프린터 드라이버 설치 **(Windows**만 해당**)**

Epson Universal 프린터 드라이버는 다음과 같은 기능을 제공하는 Universal PCL6 호환 프린터 드라이버입니다.

- ❏ 비즈니스 상황에 필요한 기본 인쇄 기능을 지원합니다.
- ❏ 본 프린터뿐만 아니라 여러 Epson 비즈니스 프린터를 지원합니다.
- ❏ 본 프린터용 프린터 드라이버에서 언어 대부분을 지원합니다.

프린터 드라이버를 설치하는 동안 프린터의 IP 주소가 필요할 수 있습니다. 프린터의 IP 주소는 제어판에서 설정 > 네트워크 상 태 > **Wi-Fi/**네트워크 상태를 선택하여 확인합니다.

1. Epson 지원 웹사이트에서 드라이버 실행 파일을 다운로드합니다.

<http://www.epson.co.kr/support/>

<http://support.epson.net/>

참고**:**

웹사이트에서 최신 드라이버를 다운로드할 것을 권장합니다. 프린터에 동봉된 소프트웨어 디스크에서 찾을 수도 있습니다. "Driver\PCLUniversal" 또는 "Driver\Universal"에 액세스합니다.

- 2. 웹사이트에서 다운로드한 또는 소프트웨어 디스크에 있는 실행 파일을 더블 클릭합니다.
- 3. 화면의 지시에 따라 설치를 완료합니다.

# 응용 프로그램 및 펌웨어 업데이트

응용 프로그램 및 펌웨어 업데이트를 하여 문제 해결, 개선 또는 추가 기능을 사용할 수 있습니다. 응용 프로그램 및 펌웨어의 최 신 버전을 사용하고 있는지 확인합니다.

- 1. 프린터와 컴퓨터가 연결되어 있고, 컴퓨터가 인터넷에 연결할 수 있어야 합니다.
- 2. EPSON Software Updater를 시작하고 응용 프로그램 또는 펌웨어를 업데이트합니다.

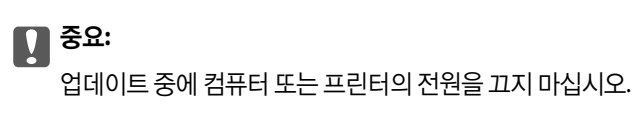

### 참고**:**

목록에서 업데이트하려는 응용 프로그램을 찾을 수 없으면 EPSON Software Updater를 사용하여 업데이트를 할 수 없습니다. Epson 웹사이트에서 응용 프로그램의 최신 버전을 확인하십시오.

[http://www.epson.com](http://www.epson.com/)

<http://www.epson.co.kr/>

### 관련 정보

◆ "[EPSON Software Updater](#page-150-0)" p.151

# 문제 해결

# 프린터 상태 확인

LCD 화면 또는 컴퓨터에서 오류 메시지와 대략적인 잉크 잔량을 확인할 수 있습니다.

# **LCD** 화면 메시지 확인

오류 메시지가 LCD 화면에 표시되면, 화면의 지시에 따르거나 또는 다음 문제 해결 방법을 따라 시도해 보십시오.

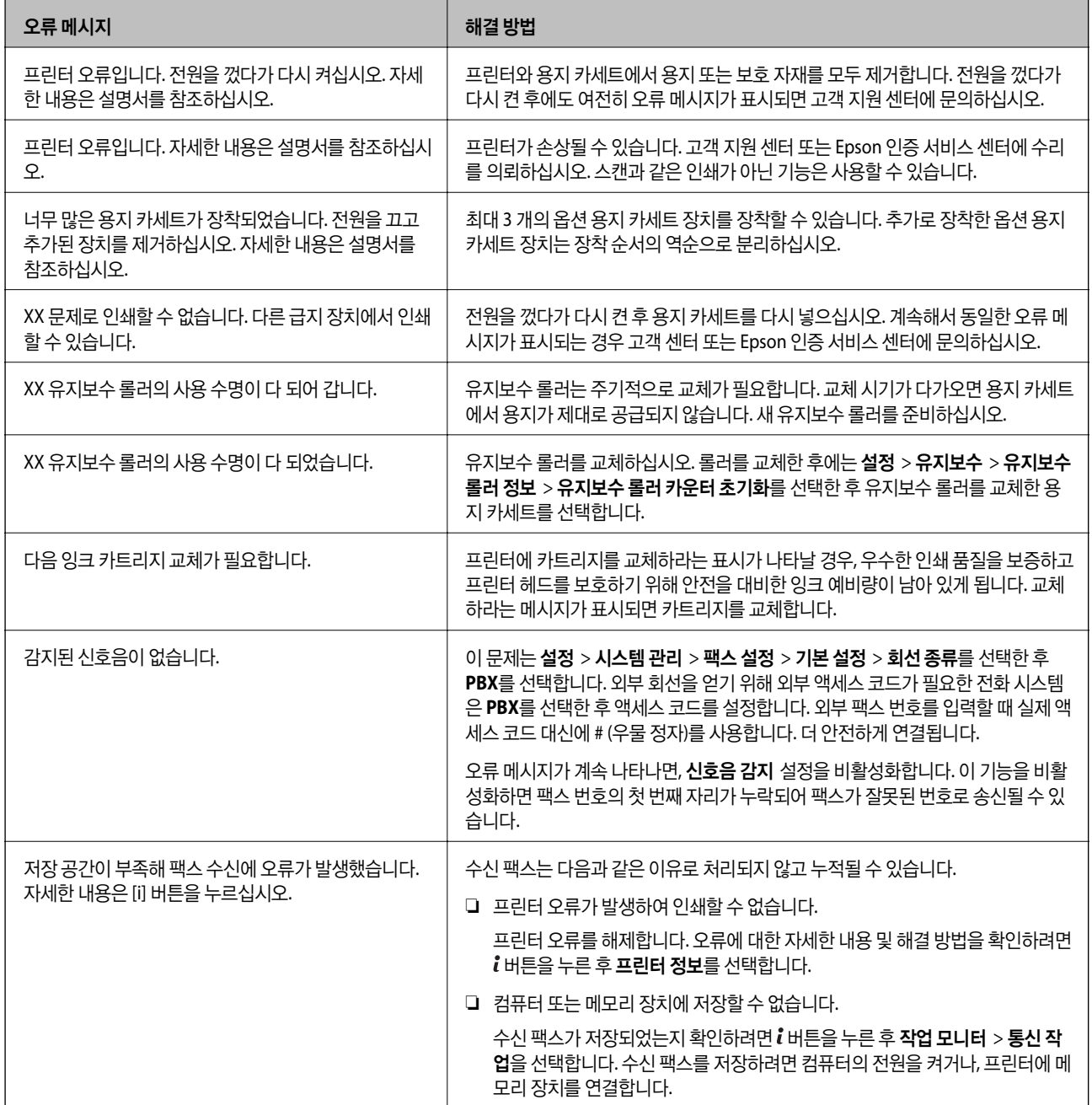

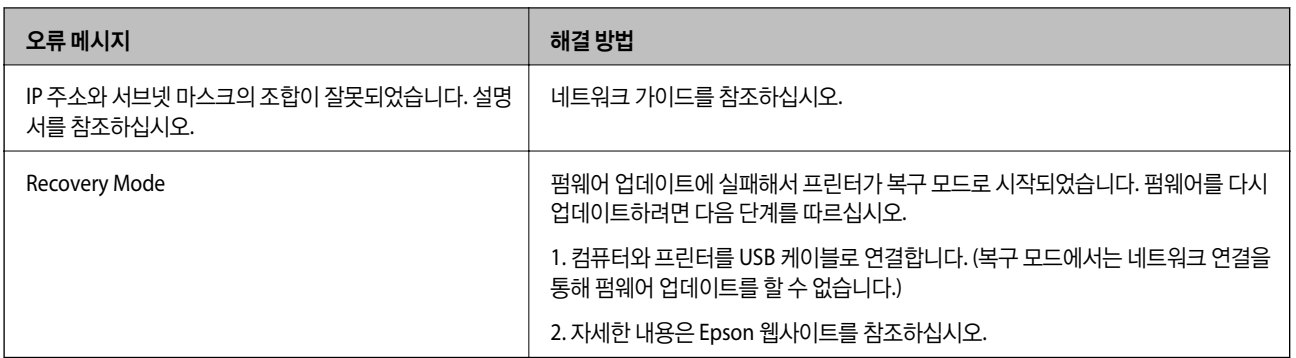

### 관련 정보

- ◆ "고객 지원 센터" [p.227](#page-226-0)
- ◆ "옵션 장치 설치" [p.214](#page-213-0)
- **→ "용지 카세트 1의 유지보수 [롤러 교체"](#page-125-0) p.126**
- **◆ "용지 카세트 2 4의 유지보수 [롤러 교체"](#page-128-0) p.129**
- **→ "응용 [프로그램](#page-153-0) 설치" p.154**
- $\rightarrow$  "응용 프로그램 및 펌웨어 [업데이트"](#page-156-0) p.157

### 상태 메뉴 오류 코드

실행한 작업에 오류가 발생하면 작업 기록에 오류 코드가 표시됩니다. i 버튼을 눌러 작업 기록을 선택하면 오류 코드를 확인할 수 있습니다. 문제 및 해결 방법은 다음 표를 참조하십시오.

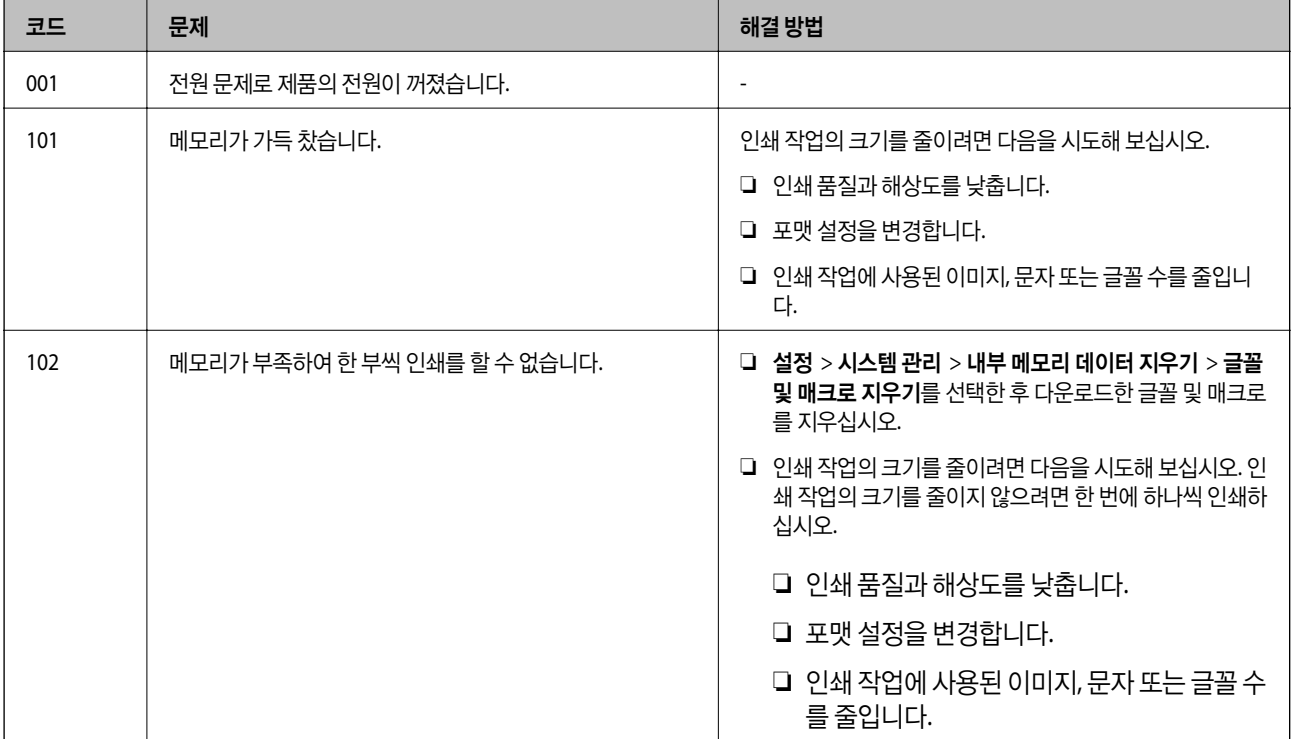

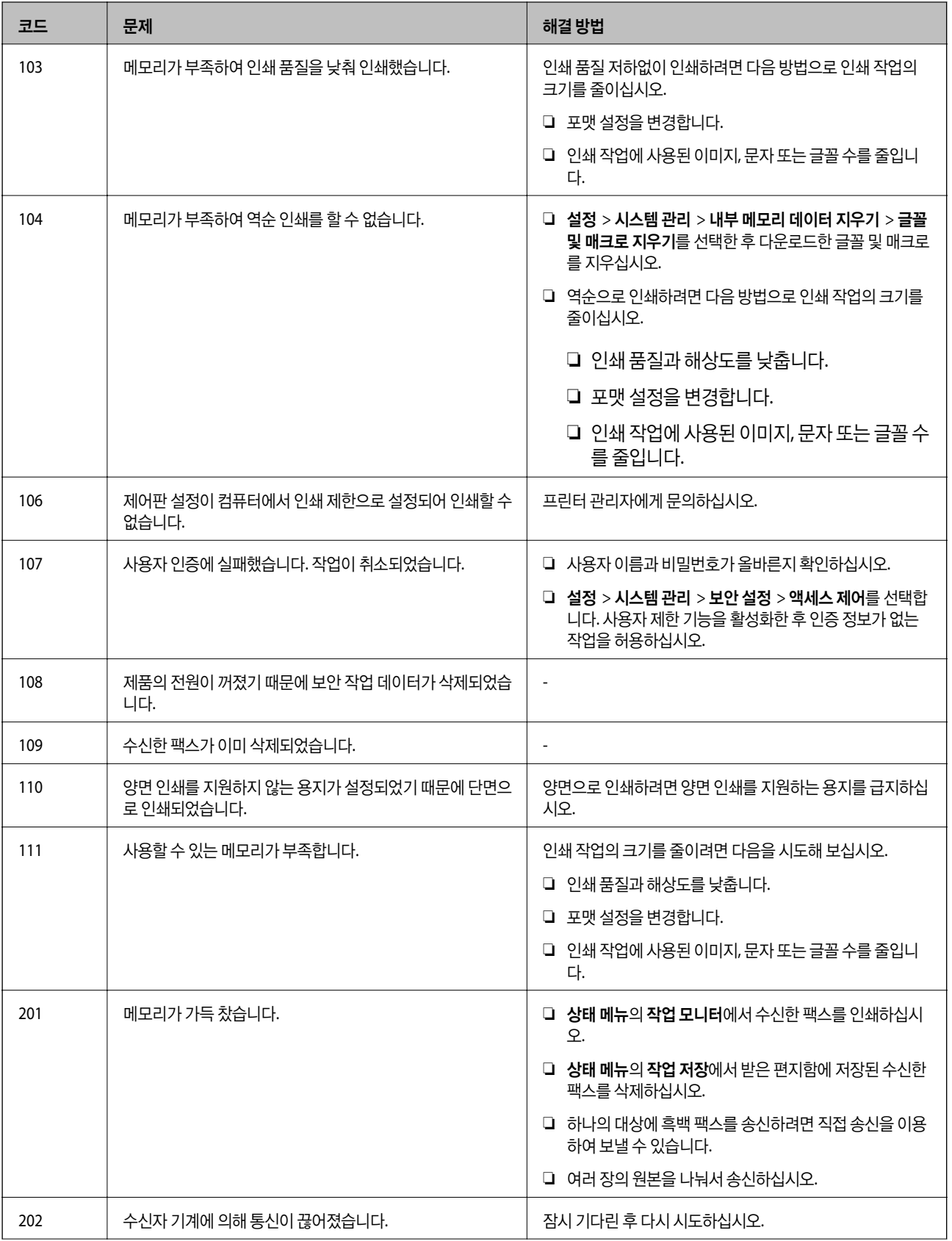

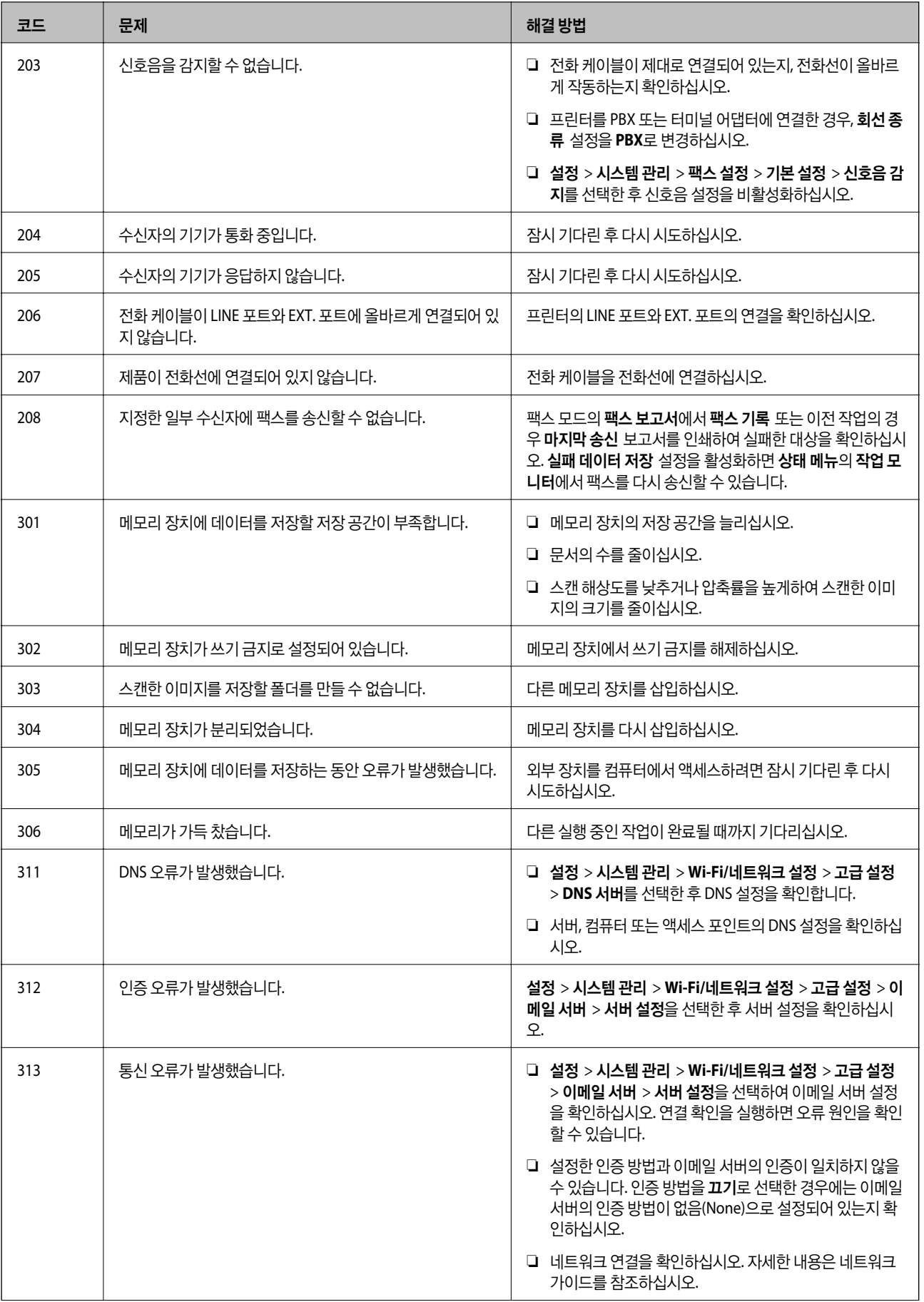

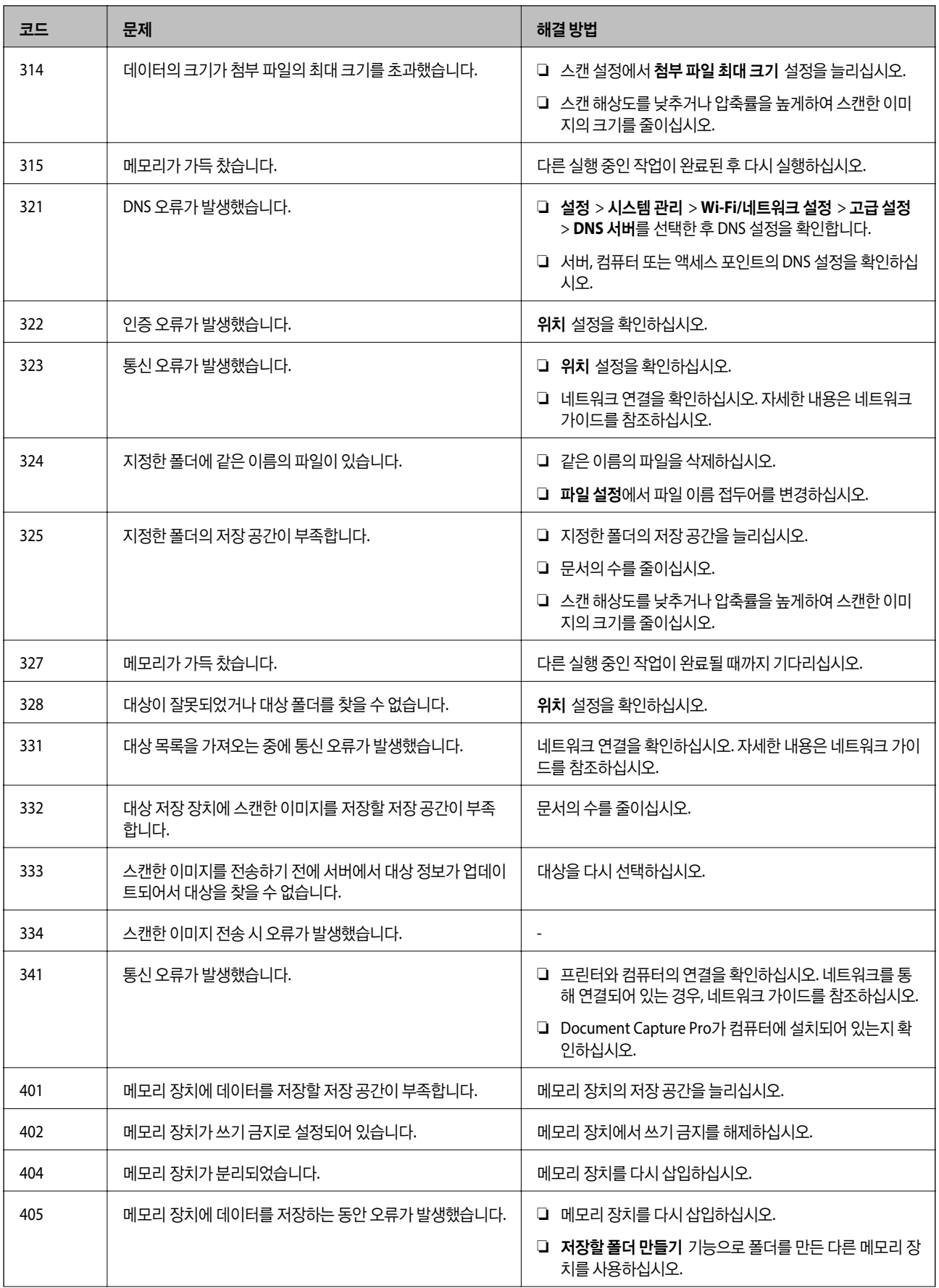

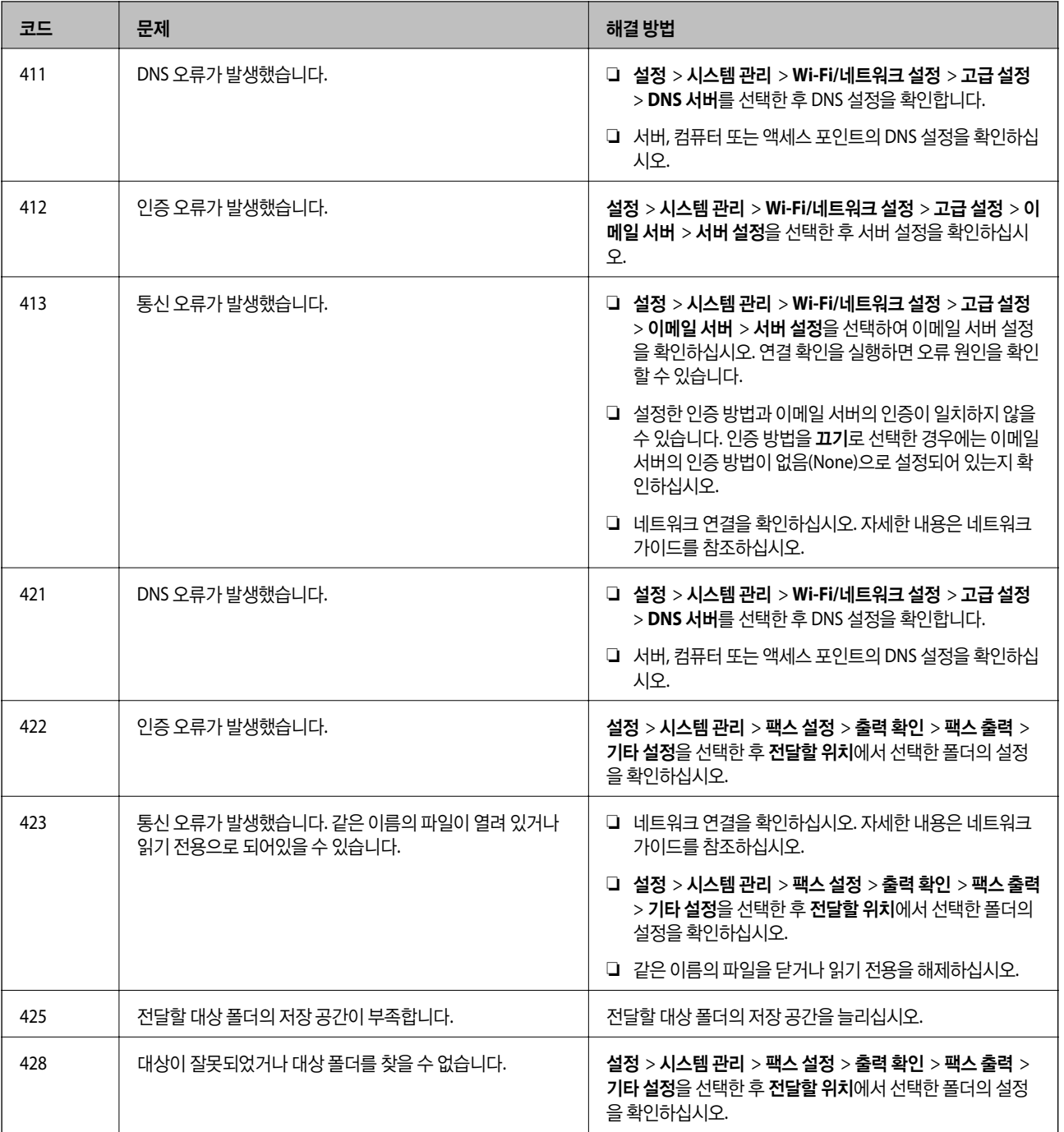

관련 정보

- **→ ["전화선](#page-96-0) 연결" p.97**
- ◆ ["스캔 모드"](#page-24-0) p.25
- ◆ "팩스 [설정"](#page-33-0) p.34
- $\rightarrow$  "사용 [가능한](#page-39-0) 용지 및 용량" p.40
- **→ ["이메일](#page-224-0) 서버 사용" p.225**

# 프린터 상태 확인 **- Windows**

- 1. 프린터 드라이버 창을 엽니다.
- 2. 유지보수 탭에서 **EPSON Status Monitor 3**를 클릭한 후 자세히를 클릭합니다.

참고**:**

**EPSON Status Monitor 3**이 비활성화되어 있으면 유지보수 탭의 확장 설정을 클릭한 후 **EPSON Status Monitor 3** 사용을 선택 합니다.

### 관련 정보

**→ "Windows 프린터 [드라이버"](#page-145-0) p.146** 

# 프린터 상태 확인 **- Mac OS X**

- 1. 프린터 드라이버 유틸리티를 실행합니다.
	- ❏ Mac OS X v10.6.x v10.9.x

메뉴에서 시스템 환경설정 > 프린터 및 스캐너 (또는 프린트 및 스캔, 프린트 **&** 팩스)를 선택한 후 프린터를 선택합 니다. 옵션 및 소모품 > 유틸리티 > 프린터 유틸리티 열기를 클릭합니다.

❏ Mac OS X v10.5.8

메뉴에서 시스템 환경설정 > 프린트 **&** 팩스를 선택한 후 프린터를 선택합니다. 프린트 대기열 열기 > 유틸리티를 클릭합니다.

2. **EPSON Status Monitor**를 클릭합니다.

# 걸린 용지 제거

프린터의 제어판의 지시에 따라 찢어진 용지 조각을 포함하여 용지가 걸린 위치를 순서대로 확인하고 제거하십시오.

## ! 주의**:**

프린터 내부에 손을 넣었을 때에는 제어판의 버튼을 만지지 마십시오. 프린터가 작동을 시작하면 부상을 입을 수 있습니다. 돌 출된 부품을 만지지 마십시오. 부상을 입을 수 있습니다.

## $\mathbf{a}$  &  $\mathbf{c}$ :

걸린 용지를 조심스럽게 제거하십시오. 억지로 용지를 제거하면 프린터가 손상될 수 있습니다.

# 전면 덮개 **(A)**에 걸린 용지 제거

1. 전면 덮개를 엽니다.

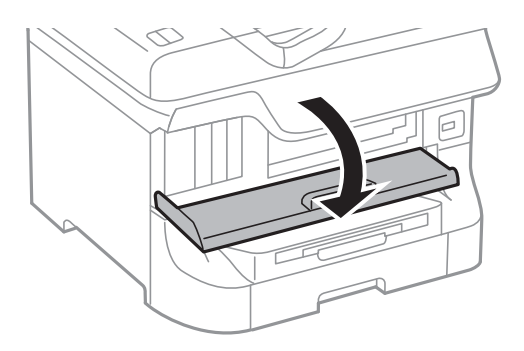

2. 걸린 용지를 제거합니다.

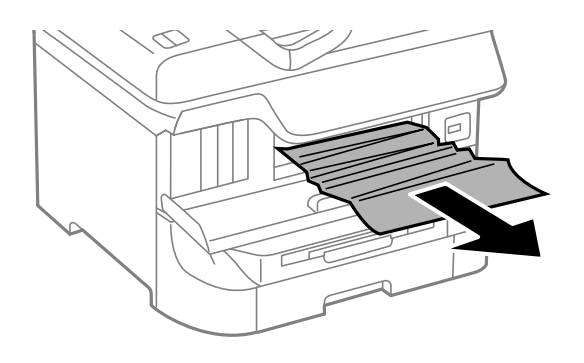

### $\mathbf{u}$  şə: 프린터 내부의 부품을 만지지 마십시오. 오작동의 원인이 될 수 있습니다.

3. 전면 덮개를 닫습니다.

### 참고**:**

찢어진 용지 조각이 남아 있으면 용지 걸림 오류를 해제한 후 설정 > 유지보수 > 용지 제거를 선택합니다. 남아 있는 용지 조각 제 거에 도움이 됩니다.

# 후면 용지 급지 장치 **(B1)**에 걸린 용지 제거

걸린 용지를 제거합니다.

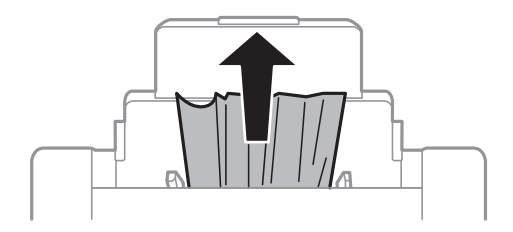

# 전면 용지 급지 슬롯 **(B2)**에 걸린 용지 제거

1. 배출 트레이를 분리하고 용지 카세트를 당겨 빼냅니다.

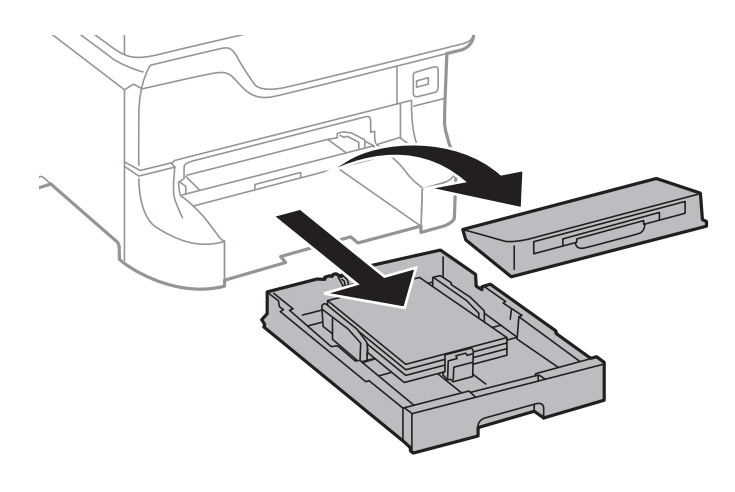

2. 레버를 당깁니다.

덮개가 내려갑니다.

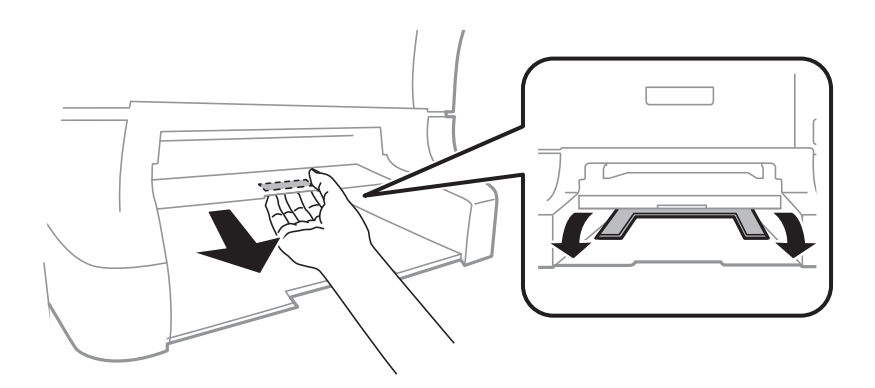

3. 걸린 용지를 제거합니다.

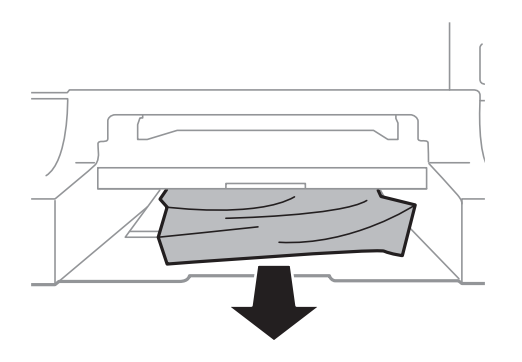

4. 덮개를 다시 장착합니다.

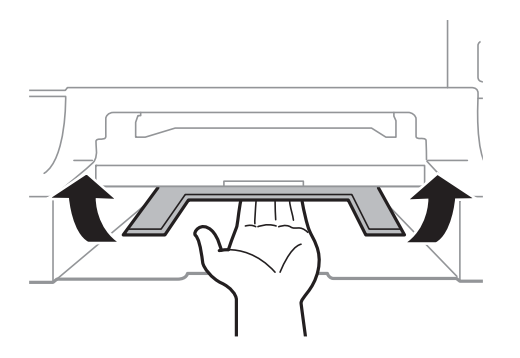

5. 용지 카세트를 넣은 후 배출 트레이를 설정합니다.

# 용지 카세트 **(C1/C2/C3/C4)**에 걸린 용지 제거

참고**:**

옵션 캐비닛과 용지 카세트 장치가 설치된 경우에는 동시에 두 개 이상의 용지 카세트를 당겨 빼지 마십시오.

1. 용지 카세트를 당겨 뺍니다.

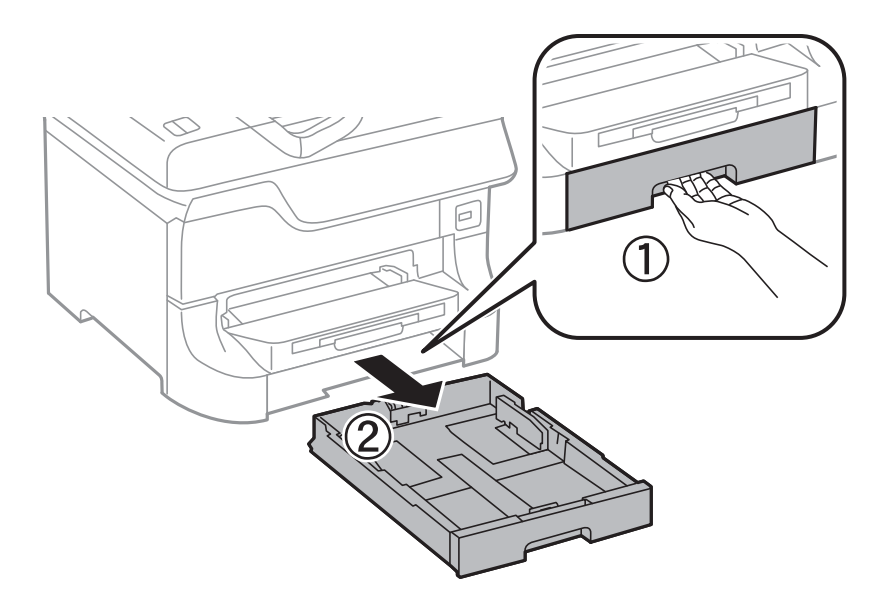

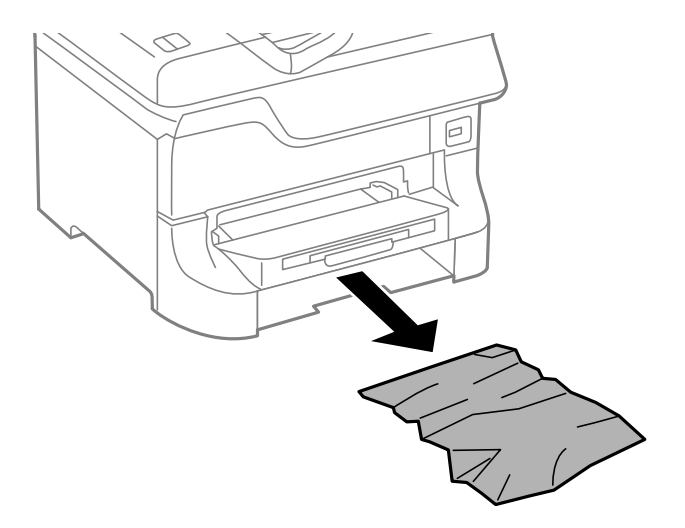

3. 용지 카세트를 넣습니다.

# 후면 덮개 **1 (D1)** 및 후면 덮개 **2 (D2)**에 걸린 용지 제거

1. 후면 덮개 1을 엽니다.

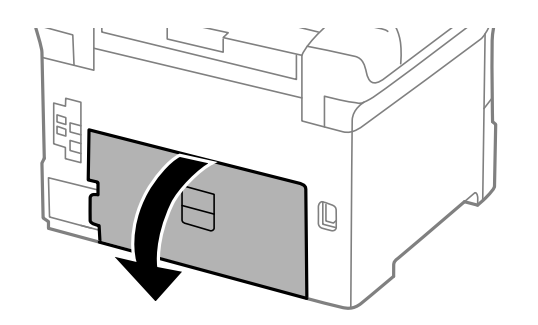

2. 걸린 용지를 제거합니다.

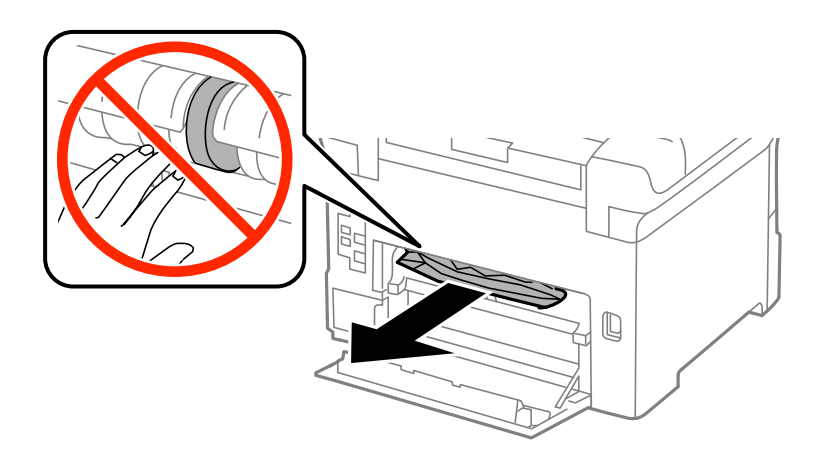

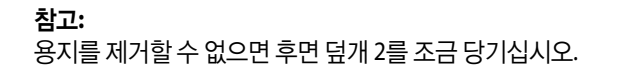

3. 후면 덮개 2를 당겨 빼냅니다.

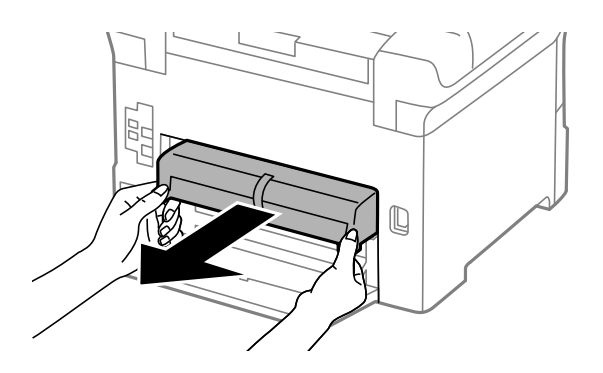

4. 걸린 용지를 제거합니다.

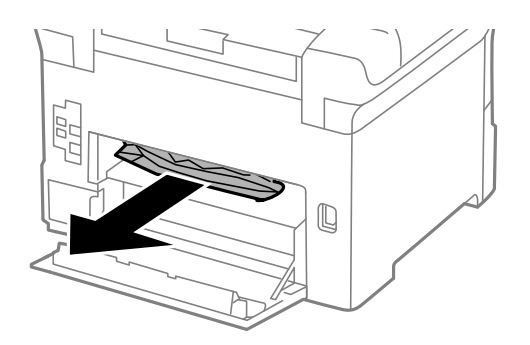

- 5. 후면 덮개 2을 넣습니다.
- 6. 후면 덮개 1을 닫습니다.

# 후면 덮개 **(E)**에 걸린 용지 제거

1. 후면 덮개를 엽니다.

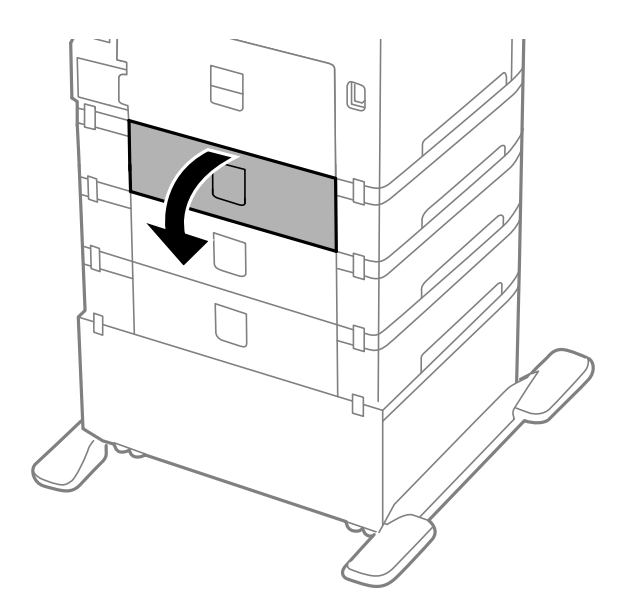

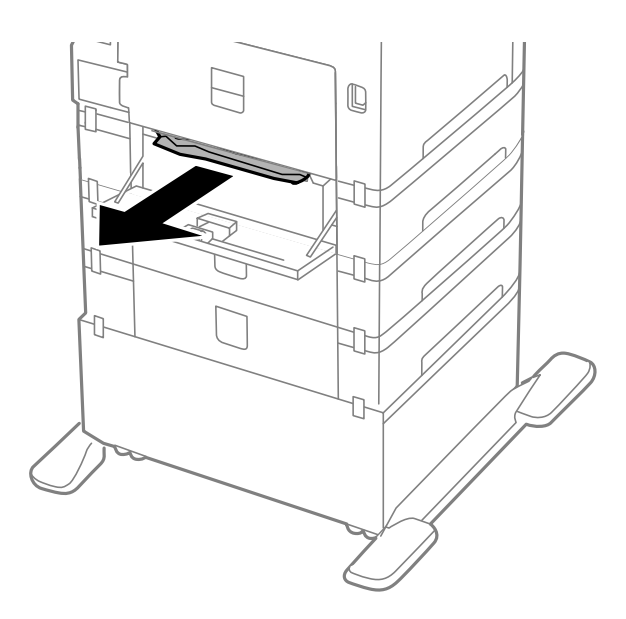

3. 후면 덮개를 닫습니다.

# **ADF (F)**에 걸린 용지 제거

! 주의**:** 문서 덮개를 열거나 닫을 때 손이나 손가락이 끼이지않도록 주의하십시오. 부상을 입을 수 있습니다.

1. 레버를 올리고 ADF 덮개를 엽니다.

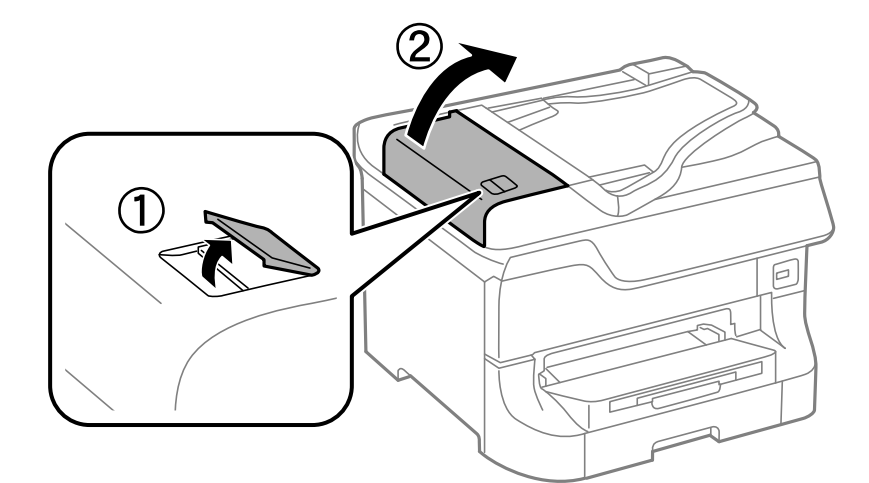

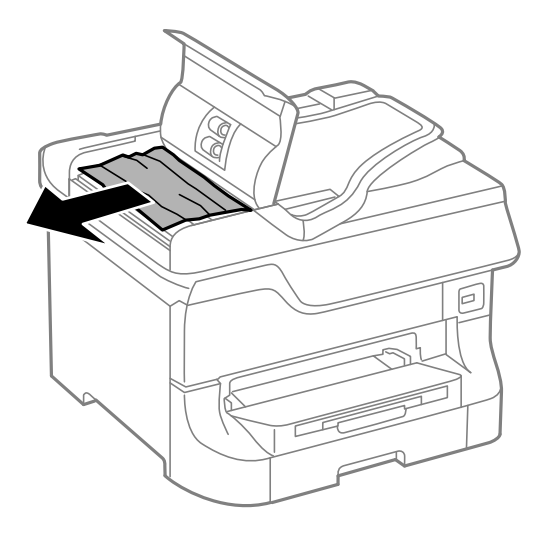

- 3. ADF 덮개를 닫습니다.
- 4. 문서 덮개를 엽니다.

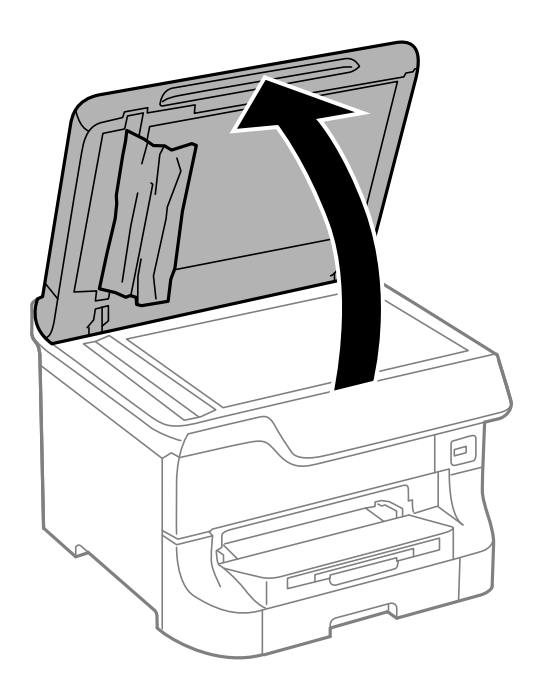

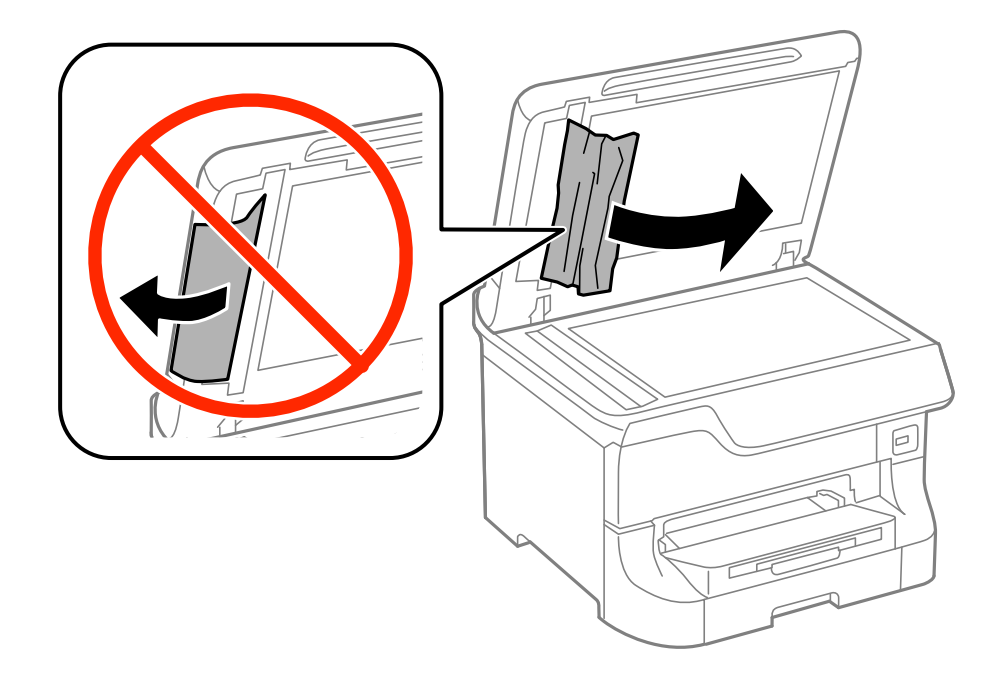

- 6. 문서 덮개를 닫습니다.
- 7. ADF 입력 트레이를 올린 후 걸린 용지를 제거합니다.

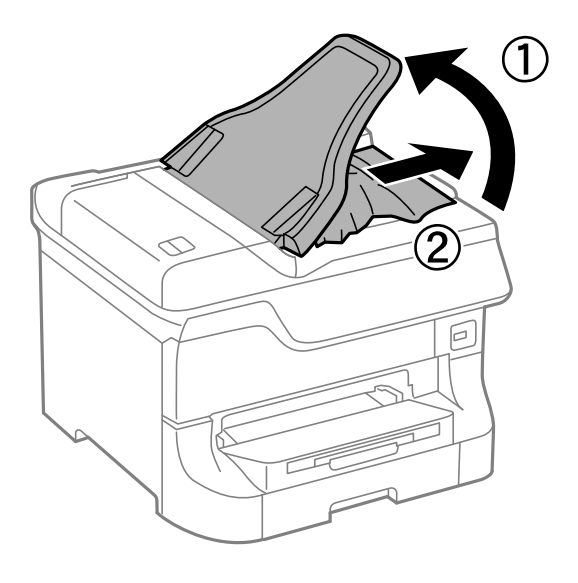

# 용지가 올바르게 급지되지 않는 경우

용지 걸림, 용지가 기울어져 급지되는 경우, 한 번에 여러 장의 용지가 급지되는 경우, 용지가 급지되지 않거나 용지가 배지되는 경우 다음을 확인하십시오.

- ❏ 프린터를 평평한 장소에 놓고 권장하는 환경 조건에서 작동하십시오.
- ❏ 프린터에서 지원하는 용지를 사용하십시오.
- ❏ 용지 취급 시 주의사항을 따르십시오.
- ❏ 올바른 방향으로 용지를 급지하고, 가장자리 가이드를 용지의 가장자리에 닿게 이동하십시오.
- ❏ 용지 사양에 있는 매수 이상으로 급지하지 마십시오. 일반 용지의 경우, 가장자리 가이드의 d 기호의 <sup>선</sup> 이상으로 급지하지 마십시오.
- ❏ 용지 카세트를 끝까지 넣으십시오.
- ❏ 유지보수 롤러를 교체한 후 용지가 제대로 급지되지 않는 경우에는 롤러 설치 방법에 문제가 있을 수 있습니다. 올바르게 설 치되어 있는지 확인하십시오.
- ❏ 옵션 용지 카세트 장치를 추가한 경우에는 프린터 드라이버에서 용지 공급 장치를 추가 설정하십시오.
- ❏ 후면 용지 급지 장치에 용지를 넣었는데도 용지 없음 오류가 발생하면 용지를 후면 용지 급지 장치 중앙에 다시 넣으십시오.
- ❏ 수동 양면 인쇄 시 여러 장의 용지가 한 번에 급지되면, 용지를 다시 급지하기 전에 용지 공급 장치에 장착된 모든 용지를 제거 하십시오.
- ❏ 용지에 인쇄하지 말고 급지와 배지하여 급지 경로를 청소하십시오.
- ❏ 인쇄 중에 전면 덮개를 연 경우에는 바로 닫으십시오. 전면 덮개가 열린 상태가 계속되면 인쇄 작업이 중단됩니다.
- ❏ 인쇄 중에 후면 덮개를 열지 마십시오. 용지 걸림이 발생할 수 있습니다.
- ❏ 유지보수 롤러의 서비스 수명이 다 되었을 수 있습니다. 설정 > 유지보수 > 유지보수 롤러 정보 > 유지보수 롤러 상태를 선택 한 후 필요한 경우 유지보수 롤러를 교체합니다.
- ❏ 용지 급지 장치의 용지 종류와 용지 크기가 올바른지 확인하십시오.
- ❏ 용지 카세트 1에서 여러 장의 용지가 동시에 급지되는 경우 시스템 관리 > 프린터 설정 메뉴에서 용지 급지 지원 모드를 활성 화하십시오.

### 관련 정보

- **→ "환경 사양" [p.198](#page-197-0)**
- ◆ "사용 [가능한](#page-39-0) 용지 및 용량" p.40
- ◆ "용지 취급 시 [주의사항"](#page-39-0) p.40
- & "용지 [카세트에](#page-42-0) 용지 넣기" p.43
- & "후면 용지 급지 [장치에](#page-45-0) 용지 급지" p.46
- **◆ "전면 용지 급지 [슬롯에](#page-47-0) 용지 급지" p.48**
- **→ "용지 카세트 1의 유지보수 [롤러 교체"](#page-125-0) p.126**
- **◆ "용지 카세트 2 4의 유지보수 [롤러 교체"](#page-128-0) p.129**
- ◆ "프린터 [드라이버에서](#page-223-0) 옵션 용지 카세트 장치 설정" p.224
- ◆ "용지 급지 문제 발생 시 용지 경로 청소" [p.141](#page-140-0)
- ◆ "용지 급지 [장치마다](#page-48-0) 용지 크기 및 용지 종류 설정" p.49
- **→ ["프린터](#page-32-0) 설정" p.33**

## **ADF**에서 원본이 급지되지 않는 경우

- ❏ ADF에서 지원하는 원본을 사용하십시오.
- ❏ 올바른 방향으로 원본을 급지하고, 원본의 가장자리에 가장자리 가이드를 닿게 이동합니다.
- ❏ ADF의 내부를 청소하십시오.
- □ 용지 가이드의 ▼ 화살표 아래의 선 이상으로 급지하지 마십시오.

### 관련 정보

- ◆ "ADF에 [사용할](#page-50-0) 수 있는 원본" p.51
- ◆ "ADF에 원본 [올려놓기"](#page-50-0) p.51
- → "ADF 청소" [p.142](#page-141-0)

# 전원 및 제어판 문제

## 전원이 켜지지 않는 경우

- $\Box$  ( $\dot{ }$ ) 버튼을 조금 더 길게 누르십시오.
- ❏ 전원 코드가 완전히 꽂혀 있는지 확인하십시오.

## 전원이 꺼지지 않는 경우

(<sup>1</sup>) 버튼을 조금 더 길게 누르십시오. 여전히 프린터의 전원을 끌 수 없으면 전원 코드를 분리하십시오. 프린터 헤드가 마르지 않 도록 프린터의 전원을 다시 켜고 (!) 버튼을 눌러 전원을 끄십시오.

## 사용하는 도중에 프린터의 전원이 꺼지는 경우

전원 코드를 분리했다가 연결한 뒤 프린터의 전원을 다시 켜십시오. 문제가 해결되지 않는 경우 고객 지원 센터에 문의하십시오.

### 자동으로 전원이 꺼지는 경우

❏ 시스템 관리에서 전원 끄기 설정을 선택한 후 대기 상태의 전원 끄기와 연결 끊긴 후 전원 끄기 설정을 비활성화합니다.

❏ 시스템 관리에서 전원 끄기 타이머 설정을 비활성화합니다.

참고**:**

제조 일자 및 구입 국가에 따라 **전원 끄기 설정** 또는 **전원 끄기 타이머** 기능을 지원하지 않을 수 있습니다.

### 관련 정보

**→ ["시스템](#page-30-0) 관리" p.31** 

## **LCD** 화면이 어두워지는 경우

프린터가 대기 모드 상태입니다. 제어판의 아무 버튼이나 누르면 LCD 화면이 이전 상태로 돌아갑니다.

# 프린터에서 인쇄되지 않는 경우

프린터가 작동하지 않거나 아무것도 인쇄되지 않으면 다음을 확인하십시오.

- <span id="page-175-0"></span>❏ 사용자 기능 제한이 활성화되어 있으면 인쇄 시 사용자 ID와 비밀번호가 필요합니다. 비밀번호를 모르는 경우 프린터 관리자 에게 문의하십시오.
- ❏ Mac OS X 사용자의 경우, 사용자 제한 기능이 활성화되어 있으면 인쇄하지 못할 수 있습니다. 프린터 관리자에게 문의하십시 오.
- ❏ 프린터와 컴퓨터의 인터페이스 케이블을 단단히 연결하십시오.
- ❏ USB 허브를 사용하는 경우 컴퓨터에 직접 연결하십시오.
- ❏ 네트워크를 통해 프린터를 사용 중인 경우, 프린터가 네트워크에 연결되어 있는지 확인하십시오. 제어판의 표시등을 확인하 거나 네트워크 상태 시트를 인쇄하여 상태를 확인할 수 있습니다. 프린터가 네트워크에 연결되지 않는 경우 네크워크 가이드 를 참조하십시오.
- ❏ 큰 이미지를 인쇄하는 경우, 컴퓨터 메모리가 부족할 수 있습니다. 낮은 해상도 또는 작은 크기의 이미지로 인쇄하십시오.
- ❏ Windows의 경우, 프린터 드라이버의 유지보수 탭에서 인쇄 큐를 클릭한 후 다음을 확인하십시오.
	- ❏ 중지된 인쇄 작업이 있는지 확인하십시오.
		- 필요한 경우 인쇄를 취소하십시오.
	- ❏ 프린터가 오프라인 또는 보류 상태인지 확인하십시오. 프린터가 오프라인 또는 보류 상태인 경우, 프린터 메뉴에서 오프라인 또는 보류 설정을 해제하십시오.
	- ❏ 프린터가 프린터 메뉴에서 기본 프린터로 선택되었는지 확인하십시오. (메뉴 항목에서 체크 마크가 있어야 함) 프린터가 기본 프린터로 선택되어 있지 않은 경우, 기본 프린터로 설정하십시오.
- ❏ Mac OS X에서 프린터 상태가 일시 정지되어 있는지 확인하십시오.

메뉴에서 시스템 환경설정 > 프린터 및 스캐너 (또는 프린트 및 스캔, 프린트 **&** 팩스)를 선택한 후 프린터를 더블 클릭하 십시오. 프린터가 일시 정지되어 있으면 재개 (또는 프린터 재개)를 클릭하십시오.

- ❏ 노즐 검사를 실행한 후 프린터 헤드 노즐이 막힌 경우 프린터 헤드를 청소하십시오.
- ❏ 필요한 프로토콜 또는 설정이 비활성화되어 있으면 AirPrint를 통해 프린터를 사용하지 못할 수 있습니다. Web Config를 사 용하여 AirPrint를 활성화하십시오.

### 관련 정보

- **→ "인**쇄 [취소"](#page-83-0) p.84
- **→ ["프린터](#page-136-0) 헤드 검사 및 청소" p.137**

# 출력물 문제

### 인쇄 품질이 저하된 경우

인쇄물이 흐릿하거나, 밴딩, 누락된 색상, 바랜 색상, 어긋나거나, 모자이크 패턴과 같이 인쇄 품질이 저하된 경우 다음을 확인하 십시오.

- ❏ 프린터에서 지원하는 용지를 사용하십시오.
- ❏ 축축하거나, 손상되었거나 너무 오래된 용지는 사용하지 마십시오.
- ❏ 용지가 휘었거나, 봉투가 불룩해진 경우 평평하게 펴십시오.
- ❏ 이미지 또는 사진은 고해상도 데이터를 사용하여 인쇄하십시오. 웹사이트 상의 이미지는 해상도가 낮은 경우가 많아 화면으 로는 선명하게 보이더라도 인쇄하면 인쇄 품질이 낮은 경우가 있습니다.
- ❏ 제어판 또는 프린터 드라이버 용지 종류 설정에서 프린터에 급지된 용지 종류에 적합한 용지 종류를 선택하십시오.
- ❏ 제어판 또는 프린터 드라이버에서 고품질 설정을 사용하여 인쇄하십시오.
- ❏ Windows 프린터 드라이버의 품질 설정이 표준**-**선명으로 선택되어 있으면 표준으로 변경됩니다. Mac OS X 프린터 드라이버 의 품질 설정에서 일반**-**선명이 선택되어 있으면 일반으로 변경됩니다.
- ❏ 이미지 또는 사진이 예상과 다른 색상으로 인쇄되면 컬러를 조정한 후 다시 인쇄하십시오. 자동 컬러 보정 기능은 **PhotoEnhance**의 기본 보정 모드를 사용합니다. **PhotoEnhance**의 장면 보정(또는 장면 감지) 설정에서 자동 보정(또는 자 동) 이외의 옵션을 선택하여 다른 보정 모드를 사용해 보십시오. 문제가 계속 발생하면 **PhotoEnhance** 이외의 다른 컬러 보 정 기능을 사용해 보십시오.
- ❏ 양방향(또는 고속) 설정을 해제하십시오. 이 설정을 사용하면 프린터 헤드가 양방향으로 이동하며 인쇄하고 수직선이 어긋날 수 있습니다. 이 기능을 사용하지 않으면 천천히 인쇄됩니다.
	- ❏ 제어판

JPEGs 또는 TIFFs 인쇄 시에는 설정을 누른 후 양방향을 비활성화하십시오.

❏ Windows

프린터 드라이버의 추가 옵션 탭에서 고속을 선택 해제하십시오.

❏ Mac OS X

메뉴에서 시스템 환경설정 > 프린터 및 스캐너 (또는 프린트 및 스캔, 프린트 **&** 팩스)를 선택한 후 프린터를 선택합 니다. 옵션 및 소모품 > 옵션 (또는 드라이버)을 클릭합니다. 고속 인쇄 설정을 사용 안 함으로 선택하십시오.

- ❏ 노즐 검사를 실행한 후 프린터 헤드 노즐이 막힌 경우 프린터 헤드를 청소하십시오.
- ❏ 프린터 헤드를 정렬하십시오. 프린터 헤드 청소 및 수평 정렬을 실행한 후에도 인쇄물에 가로 밴딩 또는 줄무늬가 생기는 경 우, 설정 > 유지보수 > 가로 줄무늬 개선을 선택하여 수평 정렬을 더 정밀하게 보정합니다.
- ❏ 인쇄 후 용지를 바로 쌓지 마십시오.
- ❏ 출력물을 파일링 또는 전시하기 전에 완전히 건조하십시오. 출력물 건조 시 직사광선을 피하고, 드라이어와 같은 건조기를 사 용하지 말고, 용지의 인쇄된 면을 만지지 마십시오.
- ❏ Epson 정품 잉크 카트리지 사용을 권장합니다. 본 제품은 Epson 정품 잉크 카트리지 사용을 기초로 컬러 조정되도록 설계되 었습니다. 정품이 아닌 잉크 카트리지를 사용하면 인쇄 품질이 저하될 수 있습니다.
- ❏ Epson은 잉크 카트리지를 패키지에 인쇄된 기한 내에 사용하는 것을 권장합니다.
- ❏ 최상의 결과를 위해 잉크 카트리지는 장착한 후 6 개월 이내에 모두 사용하십시오.
- ❏ 이미지 또는 사진 인쇄 시 Epson은 일반 용지가 아닌 Epson 정품 용지 사용을 권장합니다. Epson 정품 용지의 인쇄 가능한 면 에 인쇄하십시오.

#### 관련 정보

- ◆ "용지 취급 시 [주의사항"](#page-39-0) p.40
- & "용지 종류 [목록"](#page-42-0) p.43
- & "인쇄 컬러 [조정"](#page-75-0) p.76
- **→ ["프린터](#page-136-0) 헤드 검사 및 청소" p.137**
- **→ ["프린터](#page-137-0) 헤드 정렬" p.138**
- **→ "가로 [줄무늬](#page-140-0) 개선" p.141**
- $\rightarrow$  "사용 [가능한](#page-39-0) 용지 및 용량" p.40

### 복사 품질이 저하된 경우

복사한 이미지에 불균일한 색상, 얼룩, 점 또는 직선이 나타나는지 확인하십시오.

- ❏ 용지에 인쇄하지 말고 급지와 배지하여 급지 경로를 청소하십시오.
- ❏ 스캐너 평판을 청소하십시오.
- ❏ ADF를 청소하십시오.
- ❏ 스캐너 평판에 원본을 놓을 때 원본 또는 문서 덮개를 너무 세게 누르지 마십시오. 원본 또는 문서 덮개를 너무 세게 누르면 불 균일한 색상, 얼룩 또는 점이 나타날 수 있습니다.
- ❏ 무아레 (평행선 교차 무늬) 패턴이 나타나면 확대 및 축소 설정을 변경하거나, 원본을 약간 다른 각도로 놓으십시오.

### 관련 정보

- ◆ "잉크 번짐 발생 시 용지 경로 청소" [p.141](#page-140-0)
- **◆ "스**캐너 [평판 청소"](#page-143-0) p.144
- ◆ "ADF 청소" [p.142](#page-141-0)
- **→ "인쇄 [품질이](#page-175-0) 저하된 경우" p.176**

### 복사한 이미지에서 원본의 뒷면이 보이는 경우

- ❏ 원본이 얇은 경우 스캐너 평판에 원본을 놓은 후 그 위에 검정 용지를 놓으십시오.
- ❏ 제어판에서 복사 농도 설정을 낮추십시오.

## 출력물의 위치**,** 크기**,** 여백이 올바르지 않은 경우

- ❏ 올바른 방향으로 용지를 급지하고, 가장자리 가이드를 용지의 가장자리에 닿게 이동하십시오.
- ❏ 스캐너 평판에 원본을 놓을 때 스캐너 평판의 프레임 코너에 표시된 기호와 원본의 코너를 맞추십시오. 복사본의 가장자리가 잘린 경우, 원본을 약간 중앙으로 이동시키십시오.
- ❏ 스캐너 평판과 문서 덮개를 청소하십시오. 평판에 먼지나 얼룩이 있으면, 먼지나 얼룩이 포함된 위치로 복사 영역이 확장되어 스캔 위치가 잘 못되거나 작은 이미지가 포함되어 인쇄 될 수 있습니다.
- ❏ 제어판에서 원본에 대한 적절한 크기 설정을 선택하십시오.
- ❏ 제어판 또는 프린터 드라이버에서 적절한 용지 크기 설정을 선택하십시오.
- ❏ 인쇄 가능한 영역 내에 있도록 응용 프로그램의 여백 설정을 조정하십시오.

### 관련 정보

- **◆ "용지 [카세트에](#page-42-0) 용지 넣기" p.43**
- **→ "후면 용지 급지 [장치에](#page-45-0) 용지 급지" p.46**
- ◆ "전면 용지 급지 [슬롯에](#page-47-0) 용지 급지" p.48
- **→ "워**본 [올려놓기"](#page-50-0) p.51
- **◆ "스**캐너 [평판 청소"](#page-143-0) p.144
- ◆ "인쇄 가능 영역" [p.193](#page-192-0)

# 용지가 얼룩지거나 자국이 있는 경우

인쇄 시 용지가 얼룩지거나 흠이 있는 경우 다음을 확인하십시오.

- ❏ 용지 경로를 청소하십시오.
- ❏ 스캐너 평판과 문서 덮개를 청소하십시오.
- ❏ 용지를 올바른 방향으로 급지하십시오.
- ❏ 수동 양면 인쇄하는 경우 용지를 급지하기 전에 잉크가 완전히 건조되었는지 확인하십시오.
- ❏ 두꺼운 용지 설정을 하면 얼룩이 감소할 수 있습니다. 이 기능을 사용하면 인쇄 품질이 저하되거나 인쇄 속도가 느려질 수 있 습니다. 일반적인 경우에는 사용하지 마십시오.
	- ❏ 제어판

홈 화면에서 설정 > 유지보수를 선택한 후 두꺼운 용지를 활성화하십시오.

❏ Windows

프린터 드라이버의 유지보수 탭에서 확장 설정을 클릭한 후 두꺼운 용지와 봉투를 클릭하십시오.

❏ Mac OS X

메뉴에서 시스템 환경설정 > 프린터 및 스캐너 (또는 프린트 및 스캔, 프린트 **&** 팩스)를 선택한 후 프린터를 선택합 니다. 옵션 및 소모품 > 옵션 (또는 드라이버)을 클릭합니다. 두꺼운 용지와 봉투 설정에서 사용을 선택합니다.

- ❏ Windows의 경우, 프린터 드라이버의 두꺼운 용지와 봉투 설정을 선택한 후에도 여전히 얼룩지거나 자국이 있는 경우에는 확장 설정 창에서 가로결 용지를 선택합니다.
- ❏ 자동 양면 인쇄를 사용하여 이미지 또는 그래픽과 같은 고농도 데이터를 인쇄하는 경우, 인쇄 농도 설정을 낮추고 건조 시간 을 늘리십시오.
- ❏ 복사 중에 용지가 얼룩지는 경우 제어판에서 복사 농도 설정값을 낮추십시오.

### 관련 정보

- ◆ "잉크 번짐 발생 시 용지 경로 청소" [p.141](#page-140-0)
- **◆ "스**캐너 [평판 청소"](#page-143-0) p.144
- **◆ "용지 [카세트에](#page-42-0) 용지 넣기" p.43**
- **→ "후면 용지 급지 [장치에](#page-45-0) 용지 급지" p.46**
- **◆ "전면 용지 급지 [슬롯에](#page-47-0) 용지 급지" p.48**
- **→ "인쇄 [품질이](#page-175-0) 저하된 경우" p.176**

### 올바르지 않은 문자 또는 알 수 없는 문자가 인쇄되는 경우

- ❏ 프린터와 컴퓨터의 USB 케이블을 단단히 연결합니다.
- ❏ 정지된 모든 인쇄 작업을 취소하십시오.
- ❏ 인쇄하는 동안 컴퓨터가 최대 절전 모드 또는 절전 모드로 전환되지 않도록 하십시오. 알 수 없는 문자가 다음 번에 컴퓨터를 시작할 때 인쇄될 수 있습니다.

#### 관련 정보

**→ "인쇄 [취소"](#page-83-0) p.84** 

# 이미지가 반전되어 인쇄되는 경우

프린터 드라이버 또는 응용 프로그램에서 미러 이미지 설정 (예: 좌우대칭)을 해제하십시오.

- ❏ Windows
	- 프린터 드라이버의 추가 옵션 탭에서 좌우대칭을 선택 해제하십시오.
- ❏ Mac OS X

프린트 대화상자의 **프린트 설정** 메뉴에서 **좌우대칭**을 선택 해제하십시오.

# 의도하지 않게 양면으로 인쇄되는 경우

프린터 드라이버에서 양면 인쇄 설정을 해제하십시오.

❏ Windows

프린터 드라이버의 **주메뉴** 탭에서 **양면 인쇄를 사용 안 함**으로 선택합니다.

❏ Mac OS X

프린트 대화 상자에서 **양면 인쇄 설정** 메뉴의 **양면 인쇄를 사용 안 함**으로 선택합니다.

# 출력물 문제를 해결할 수 없는 경우

모든 방법을 시도해도 문제가 해결되지 않으면 프린터 드라이버를 제거한 후 다시 설치하십시오.

### 관련 정보

- ◆ "응용 [프로그램](#page-151-0) 제거" p.152
- **→ "응용 [프로그램](#page-153-0) 설치" p.154**

# 인쇄 속도가 너무 느린 경우

- ❏ 인쇄가 약 10 분 이상 계속되면 프린터 메커니즘이 과열 및 손상되는 것을 방지하기 위해 인쇄 속도를 늦춥니다. 인쇄는 계속 할 수 있습니다. 일반적인 인쇄 속도로 되돌리려면 적어도 30 분 이상 프린터가 작동하지 않는 상태로 두십시오. 전원을 끄면 인쇄 속도가 정상 상태로 되돌아가지 않습니다.
- ❏ 불필요한 응용 프로그램을 닫으십시오.
- ❏ 제어판 또는 프린터 드라이버에서 품질 설정을 낮추십시오. 고품질 인쇄 설정 시 인쇄 속도가 느려집니다.
- ❏ 양방향 (또는 고속) 설정을 사용하십시오. 이 설정을 사용하면 프린터 헤드가 양방향으로 이동하면서 인쇄하며, 인쇄 속도가 빨라집니다.
	- ❏ 제어판

JPEGs 또는 TIFFs 인쇄 시에는 설정을 누른 후 양방향을 활성화하십시오.

❏ Windows

프린터 드라이버의 **추가 옵션** 탭에서 고속을 선택합니다.

❏ Mac OS X

메뉴에서 시스템 환경설정 > 프린터 및 스캐너 (또는 프린트 및 스캔, 프린트 **&** 팩스)를 선택한 후 프린터를 선택합 니다. 옵션 및 소모품 > 옵션 (또는 드라이버)을 클릭합니다. 고속 인쇄 설정을 사용으로 선택합니다.
- ❏ 저소음 모드는 사용할 수 없습니다. 이 기능은 인쇄 속도가 느려집니다.
	- ❏ Windows

프린터 드라이버의 주메뉴 탭에서 저소음 모드 설정을 사용 안 함으로 설정합니다.

❏ Mac OS X

메뉴에서 시스템 환경설정 > 프린터 및 스캐너 (또는 프린트 및 스캔, 프린트 **&** 팩스)를 선택한 후 프린터를 선택합 니다. 옵션 및 소모품 > 옵션 (또는 드라이버)을 클릭합니다. 저소음 모드 설정을 사용 안 함으로 선택합니다.

# **PostScript** 프린터 드라이버 문제

#### 참고**:**

컴퓨터 환경에 따라 프린터 드라이버의 메뉴 항목과 내용이 다릅니다.

### **PostScript** 프린터 드라이버 사용 시 인쇄되지 않는 경우

- ❏ 제어판에서 인쇄 언어 설정을 자동 또는 **PS3**로 설정하십시오.
- ❏ 제어판에서 텍스트 감지를 사용해서 문자를 인쇄할 수 없는 경우에는 인쇄 언어 설정을 **PS3**로 설정하십시오.
- ❏ Windows에서 대량의 인쇄 작업을 전송하면 인쇄되지 않을 수 있습니다. 프린터 속성의 고급 탭에서 바로 인쇄 시작을 선택 하십시오.

#### 관련 정보

**→ ["시스템](#page-30-0) 관리" p.31** 

### **PostScript** 프린터 드라이버 사용 시 올바르게 인쇄되지 않는 경우

- ❏ Adobe Photoshop과 같이 데이터 형식을 변경할 수 있는 응용 프로그램에서 데이터를 만들 때는 만든 데이터 형식과 프린터 드라이버의 설정을 일치하십시오.
- ❏ 바이너리 형식으로 만든 EPS 파일은 올바르게 인쇄되지 않을 수 있습니다. 응용 프로그램에서 EPS 파일을 만들 때는 ASCII 형 식으로 설정하십시오.
- ❏ Windows의 경우, USB 인터페이스를 사용하여 컴퓨터와 연결되어 있으면 바이너리 데이터를 인쇄할 수 없습니다. 프린터 등 록 정보의 장치 설정 탭에서 출력 프로토콜 설정을 **ASCII** 또는 **TBCP**로 설정하십시오.
- ❏ Windows의 경우 프린터 속성의 장치 설정 탭에서 적절한 대체 글꼴을 선택하십시오.

### **PostScript** 프린터 드라이버 사용 시 인쇄 품질이 저하되는 경우

프린터 드라이버의 용지**/**품질 탭에서 컬러 설정을 할 수 없습니다. 고급을 클릭한 후 컬러 모드 설정을 지정하십시오.

### **PostScript** 프린터 드라이버 사용 시 인쇄가 너무 느린 경우

프린터 드라이버의 인쇄 품질 설정을 **Fast**로 설정하십시오.

# 스캔을 시작할 수 없는 경우

- ❏ 액세스 제어 기능이 활성화되어 있으면 스캔할 때 사용자 이름과 비밀번호가 필요합니다. 비밀번호를 모르는 경우 시스템 관 리자에게 문의하십시오.
- ❏ Mac OS X의 경우 액세스 제어 기능이 활성화되어 있으면 스캔하지 못할 수 있습니다. 시스템 관리자에게 문의하십시오.
- ❏ ADF로 스캔하는 경우, 문서 덮개와 ADF 덮개가 닫혀 있는지 확인하십시오.
- ❏ 프린터와 컴퓨터의 인터페이스 케이블을 단단히 연결하십시오.
- ❏ USB 허브를 사용 중인 경우, 컴퓨터에 직접 프린터를 연결하십시오.
- ❏ 네트워크로 프린터를 사용 중인 경우, 프린터가 네트워크에 올바르게 연결되어 있는지 확인하십시오. 프린터 창의 네트워크 아이콘과 네트워크 상태 시트를 인쇄하여 연결 상태를 확인할 수 있습니다. 프린터가 네트워크에 연결되지 않는 경우 네크워 크 가이드를 참조하십시오.
- ❏ EPSON Scan을 시작할 때 표시되는 스캐너 목록에서 올바른 프린터 (스캐너)를 선택했는지 확인하십시오.
- ❏ TWAIN 호환 응용 프로그램을 사용하는 경우, 사용 중인 프린터 (스캐너)를 선택하십시오.
- ❏ Windows에서 스캐너 및 카메라에 프린터 (스캐너)가 표시되어 있는지 확인하십시오. 프린터 (스캐너)는 "EPSON XXXXX (프 린터 이름)"과 같이 표시됩니다. 프린터 (스캐너)가 표시되지 않으면 EPSON Scan을 제거한 후 다시 설치하십시오. **스캐너 및** 카메라를 열려면 다음을 따르십시오.
	- ❏ Windows 8.1/Windows 8/Windows Server 2012 R2/Windows Server 2012

데스크톱 > 설정 > 제어판을 선택하고 찾기 참 메뉴에서 "스캐너 및 카메라"를 입력하고, 스캐너 및 카메라 보기를 클릭한 후 프린터가 표시되는지 확인하십시오.

❏ Windows 7/Windows Server 2008 R2

시작 버튼을 클릭하고, 제어판을 선택, 찾기 참 메뉴에서 "스캐너 및 카메라"를 입력하고, 스캐너 및 카메라 보기를 클릭한 후 프린터가 표시되는지 확인하십시오.

❏ Windows Vista/Windows Server 2008

시작 버튼을 클릭하고, 제어판 > 하드웨어 및 소리 > 스캐너 및 카메라를 선택한 후 프린터가 표시되는지 확인하십시오.

❏ Windows XP/Windows Server 2003 R2/Windows Server 2003

시작 버튼을 클릭하고, 제어판 > 프린터 및 기타 하드웨어 > 스캐너 및 카메라를 선택한 후 프린터가 표시되는지 확인하 십시오.

- ❏ TWAIN 호환 응용 프로그램을 사용하여 스캔할 수 없는 경우 TWAIN 호환 응용 프로그램을 제거한 후 다시 설치하십시오.
- ❏ 인텔 프로세서가 탑재된 Mac OS X에 EPSON Scan을 제외한 Rosetta 또는 PPC와 같은 다른 Epson 스캐너 드라이버가 설치되 어 있으면 EPSON Scan과 다른 Epson 스캐너 드라이버를 제거한 후 EPSON Scan을 다시 설치하십시오.

#### 관련 정보

- ◆ "응용 [프로그램](#page-151-0) 제거" p.152
- **→ "응용 [프로그램](#page-153-0) 설치" p.154**

# 스캔 이미지 문제

### 스캔 품질이 저하된 경우

❏ 스캐너 평판을 청소하십시오.

- ❏ ADF를 청소하십시오.
- ❏ 스캐너 평판에 원본을 놓을 때 원본 또는 문서 덮개를 너무 세게 누르지 마십시오. 원본 또는 문서 덮개를 너무 세게 누르면 불 균일한 색상, 얼룩 또는 점이 나타날 수 있습니다.
- ❏ 원본에 있는 먼지를 제거하십시오.
- ❏ 제어판에서 해당하는 문서 형식을 설정하십시오.
- ❏ 더 높은 해상도로 스캔하십시오.
- ❏ EPSON Scan에서 이미지를 조정한 후 스캔하십시오. 자세한 내용은 EPSON Scan 도움말을 참조하십시오.

#### 관련 정보

- **→ "스**캐너 [평판 청소"](#page-143-0) p.144
- ◆ "ADF 청소" [p.142](#page-141-0)
- **→ ["스캔 모드"](#page-24-0) p.25**

### 문자가 흐릿한 경우

- ❏ EPSON Scan의 오피스 모드에 있는 이미지 조정 탭에서 이미지 옵션을 선택한 후 텍스트 향상을 선택하십시오.
- □ EPSON Scan의 프로페셔널 모드에서는 원본 설정에서 자동 노출 형식을 문서로 선택하십시오.
- ❏ EPSON Scan에서 흑백 경계값을 조정하십시오.
	- ❏ 오피스 모드

기본 설정 탭에서 이미지 형식을 흑백으로 선택한 후 이미지 조정 탭에서 흑백 경계값을 조정하십시오.

- ❏ 프로페셔널 모드 이미지 형식 설정으로 흑백을 선택한 후 흑백 경계값을 조정하십시오.
- ❏ 더 높은 해상도로 스캔하십시오.

### 스캔한 이미지에서 원본의 뒷면이 보이는 경우

- ❏ 원본이 얇은 경우 스캐너 평판에 원본을 놓은 후 그 위에 검정 용지를 놓으십시오.
- ❏ 제어판 또는 EPSON Scan에서 적절한 문서 종류 설정을 하십시오.
- ❏ EPSON Scan의 오피스 모드에 있는 이미지 조정 탭에서 이미지 옵션을 선택한 후 텍스트 향상을 선택하십시오.

#### 관련 정보

**→ "스**캔 모드" p.25

### 스캔한 이미지에 무아레 **(**물결 모양**)** 패턴이 나타나는 경우

- ❏ 원본을 조금 다른 각도로 놓으십시오.
- □ EPSON Scan에서 무아레 제거를 선택하십시오.
- ❏ 제어판 또는 EPSON Scan에서 해상도 설정을 변경하십시오.

#### 관련 정보

**→ "스**캔 모드" p.25

## 스캔 영역 또는 방향이 올바르지 않은 경우

- ❏ 스캐너 평판에 원본을 놓을 때 스캐너 평판의 프레임 코너에 표시된 기호와 원본의 코너를 맞추십시오. 스캔 이미지의 가장자 리가 잘린 경우, 원본을 코너에서 조금 이동하십시오.
- ❏ 스캐너 평판과 문서 덮개를 청소하십시오. 평판에 먼지나 얼룩이 있으면, 먼지나 얼룩이 포함된 위치로 스캔 영역이 확장되어 스캔 위치가 잘 못되거나 작은 이미지가 포함되어 스캔 될 수 있습니다.
- ❏ 스캐너 평판에 여러 원본을 놓고 구분하여 스캔하려고 할 때 한 파일로 스캔되는 경우에는 원본을 적어도 20 mm (0.8 inch) 이상씩 떨어뜨려 놓으십시오. 문제가 계속 발생하면 한 번에 하나의 원본을 놓으십시오.
- ❏ 제어판에서 스캔하는 경우, 올바른 스캔 영역을 설정하십시오.
- ❏ EPSON Scan의 썸네일 미리보기를 사용하여 스캔하는 경우, 원본을 스캐너 평판의 가장자리에서 4.5 mm (0.18 inch) 이상 이 동하십시오. 다른 경우에는 스캐너 평판의 가장자리에서 1.5 mm (0.06 inch) 이상 이동하십시오.
- ❏ 큰 원본을 프로페셔널 모드에서 썸네일 미리보기를 사용하는 경우, 스캔 영역이 올바르지 않을 수 있습니다. EPSON Scan에 서 미리보기할 때, 미리보기 창의 일반 탭에서 스캔할 영역을 지정하십시오.
- ❏ EPSON Scan에서 환경 설정을 클릭한 후 미리보기 탭에서 사진 방향 자동 조정을 선택 해제하십시오.
- ❏ EPSON Scan에서 사진 방향 자동 조정이 의도한 바와 다르게 작동하는 경우 EPSON Scan 도움말을 참조하십시오.
- ❏ EPSON Scan에서 스캔할 때 해상도가 너무 높으면 스캔 가능한 영역이 제한될 수 있습니다. 해상도를 낮추거나 미리보기 창 에서 스캔 영역을 조정하십시오.

#### 관련 정보

- **→ "원본 [올려놓기"](#page-50-0) p.51**
- **→ "스**캐너 [평판 청소"](#page-143-0) p.144
- **→ "스**캔 모드" p.25

### 스캔 이미지 문제를 해결할 수 없는 경우

모든 해결 방법을 시도한 후에도 문제를 해결할 수 없는 경우 EPSON Scan 창에서 환경 설정을 클릭한 후 기타 탭에서 모두 초기 화를 클릭하여 EPSON Scan 설정을 초기화하십시오. 초기화하여도 문제를 해결할 수 없으면 EPSON Scan을 제거한 후 다시 설 치하십시오.

#### 관련 정보

- **→ "응용 [프로그램](#page-151-0) 제거" p.152**
- & "응용 [프로그램](#page-153-0) 설치" p.154

# <span id="page-184-0"></span>기타 스캔 문제

### 썸네일 미리보기가 올바르게 작동하지 않는 경우

Epson Scan 도움말을 참조하십시오.

### 스캔 속도가 지나치게 느린 경우

해상도를 낮추십시오.

#### 관련 정보

◆ ["스캔 모드"](#page-24-0) p.25

### 스캔한 이미지를 이메일로 전송할 수 없는 경우

이메일 서버 설정을 구성했는지 확인합니다.

#### 관련 정보

**→ "메일 서버 설정" [p.225](#page-224-0)** 

### **PDF/Multi-TIFF**로 스캔 시 스캔이 정지되는 경우

- ❏ EPSON Scan을 사용하여 스캔하는 경우, PDF 형식은 최대 999 페이지, Multi-TIFF 형식은 최대 200 페이지를 연속으로 스캔 할 수 있습니다. 제어판을 사용하여 스캔 시 ADF를 사용하여 단면 최대 100 페이지와 양면 최대 200 페이지를 연속 스캔할 수 있고, 스캐너 평판을 사용하여 최대 200 페이지를 스캔할 수 있습니다.
- ❏ 많은 양을 스캔 시 그레이스케일로 스캔하는 것을 권장합니다.
- ❏ 컴퓨터 하드 디스크의 여유 공간을 확보하십시오. 여유 공간이 부족하면 스캔이 정지될 수 있습니다.
- ❏ 해상도를 낮춰 스캔하십시오. 전체 데이터 크기가 제한에 도달하면 스캔이 정지될 수 있습니다.

#### 관련 정보

**→ "스**캔 모드" p.25

# 팩스 송신 및 수신 문제

### 팩스를 보내거나 받을 수 없는 경우

- ❏ 제어판에서 팩스 연결 확인을 선택하여 자동 팩스 연결 확인을 실행하십시오. 인쇄된 보고서에서 해결 방법을 시도해 보십시 오.
- ❏ 실패한 팩스 작업에 표시된 오류 코드를 확인하고, 오류 코드 목록에 표시된 해결 방법을 시도하십시오.

#### 문제 해결

- ❏ 회선 종류 설정을 확인하십시오. **PBX**로 설정하면 문제가 해결될 수 있습니다. 전화 시스템이 외부 회선을 얻기 위해 외부 액 세스 코드가 필요하면, 프린터에 액세스 코드를 등록하고 보낼 때 팩스 번호 앞에 # (우물 정자)를 입력하십시오.
- ❏ 통신 오류가 발생하면 제어판에서 팩스 속도 설정을 느리게 **(9,600 bps)**로 변경하십시오.
- ❏ 전화기 벽면 잭에 전화를 연결하여 올바르게 작동하는지 확인하십시오. 전화를 걸거나 받을 수 없는 경우 통신 회사에 문의하 십시오.
- ❏ DSL 전화 라인에 연결하려면, 내장 DSL 필터가 장착된 DSL 모뎀을 사용하거나 라인에 별도의 DSL 필터를 설치해야 합니다. DSL 제공업체에 문의하십시오.
- ❏ DSL 전화 라인에 연결하는 경우, 프린터를 전화기 벽면 잭에 바로 연결하여 프린터가 팩스를 보낼 수 있는지 확인하십시오. 올바르게 작동하면, DSL 필터에 의해 문제가 발생할 수 있습니다. DSL 제공업체에 문의하십시오.
- ❏ 제어판에서 **ECM** 설정을 활성화하십시오. **ECM** (오류 수정 모드)이 꺼진 경우에는 컬러 팩스를 송신 또는 수신할 수 없습니 다.
- ❏ 컴퓨터를 사용하여 팩스를 보내거나 받으려면 프린터가 USB 케이블 또는 네트워크를 사용하여 연결되어 있고, 컴퓨터에 PC-FAX 드라이버가 설치되어 있는지 확인하십시오. PC-FAX 드라이버는 FAX Utility와 함께 설치됩니다.
- ❏ Windows에서 프린터 (Fax)가 장치 및 프린터, 프린터, 또는 프린터 및 기타 하드웨어에 표시되는지 확인하십시오. 프린터 (Fax)는 "EPSON XXXXX (FAX)" 형태로 표시됩니다. 프린터(Fax)가 표시되지 않으면 FAX Utility를 삭제하고 다시 설치하십시 오. 장치 및 프린터, 프린터 또는 프린터 및 기타 하드웨어에 액세스하여 다음을 확인하십시오.
	- ❏ Windows 8.1/Windows 8

데스크톱 > 설정 > 제어판 > 하드웨어 및 소리 또는 하드웨어에서 장치 및 프린터 보기를 선택합니다.

❏ Windows 7

시작 버튼을 클릭하고 제어판 > 하드웨어 및 소리 또는 하드웨어에서 장치 및 프린터 보기를 선택합니다.

❏ Windows Vista

시작 버튼을 클릭하고 제어판 > 하드웨어 및 소리 항목에서 프린터를 선택합니다.

❏ Windows XP

시작 버튼을 클릭하고 설정 > 제어판 > 프린터 및 기타 하드웨어 > 프린터 및 팩스를 차례로 선택하십시오.

❏ Mac OS X의 경우 다음을 확인하십시오.

- ❏ 메뉴에서 시스템 환경설정 > 프린터 및 스캐너 (또는 프린트 및 스캔, 프린트 **&** 팩스)를 선택한 후 프린터(Fax)가 표 시되었는지 확인합니다. 프린터 (Fax)는 "FAX XXXX (USB)" 또는 "FAX XXXX (IP)"과 같이 표시됩니다. 프린터(팩스)가 표시 되지 않으면 [**+**]를 클릭한 후 프린터(팩스)를 등록하십시오.
- ❏ 메뉴에서 시스템 환경설정 > 프린터 및 스캐너 (또는 프린트 및 스캔, 프린트 **&** 팩스)를 선택한 후 프린터 (fax)를 더 블 클릭하십시오. 프린터가 일시 정지되어 있으면 재개 (또는 프린터 재개)를 클릭하십시오.

#### 관련 정보

- **→ "팩스 [설정"](#page-33-0) p.34**
- **→ "상태 메뉴 오류 코드" [p.160](#page-159-0)**
- ◆ "PBX 전화 [시스템](#page-101-0) 설정" p.102
- **→ ["프린터에](#page-96-0) 전화선 연결" p.97**
- **→ "응용 [프로그램](#page-151-0) 제거" p.152**
- **→ "응용 [프로그램](#page-153-0) 설치" p.154**

## 팩스를 송신할 수 없는 경우

- ❏ 사용자 제한 기능이 활성화되어 있는 프린터는 사용자 이름과 비밀번호를 입력해야 합니다. 비밀번호를 모르면 관리자에게 문의하십시오.
- ❏ 사용자 제한 기능이 활성화되어 있을 때 컴퓨터에서 팩스를 전송하면 프린터 드라이버에서 설정한 사용자 이름과 비밀번호 로 인증이 이루어집니다. 인증 오류가 발생하고 팩스를 송신할 수 없는 경우에는 관리자에게 문의하십시오.
- ❏ 제어판에서 발신 팩스의 머리말 정보를 설정하십시오. 일부 팩스 기기는 수신되는 팩스에 머리글 정보가 포함되어 있지 않으 면 자동으로 이를 거부합니다.
- ❏ 발신자 ID를 차단한 경우 차단을 해제하십시오. 일부 전화기 또는 팩스기는 익명의 전화를 자동으로 거부합니다.
- ❏ 팩스 번호가 올바른지, 받는 사람의 팩스기가 팩스를 수신할 준비가 되어 있는지 받는 사람에게 확인하십시오.

#### 관련 정보

- **→ "팩스 [설정"](#page-33-0) p.34**
- **→ "팩스를 [보내거나](#page-184-0) 받을 수 없는 경우" p.185**

### 특정 송신처에 팩스를 송신할 수 없는 경우

오류로 인해 특정 송신처로 팩스를 보낼 수 없는 경우 다음을 확인하십시오.

- ❏ 프린터가 다이얼링이 끝난 후 팩스를 받는 기계가 50 초가 지나도록 받지 않는 경우, 오류와 함께 콜이 종료됩니다. 온 훅 기 능을 사용하거나, 연결된 전화기를 사용하여 팩스 톤이 들릴 때까지의 시간을 확인하십시오. 50 초 이상 걸리는 경우, 팩스를 보내는 팩스 번호 뒤에 일시 정지를 추가하십시오. 일시 정지를 입력하려면 ███ 특 누르십시오. 하이픈이 일시 정지 마크로 입력됩니다. 일시 정지 하나는 약 3 초입니다. 필요에 따라 여러 개의 일시 정지를 추가하십시오.
- ❏ 연락처 목록에서 수신자를 선택하는 경우 등록된 정보가 올바른지 확인하십시오. 정보가 올바르면 연락처 목록에서 수신자 를 선택하고, 편집을 누른 후 팩스 속도를 느리게 **(9,600bps)**로 변경하십시오.

#### 관련 정보

- ◆ ["수신처의](#page-104-0) 상태 확인 후 팩스 송신" p.105
- **→ "외부 [전화로](#page-104-0) 팩스 다이얼 송신" p.105**
- **→ ["연락처](#page-55-0) 관리" p.56**
- **→ "팩스를 [보내거나](#page-184-0) 받을 수 없는 경우" p.185**

### 지정한 시간에 팩스 송신을 할 수 없는 경우

제어판에서 올바른 날짜 및 시간을 설정하십시오.

#### 관련 정보

- **◆ ["지정한](#page-105-0) 시간에 팩스 송신 (나중에 팩스 전송)" p.106**
- **→ ["시스템](#page-30-0) 관리" p.31**

### 팩스를 수신할 수 없는 경우

- ❏ 착신 전환 서비스에 가입되어 있는 경우 팩스를 수신하지 못할 수 있습니다. 서비스 제공 업체에 문의하십시오.
- ❏ 프린터에 전화기를 연결하지 않은 경우 제어판에서 수신 모드 설정을 자동으로 설정하십시오.
- ❏ 다음과 같은 경우에는 프린터의 메모리가 부족하여 팩스를 수신할 수 없습니다. 메모리 가득 참 오류에 대한 자세한 내용은 문제 해결을 참조하십시오.
	- ❏ 100 개의 수신 문서가 받은 편지함에 저장되어 있습니다.
	- ❏ 프린터의 메모리가 가득(100%) 찬 경우

#### 관련 정보

- → "팩스 [설정"](#page-33-0) p.34
- $\rightarrow$  "팩스를 [보내거나](#page-184-0) 받을 수 없는 경우" p.185
- **→ "메모리 부족 오류가 발생하는 경우" p.188**

### 메모리 부족 오류가 발생하는 경우

- ❏ 프린터가 받은 편지함에 수신된 팩스를 저장하도록 설정된 경우, 받은 편지함에서 읽은 팩스는 삭제됩니다.
- ❏ 프린터가 컴퓨터에 수신된 팩스를 저장하도록 설정된 경우, 팩스를 저장하도록 설정된 컴퓨터의 전원을 켜십시오. 팩스가 컴 퓨터에 저장되면 프린터의 메모리에서 삭제됩니다.
- ❏ 수신 팩스를 외부 메모리에 저장하도록 설정한 경우에는 저장 폴더를 만들고 장치에 연결하십시오. 팩스가 장치에 저장되면 프린터의 메모리에서 삭제됩니다. 메모리 공간이 부족하거나 쓰기 금지로 설정되어 있는지 확인하십시오.
- ❏ 메모리가 가득 차더라도 직접 송신 기능을 사용하여 흑백 팩스를 송신할 수 있습니다. 또는, 여러 개를 한꺼번에 처리하여 송 신한 두 개 이상으로 원본을 나누십시오.
- ❏ 프린터가 용지 걸림, 메모리 가득 참 오류 등과 같은 프린터 오류로 인해 수신된 팩스를 인쇄하지 못할 수 있습니다. 프린터 문 제를 해결한 후 보낸 사람에게 연락하여 다시 팩스를 송신하도록 요청하십시오.

#### 관련 정보

- **→ "받은 [편지함에](#page-111-0) 수신 팩스 저장" p.112**
- **→ ["컴퓨터에](#page-112-0) 수신 팩스 저장" p.113**
- ◆ "외장 [메모리](#page-112-0) 장치에 수신 팩스 저장" p.113
- **→ "흑백 문서 여러 장 송신 (직접 송신)" [p.107](#page-106-0)**
- **→ "걸린 용지 제거" [p.165](#page-164-0)**
- **→ "잉크 [카트리지](#page-121-0) 교체" p.122**

### 송신한 팩스 품질이 좋지 않은 경우

- ❏ 스캐너 평판을 청소하십시오.
- ❏ ADF를 청소하십시오.
- ❏ 제어판에서 해상도 설정을 변경하십시오. 텍스트와 사진 모두가 포함된 원본은 사진을 선택하십시오.
- ❏ 제어판에서 농도 설정을 변경하십시오.
- ❏ 수신 팩스 기기의 성능에 대해 모르는 경우에는 직접 송신 기능을 사용하거나 또는 해상도 설정을 양호로 선택하십시오. **Super Fine** 또는 **Ultra Fine**을 선택하여 직접 송신 기능을 사용하지 않고 흑백 팩스를 송신하면 낮은 해상도로 변경되어 송 신될 수 있습니다.
- ❏ 제어판에서 **ECM** 설정을 활성화하십시오.

#### 관련 정보

- **→ ["팩스 모드"](#page-26-0) p.27**
- **→ "팩스 [설정"](#page-33-0) p.34**
- **→ "스**캐너 [평판 청소"](#page-143-0) p.144
- ◆ "ADF 청소" [p.142](#page-141-0)

### 잘못된 크기로 팩스가 송신되는 경우

- ❏ A3 크기 문서를 송신하기 전에 수신처의 기계가 A3 크기를 지원하는지 확인하십시오. 팩스 전송 보고서에 **OK(**축소된 크기**)** 가 표시되는 경우에는 수신처의 팩스 기계가 A3 크기를 지원하지 않는 것입니다.
- ❏ 스캐너 평판을 사용하여 팩스를 송신하는 경우 기점 표시가 있는 코너에 원본을 정렬하여 올바르게 놓으십시오. 제어판에서 원고 크기를 선택하십시오.
- ❏ 스캐너 평판과 문서 덮개를 청소하십시오. 평판에 먼지나 얼룩이 있으면, 먼지나 얼룩이 포함된 위치로 스캔 영역이 확장되어 스캔 위치가 잘 못되거나 작은 이미지가 포함되어 스캔 될 수 있습니다.

#### 관련 정보

- **→ ["팩스 모드"](#page-26-0) p.27**
- **→ "워**본 [올려놓기"](#page-50-0) p.51
- **→ "스**캐너 [평판 청소"](#page-143-0) p.144

### 수신된 팩스 품질이 좋지 않은 경우

- ❏ 제어판에서 **ECM** 설정을 활성화하십시오.
- ❏ 보낸 사람에게 연락하여 더 높은 품질 모드로 전송을 요청하십시오.
- ❏ 수신된 팩스를 다시 인쇄하십시오. 팩스를 재인쇄하려면 상태 메뉴에서 작업 기록을 선택하십시오.

#### 관련 정보

- → "팩스 [설정"](#page-33-0) p.34
- **→ "팩스 작업 기록 확인" [p.118](#page-117-0)**

### **A3** 크기 팩스를 받을 수 없는 경우

A3 용지를 넣은 용지 급지 장치의 용지 크기 설정이 A3로 되어 있는지, 용지 급지 장치가 팩스를 사용할 수 있도록 설정되어 있는 지 확인합니다. 설정 > 시스템 관리 > 프린터 설정 > 용지 급지 설정 > 자동 선택 설정 > 팩스를 선택하여 사용할 수 있는 용지 급지 장치를 확인합니다.

#### 관련 정보

**→ ["시스템](#page-30-0) 관리" p.31** 

### 수신된 팩스가 인쇄되지 않는 경우

- ❏ 용지 걸림과 같은 오류가 프린터에 발생한 경우 수신된 팩스를 인쇄할 수 없습니다. 프린터를 확인하십시오.
- ❏ 프린터가 받은 편지함에 수신된 팩스를 저장하도록 설정되어 있는 경우, 수신된 팩스는 자동으로 인쇄되지 않습니다. 팩스 출 력 설정을 확인하십시오.

#### 관련 정보

- **→ ["프린터](#page-158-0) 상태 확인" p.159**
- **→ "걸린 용지 제거" [p.165](#page-164-0)**
- **→ "잉크 [카트리지](#page-121-0) 교체" p.122**
- **→ "받은 [편지함에](#page-111-0) 수신 팩스 저장" p.112**

# 기타 팩스 문제

### 연결된 전화로 전화할 수 없는 경우

프린터의 EXT. 포트에 전화기를 연결하고, 수화기를 드십시오. 수화기에서 다이얼 톤이 들리지 않으면, 전화 케이블을 올바르게 연결하십시오.

#### 관련 정보

**→ ["프린터에](#page-98-0) 전화기 연결" p.99** 

### 자동 응답기가 음성 전화에 응답하지 않는 경우

제어판에서 프린터의 응답 벨소리 설정을 자동 응답기에 설정된 수보다 더 높은 수로 설정하십시오.

#### 관련 정보

- **→ "팩스 [설정"](#page-33-0) p.34**
- ◆ "자동 [응답기](#page-108-0) 설정" p.109

### 수신된 팩스에 보낸 사람의 팩스 번호가 인쇄되지 않거나 다른 번호인 경우

보낸 사람이 팩스 머리글 정보를 설정하지 않았거나 잘못되어 있을 수 있습니다. 보낸 사람에게 연락하십시오.

## 수신 문서를 이메일 주소로 전달할 수 없는 경우

❏ 이메일 서버를 구성하지 않았을 수 있습니다. 이메일 서버 설정을 구성하십시오.

❏ 이메일 주소가 연락처 목록에 잘못 등록되었을 수 있습니다. 연락처 목록에서 이메일 주소가 올바른지 확인하십시오.

#### 관련 정보

- **→ ["이메일](#page-224-0) 서버 사용" p.225**
- **→ ["연락처](#page-55-0) 관리" p.56**

# 기타 문제

## 프린터 터치 시 약한 전기 충격이 있는 경우

컴퓨터에 많은 주변 장치가 연결되어 있으면 프린터 터치 시 약한 전기 충격을 느낄 수 있습니다. 프린터와 연결된 컴퓨터에 접지 선을 설치하십시오.

## 작동 소리가 큰 경우

작동 소리가 너무 크면 저소음 모드를 활성화하십시오. 프린터 작동 속도가 느려질 수 있습니다.

❏ Windows 프린터 드라이버

주메뉴 탭에서 저소음 모드 설정을 사용으로 설정하십시오.

❏ Mac OS X 프린터 드라이버

메뉴에서 시스템 환경설정 > 프린터 및 스캐너 (또는 프린트 및 스캔, 프린트 **&** 팩스)를 선택한 후 프린터를 선택합니다. 옵션 및 소모품 > 옵션 (또는 드라이버)을 클릭합니다. 저소음 모드 설정을 사용으로 선택하십시오.

### 날짜 및 시간이 올바르지 않는 경우

제어판에서 올바른 날짜 및 시간을 설정하십시오. 번개에 의해 정전이 발생하거나, 오랫동안 전원이 꺼져 있으면 올바르지 않은 시간이 표시될 수 있습니다.

#### 관련 정보

**→ "시스**템 관리" p.31

### 메모리 장치가 인식되지 않는 경우

제어판의 메모리 장치 인터페이스 설정에서 메모리 장치를 사용할 수 있도록 설정하십시오.

#### 관련 정보

**→ ["시스템](#page-30-0) 관리" p.31** 

## 메모리 장치에 데이터를 저장할 수 없는 경우

- ❏ 메모리 장치를 프린터에 삽입한 후 팩스 출력 > 기타 설정 > 저장할 폴더 만들기를 선택하여 메모리 장치에 문서 저장 폴더를 만드십시오. 만들지 않은 메모리 장치는 사용할 수 없습니다.
- ❏ 메모리 장치에 쓰기 보호가 되어 있는지 확인하십시오.
- ❏ 메모리 장치에 사용 가능한 공간이 충분한지 확인하십시오. 사용 가능한 공간이 부족하면 저장할 수 없습니다.

#### 관련 정보

- ◆ "외장 [메모리](#page-112-0) 장치에 수신 팩스 저장" p.113
- ◆ ["시스템](#page-30-0) 관리" p.31

## 비밀번호를 잊은 경우

관리자 비밀번호를 잊은 경우 고객 지원 센터에 문의하십시오.

#### 관련 정보

**→ "고객 지원 센터" [p.227](#page-226-0)** 

### 응용 프로그램이 방화벽에 의해 차단된 경우 **(Windows)**

제어판의 보안 설정에서 Windows 방화벽에서 허용된 프로그램에 응용 프로그램을 추가하십시오.

부록

기술 사양

## 프린터 사양

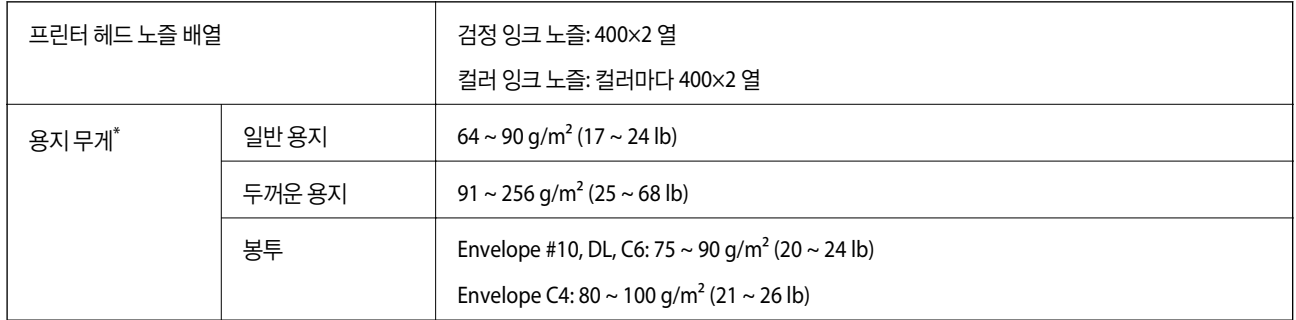

\* 해당 범위 이내의 용지 두께인 경우라도 용지의 속성 또는 품질에 따라 프린터에 급지되지 않거나 인쇄 결과물에 악영향을 미칠 수 있습니다.

### 인쇄 가능 영역

프린터의 메커니즘으로 인해 음영 영역은 인쇄 품질이 저하될 수 있습니다.

#### 낱장 용지

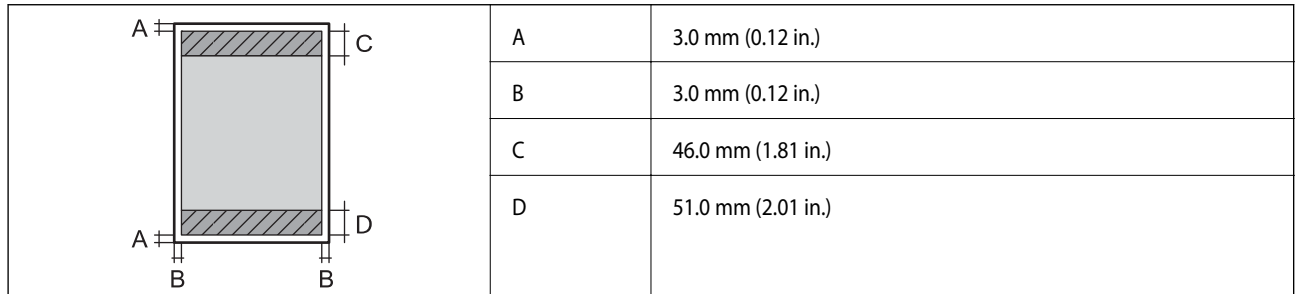

봉투

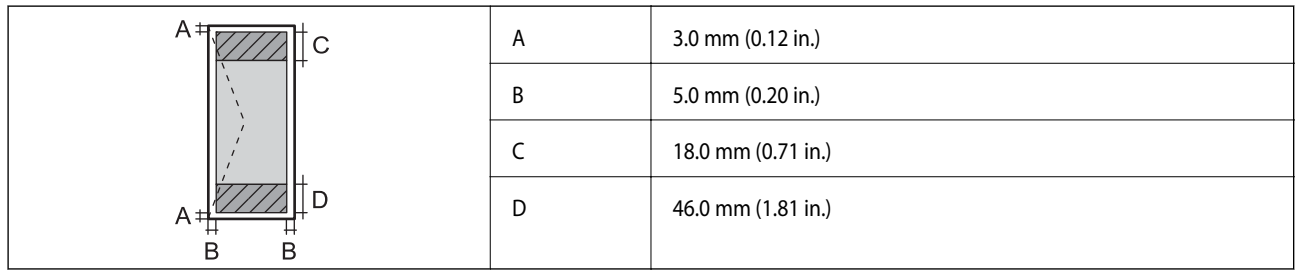

## 스캐너 사양

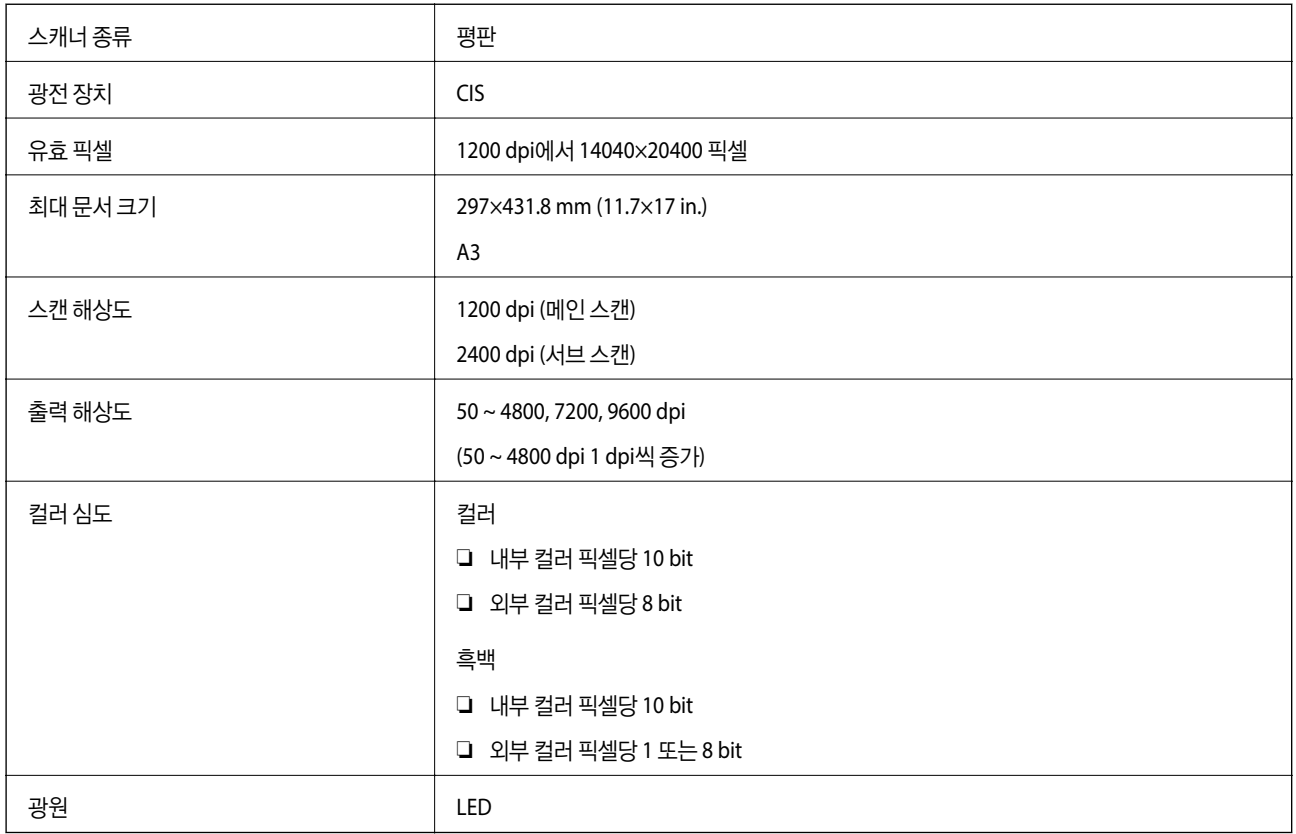

## 인터페이스 사양

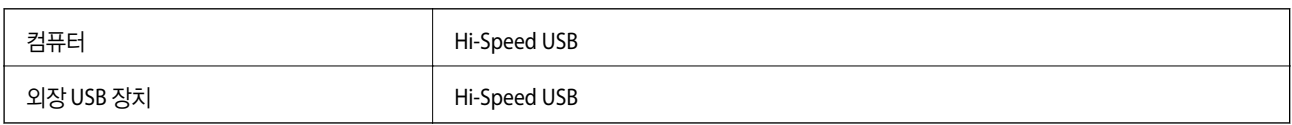

## 팩스 사양

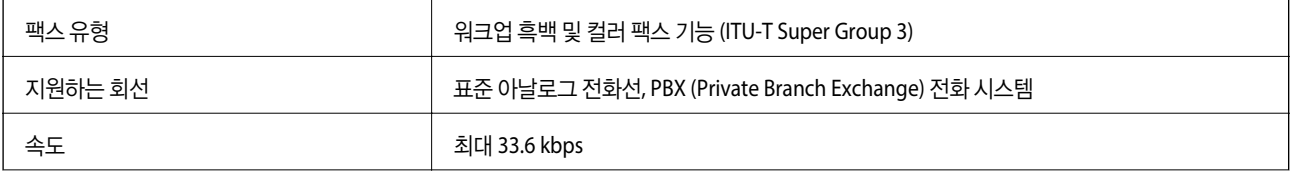

부록

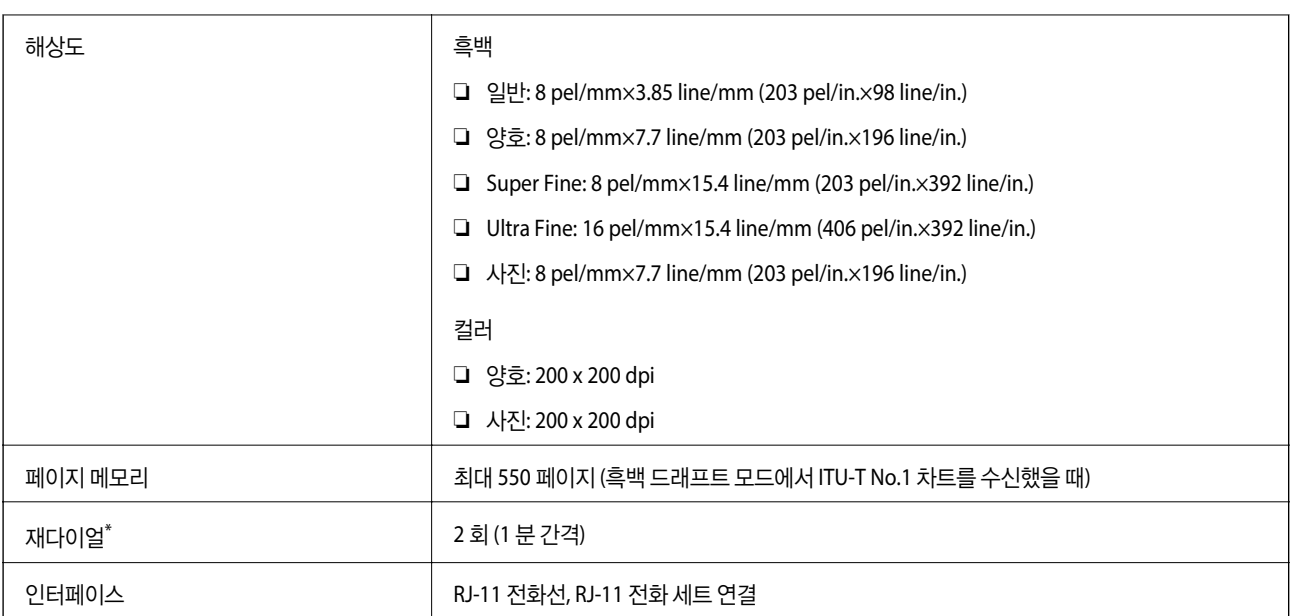

\* 국가 또는 지역에 따라 사양이 다를 수 있습니다.

## **Wi-Fi** 사양

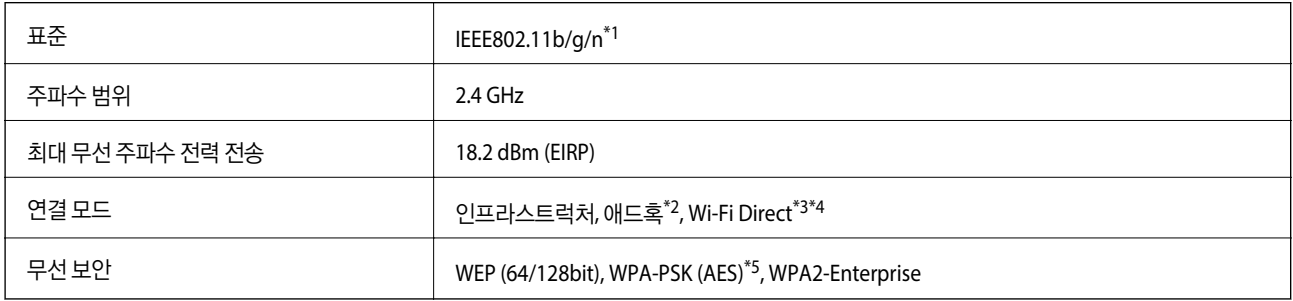

\*1 구입한 나라의 IEEE802.11b/g/n 또는 IEEE802.11b/g를 준수합니다.

\*2 IEEE 802.11n은 지원하지 않습니다.

- \*3 IEEE 802.11b 및 IEEE 802.11n은 지원하지 않습니다.
- \*4 Simle AP 모드는 이더넷 연결과 호환됩니다. 자세한 내용은 네트워크 가이드를 참조하십시오.
- \*5 WPA/WPA2 Personal을 지원하는 WPA2 표준을 준수합니다.

## 이더넷 사양

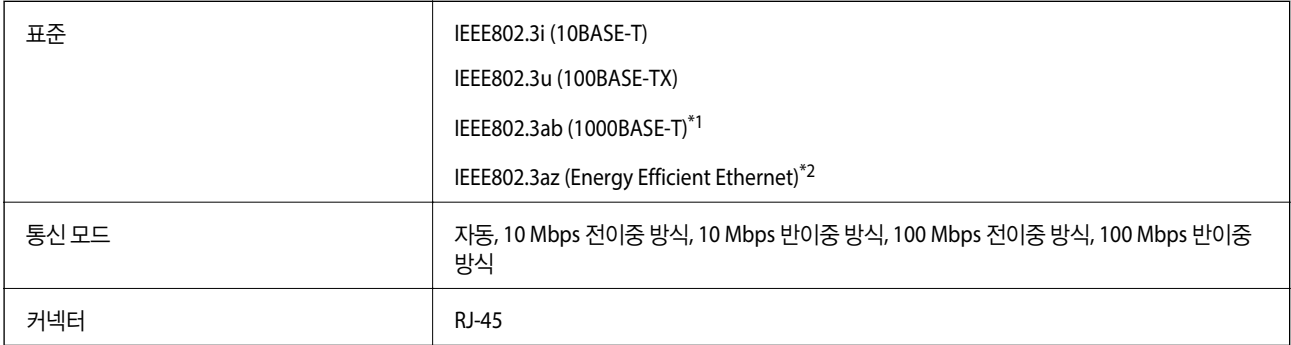

부록

\*1 전파 장해를 방지하기 위해 카테고리 5e 이상의 STP (Shielded twisted pair) 케이블을 사용하십시오.

\*2 연결된 장치는 IEEE802.3az 표준과 호환되어야 합니다.

### 보안 프로토콜

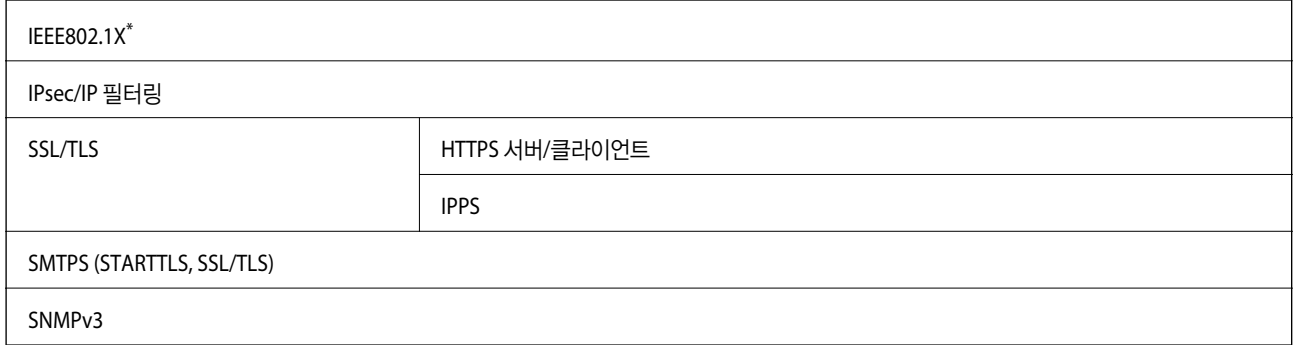

\* IEEE802.1X와 호환되는 연결 장치가 필요합니다.

## 지원되는 타회사 서비스

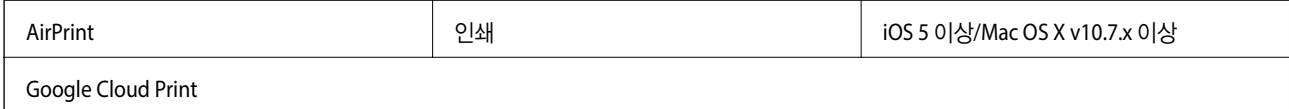

## 외부 **USB** 장치 사양

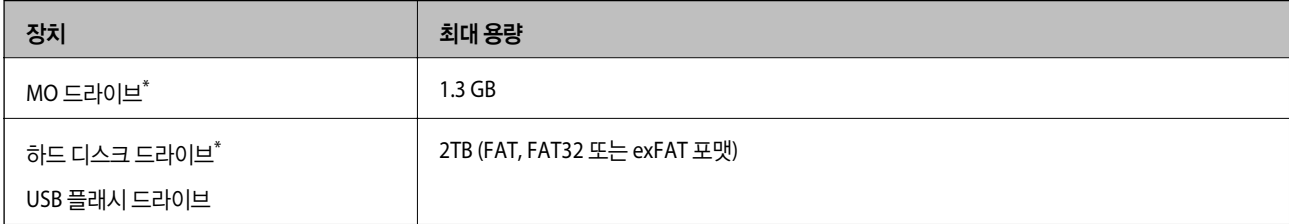

\* USB 전원으로 사용하는 외부 USB 장치 사용은 권장하지 않습니다. 독립 AC 전원 장치를 사용하는 외부 USB 장치를 사용하십시오.

다음과 같은 장치는 사용할 수 없습니다.

❏ 전용 드라이버가 필요한 장치

❏ 보안 설정된 장치 (비밀번호, 암호 등)

❏ USB 허브가 내장된 장치

Epson은 외부 연결 장치의 모든 작동을 보장하지 않습니다.

## 지원되는 데이터 사양

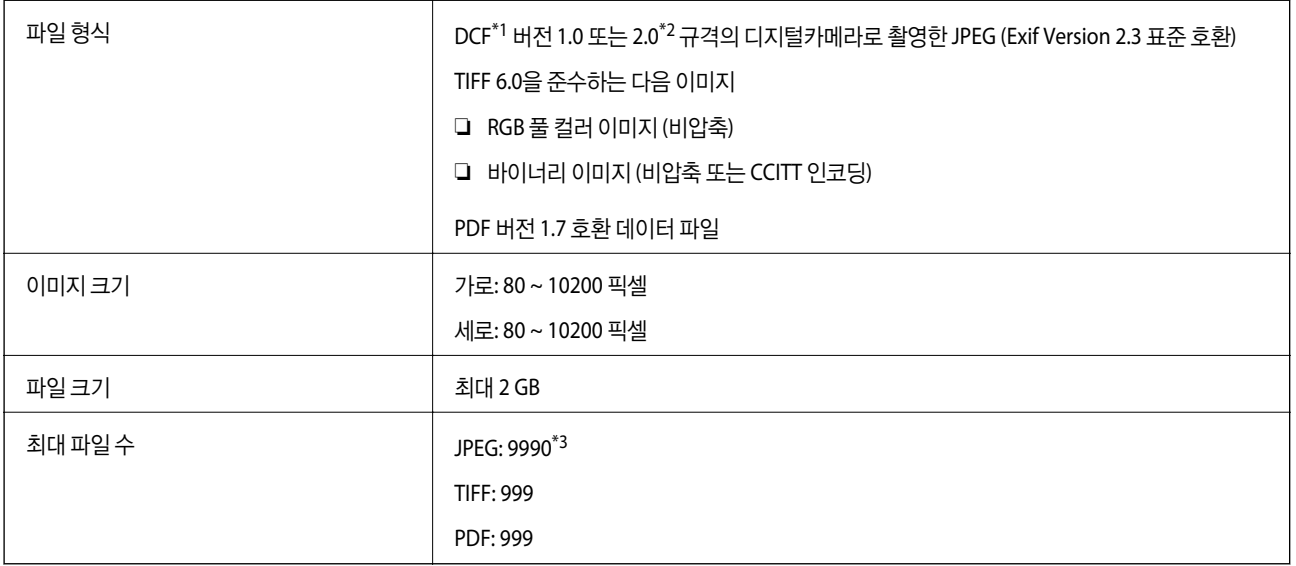

\*1 카메라 파일 시스템 설계 규칙

\*2 디지털카메라의 내장 메모리에 저장된 사진 데이터는 지원되지 않습니다.

\*3 최대 999 개 파일을 한 번에 표시할 수 있습니다. (999 개 파일이 넘으면 그룹으로 표시됩니다.)

#### 참고**:**

프린터에서 이미지 파일을 인식할 수 없으면 LCD 화면에 "?"가 표시됩니다. 이런 경우, 여러 이미지 레이아웃을 선택하면 공백으로 인 쇄됩니다.

## 치수

#### 프린터만

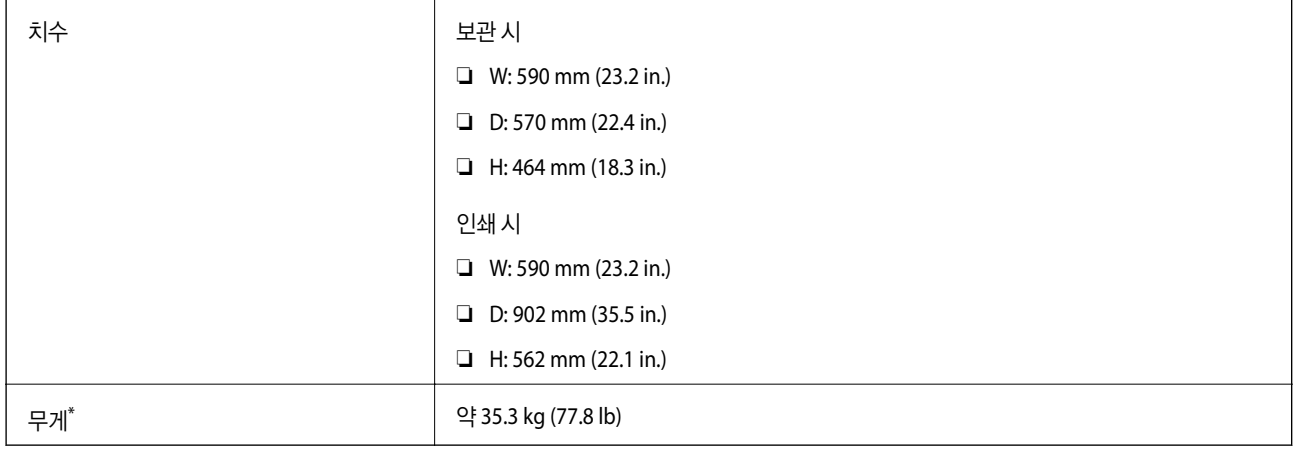

#### \* 잉크 카트리지 및 전원 코드 제외

#### 프린터 옵션 포함

프린터에 옵션 용지 카세트 장치 3 개와 옵션 캐비닛을 장착했을 때의 치수입니다.

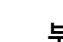

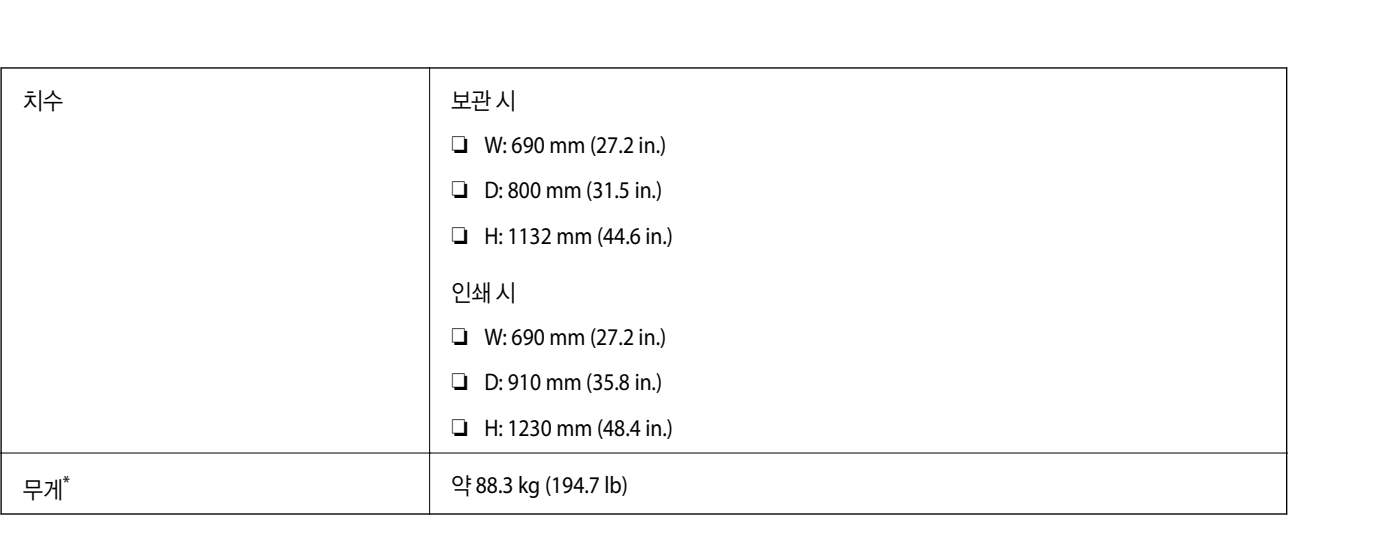

#### \* 잉크 카트리지 및 전원 코드 제외

## 전기 사양

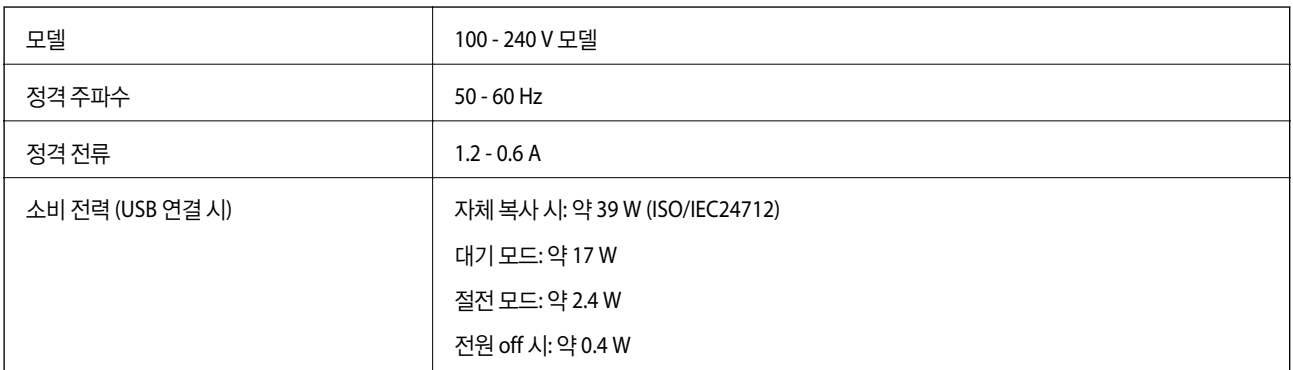

#### 참고**:**

전압 정보는 프린터의 라벨을 확인하십시오.

## 환경 사양

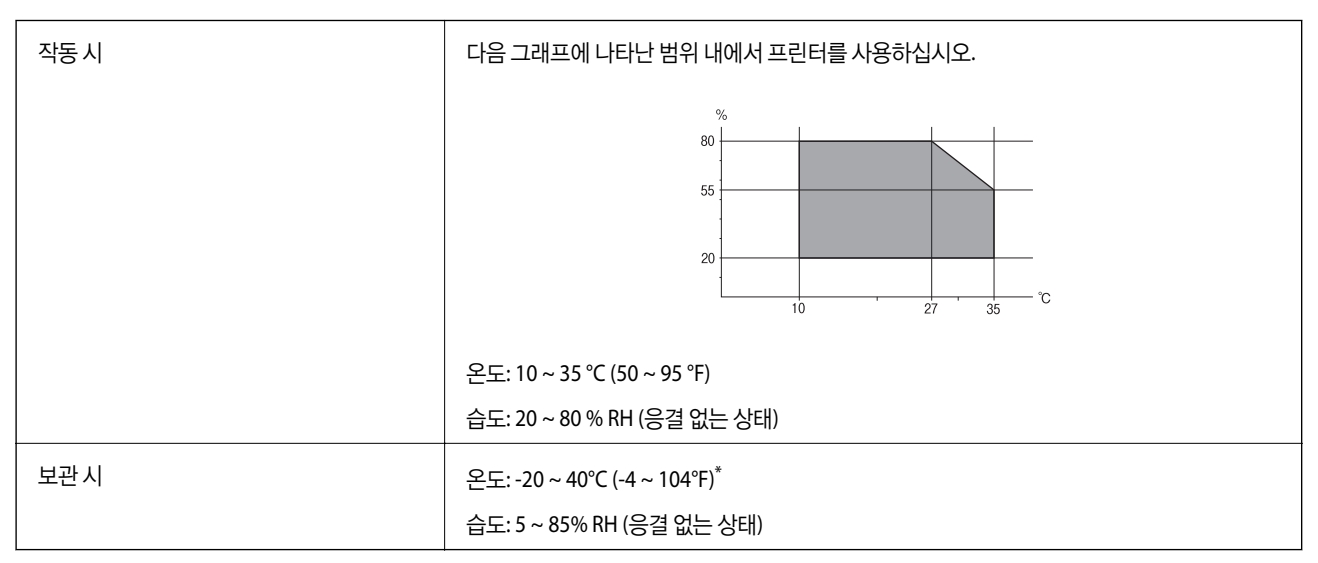

40℃ (104ºF)에서 한 달 정도 보관할 수 있습니다.

### 잉크 카트리지 환경 사양

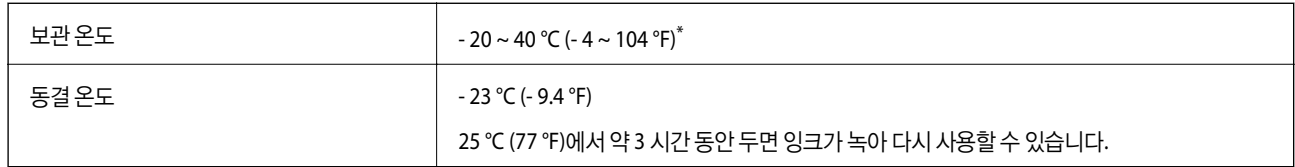

\* 40 °C (104 °F)에서 한 달 정도 보관할 수 있습니다.

## 시스템 요구사항

- ❏ Windows 8.1 (32-bit, 64-bit)/Windows 8 (32-bit, 64-bit)/Windows 7 (32-bit, 64-bit)/Windows Vista (32-bit, 64-bit)/ Windows XP Professional x64 Edition/Windows XP (32-bit)/Windows Server 2012 R2/Windows Server 2012/Windows Server 2008 R2/Windows Server 2008 (32-bit, 64-bit)/Windows Server 2003 R2 (32-bit, 64-bit)/Windows Server 2003 (32 bit, 64-bit)
- ❏ Mac OS X v10.9.x/Mac OS X v10.8.x/Mac OS X v10.7.x/Mac OS X v10.6.x/Mac OS X v10.5.8

#### 참고**:**

- ❏ Mac OS X에서는 일부 응용 프로그램과 기능을 지원하지 않을 수 있습니다.
- ❏ Mac OS X용 UNIX File System (UFS)은 지원되지 않습니다.

# 글꼴 정보

## 사용 가능한 **PostScript** 글꼴

#### **Roman fonts**

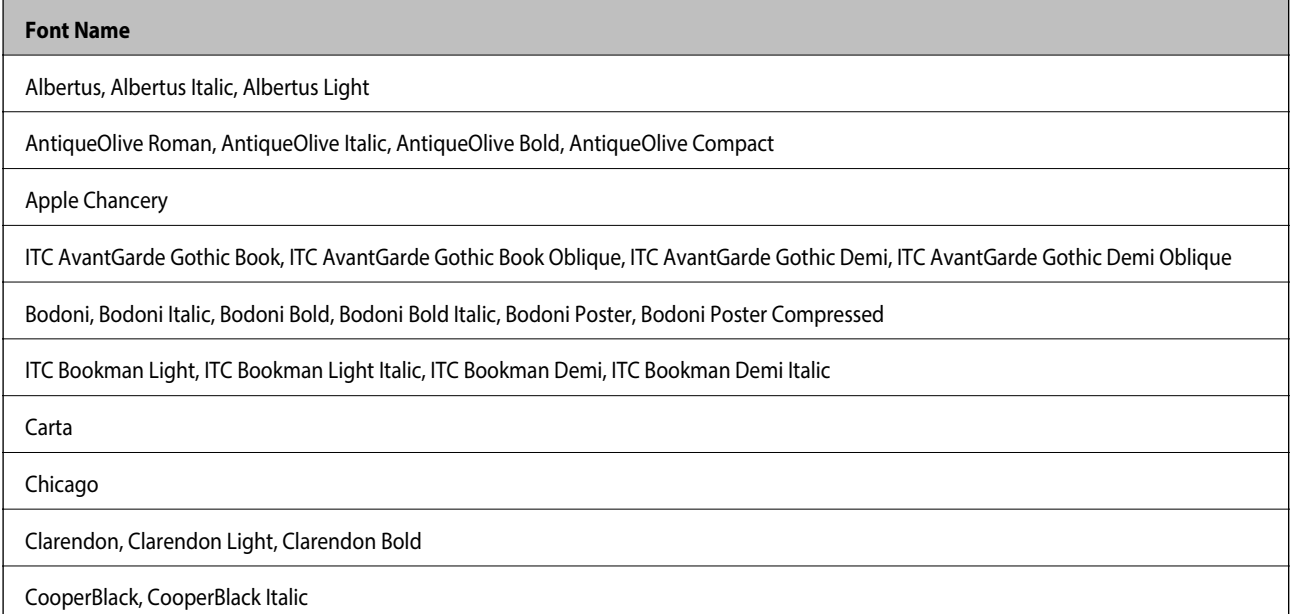

#### **Font Name**

Copperplate Gothic 32BC, Copperplate Gothic 33BC

Coronet

Courier, Courier Oblique, Courier Bold, Courier Bold Oblique

GillSans, GillSans Italic, GillSans Bold, GillSans Bold Italic, GillSans Condensed, GillSans Condensed Bold, GillSans Light, GillSans Light Italic, GillSans Extra Bold

Eurostile, Eurostile Bold, Eurostile Extended Two, Eurostile Bold Extended Two

Geneva

Goudy Oldstyle, Goudy Oldstyle Italic, Goudy Bold, Goudy BoldItalic, Goudy ExtraBold

Helvetica, Helvetica Oblique, Helvetica Bold, Helvetica Bold Oblique, Helvetica Condensed, Helvetica Condensed Oblique, Helvetica Condensed Bold, Helvetica Condensed Bold Oblique, Helvetica Narrow, Helvetica Narrow Oblique, Helvetica Narrow Bold, Helvetica Narrow Bold Oblique

Hoefler Text, Hoefler Text Italic, Hoefler Text Black, Hoefler Text Black Italic, Hoefler Text Ornaments

Joanna, Joanna Italic, Joanna Bold, Joanna Bold Italic

LetterGothic, LetterGothic Slanted, LetterGothic Bold, LetterGothic Bold Slanted

ITC Lubalin Graph Book, ITC Lubalin Graph Book Oblique, ITC Lubalin Graph Demi, ITC Lubalin Graph Demi Oblique

Marigold

Monaco

ITC Mona Lisa Recut

New Century Schoolbook Roman, New Century Schoolbook Italic, New Century Schoolbook Bold, New Century Schoolbook Bold Italic

New York

Optima, Optima Italic, Optima Bold, Optima Bold Italic

Oxford

Palatino Roman, Palatino Italic, Palatino Bold, Palatino Bold Italic

Stempel Garamond Roman, Stempel Garamond Italic, Stempel Garamond Bold, Stempel Garamond Bold Italic

Symbol

Tekton

Times Roman, Times Italic, Times Bold, Times Bold Italic

Univers, Univers Oblique, Univers Bold, Univers Bold Oblique, Univers Light, Univers Light Oblique

UniversCondensed, UniversCondensed Oblique, UniversCondensed Bold, UniversCondensed Bold Oblique

UniversExtended, UniversExtended Oblique, UniversExtended Bold, UniversExtended Bold Oblique

Wingdings

ITC Zapf Chancery Medium Italic

ITC Zapf Dingbats

#### **Font Name**

Arial, Arial Italic, Arial Bold, Arial Bold Italic

Times New Roman, Times New Roman Italic, Times New Roman Bold, Times New Roman Bold Italic

## 사용 가능한 **PCL 5 (Bitstream)** 글꼴

#### **Scalable Font**

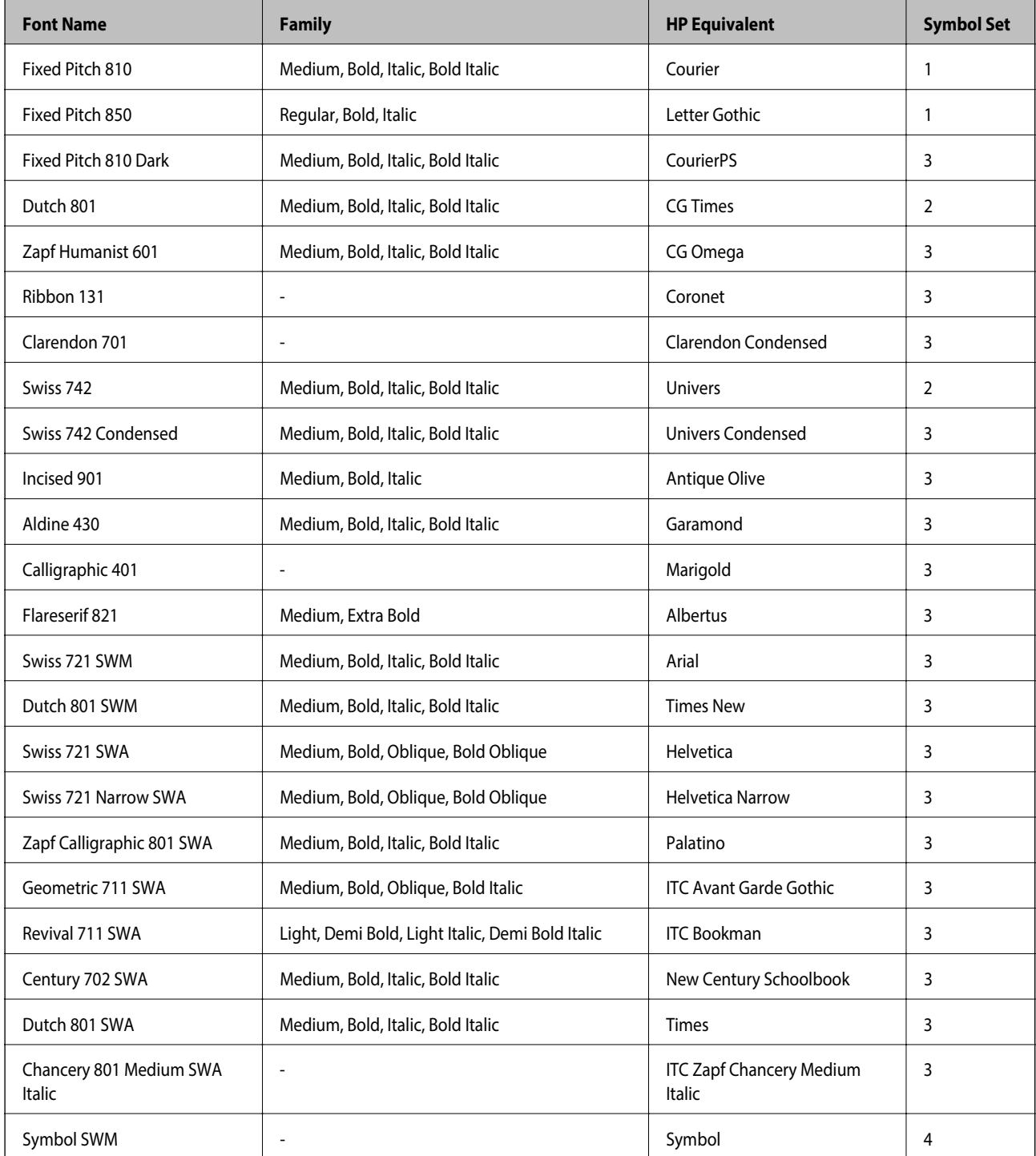

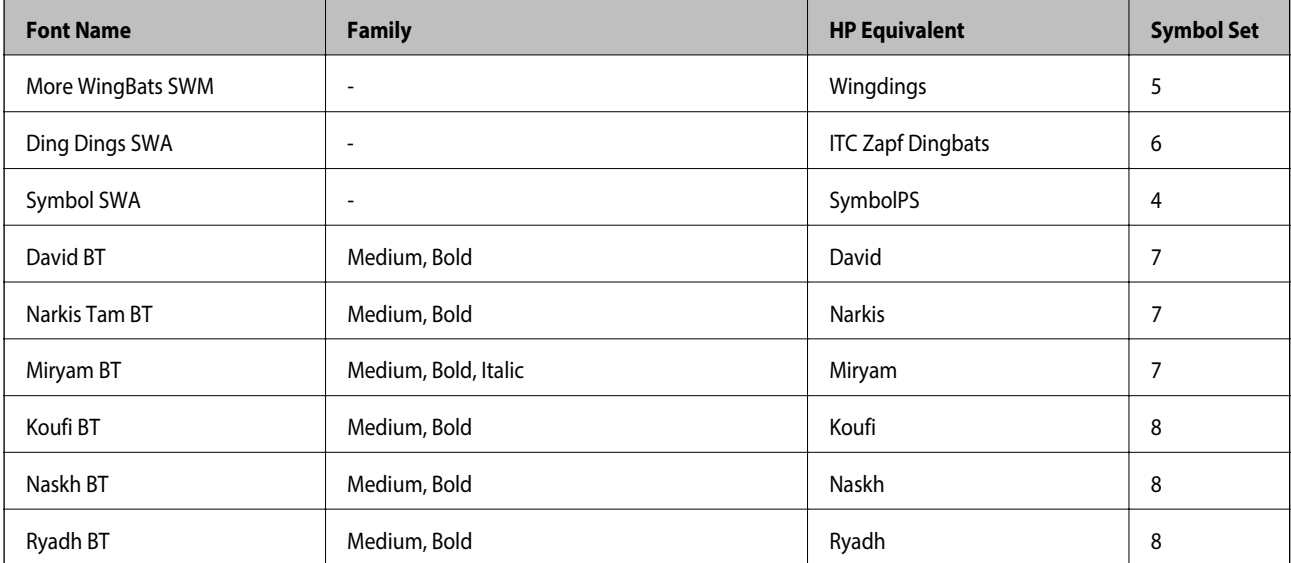

#### **Bitmap Font**

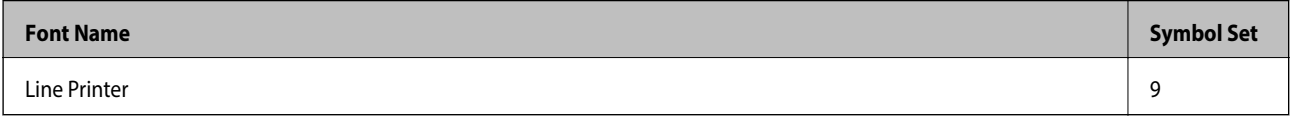

#### **OCR/Barcode Bitmap Font**

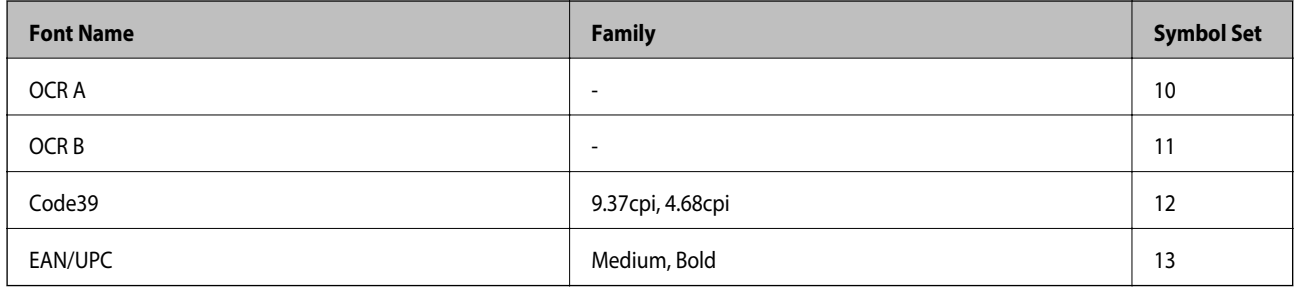

#### 참고**:**

인쇄 농도, 품질, 용지의 색상에 따라 OCR A, OCR B, Code39, EAN/UPC 폰트는 읽지 못할 수 있습니다. 대량 인쇄를 하기 전에 샘플을 인쇄하여 읽을 수 있는지 확인하십시오.

#### 관련 정보

◆ "PCL 5 기호 세트 목록" [p.206](#page-205-0)

## 사용 가능한 **PCL 6 (Bitstream)** 글꼴

#### **Scalable Font**

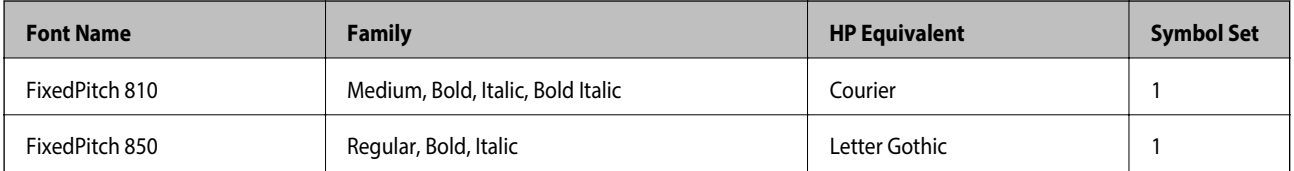

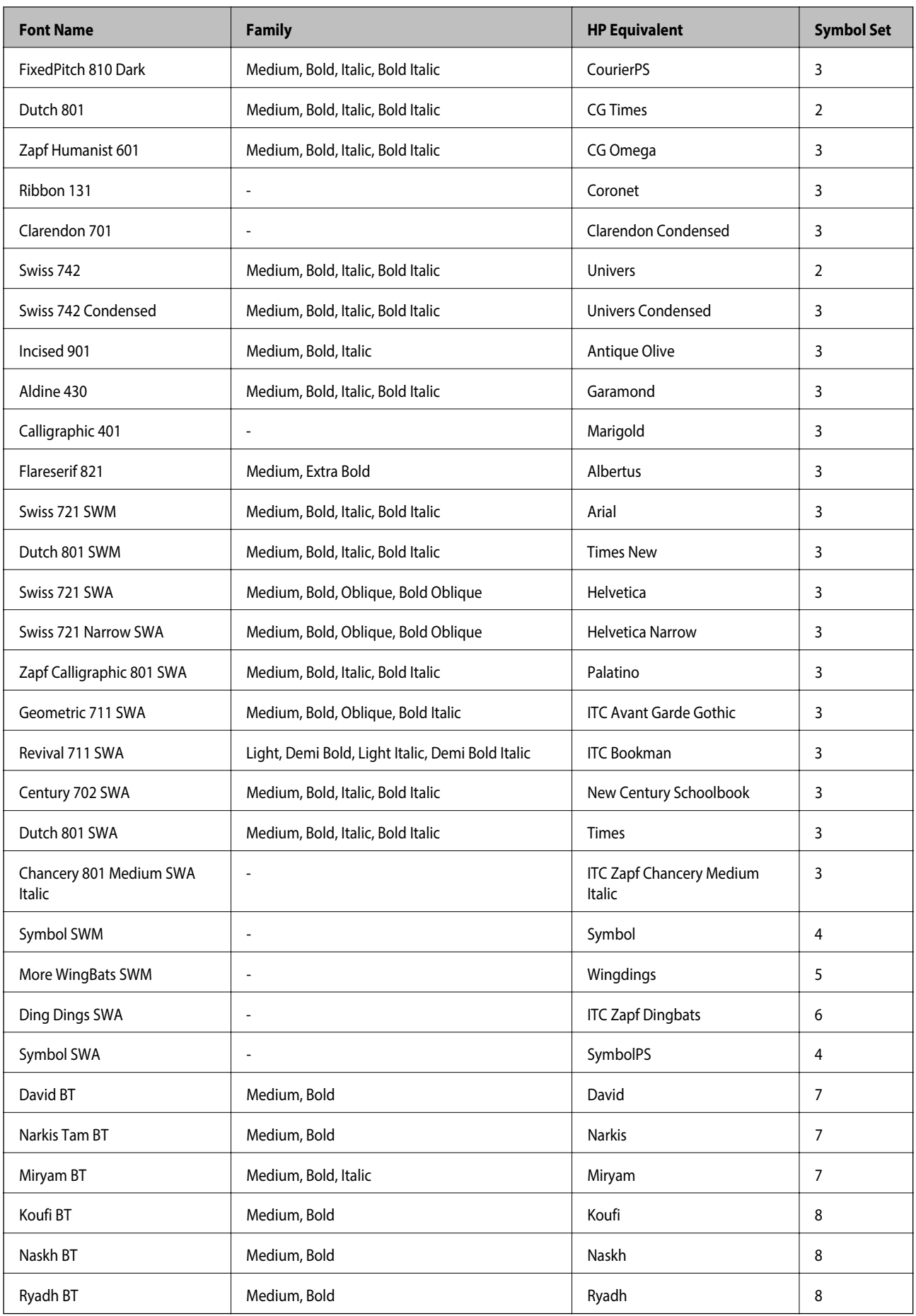

#### **Bitmap Font**

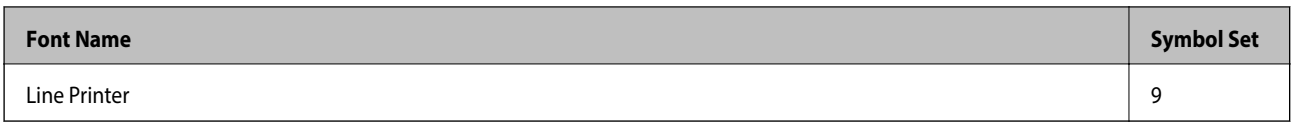

#### 관련 정보

& "PCL 6 기호 세트 목록 [\(Bitstream\)](#page-207-0)" p.208

## 사용 가능한 **PCL (URW)** 글꼴

#### **Scalable Font**

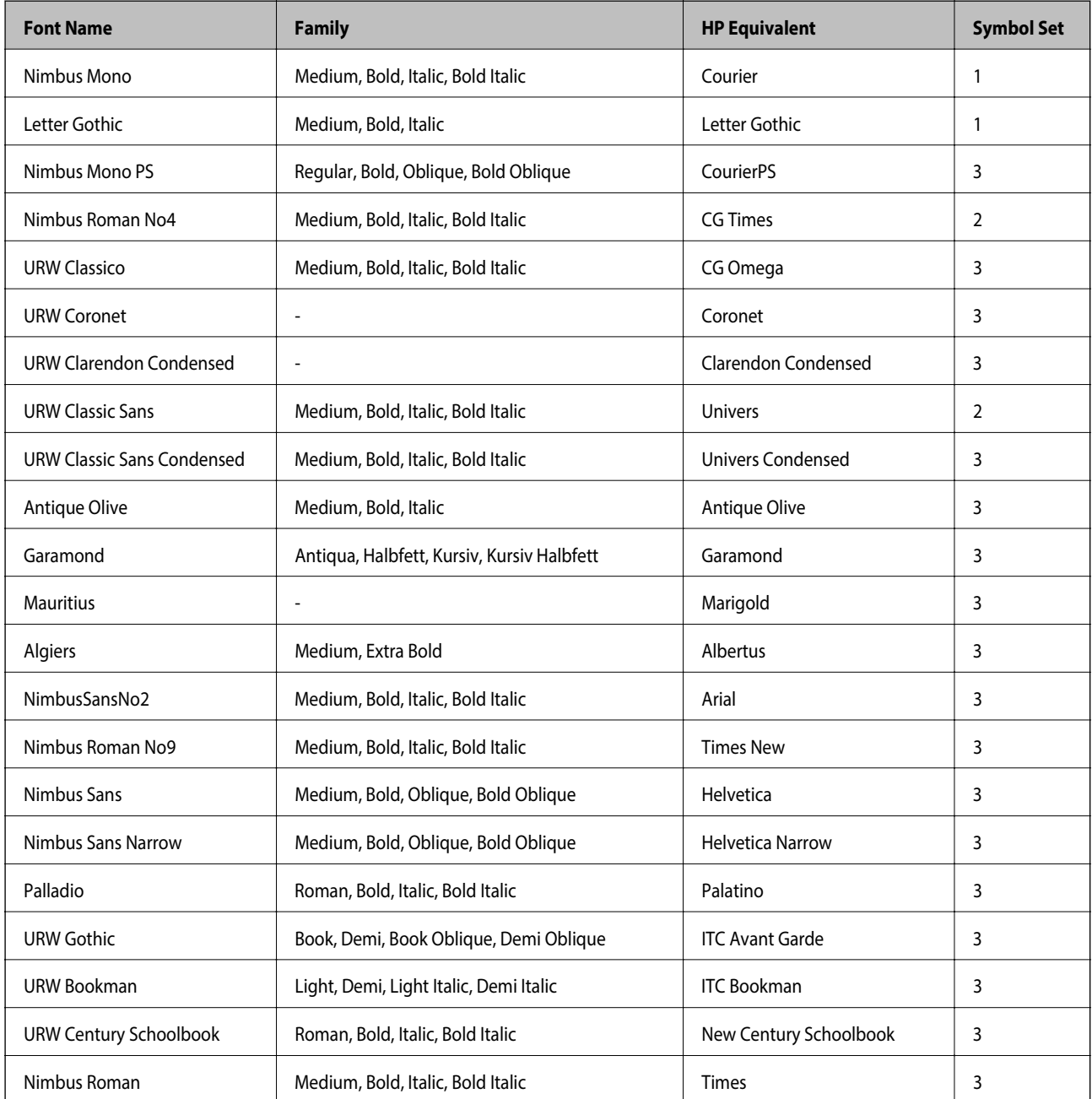

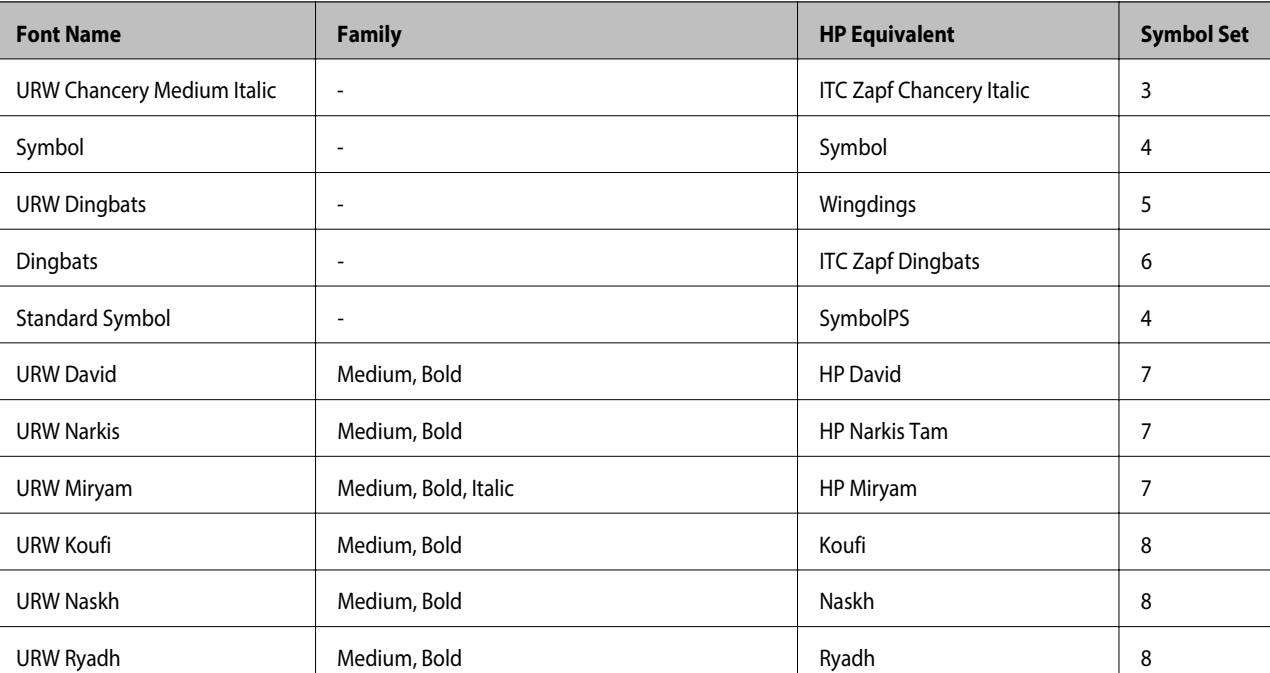

부록

#### **Bitmap Font**

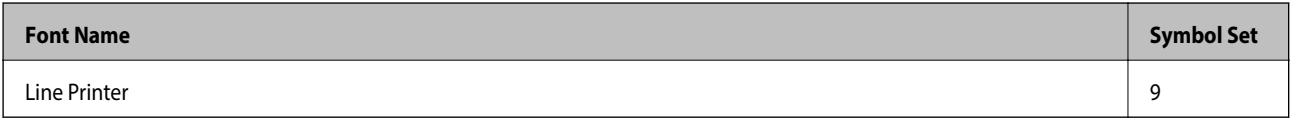

#### **OCR/Barcode Bitmap Font (PCL5** 만 해당**)**

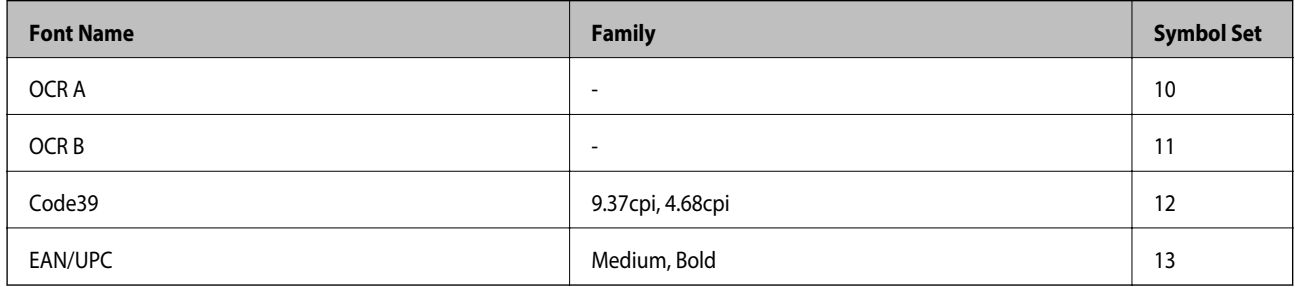

참고**:**

인쇄 농도, 품질, 용지의 색상에 따라 OCR A, OCR B, Code39, EAN/UPC 폰트는 읽지 못할 수 있습니다. 대량 인쇄를 하기 전에 샘플을 인쇄하여 읽을 수 있는지 확인하십시오.

#### 관련 정보

- ◆ "PCL 5 기호 세트 목록" [p.206](#page-205-0)
- ◆ "PCL 6 기호 세트 목록 [\(URW\)](#page-209-0)" p.210

## 기호 세트 목록

프린터에는 여러 가지 특수 문자 세트가 있습니다. 대부분의 특수 문자 세트는 각 언어마다 지정된 인터내셔널 문자만 다릅니다. 글꼴을 선택하는 경우 글꼴과 함께 사용되는 특수 문자 세트도 고려해야 합니다.

#### <span id="page-205-0"></span>참고**:**

일반적으로, 소프트웨어에는 글꼴 및 특수 기호가 내장되어 있으므로 프린터 설정을 변경할 필요가 없습니다. 하지만, 프린터 제어 프 로그램을 직접 작성하거나 글꼴을 지원하지 않는 구형 소프트웨어를 사용할 경우 여기에 설명된 특수 문자 세트 내용을 참조하십시오.

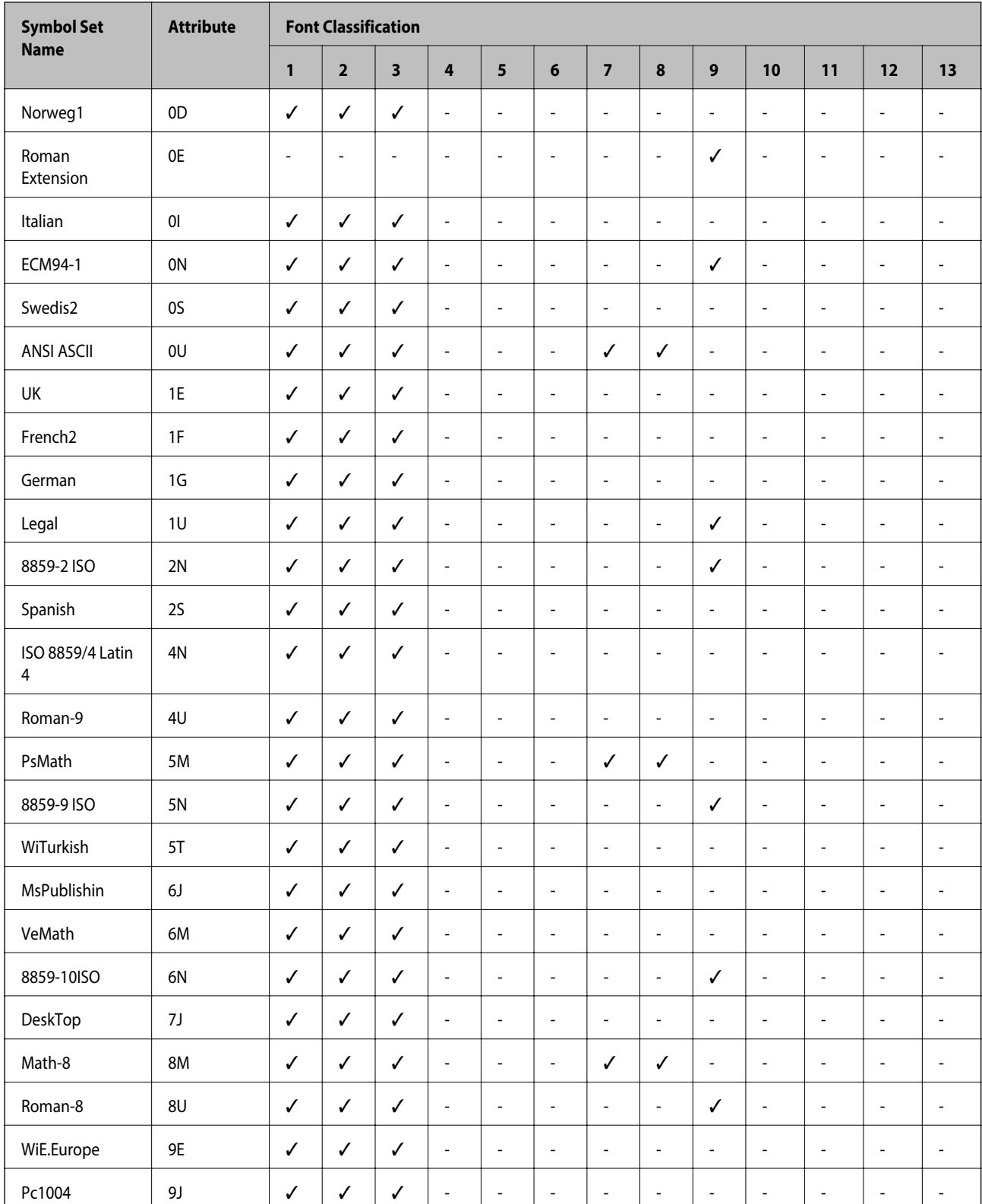

### **PCL 5** 기호 세트 목록

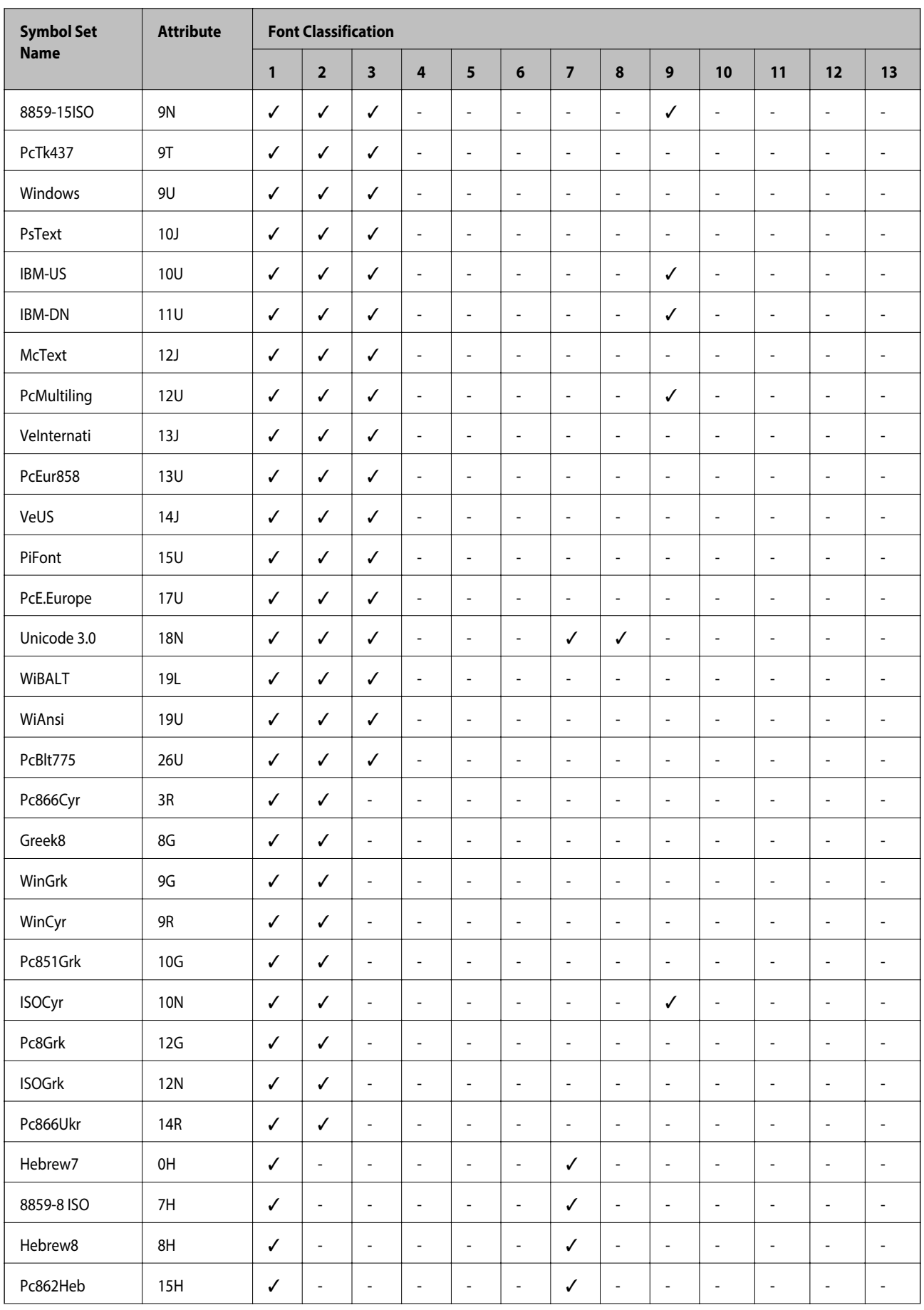

<span id="page-207-0"></span>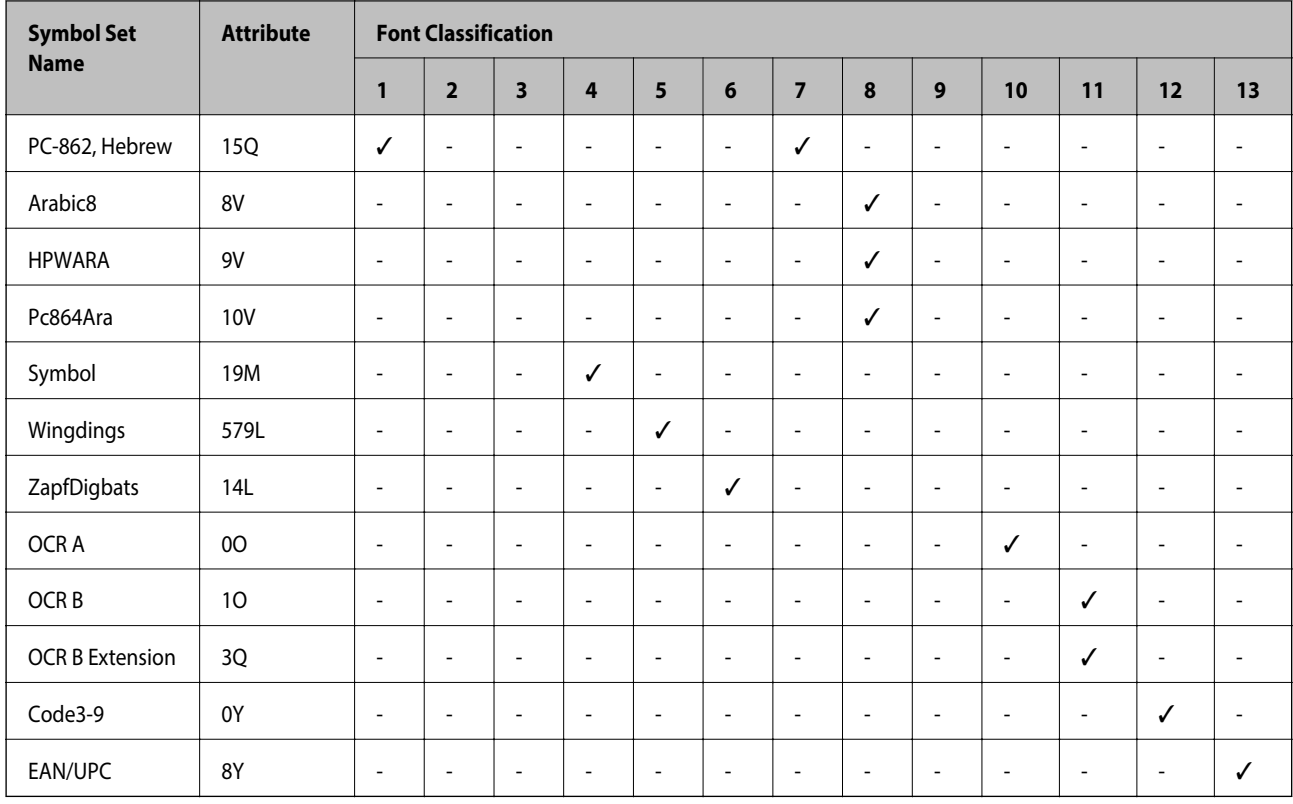

## **PCL 6** 기호 세트 목록 **(Bitstream)**

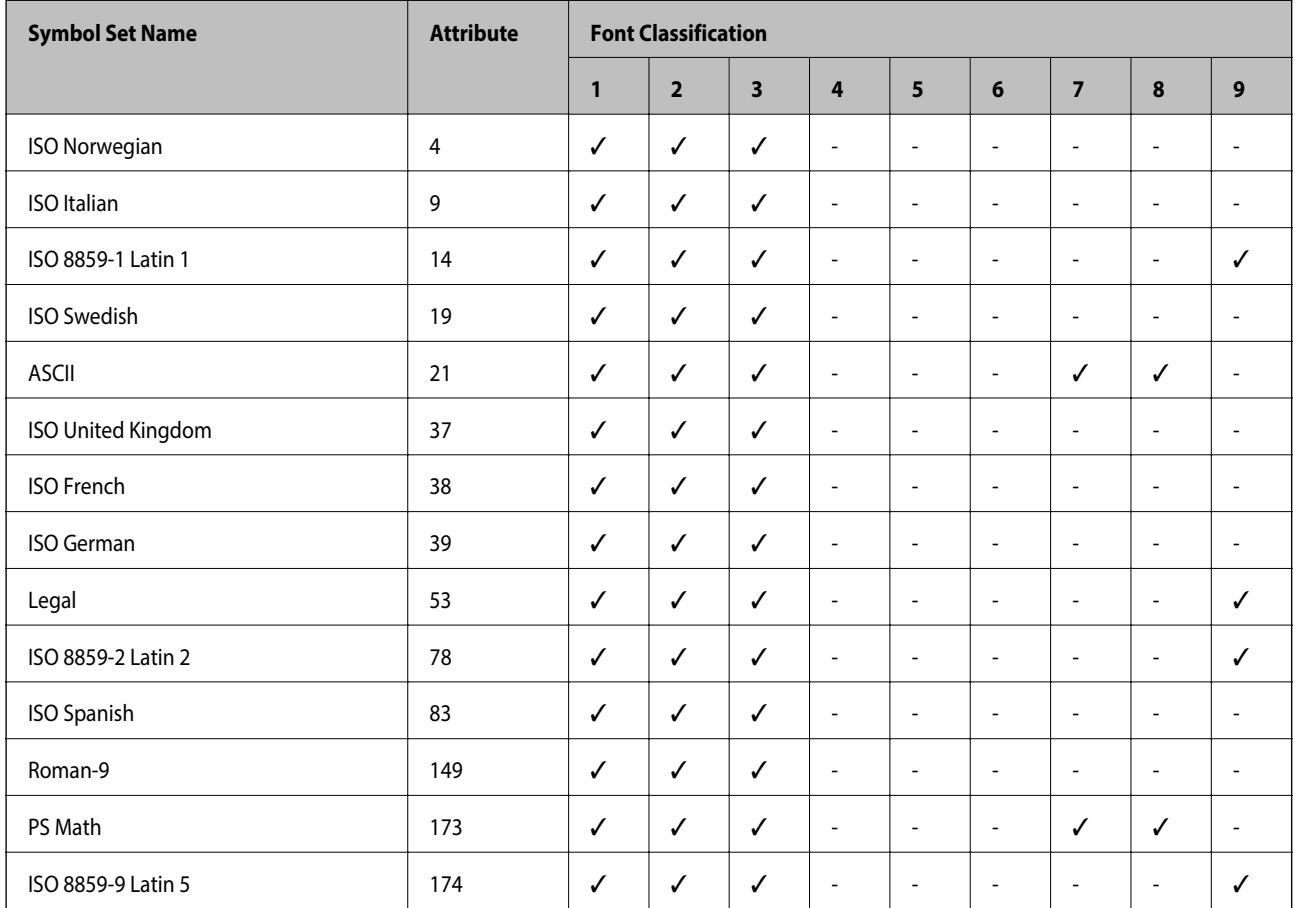

사용설명서

부록

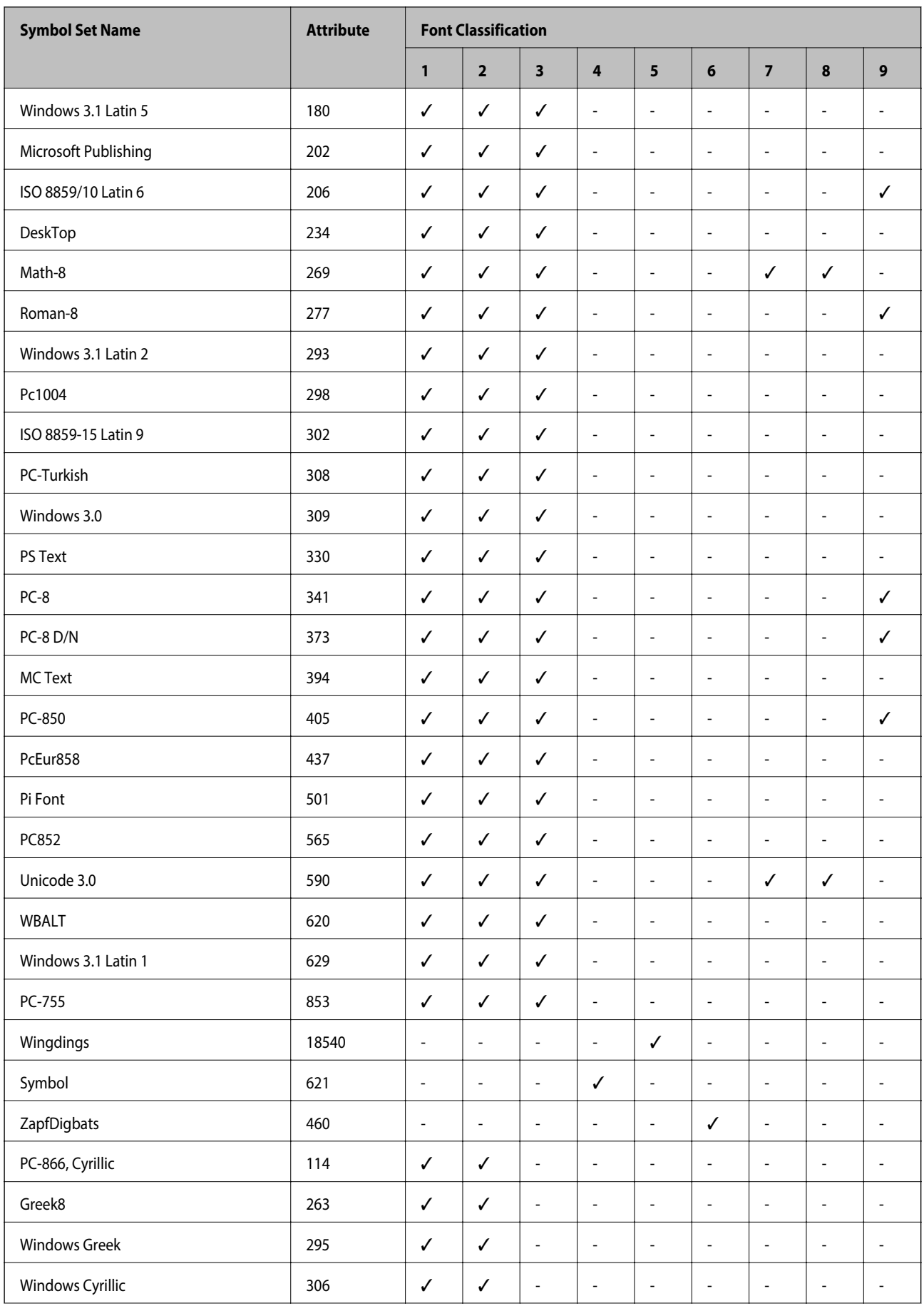

<span id="page-209-0"></span>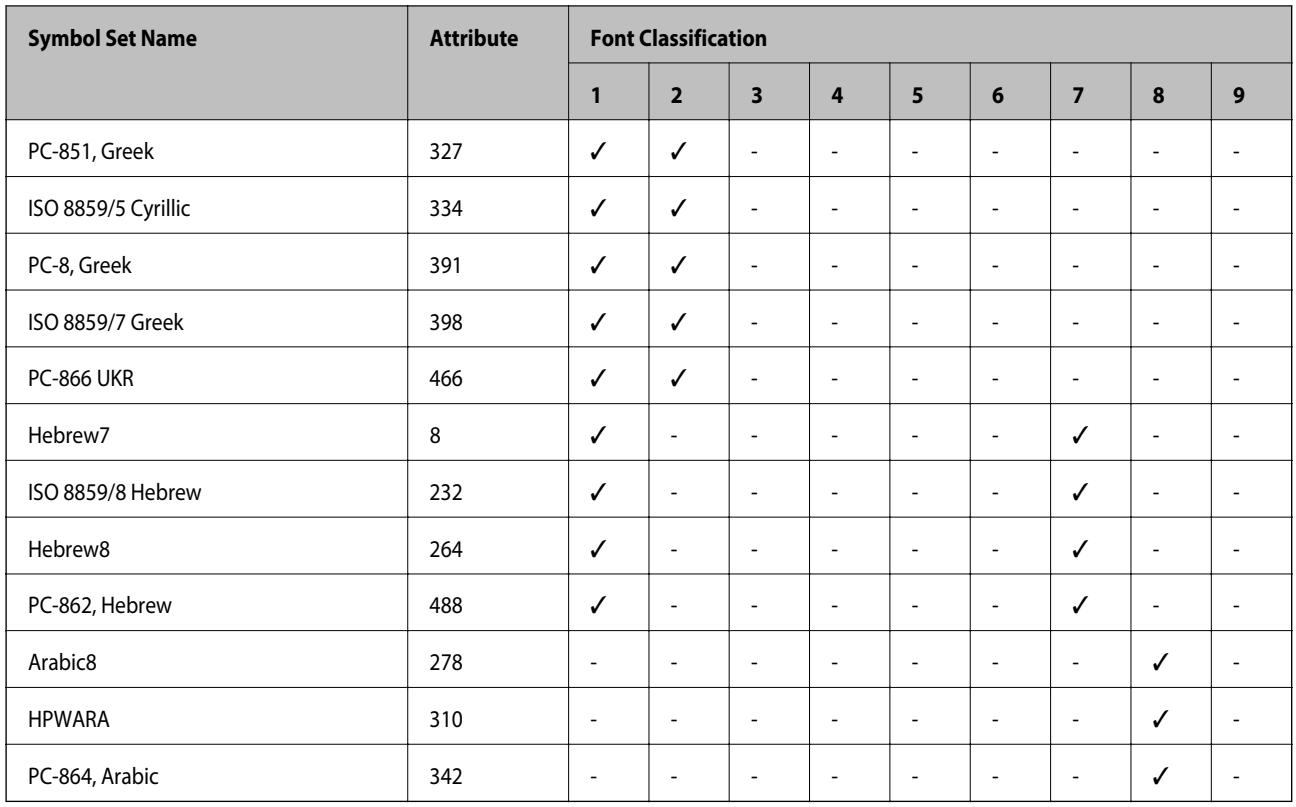

## **PCL 6** 기호 세트 목록 **(URW)**

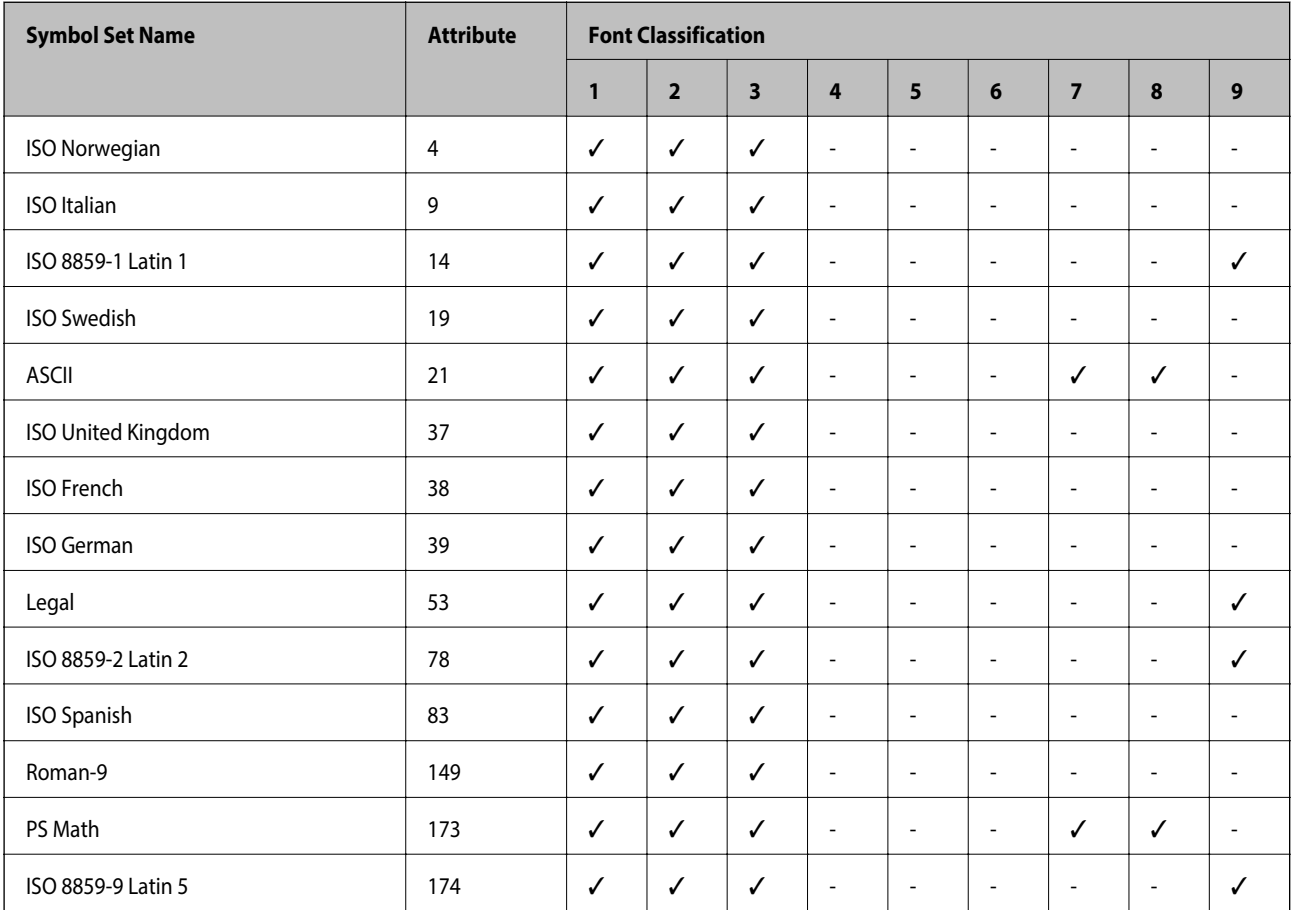

사용설명서

부록

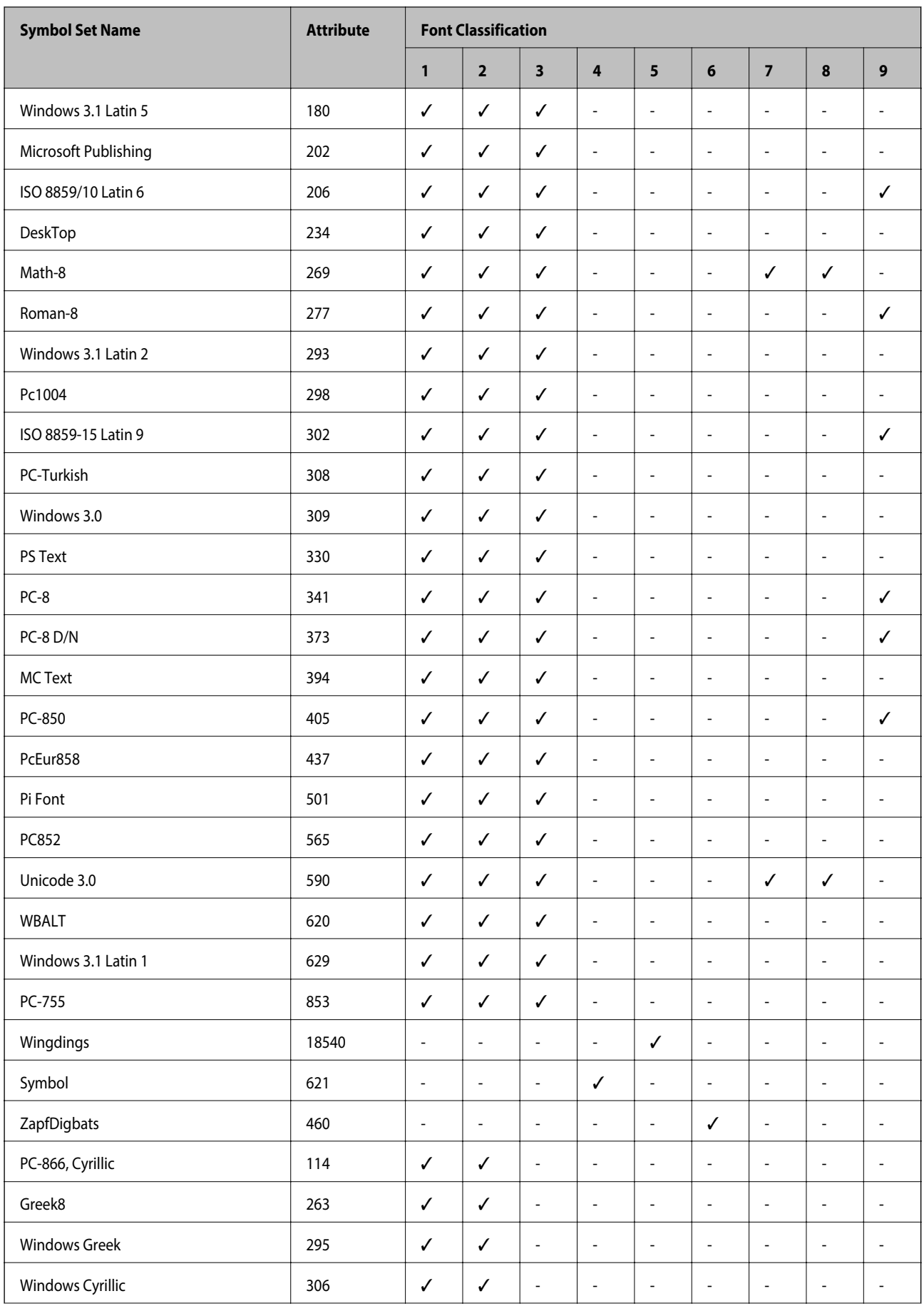

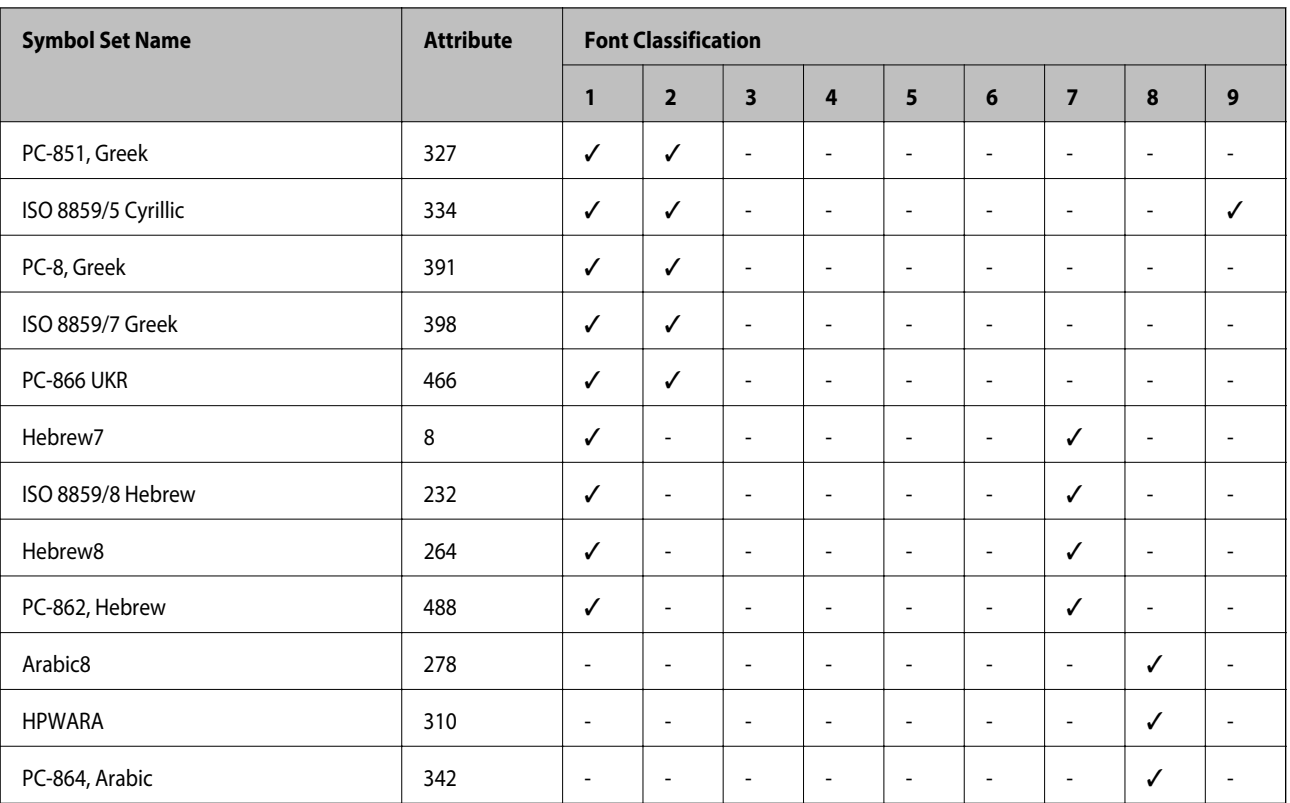

# 규제 정보

# 프린터 이동 및 운반

### ! 주의**:**

- ❏ 프린터를 들어 올릴 때는 무리가 되지 않는 자세로 들어 올립니다. 무리한 자세로 들어 올리면 부상의 원인이 될 수 있습니 다.
- ❏ 프린터는 무거우므로 혼자서 운반하지 마십시오. 포장이나 이동 시 2 명 이상이 옮기십시오.
- ❏ 프린터를 들어 올릴 때는 다음 그림에 표시된 부분을 잡고 들어 올립니다. 다른 부분을 잡고 들어 올리면 프린터를 떨어뜨 리거나 내릴 때 손가락이 끼어 부상의 원인이 될 수 있습니다.

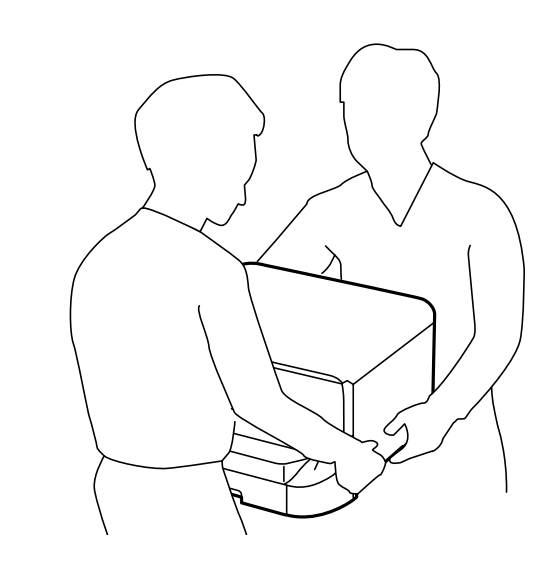

- ❏ 프린터를 이동할 때는 전후좌우로 10 도 이상 기울이지 마십시오. 넘어져 사고의 원인이 될 수 있습니다.
- ❏ 프린터를 옵션 캐비닛에 장착할 경우에는 바퀴(캐스터)를 고정하여 움직이지 않도록 한 후 작업을 수행하십시오. 캐비닛 이 예기치 않게 움직여 부상의 원인이 될 수 있습니다.

## 짧은 거리 이동

프린터 전원을 끄고 전원 코드와 케이블을 분리합니다. 프린터가 흔들리지 않도록 수평을 유지하면서 이동합니다.

#### 들어 올려 이동하는 경우

옵션 캐비닛과 용지 카세트 장치가 장착된 경우, 분리한 후 들어 올립니다.

#### 바퀴**(**캐스터**)**로 이동하는 경우

옵션 캐비닛을 설치한 경우, 캐비닛에 바퀴(캐스터)가 붙어 있어서 분리하지 않고 이동할 수 있습니다. 그러나 프린터에 충격이 가해지지 않도록 평평하지 않거나 울퉁불퉁한 표면은 피하십시오. 이동하기 전에 캐비닛의 스탠드를 분리하고 바퀴(캐스터)의 잠금을 해제하십시오.

### 프린터 운반

다음은 프린터 운반 시 준비 사항을 설명합니다.

### $\mathbf{u}$   $\mathbf{g}$ <sub>85</sub>:

- ❏ 프린터를 보관하거나 운반할 경우, 기울이거나 수직으로 놓거나 거꾸로 뒤집지 마십시오. 잉크가 샐 수 있습니다.
- ❏ 장착된 잉크 카트리지는 그대로 두십시오. 카트리지를 분리하면 프린터 헤드가 말라 제대로 인쇄되지 않을 수 있습니다.
- ❏ 유지보수 상자를 설치하지 않은 상태로 두면 운반 시 잉크가 샐 수 있습니다.
- 1. P 버튼을 눌러 프린터의 전원을 <sup>끈</sup> <sup>후</sup> 전원 코드를 분리합니다.
- 2. 연결된 모든 케이블을 분리합니다.
- 3. 프린터에서 모든 용지를 빼냅니다.
- 4. 프린터에 원본이 없는지 확인합니다.
- 5. 용지 지지대와 배출 트레이를 보관합니다.
- 6. 옵션 캐비닛 또는 용지 카세트 장치를 분리합니다.

7. 보호 자재를 사용하여 제품을 포장 상자에 다시 포장합니다. 프린터를 다시 사용하기 전에 보호 자재를 제거합니다. 인쇄 시 인쇄 품질이 저하되면 프린터 헤드를 청소하고 정렬합니다.

#### 관련 정보

- ◆ "각 부분 명칭 및 [기능"](#page-16-0) p.17
- **→ ["프린터](#page-136-0) 헤드 검사 및 청소" p.137**
- **→ ["프린터](#page-137-0) 헤드 정렬" p.138**

# 옵션 장치 설치

### 옵션 캐비닛 코드

다음은 옵션 캐비닛의 코드입니다. For worldwide users: 옵션 캐비닛 (C12C932891) For users in India: 옵션 캐비닛 (C12C932901)

## 옵션 캐비닛 설치

프린터와 옵션 용지 카세트 장치에 캐비닛을 장착할 수 있습니다.

### ! 주의**:**

- ❏ 설치를 시작하기 전에 프린터의 전원을 끄고, 전원 코드가 분리된 것을 확인한 후 진행하십시오. 전원 코드의 손상 등에 의 한 감전 또는 화재의 우려가 있습니다.
- ❏ 설치를 시작하기 전에 바퀴(캐스터)를 잠그십시오. 캐비닛이 예기치 않게 움직여 부상의 원인이 될 수 있습니다.
- ❏ 프린터를 들어 올릴 때는 다음 그림에 표시된 부분을 잡고 들어 올립니다. 다른 부분을 잡고 들어 올리면 프린터를 떨어뜨 리거나 내릴 때 손가락이 끼어 부상의 원인이 될 수 있습니다.

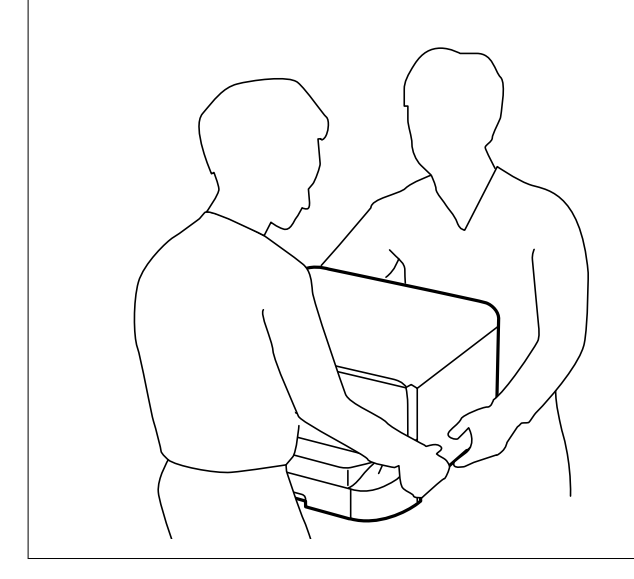

- 1.  $(\cdot)$  버튼을 눌러 프린터의 전원을 끈 후 전원 코드를 분리합니다.
- 2. 연결된 모든 케이블을 분리합니다.

#### 참고**:**

옵션 용지 카세트 장치가 장착되어 있는 경우에는 분리하십시오.

3. 배출 트레이를 분리합니다.

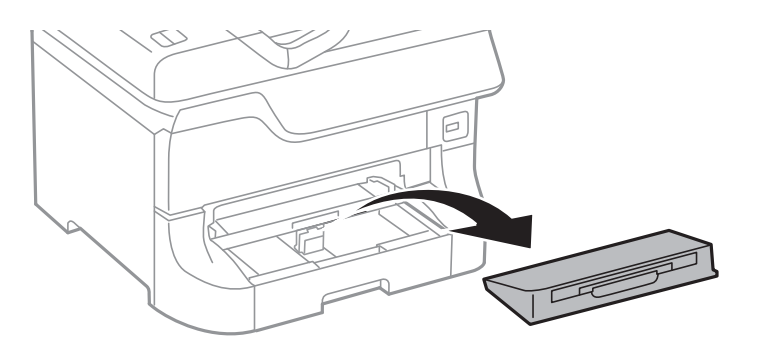

4. 캐비닛 포장을 풀고 보호 자재를 모두 제거합니다.

5. 구성품을 확인합니다.

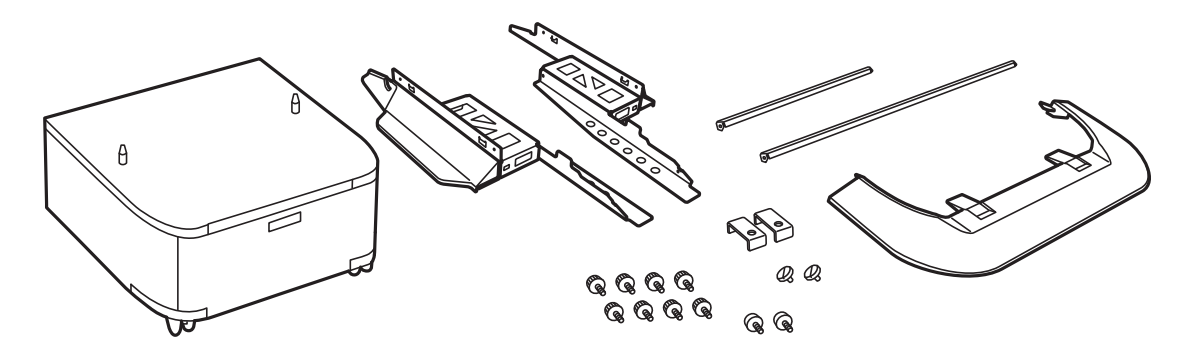

참고**:** 스탠드의 모양은 그림과 다를 수 있습니다.

6. 캐비닛의 바퀴(캐스터) 안쪽에 스탠드를 놓습니다.

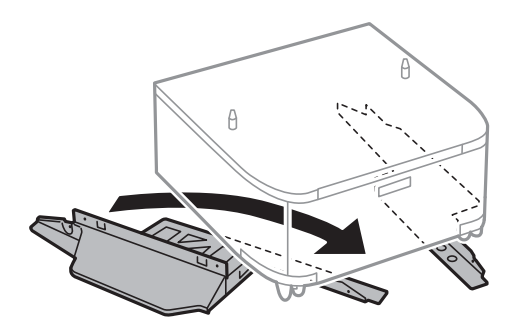

7. 브래킷과 나사로 스탠드를 고정합니다.

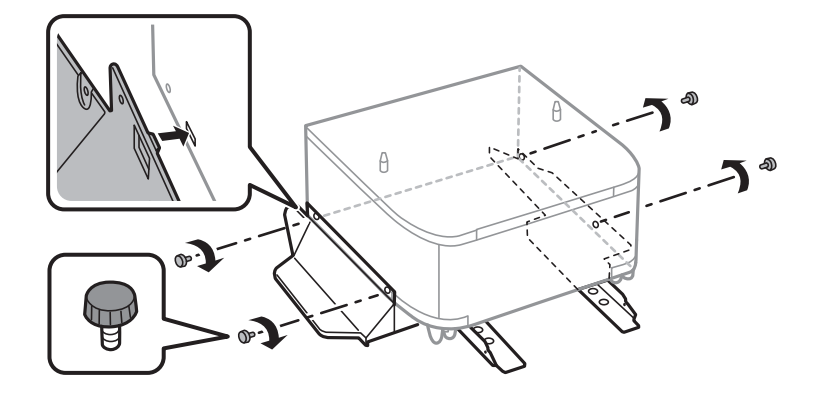

### $\mathbf{R}$  &  $\mathbf{S}$  &  $\mathbf{S}$ 프린터가 떨어질 수 있으니 스탠드에 안전하게 장착되었는지 반드시 확인하십시오.
8. 브래킷과 나사로 보강재를 고정합니다.

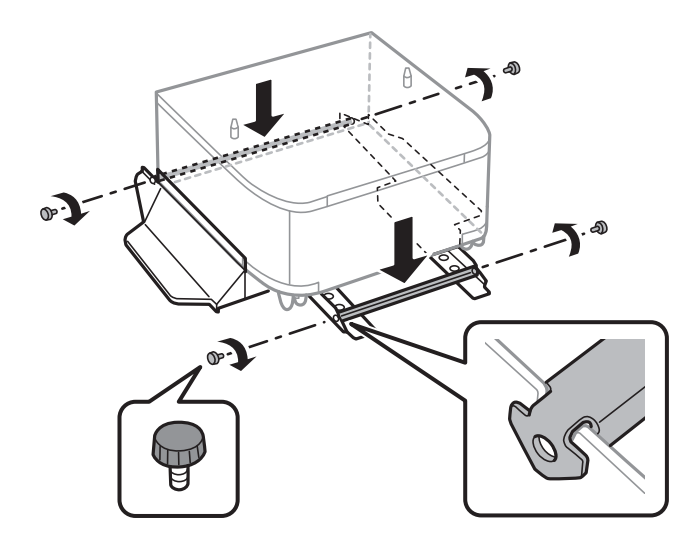

9. 캐비닛을 평평한 곳에 놓고 전면 바퀴(캐스터)를 잠급니다.

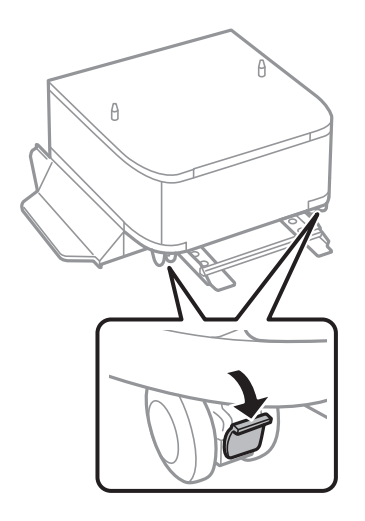

10. 스탠드에 커버를 고정합니다.

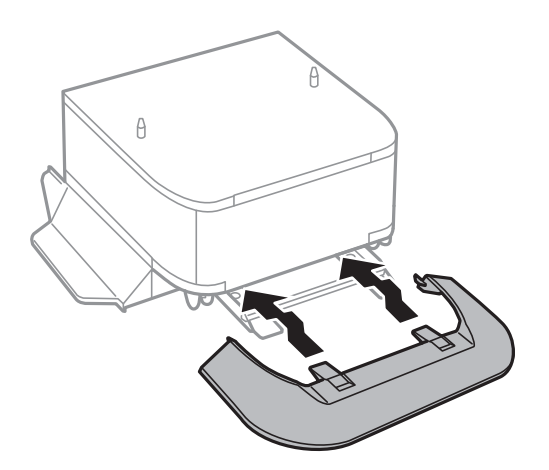

11. 용지 카세트를 당겨 뺍니다.

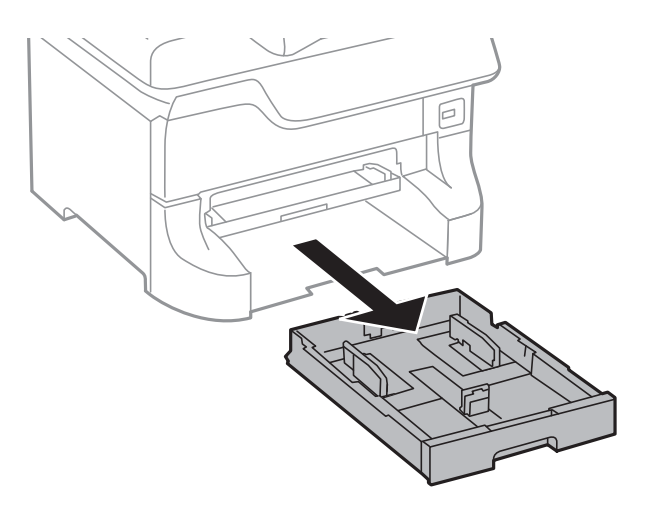

12. 프린터 또는 옵션 용지 카세트 장치를 캐비닛 가장자리에 맞춰 천천히 내려 놓은 후 나사로 고정합니다.

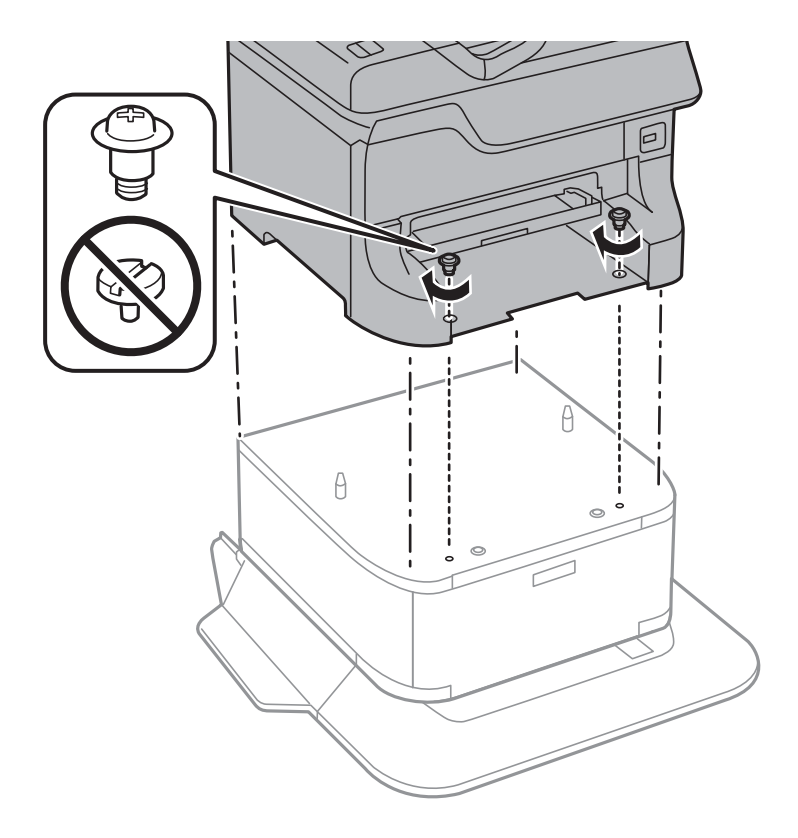

참고**:**

조립이 끝난 후에는 여분의 나사가 남게 됩니다.

<span id="page-218-0"></span>13. 프린터 또는 옵션 용지 카세트 장치 뒤쪽에서 브래킷과 나사로 고정합니다.

- 14. 용지 카세트를 넣습니다.
- 15. 배출 트레이를 장착합니다.

16. 프린터에 케이블을 연결하고 전원 콘센트에 연결합니다.

#### 참고**:**

캐비닛을 분리할 때는 프린터의 전원을 끄고 전원 코드를 분리한 후 다른 모든 케이블을 분리한 다음 설치 반대 순서로 진행하십 시오.

#### 관련 정보

◆ "옵션 [캐비닛](#page-213-0) 코드" p.214

## 옵션 용지 카세트 장치 코드

다음은 옵션 용지 카세트 장치의 코드입니다. 500 매 옵션 카세트 장치 (C12C817061)

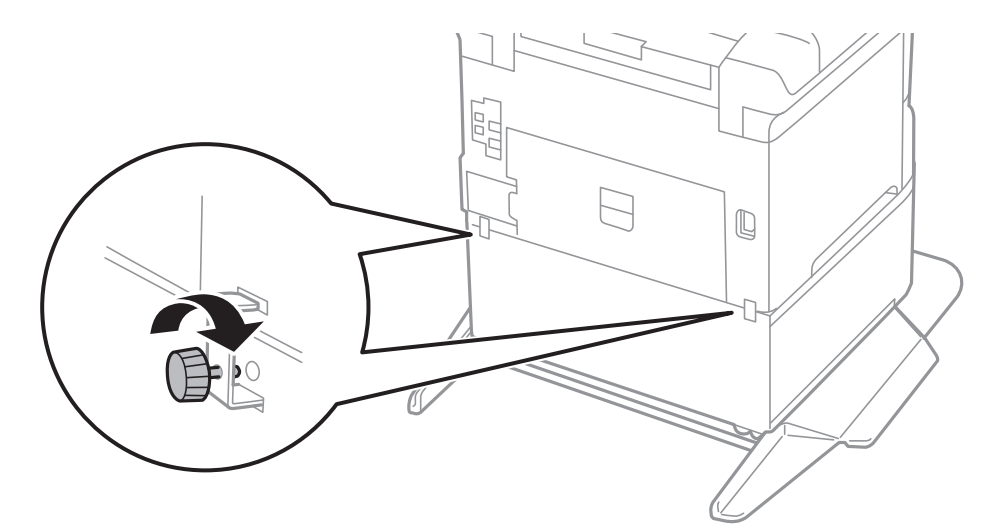

P.

부록

## 옵션 용지 카세트 장치 설치

최대 3 개의 용지 카세트 장치를 장착할 수 있습니다.

# ! 주의**:** ❏ 설치를 시작하기 전에 프린터의 전원을 끄고, 전원 코드가 분리된 것을 확인한 후 진행하십시오. 전원 코드의 손상 등에 의 한 감전 또는 화재의 우려가 있습니다. ❏ 프린터를 들어 올릴 때는 다음 그림에 표시된 부분을 잡고 들어 올립니다. 다른 부분을 잡고 들어 올리면 프린터를 떨어뜨 리거나 내릴 때 손가락이 끼어 부상의 원인이 될 수 있습니다.

## $\mathbf{R}$  &  $\mathbf{S}$  &  $\mathbf{S}$

옵션 캐비닛을 사용 중인 경우, 미리 용지 카세트 장치 하단에 장착하십시오.

- 1. P 버튼을 눌러 프린터의 전원을 <sup>끈</sup> <sup>후</sup> 전원 코드를 분리합니다.
- 2. 연결된 모든 케이블을 분리합니다.

참고**:** 다른 옵션 용지 카세트 장치가 장착된 경우에는 분리하십시오.

- 3. 옵션 용지 카세트 장치 포장을 풀고 보호 자재를 모두 제거합니다.
- 4. 구성품을 확인합니다.

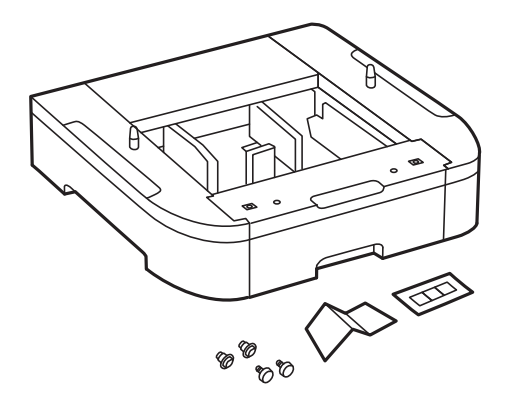

- 5. 설치할 장소에 옵션 용지 카세트 장치를 놓습니다.
- 6. 배출 트레이를 분리하고 용지 카세트를 당겨 빼냅니다.

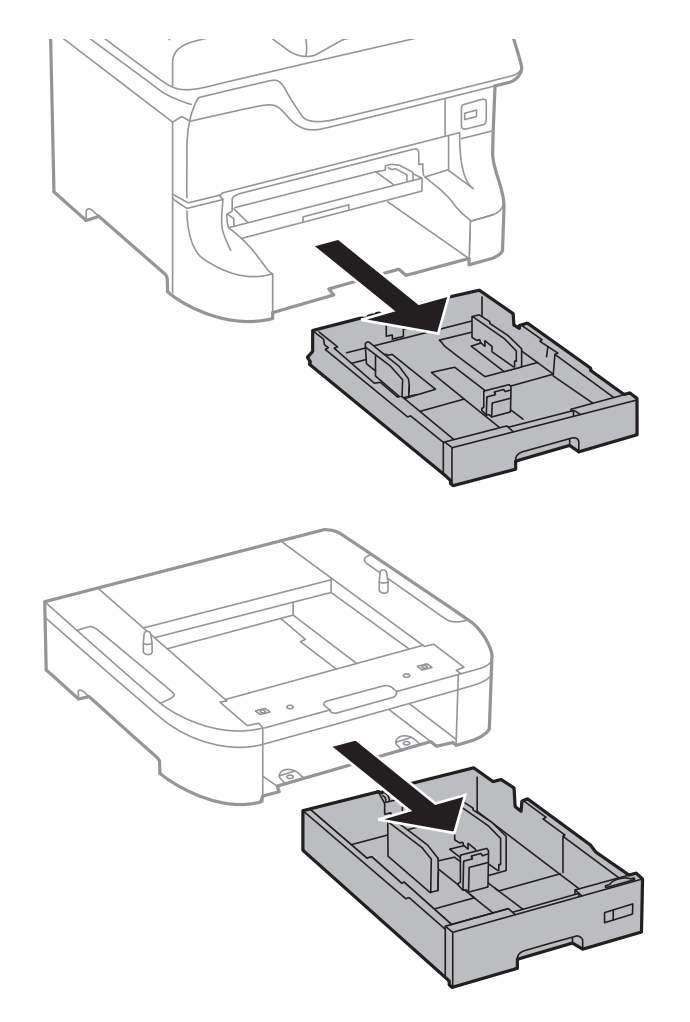

7. 장착할 모든 옵션 용지 카세트 장치를 스택한 후 나사로 고정합니다.

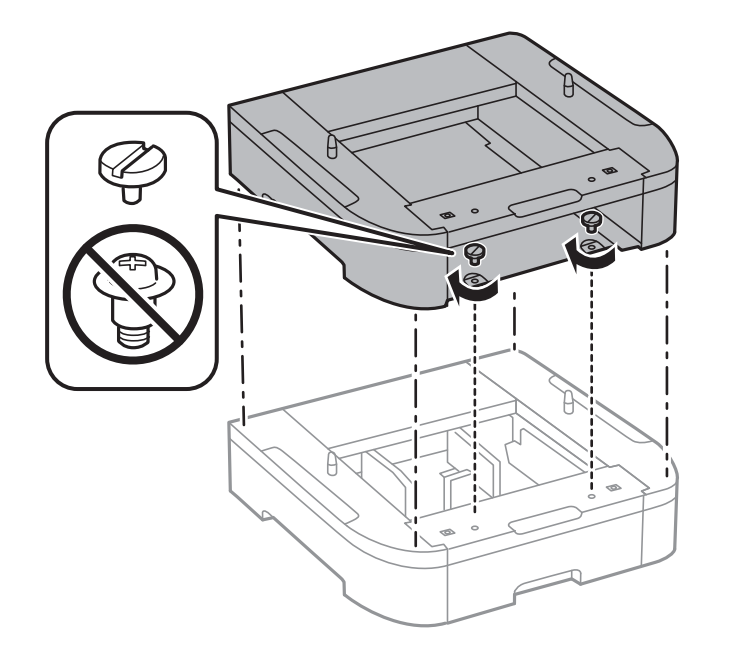

- Œ ⊝ E J.
- 8. 옵션 용지 카세트 장치의 가장자리에 정렬되도록 프린터를 천천히 내려 놓고 드라이버를 사용하여 나사를 고정합니다.

## 참고**:**

구성에 따라 조립 후에 나사가 남을 수 있습니다.

9. 프린터 또는 옵션 용지 카세트 장치 뒤쪽에서 브래킷과 나사로 고정합니다.

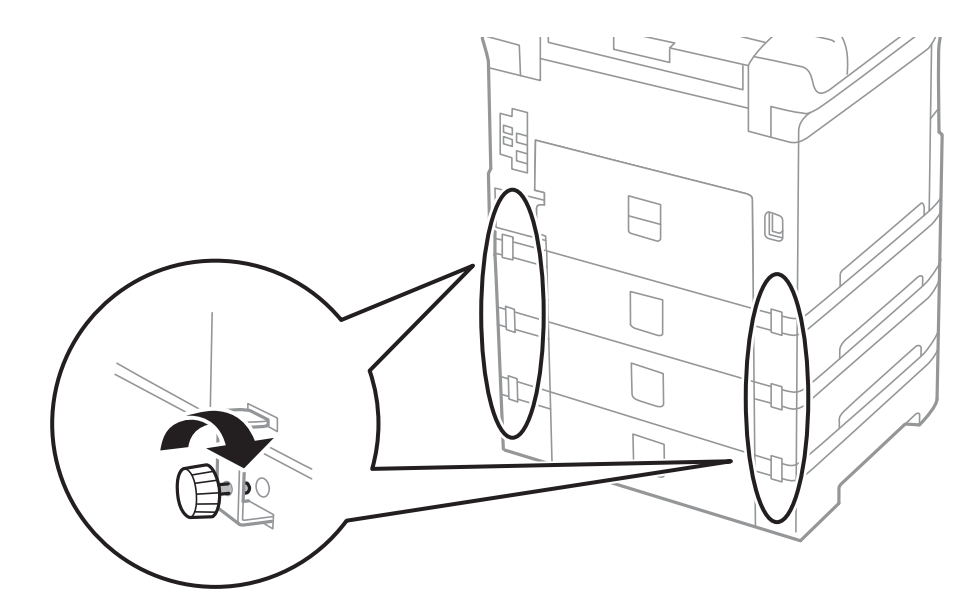

10. 세트에 급지할 용지의 크기를 나타내는 라벨을 홀더 안에 넣습니다.

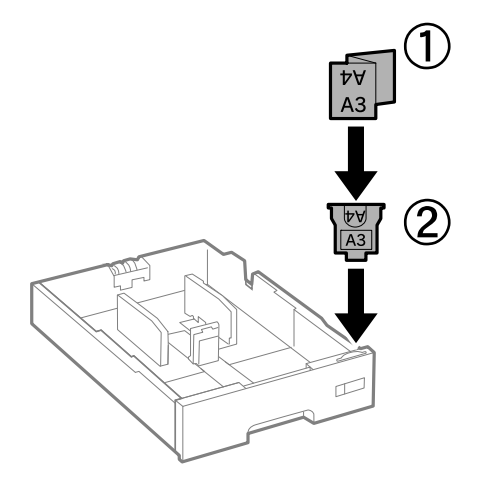

- 11. 용지 카세트를 넣은 후 배출 트레이를 장착합니다.
- 12. 카세트 번호 표시 스티커를 붙입니다.

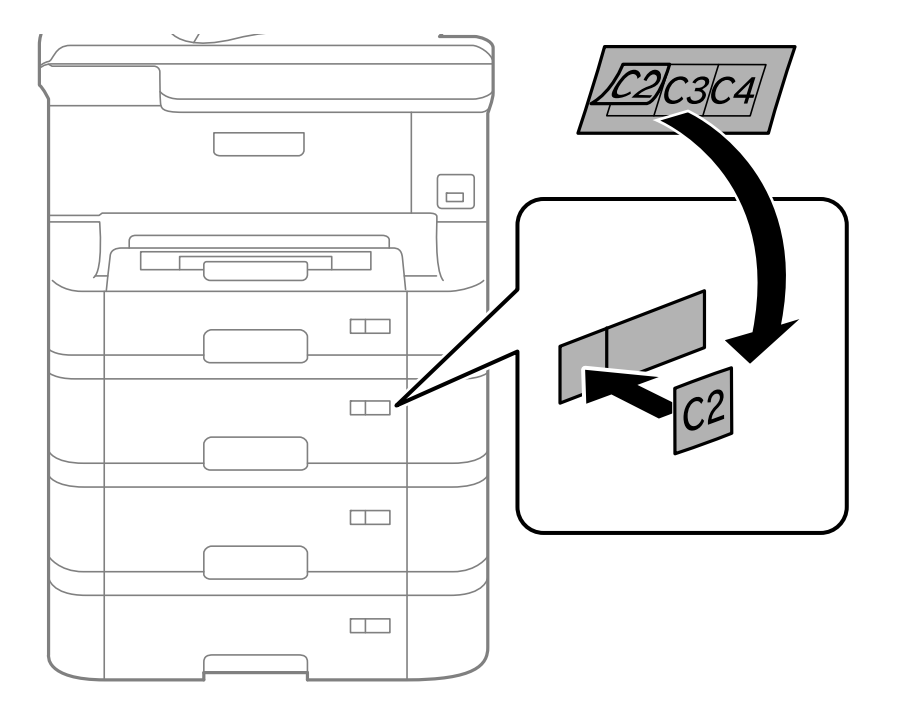

- 13. 분리한 전원 코드와 다른 케이블을 연결하고 전원 코드를 전원 콘센트에 연결합니다.
- 14.  $(\cdot)$  버튼을 눌러 프린터의 전원을 켭니다.
- 15. 옵션 용지 카세트 장치를 당겼다가 다시 넣어 옵션 용지 카세트 장치의 용지 설정 화면이 표시되는지 확인합니다.

참고**:**

옵션 용지 카세트 장치를 분리할 때는 프린터의 전원을 끄고 전원 코드를 분리한 후 다른 모든 케이블을 분리한 다음 설치 반대 순 서로 진행하십시오.

프린터 드라이버 설정을 진행합니다.

#### 관련 정보

- **→ "옵션 용지 [카세트](#page-218-0) 장치 코드" p.219**
- **→ "옵션 [캐비닛](#page-213-0) 설치" p.214**

#### 프린터 드라이버에서 옵션 용지 카세트 장치 설정

옵션 용지 카세트 장치는 프린터 드라이버 정보를 취득하지 않으면 사용할 수 없습니다.

#### 프린터 드라이버에서 옵션 용지 카세트 장치 설정 **- Windows**

#### 참고**:**

컴퓨터에 관리자로 로그온합니다.

- 1. 프린터 속성에서 **옵션 설정** 탭을 엽니다.
	- ❏ Windows 8.1/Windows 8/Windows Server 2012 R2/Windows Server 2012

데스크톱 > 설정 > 제어판 > 하드웨어 및 소리 항목에서 장치 및 프린터 보기를 선택합니다. 프린터를 마우스 오른쪽 버 튼으로 클릭 또는 누른 상태로 프린터 속성을 선택한 후 옵션 설정 탭을 클릭합니다.

❏ Windows 7/Windows Server 2008 R2

시작 버튼을 클릭하고 **제어판 > 하드웨어 및 소리** 항목에서 **장치 및 프린터 보기**를 선택합니다. 사용 중인 프린터를 마 우스 오른쪽 버튼으로 클릭하고 프린터 속성을 선택한 후 옵션 설정 탭을 클릭합니다.

❏ Windows Vista/Windows Server 2008

시작 버튼을 클릭한 후 **제어판 > 하드웨어 및 소리** 항목에서 **프린터**를 선택합니다. 사용 중인 프린터를 마우스 오른쪽 버튼으로 클릭하고 속성을 선택한 후 옵션 설정 탭을 클릭합니다.

❏ Windows XP/Windows Server 2003 R2/Windows Server 2003

시작 버튼을 클릭하고 제어판 > 프린터 및 기타 하드웨어 > 프린터 및 팩스를 차례로 선택합니다. 사용 중인 프린터를 마 우스 오른쪽 버튼으로 클릭하고 속성을 선택한 후 옵션 설정 탭을 클릭합니다.

2. 프린터에서 획득을 선택한 후 획득을 클릭합니다.

현재 프린터 정보에 옵션 급지 장치 정보가 표시됩니다.

3. 확인을 클릭합니다.

#### 프린터 드라이버에서 옵션 용지 카세트 장치 설정 **- Mac OS X**

- 1. 메뉴에서 시스템 환경설정 > 프린터 및 스캐너 (또는 프린트 및 스캔, 프린트 **&** 팩스)를 선택한 후 프린터를 선택합니 다. 옵션 및 소모품 > 옵션 (또는 드라이버)을 클릭합니다.
- 2. 용지 카세트의 수에 따라 하단 카세트를 설정합니다.
- 3. 확인을 클릭합니다.

# 컴퓨터에서 외부 **USB** 장치 액세스

컴퓨터에서 프린터에 삽입된 USB 플래시 드라이브와 같은 외부 USB 장치에 데이터를 쓰거나 읽을 수 있습니다.

## $\blacksquare$  (38:

- ❏ USB와 네트워크로 연결된 컴퓨터에서 프린터의 외부 장치를 공유하는 경우에는 프린터에서 선택한 방법으로 연결되어 있는 컴퓨터에서만 데이터를 쓸 수 있습니다. 외부 USB 장치에 쓰기를 할 때는 제어판의 설정으로 이동한 후 시스템 관리 > 프린터 설정 > 메모리 장치 인터페이스 > 파일 공유를 선택하고 연결 방법을 선택하십시오. 데이터는 USB와 네트워크 로 연결된 컴퓨터에서 읽을 수 있습니다.
- ❏ 네트워크로 연결된 컴퓨터에서 외부 USB 장치에 쓰기를 할 때에는 제어판에서 설정으로 이동한 후 시스템 관리 > 프린터 설정 > 메모리 장치 인터페이스 > 파일 공유 > **Wi-Fi/**네트워크를 선택하십시오.

참고**:**

2TB HDD와 같은 대용량 외부 USB 장치가 연결된 경우, 컴퓨터에서 데이터를 인식하는 데 시간이 소요됩니다.

#### **Windows**

컴퓨터 또는 내 컴퓨터에서 외부 USB 장치를 선택합니다. 외부 USB 장치의 데이터가 표시됩니다.

참고**:**

소프트웨어 디스크 또는 Web Installer를 사용하지 않고 프린터를 네트워크로 연결한 경우에는 프린터의 USB 포트를 네트워크 드라이 브로 할당합니다. 실행을 열고 열기**:**에서 \\EPSONXXXXX (프린터 이름) 또는 \\XXX.XXX.XXX.XXX (프린터의 IP 주소)를 입력합니다. 표 시된 장치 아이콘을 마우스 오른쪽 버튼으로 클릭하여 네트워크 드라이브로 연결합니다. 컴퓨터 또는 내 컴퓨터에 네트워크 드라이브 가 나타납니다.

#### **Mac OS X**

해당하는 장치의 아이콘을 선택합니다. 외부 USB 장치의 데이터가 표시됩니다.

참고**:**

- ❏ 외부 USB 장치를 제거하려면, 장치의 아이콘을 휴지통으로 드래그합니다. 다른 외부 USB 장치를 삽입하면 공유된 드라이브의 데이 터가 올바르게 표시되지 않을 수 있습니다.
- ❏ EpsonNet Setup을 사용하지 않고 프린터를 네트워크로 연결한 경우에는 프린터의 USB 포트를 네트워크 드라이브로 할당합니다. 이동 > 서버에 연결을 선택합니다. 서버 주소에 cifs://EPSONXXXXX (프린터 이름) 또는 smb://EPSONXXXXX (프린터 이름)를 입력 하고 연결을 클릭합니다.

#### 관련 정보

- **→ ["시스템](#page-30-0) 관리" p.31**
- **→ "외부 USB 장치 사양" [p.196](#page-195-0)**

# 이메일 서버 사용

스캔 데이터나 수신 팩스 전달과 같은 이메일 전송 기능을 사용하려면 이메일 서버 구성이 필요합니다.

## 메일 서버 설정

이메일 서버를 구성하기 전에 다음을 확인하십시오.

- ❏ 프린터가 네트워크에 연결되어 있는지
- ❏ 컴퓨터에서 이메일 설정 시에 사용한 이메일 서버 정보 (서비스 제공자 문서)

참고**:**

인터넷 이메일과 같은 무료 이메일 서비스를 이용하고 있는 경우에는 이메일 서버 정보를 검색하는 방법 등으로 확인합니다.

- 1. 홈 화면에서 설정을 선택합니다.
- 2. 시스템 관리 > **Wi-Fi/**네트워크 설정 > 고급 설정을 선택합니다.
- 3. 이메일 서버 > 서버 설정을 선택합니다.
- 4. 사용 중인 이메일 서버의 인증 방법에 따라 선택하십시오.

## c 중요**:** 다음 인증 방법을 사용할 수 있습니다. ❏ None (사용 안 함) ❏ SMTP (SMTP AUTH) ❏ POP Before SMTP 이메일 서버의 인증 방법을 모르는 경우, 인터넷 서비스 제공자에 문의하십시오. 위의 인증 방법 사용 중인 경우라도 보안이 강화된 이메일 서버(SSL 통신 필수 등)에서는 통신이 되지 않을 수 있습니다. Epson 지원 웹사이트에서 최신 정보를 확인하십시오. <http://www.epson.co.kr/support/> <http://support.epson.net/>

5. 각 항목을 설정합니다.

인증 방법에 따라 설정 항목이 다릅니다. 이용 중인 이메일 서버 정보를 입력합니다.

- 6. **OK**를 누릅니다.
- 7. 연결 확인을 선택하여 프린터가 이메일 서버에 연결되어 있는지 확인합니다.

#### 참고**:**

❏ 오류 메시지가 표시되면 이메일 서버 설정이 올바른지 확인하십시오.

❏ 연결 확인을 성공해도 이메일을 보낼 수 없는 경우에는 사용 중인 이메일 서버가 사용하는 인증 방법을 확인하십시오.

#### 관련 정보

◆ "이메일 서버 설정 항목" p.226

## 이메일 서버 설정 항목

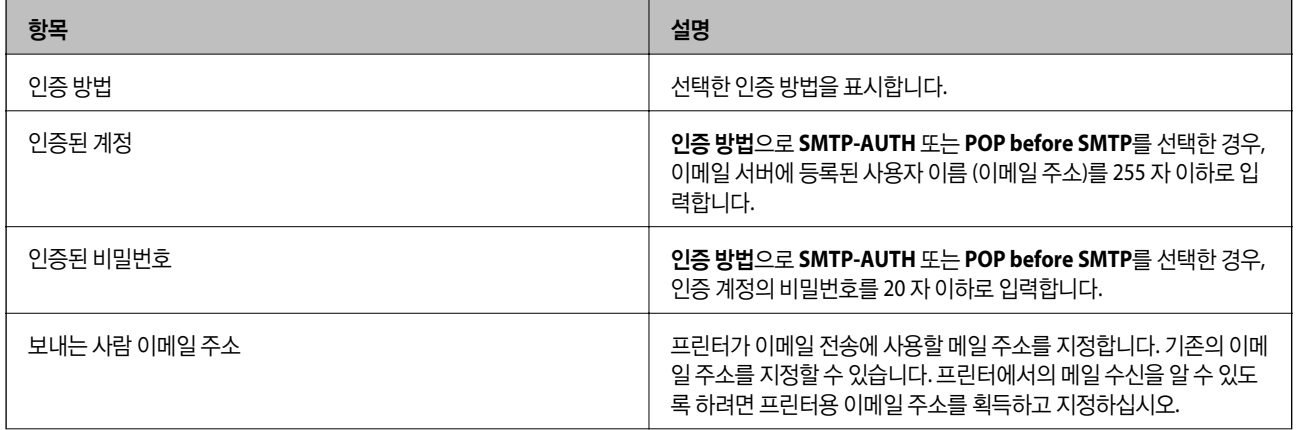

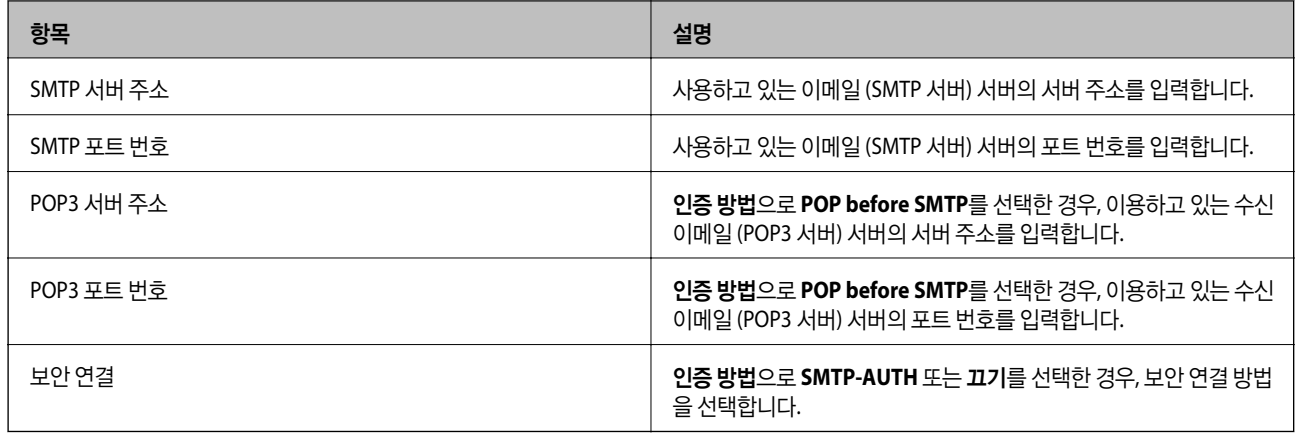

## 이메일 서버 연결 확인

- 1. 홈 화면에서 설정을 선택합니다.
- 2. 시스템 관리 > **Wi-Fi/**네트워크 설정 > 고급 설정을 선택합니다.
- 3. 이메일 서버 > 연결 확인을 선택하여 프린터가 이메일 서버에 연결되어 있는지 확인합니다.

참고**:**

- ❏ 오류 메시지가 표시되면 이메일 서버 설정이 올바른지 확인하십시오.
- ❏ 연결 확인을 성공해도 이메일을 보낼 수 없는 경우에는 사용 중인 이메일 서버가 사용하는 인증 방법을 확인하십시오.

# 도움이 필요한 경우

## 기술 지원 웹사이트

더 많은 도움이 필요하면 다음 지원 웹사이트에 방문해 보십시오. 온라인 상담 및 예약, 서비스 센터 위치 및 서비스 정보, 최신 드 라이버, FAQ, 문제해결 도우미 등 문제 해결에 도움이 되는 정보를 제공합니다.

<http://support.epson.net/>

<http://www.epson.co.kr/support/>

사용하는 Epson 제품이 제대로 작동하지 않거나, 기술 지원 웹사이트를 통해서도 문제를 해결할 수 없는 경우에는 고객 지원 센 터에 문의하십시오.

## 고객 지원 센터

#### 지역번호 없이 **1566-3515**

다음 정보를 알려 주시면 더욱 신속하게 서비스를 제공해 드릴 수 있습니다.

❏ 제품 일련 번호

(제품 일련 번호는 제품 뒷면의 라벨에서 확인할 수 있습니다.)

❏ 제품 모델

❏ 제품 소프트웨어 버전

(제품 소프트웨어에서 정보, 버전 정보 또는 유사한 버튼을 클릭하여 확인할 수 있습니다.)

- ❏ 컴퓨터 브랜드 및 모델
- ❏ 사용하고 있는 컴퓨터 운영 체제 (OS) 및 버전
- ❏ 제품을 주로 사용하는 응용프로그램과 버전

참고**:**

제품에 따라 팩스 전화 번호 및/또는 네트워크 설정이 제품 메모리에 저장되어 있을 수 있습니다. 제품의 고장 또는 수리로 인해 데이터 및/또는 설정이 손실될 수 있습니다. Epson은 보증 기간 동안일지라도 데이터 백업이나 복구 및/또는 설정 데이터의 손실에 대한 책임 이 없습니다. 데이터 백업 또는 메모를 권장합니다.